# RTE GEO Management **Client**

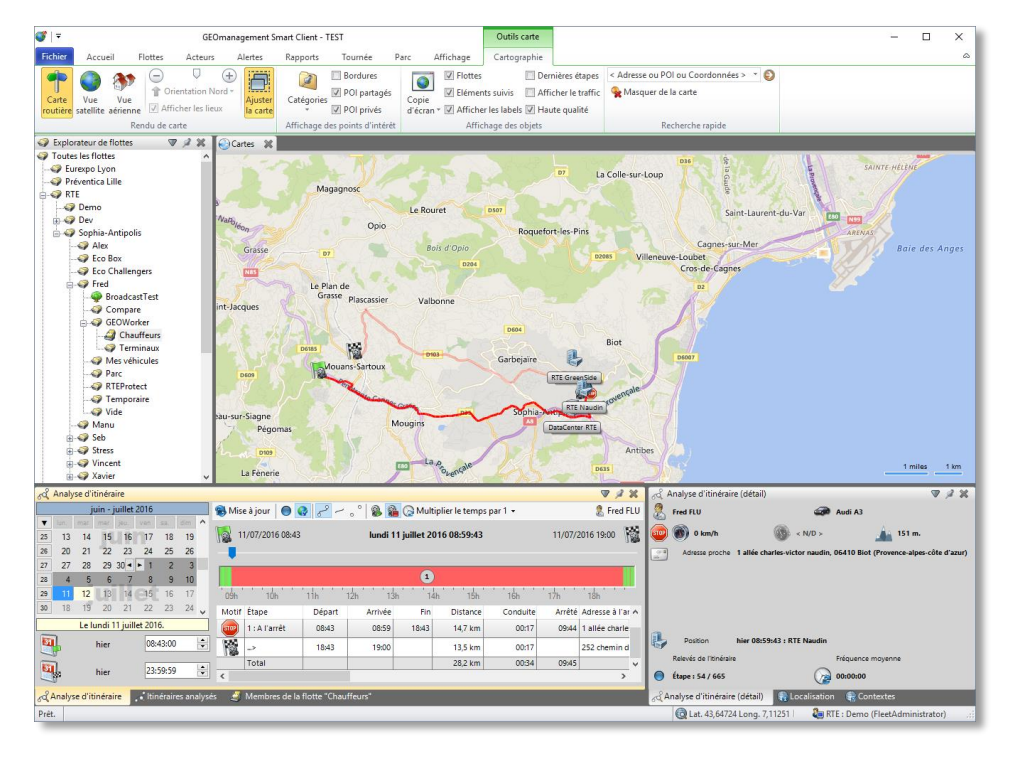

$$
09/11/2017
$$

09/11/2017 Manuel de référence

Guide d'installation, de prise en main et d'utilisation de l'application de gestion de flotte pour *Microsoft Windows*.

## RTE GEO Management Client **MANUEL DE REFERENCE**

# <span id="page-1-0"></span>**1. TABLE DES MATIERES**

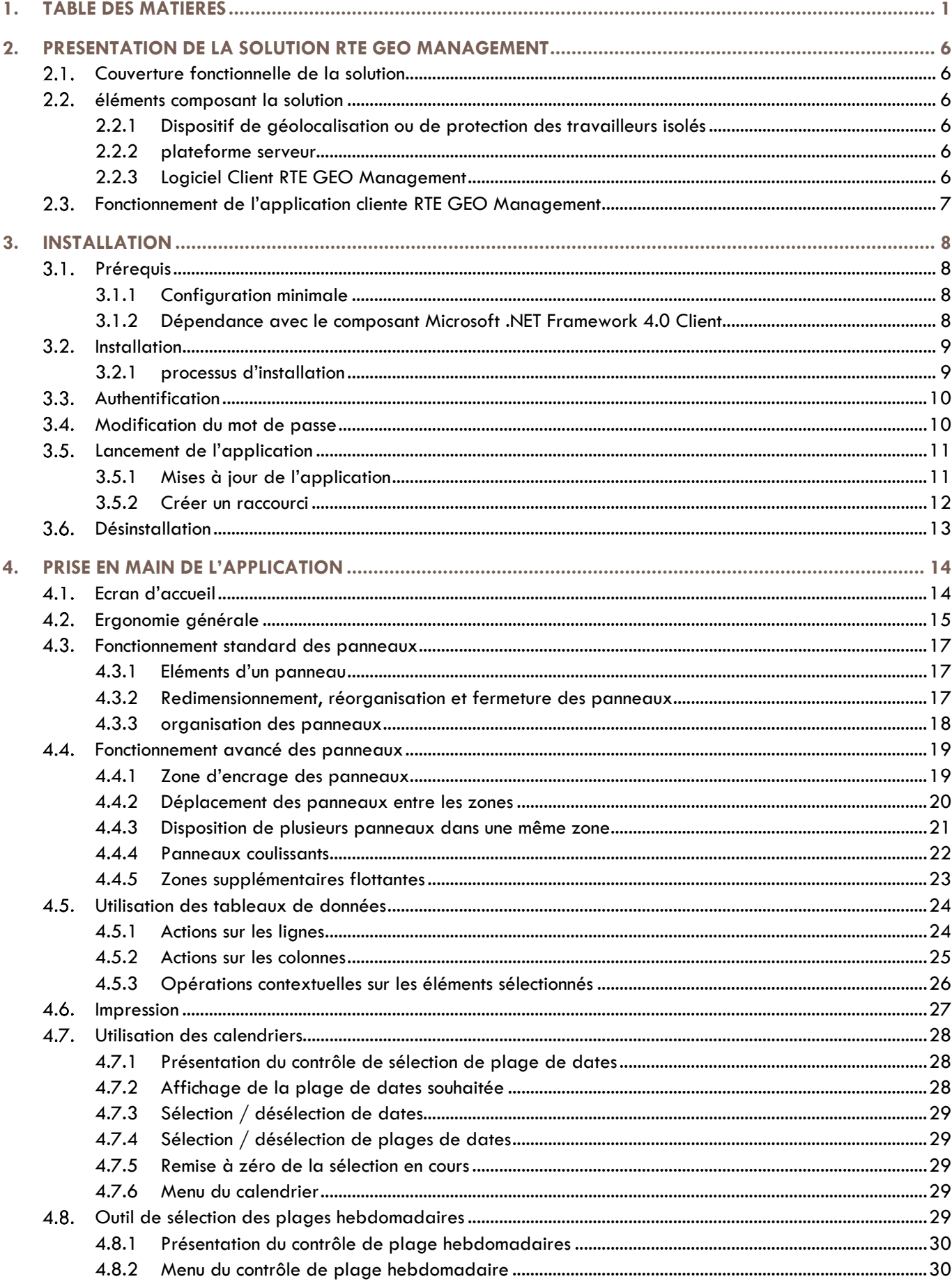

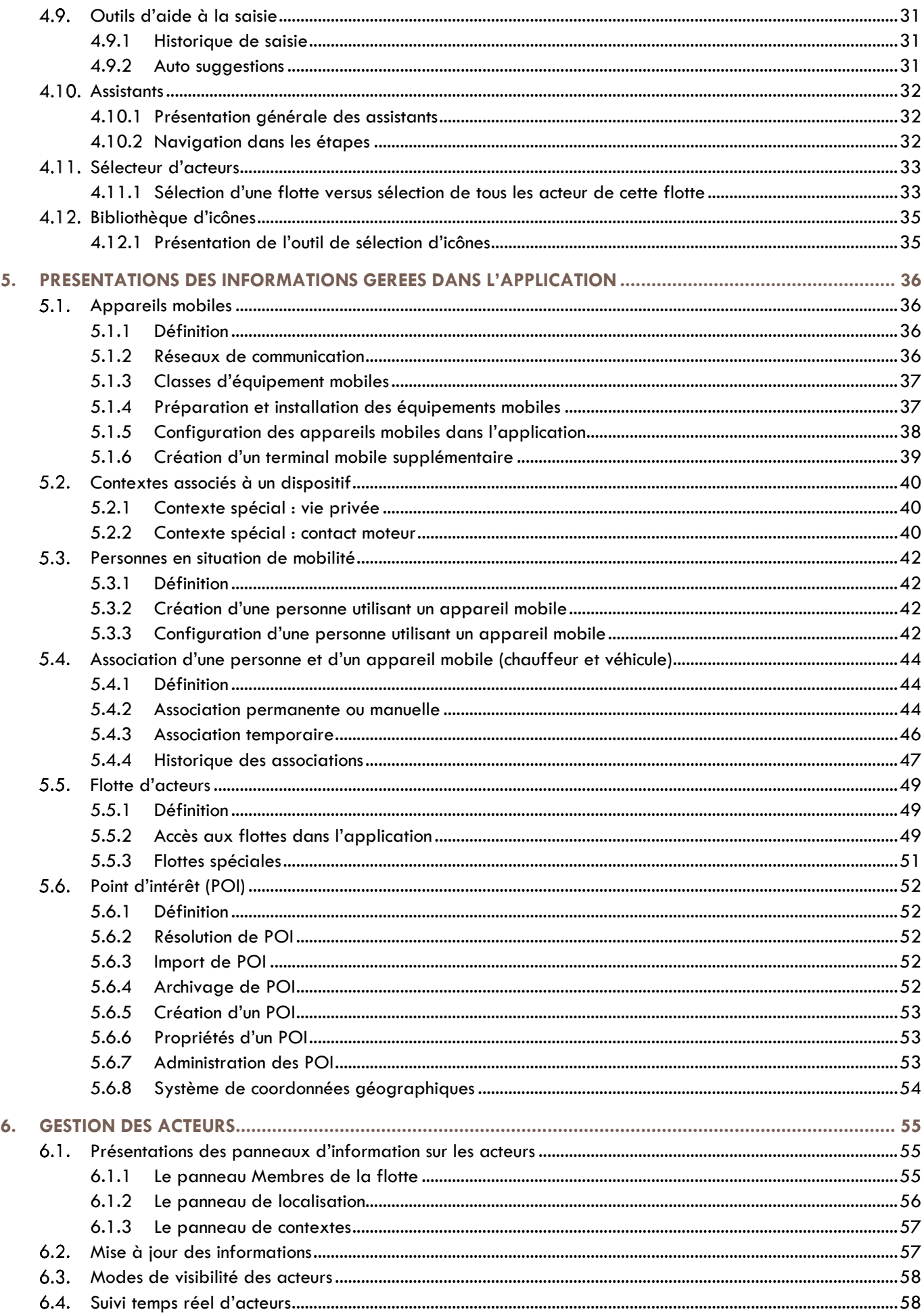

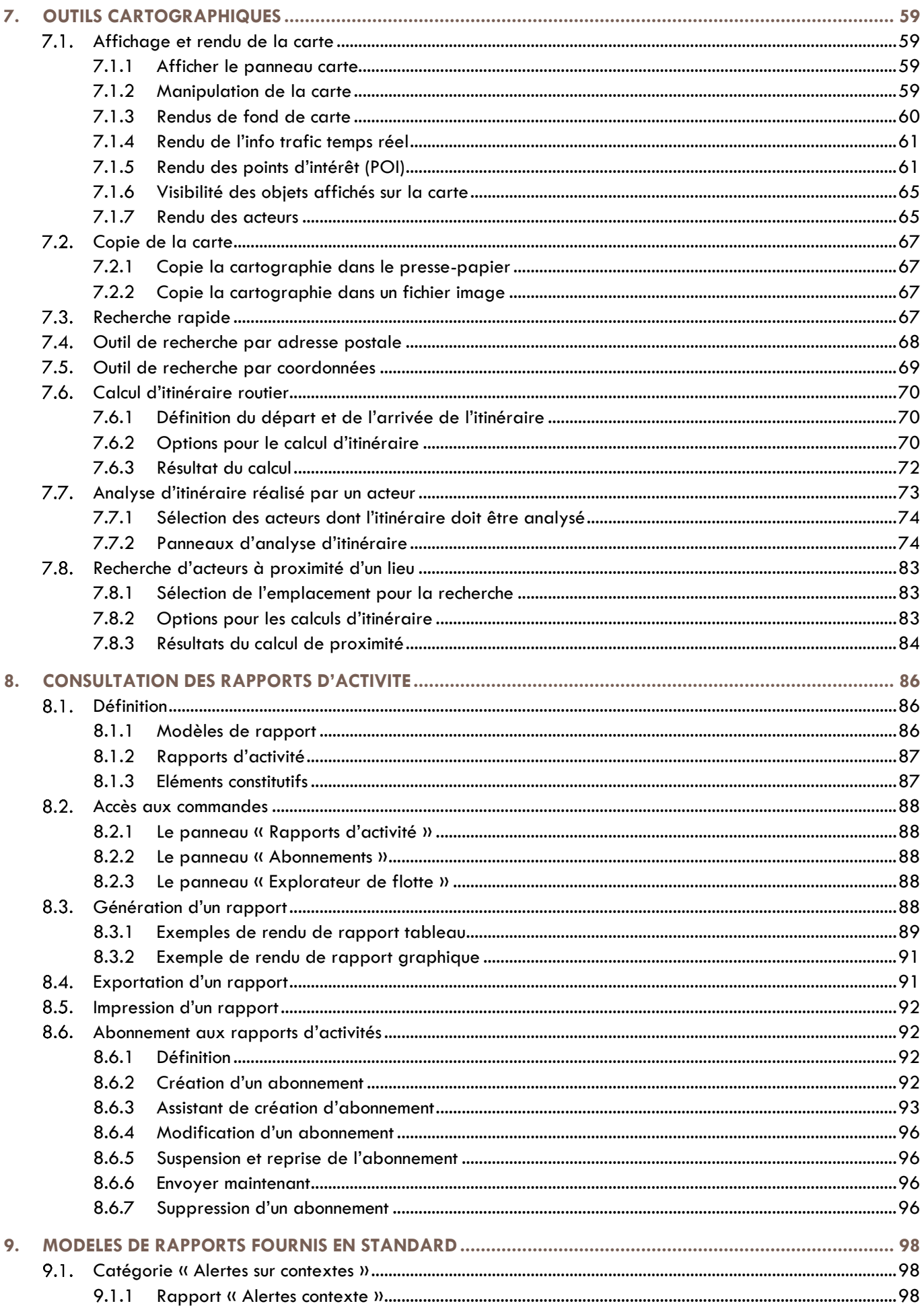

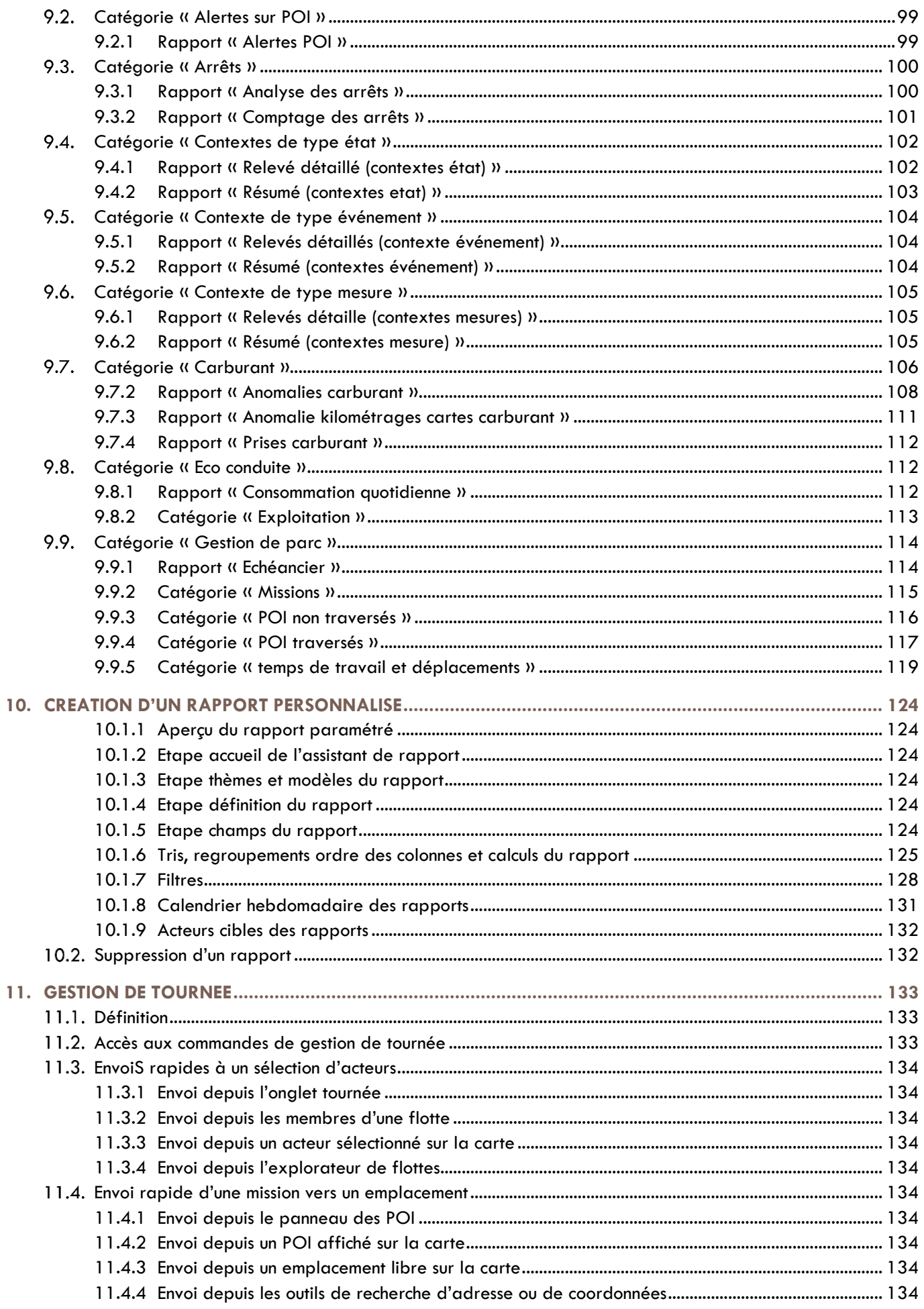

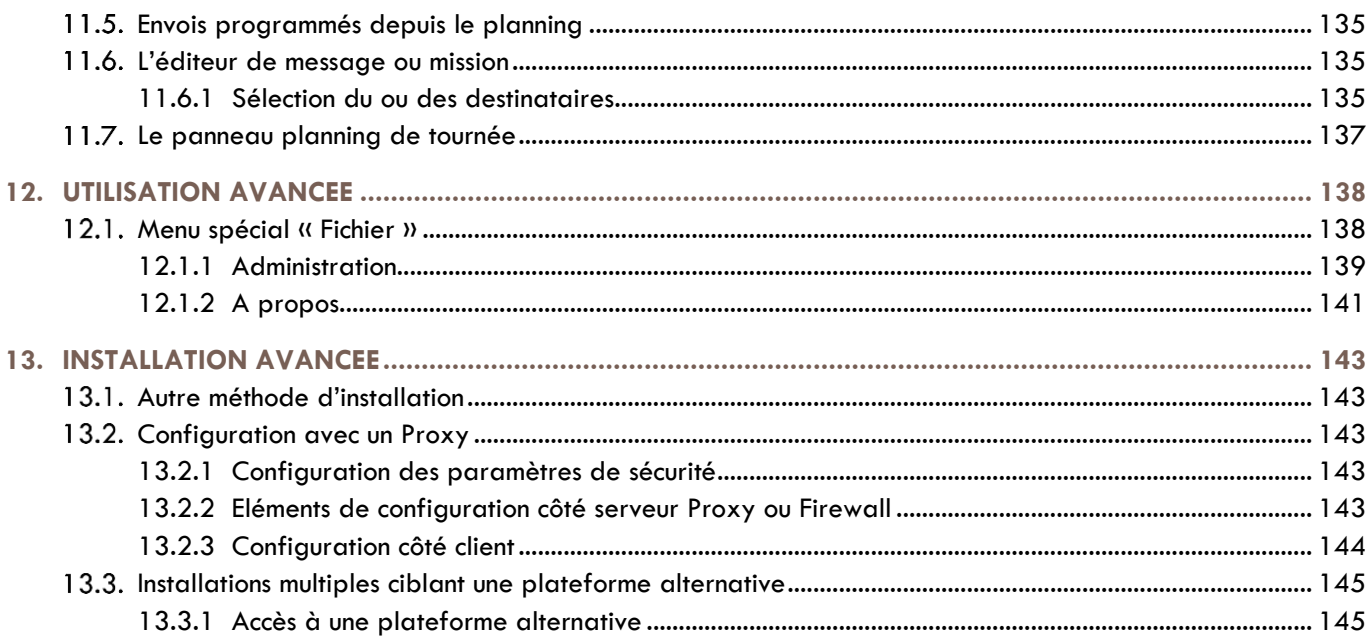

## <span id="page-6-0"></span>**2. PRESENTATION DE LA SOLUTION RTE GEO MANAGEMENT**

#### <span id="page-6-1"></span> $2.1.$ **COUVERTURE FONCTIONNELLE DE LA SOLUTION**

La solution RTE Géo Management vous permet de mieux informer vos clients, de diminuer la charge administrative, d'optimiser l'usage de vos ressources mobiles, d'améliorer la productivité de votre personnel sur le terrain ou d'assurer leur sécurité. Pour cela la solution *RTE GEO Management* propose un ensemble de service :

- Géolocalisation de véhicule
- Gestion de flotte et parc
- Sécurité des collaborateurs
- **Protection des travailleurs isolés**
- **Gestion des interventions**
- Gestion du temps de travail
- **Maîtrise des coûts**

L'ensemble de ces fonctions est accessible et configurable depuis l'application dite « cliente » décrite dans le présent manuel.

Découvrez plus en détails la solution sur le site WEB<http://www.rte-geomanagement.com/>

#### <span id="page-6-2"></span>**ELEMENTS COMPOSANT LA SOLUTION**  $2.2<sub>1</sub>$

## <span id="page-6-3"></span>**2.2.1 DISPOSITIF DE GEOLOCALISATION OU DE PROTECTION DES TRAVAILLEURS ISOLES**

Les véhicules ou personnels terrains doivent préalablement être équipés d'un dispositif électronique permettant d'assurer leur géolocalisation, et de communiquer avec la plateforme :

- $\Box$  Boitier de géolocalisation fixe
- **E** Ecran embarqué
- Dispositif d'Aide aux Travailleurs Isolés (DATI)
- **E** Smartphone

### <span id="page-6-4"></span>**2.2.2 PLATEFORME SERVEUR**

La plateforme est constituée d'un ensemble de serveurs et d'applicatifs métiers hébergés dans le cloud de RTE Technologies. Ces serveurs communiquent en temps réels et 24h sur 24h avec les équipements installés dans les véhicules ou utilisés par les personnels sur le terrain, tout particulièrement pour :

- $\blacksquare$  Le relevé des positions GPS
- La réception des messages ou alertes
- **L'envoi de messages vers les véhicules**

Ces serveurs stockent l'ensemble des données et les traitent afin :

- De les rendre consultables depuis la présente application
- D De déclencher tout traitement automatique lors de la réception de certaines informations

### <span id="page-6-5"></span>**2.2.3 LOGICIEL CLIENT RTE GEO MANAGEMENT**

Il s'agit de l'application décrite dans le présent document qui permet d'interagir avec la plateforme serveur et consulter les informations. Elle exploite les dernières technologies pour une expérience utilisateur et un confort d'utilisation inégalés. Nous vous invitons à parcourir ce manuel qui vous permettra de découvrir les principales possibilités offertes.

#### <span id="page-7-0"></span> $2.3.$ **FONCTIONNEMENT DE L'APPLICATION CLIENTE RTE GEO MANAGEMENT**

Cette application s'installe sur votre ordinateur *Windows* depuis le site Internet de RTE Technologies. Vous devrez ensuite vous identifier en fournissant votre compte et mot de passe (voir les informations transmises lors de l'ouverture de votre compte client) afin de pouvoir accéder aux services souscrit et aux données concernant votre flottes de véhicules ou vos équipes terrains.

Seule l'application est installée sur votre ordinateur :

- **Aucune information n'est stockée sur votre machine.**
- Les données sont lues de manière sécurisée en temps réel sur la plateforme au travers de votre accès Internet
- En ce sens l'application, se comporte exactement comme un site WEB mais elle dispose de l'ergonomie et du confort d'utilisation d'une application *Windows* dédiée.

L'application s'installera dans votre profil utilisateur *Windows* et ne sera donc pas visible d'un autre utilisateur de votre machine. Elle peut être déployée pour plusieurs utilisateurs distincts sur un même ordinateur, ou sur plusieurs postes pour un même utilisateur, selon vos usages.

Aucun droit d'administration particulier n'est requis par défaut. De plus, vous n'avez pas à vous soucier de la maintenance ou de la sauvegarde de vos données, vous accédez à l'ensemble des informations depuis n'importe quelle machine connectée à Internet.

# <span id="page-8-0"></span>**3. INSTALLATION**

## <span id="page-8-1"></span>**PREREQUIS**

## <span id="page-8-2"></span>**3.1.1 CONFIGURATION MINIMALE**

Pour pouvoir installer et utiliser l'application, vous devez disposer au minimum de la configuration suivante :

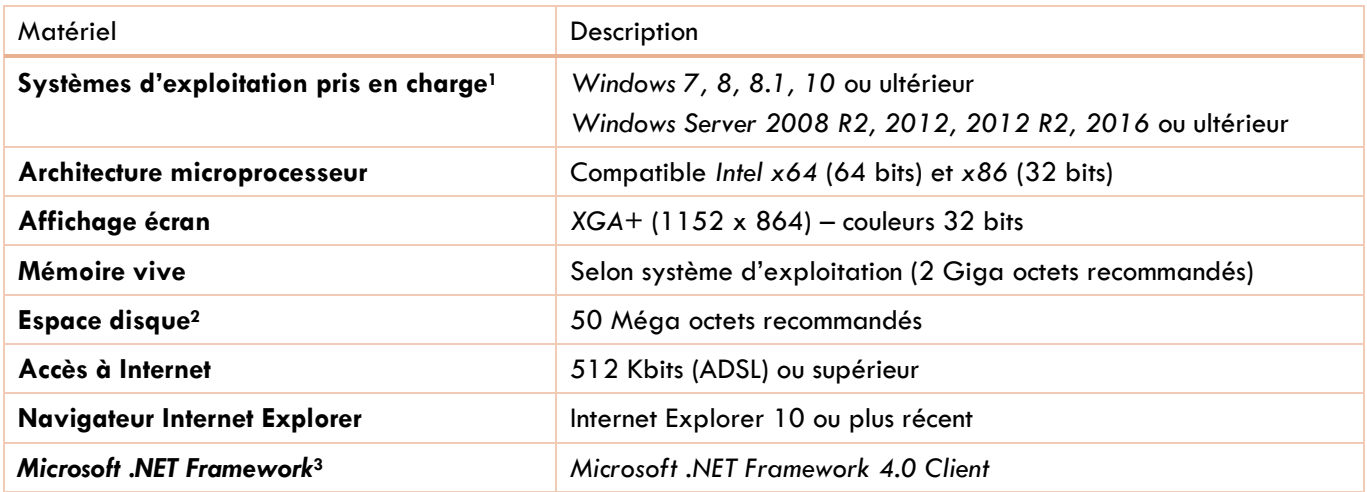

### <span id="page-8-3"></span>**3.1.2 DEPENDANCE AVEC LE COMPOSANT MICROSOFT .NET FRAMEWORK 4.0 CLIENT**

L'unique dépendance logiciel externe à l'application concerne le package *Microsoft .NET Framework 4.0 Client*. Lors de l'installation RTE GEO Management, il sera automatiquement proposé d'installer ce package si celui-ci est absent.

Cependant une grande majorité de postes en sont déjà équipés, beaucoup d'applications courantes y faisant référence. Certaines versions de *Windows* récentes l'intègrent même par défaut.

Le cas échéant, si son installation s'avérait nécessaire, veuillez noter les points suivants :

- **Aucune compétence particulière n'est nécessaire pendant la phase d'installation.**
- Les droits d'administration du poste sont requis.
- Le volume à télécharger d'environ 40 Méga octets nécessite un accès Internet correct.
- Le processus d'installation peut prendre plusieurs minutes sur les machines de faible puissance.
- Il est possible de déployer ce package indépendamment, à l'avance, depuis les liens suivants :
	- Installation autonome : <https://www.microsoft.com/fr-FR/download/details.aspx?id=24872> ■ Installation WEB :<https://www.microsoft.com/fr-fr/download/details.aspx?id=17113>

NB : Les systèmes centralisés tels que *Citrix* ou *Microsoft Terminal Services* sont supportés sous certaines conditions. Consultez notre support technique pour plus d'information dans ce contexte.

<sup>3</sup> Le module d'installation détectera son éventuelle absence et proposera alors son installation.

-

<sup>1</sup> Pour plus de détails sur les systèmes d'exploitation supportés, consultez le lien suivant concernant le package .*NET Microsoft Framework 4.0 Client* : [https://msdn.microsoft.com/fr-fr/library/8z6watww\(v=vs.100\).aspx](https://msdn.microsoft.com/fr-fr/library/8z6watww(v=vs.100).aspx)

<sup>2</sup> Cet espace disque ne comprend pas celui requis pour le package *.NET Microsoft Framework 4.0 Client* dont dépend l'application. Ce dernier étant éventuellement nativement inclus, selon le système d'exploitation.

#### <span id="page-9-0"></span> $3.2.$ **INSTALLATION**

L'installation de l'application utilise la technologie *Microsoft Click Once* offrant les avantages suivants :

- **Installation facile et rapide**
- $\Box$  Installation ne nécessitant aucun droit administrateur sur la machine<sup>4</sup>
- **Installation sécurisée qui met en place des composants exclusivement liées au profil utilisateur**
- Detection et installation automatique des mises à jour

Vous pouvez obtenir plus de détails techniques sur la technologie *Microsoft Click Once* à l'adresse suivante : <https://msdn.microsoft.com/library/t71a733d.aspx>

Si votre société a mis en place des stratégies de sécurité supplémentaires sur votre poste ou pour l'accès à internet (*Proxy, Firewall*), il se peut que vous deviez contacter votre administrateur réseau pour réaliser l'installation de l'application. Consultez l'annexe **[13](#page-143-0) [Installation avancée](#page-143-0)** en page **[143](#page-143-0)** pour plus d'informations.

#### <span id="page-9-1"></span>**3.2.1 PROCESSUS D'INSTALLATION**

- Rendez-vous sur la page de déploiement<http://rte-geomanagement.com/espace-client/setup-v2/>
- Depuis cette page, cliquez sur le bouton
- I Windows vous demande de confirmer que vous souhaitez installer cette application. Cliquez sur « Installer »

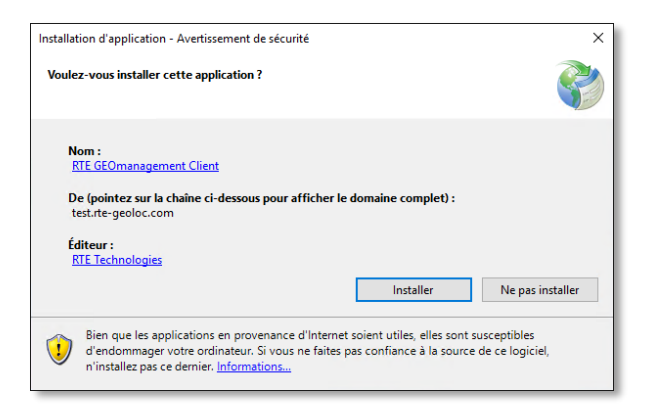

Le téléchargement débute, puis l'installation se réalise automatiquement :

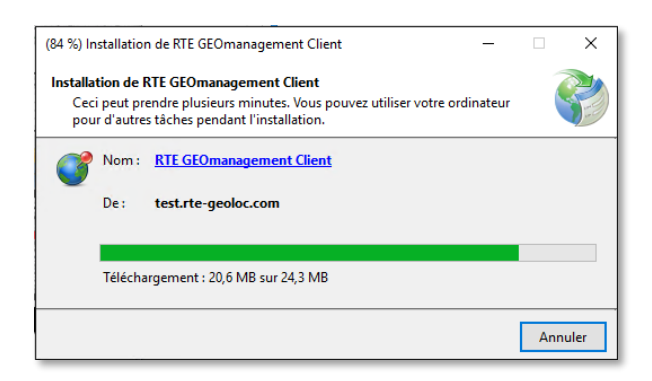

**L'application démarre et vous demande de vous authentifier.** 

-

<sup>4</sup> Si votre système n'était pas équipé du package *.NET Microsoft Framework 4.0 Client*, il serait alors nécessaire de l'installer. Dans ce cas, les droits d'administration sont nécessaire, consultez la section *[3.1.2](#page-8-3) [Dépendance avec le composant Microsoft .NET](#page-8-3)  [Framework 4.0 Client](#page-8-3)* en page *[7](#page-8-3)* pour plus d'informations.

#### <span id="page-10-0"></span>**AUTHENTIFICATION**  $3.3.$

A chaque lancement, afin de vous identifier, l'application vous demande de fournir les informations communiquées lors la souscription initiale à l'offre *RTE GEO Management*, c'est à dire le nom de votre société, le nom de votre compte utilisateur ainsi que le mot de passe associé.

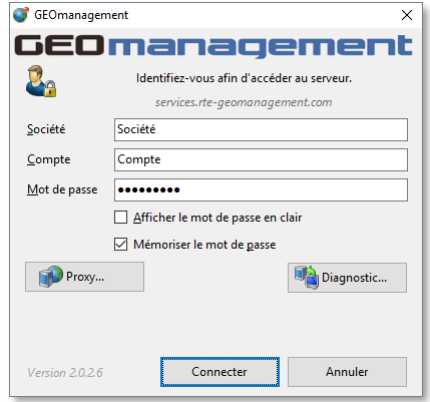

Le nom de société ainsi que le nom du compte utilisateur, peuvent être saisis sans distinction des majuscules/minuscules, et seront automatiquement conservés pour les prochains lancements.

Le mot de passe doit par contre respecter les majuscules/minuscules. Si Windows est déjà configuré pour vous authentifier et contrôler l'accès à votre ordinateur, vous pouvez cocher la case « Mémoriser le mot de passe », afin de ne pas devoir ressaisir le mot de passe spécifique RTE Géo Management à chaque utilisation.

Utilisez le bouton « Diagnostic » à la demande de notre support technique si vous rencontriez un problème d'authentification ou de connexion à la plateforme. Pour plus d'information, consultez le chapitre **[12.1.2.3](#page-141-1) [Diagnostic](#page-141-1)  [de l'application](#page-141-1)** en page **[141](#page-141-1)**.

Notez que le nom de votre société, compte ainsi que le rôle (permissions) qui est attribué sont rappelés à tout instant dans la partie droite de la barre d'état, en bas de l'application.

#### <span id="page-10-1"></span> $3.4.$ **MODIFICATION DU MOT DE PASSE**

Une fois connecté à l'application, il est possible de modifier le mot de passe associé à votre compte utilisateur.

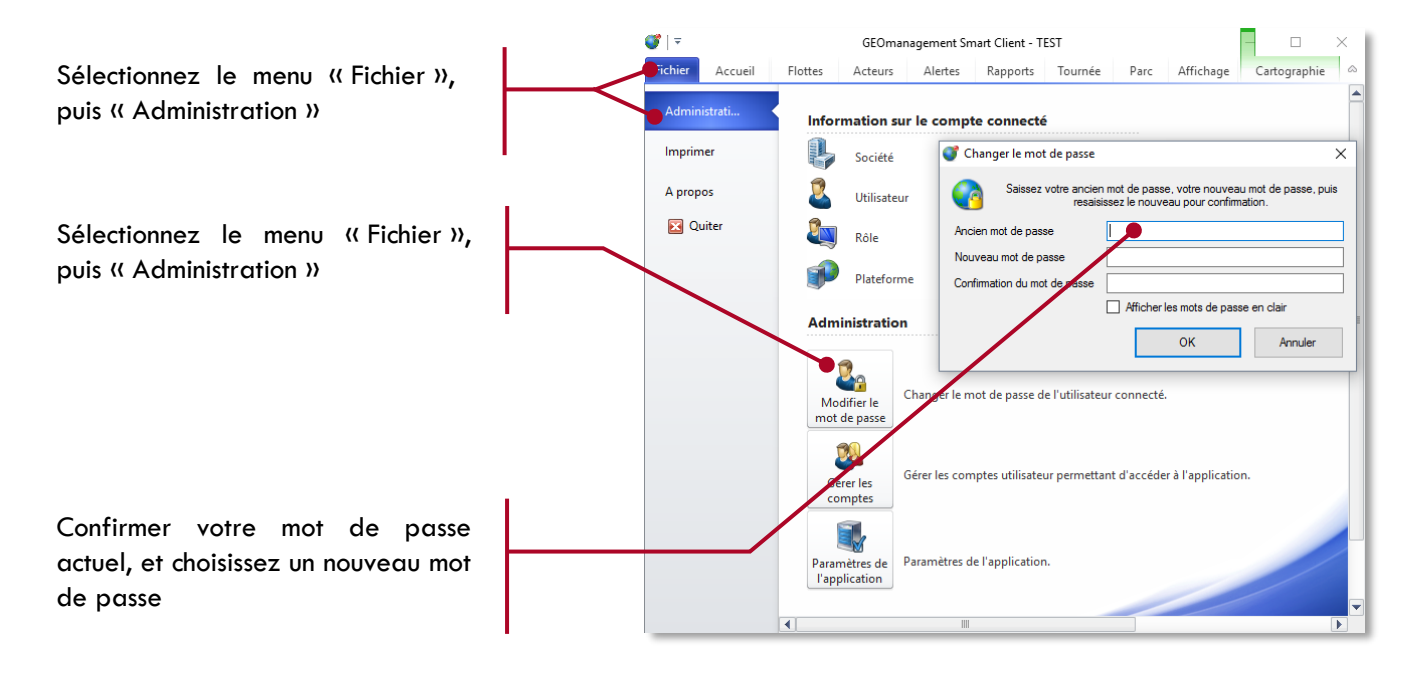

#### <span id="page-11-0"></span>**LANCEMENT DE L'APPLICATION**  $3.5.$

Lors de l'installation de l'application, une icône in nommée *RTE GEO Management* Client dans le dossier *RTE Technologies* est mise en place dans le menu démarrer de votre profil *Windows*. Cliquez sur cette icone pour lancer l'application qui va arriver à l'écran d'authentification, après l'affichage d'un écran de démarrage tel que celui-ci :

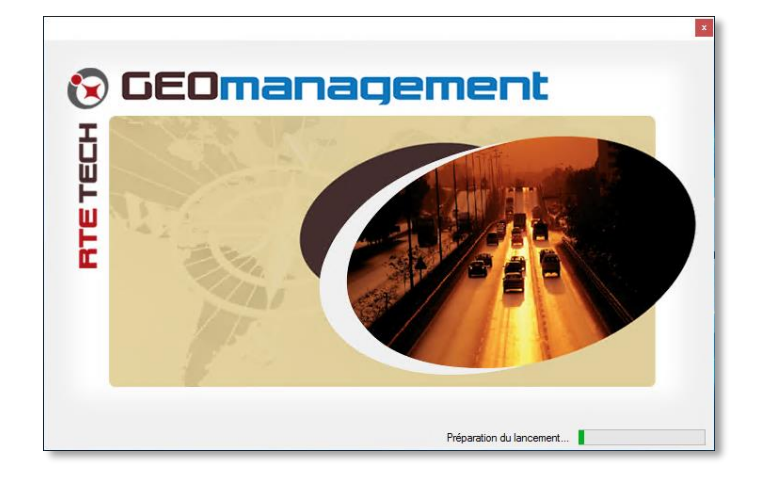

*FIGURE 1 ECRAN DE DEMARRAGE*

## <span id="page-11-1"></span>**3.5.1 MISES A JOUR DE L'APPLICATION**

Lors de chaque lancement de l'application, le système vérifie sur la plateforme serveur si une mise à jour est disponible. Si tel est le cas, un message vous invite à y procéder. Aucune information ni aucun droit particulier ne sera demandé pour réaliser cette opération simple et rapide.

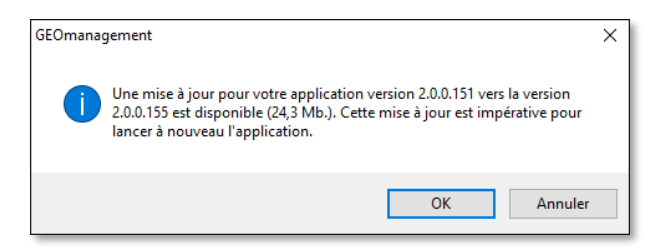

Certaines mises à jour sont obligatoires, si vous les ignorez, il se peut que le serveur vous refuse l'accès à la plateforme. Dans ce cas, annulez et relancez l'application pour accepter la mise à jour.

Dans certaines configurations réseau rares faisant l'usage de *Proxy* ou *Firewall*, il se peut que la mise à jour ne soit pas détectée ou n'aboutisse pas. Dans ce cas, télécharger la version média de l'installation via http ou ftp tel que décrit dans le chapitre **[13.1](#page-143-1) [Autre méthode d'installation](#page-143-1)** en page **[143](#page-143-1)** et lancez l'installation. Consultez également l'annexe **[13.2](#page-143-2) [Configuration avec un Proxy](#page-143-2)** en page **[143](#page-143-2)** pour plus d'information sur l'utilisation de Proxy.

## <span id="page-12-0"></span>**3.5.2 CREER UN RACCOURCI**

Si vous utilisez régulièrement l'application, nous vous recommandons de créer un raccourci dans la barre de tâches, et/ou dans l'écran de démarrage sur les versions de *Windows 8* ou plus récents.

Par exemple, voici le résultat d'une installation avec les deux raccourcis en question mis en place sur un *Windows 10* fraîchement installé :

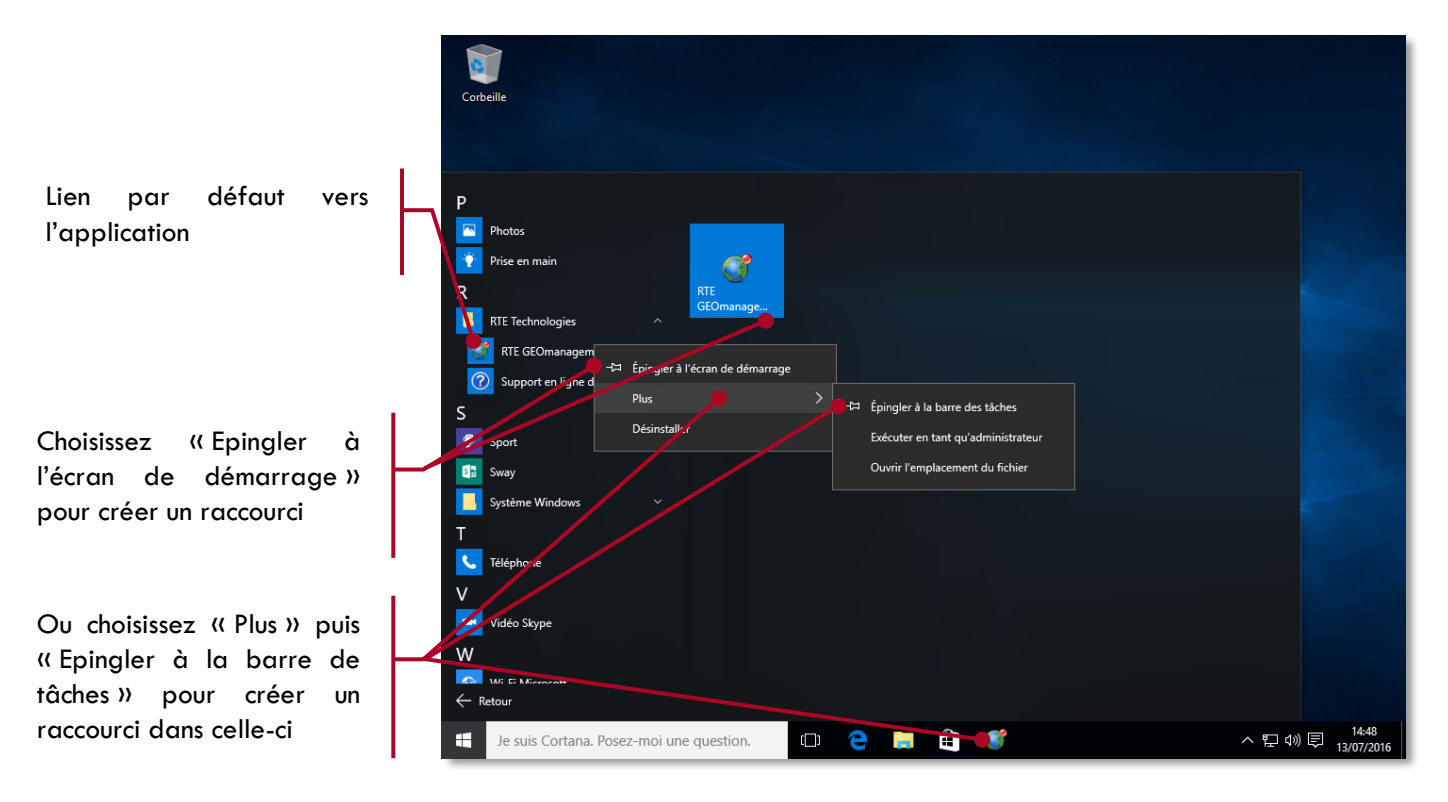

#### <span id="page-13-0"></span>3.6. **DESINSTALLATION**

Cette application, comme toute application *Windows*, peut être désinstallée depuis le panneau de configuration ou les paramètres du système.

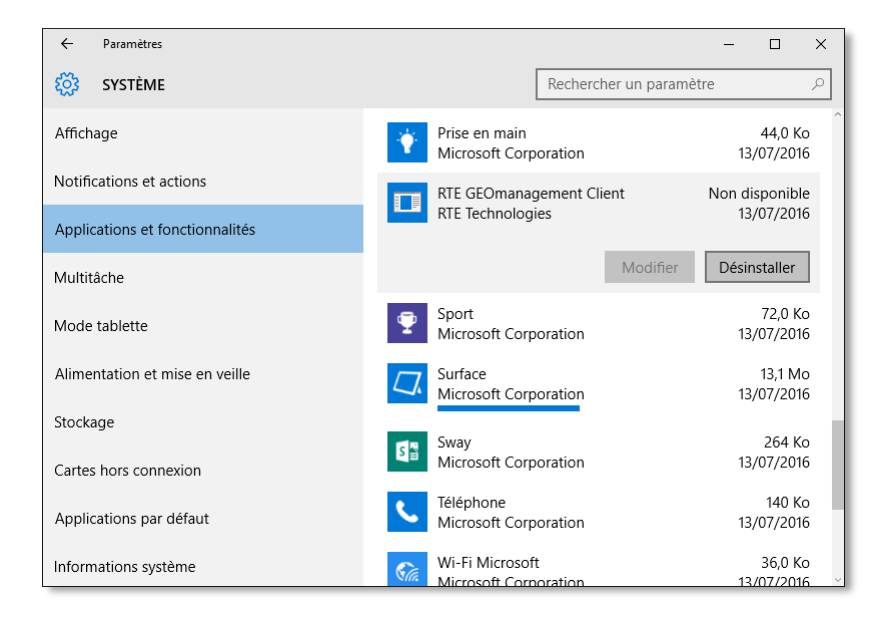

Notez que si vous avez installé l'application pour plusieurs profils utilisateur sur le même ordinateur, la désinstallation n'est effective que pour l'utilisateur connecté. Aucun droit administrateur n'est requis pour réaliser la désinstallation.

# <span id="page-14-0"></span>**4. PRISE EN MAIN DE L'APPLICATION**

#### <span id="page-14-1"></span> $4.1.$ **ECRAN D'ACCUEIL**

Au premier lancement de l'application, vous accédez par défaut à l'écran d'accueil et un espace de travail vierge tel qu'illustré ci-dessous.

Vous découvrirez en parcourant ce manuel et en naviguant dans l'application que les fonctionnalités de RTE GEO Management sont regroupées dans 5 thèmes principaux. L'application ne présumant pas des fonctionnalités que vous utiliserez, sélectionnez juste l'un des thèmes de fonctions proposés.

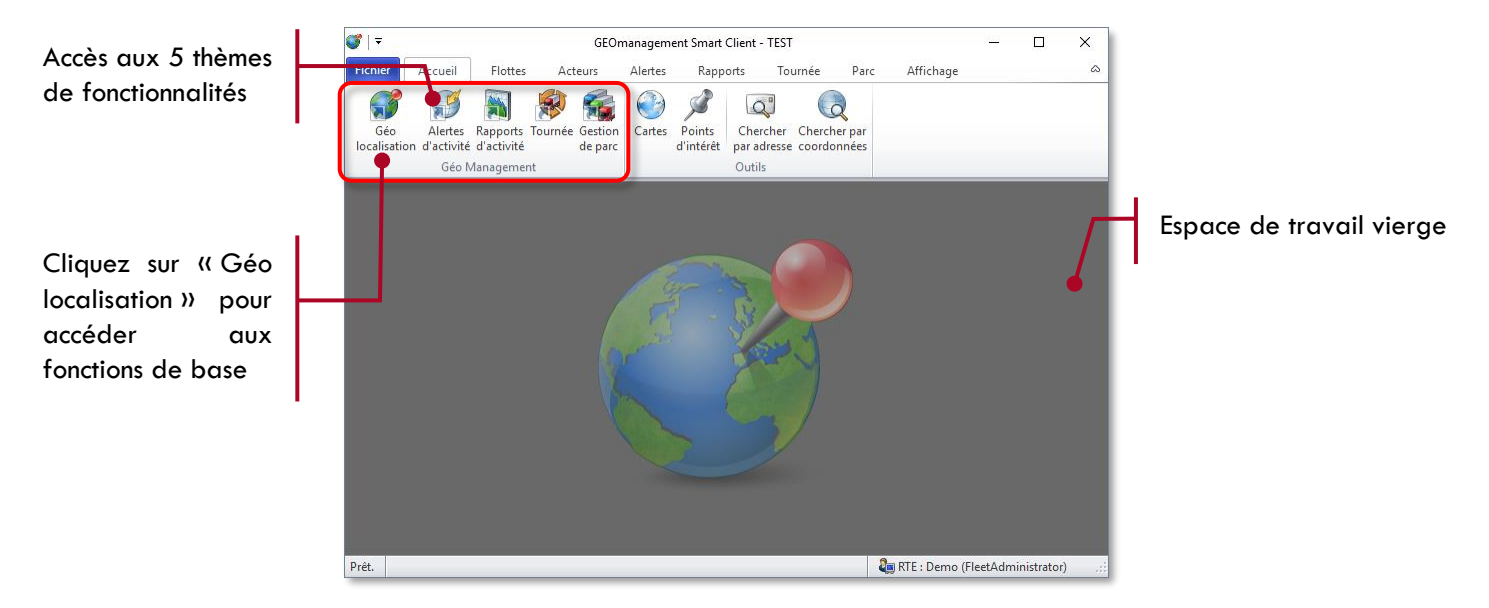

Comme explicité dans la suite de ce chapitre, lorsque vous sélectionnez l'un des thèmes, l'application affiche automatiquement les principaux écrans regroupant associées.

Cinq thèmes permettent d'accéder aux fonctions suivantes :

- Géo localisation : Géolocalisation et outils de cartographiques.
- Alertes d'activité : Gestion des alertes relatives aux différents contextes d'activités de vos véhicules, salariés ou éléments suivis.
- Rapports d'activité : Rapports interactifs ou automatisés sur l'ensemble des données et thèmes de l'application.
- **Tournée : Gestion de tournée et messagerie.**
- Gestion de parc : Gestion de parc de véhicules avec échéancier et historique d'activité.

Avant de continuer à parcourir le présent manuel, cliquez sur le thème «Géo localisation » pour accéder aux fonctions principales de RTE GEO Management.

#### <span id="page-15-0"></span> $4.2.$ **ERGONOMIE GENERALE**

L'ergonomie générale de l'application vous permet de configurer totalement votre espace de travail en fonction de vos usages et besoins, mais aussi d'optimiser l'organisation des informations en fonction de la surface de votre écran ou bien dans une configuration multi-écrans.

Le fonctionnement général correspond aux standards de nombreuses applications récentes sous Windows, vous permettant ainsi de prendre en main rapidement l'outil.

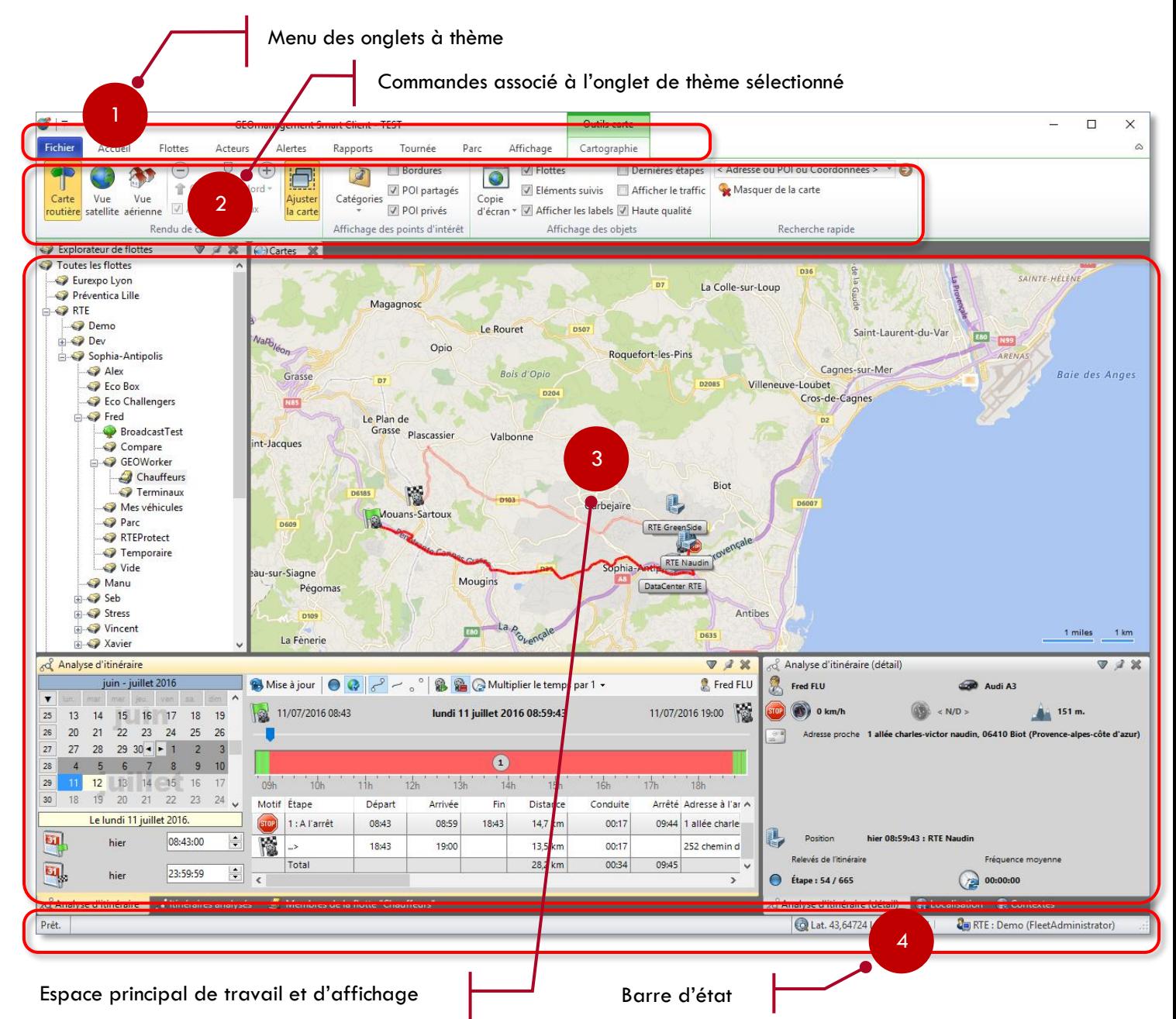

Chaque élément du menu horizontal supérieur 1 correspond à un onglet de thème dont les commandes et options s'affichent dans le ruban 2 juste en dessous.

Ce ruban 2 est organisé par sections de gauche à droite : tout à gauche les fonctions d'affichage des panneaux d'informations associés au thème, puis les commandes disponibles (généralement des plus usuelles vers les moins usuelles).

L'espace de travail principal 3 affiche le contenu de l'application sous forme de panneaux, les panneaux peuvent également être affichés à l'extérieur de la fenêtre de l'application, par exemple sur un deuxième écran.

La barre d'état 4 indique l'activité de l'application lorsqu'une opération longue se réalise, des informations contextuelles comme, par exemple le rappel du compte connecté, les coordonnées GPS sous le pointeur sur la carte, le nombre d'éléments sélectionnés sur le nombre total dans une liste courante, etc…

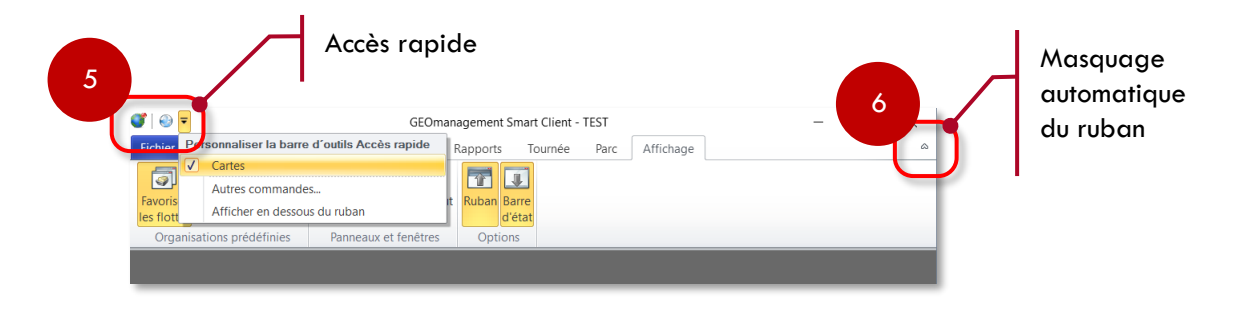

La zone 5 permet de sélectionner les commandes préférées en accès rapide. A l'aide du menu ci-dessus vous pouvez choisir les commandes que vous utilisez le plus fréquemment pour les rendre visibles directement dans la barre de titre. Par défaut la commande qui affiche la cartographie est proposée.

Pour accéder à d'autres commandes, entrez dans le menu « Autres commandes… », sélectionnez les boutons « Monter » et « Descendre » pour choisir l'ordre d'apparition de la commande dans la barre de titre.

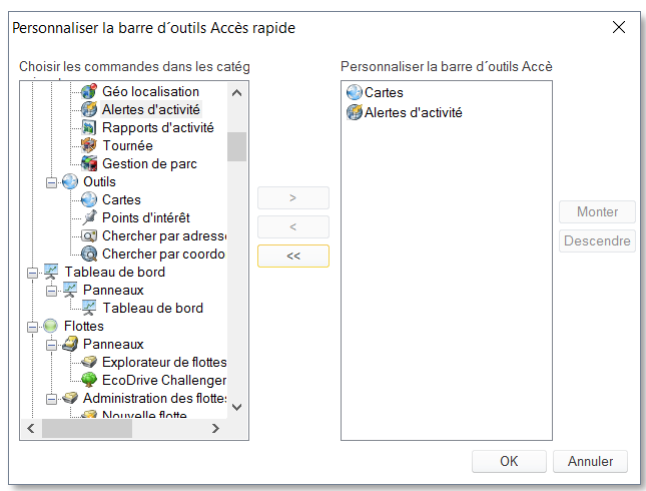

Le commutateur 6 permet de refixer ou masquer le ruban 2 afin qu'il libère de l'espace vertical pour la zone principale 3. C'est particulièrement utile pour les petites surfaces d'affichage. En mode masqué, il n'apparait que lorsque qu'un onglet 1 est sélectionné et disparait automatiquement dès qu'une commande est sélectionnée.

Le menu affichage permet également de choisir le comportement du ruban ainsi que la visibilité de la barre d'état 4 si encore plus d'espace vertical était requis, au détriment d'informations contextuelles.

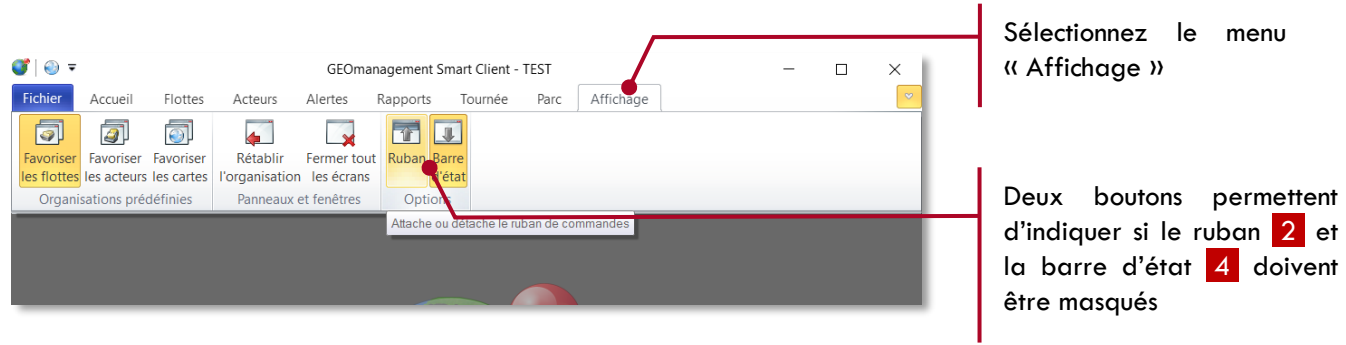

#### <span id="page-17-0"></span> $4.3.$ **FONCTIONNEMENT STANDARD DES PANNEAUX**

Les panneaux sont des éléments d'affichage qui permettent d'exposer du contenu, des options ou des commandes. Tous les panneaux ont un comportement identique et permettent d'ajuster finement l'espace de travail dans l'application.

### <span id="page-17-1"></span>**4.3.1 ELEMENTS D'UN PANNEAU**

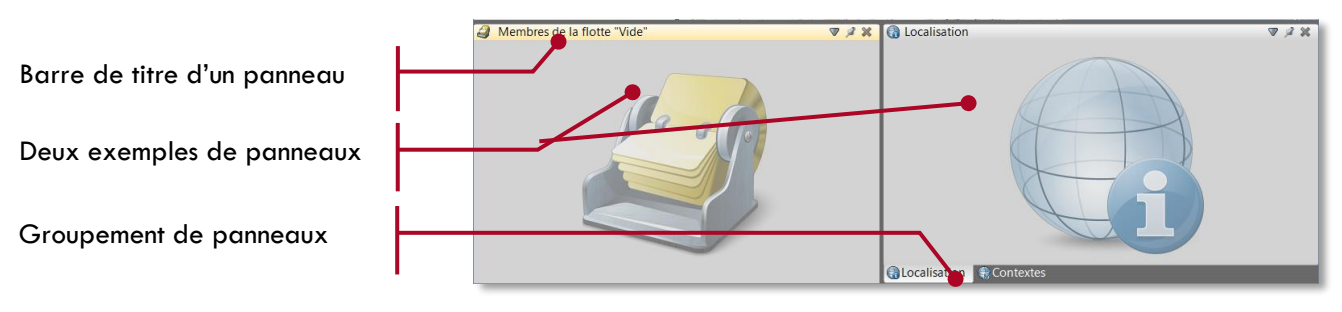

Chacun des panneaux est composé d'une barre de titre, qui héberge, de gauche à droite, l'icône associée au contenu du panneau, le titre du panneau et trois boutons :

- Ouverture du menu d'actions avancées sur le panneau.
- Commutateur de panneau coulissant (cf. **[4.4.4](#page-22-0) [Panneaux coulissants](#page-22-0)** en page **[22](#page-22-0)**)
- **K** Fermeture du panneau

Le panneau est dit actif lorsqu'il est sélectionné et reçoit vos actions via le clavier et le dispositif de pointage. Il est alors mis en évidence par sa barre de titre en teinte jaune. Un seul panneau est actif à la fois. Les autres panneaux ont une barre de titre de teinte grise. Ci-dessus, l'exemple montre le panneau de gauche actif.

Dans la partie inférieure, seulement si le panneau fait partie d'un groupe de panneaux, on trouve les onglets de tous les panneaux du groupe qui reprennent l'icône et le titre de chacun des membres du groupe. Cela permet de basculer rapidement d'un panneau à l'autre sans occuper un espace important. Le panneau visible du groupe est celui ayant l'onglet de teinte gris clair et dont l'icône et le titre sont visible dans la barre de titre du groupe. Pour rendre un autre panneau de groupe visible sélectionnez simplement son onglet. Le menu d'actions avancées peut également être ouvert avec le bouton droit du pointeur sur l'onglet souhaité.

#### <span id="page-17-2"></span>**4.3.2 REDIMENSIONNEMENT, REORGANISATION ET FERMETURE DES PANNEAUX**

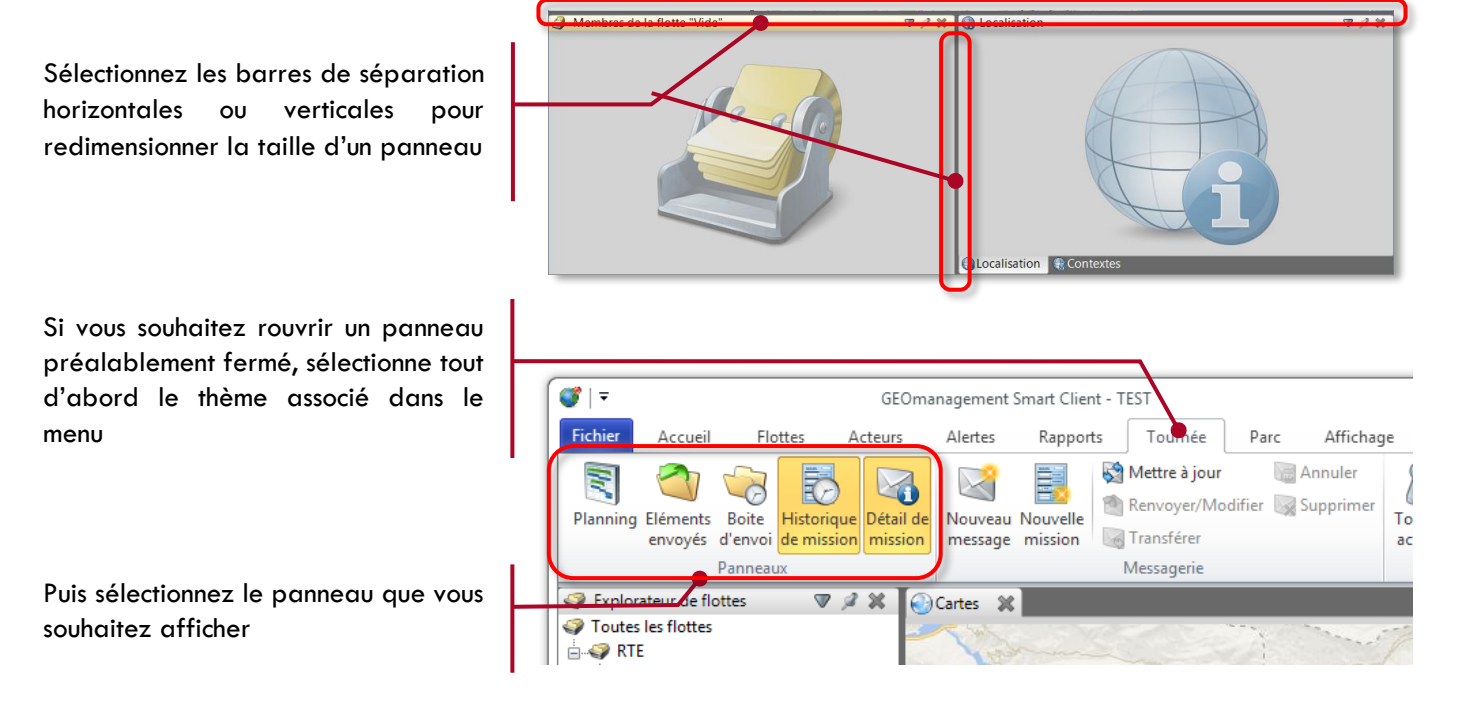

## <span id="page-18-0"></span>**4.3.3 ORGANISATION DES PANNEAUX**

La taille et l'emplacement des panneaux et leurs groupes sont conservés au prochain lancement de l'application. Le menu « Affichage » propose plusieurs commandes permettant de rétablir ou modifier rapidement la disposition des panneaux.

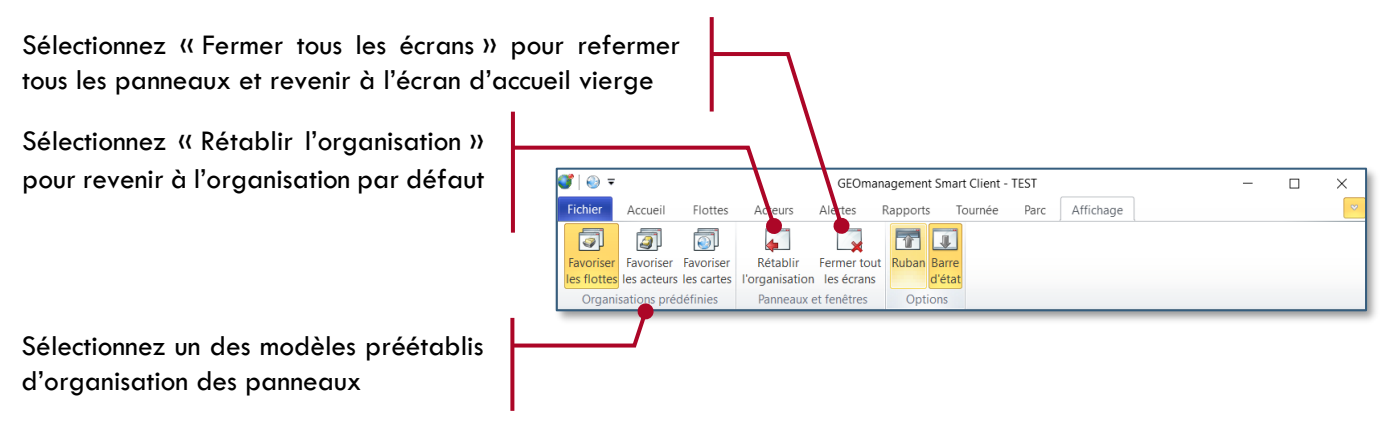

Les 3 modèles préétablis d'organisation de panneaux permettent de s'ajuster aux besoins courants.

- Favoriser les flottes : Réserve un espace important à l'explorateur de flottes si vous avez un nombre important de flottes.
- Favoriser les acteurs : Réserve un espace important au panneau des membres de flotte, pour les grands nombres de véhicules ou équipements DATI
- Favoriser les cartes : Réserve un espace important à l'affichage des cartes.

N'hésitez pas à personnaliser cette organisation qui sera conservée d'un lancement d'application à l'autre. Il est toujours possible de revenir à la situation de départ via ces commandes.

#### <span id="page-19-0"></span> $4.4$ **FONCTIONNEMENT AVANCE DES PANNEAUX**

## <span id="page-19-1"></span>**4.4.1 ZONE D'ENCRAGE DES PANNEAUX**

L'écran principal de l'application est composé de 5 zones pouvant contenir chacun un ou plusieurs panneaux.

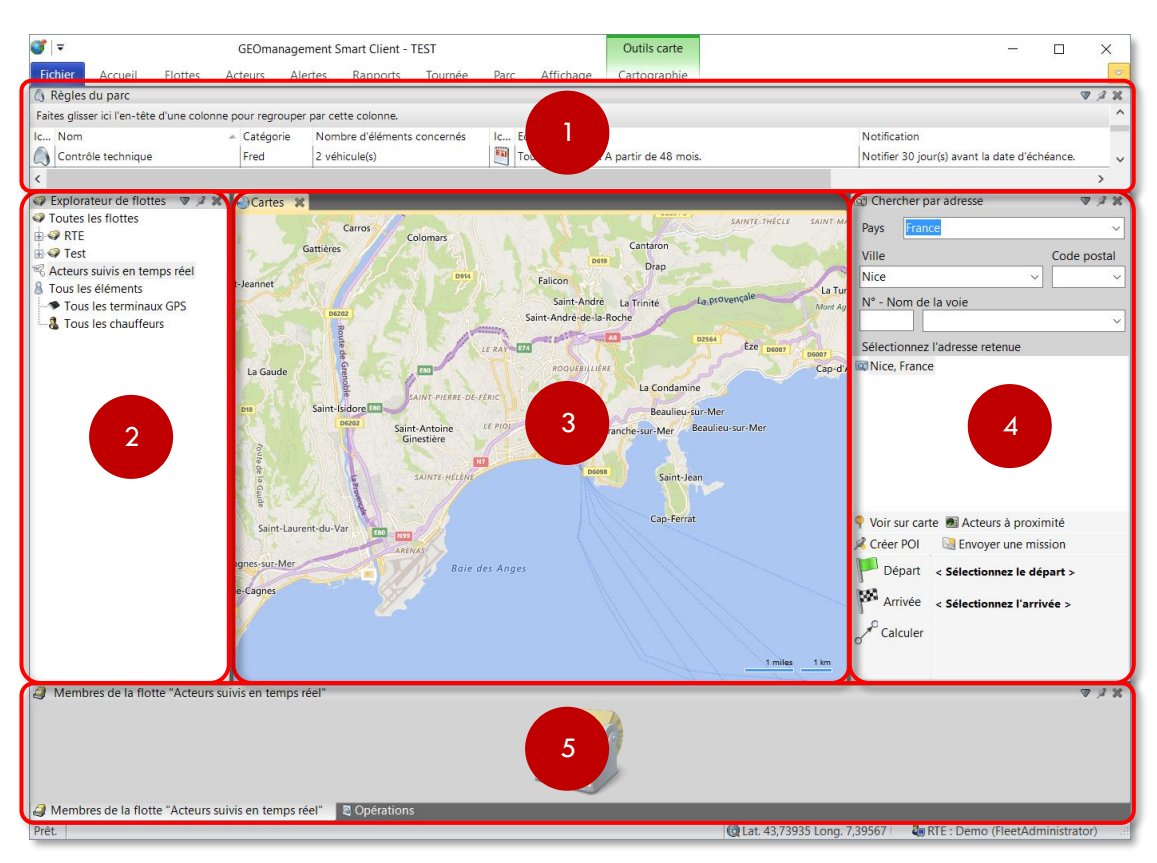

Les panneaux qui ne sont pas hébergés dans cette espace sont dits flottants et affichés dans une fenêtre *Windows* dédiée qui peut être déplacée ou redimensionnée indépendamment de la fenêtre de l'application, par exemple pour exploiter l'espace disponible sur une configuration à écrans multiples.

L'espace central 3 est réservé aux contenus nécessitant la surface la plus importante.

Les 4 zones d'ancrage périphériques (1, 2, 4, 5) permettent de rendre accessible d'autres informations en même temps que celles affichées dans l'espace central. Dans ces 4 zones, les panneaux sont « ancrés » pour occuper toute la zone. Chacune des 5 zones peut être ajustée en taille à l'aide des zones de séparation grises foncées en saisissant et glissant la barre verticale ou horizontale à l'aide du pointeur.

Il n'est pas obligatoire d'utiliser les 5 zones. Cela dépend de vos préférences et de l'espace d'affichage disponible.

## <span id="page-20-0"></span>**4.4.2 DEPLACEMENT DES PANNEAUX ENTRE LES ZONES**

L'application vous permet de repositionner les différents panneaux à l'emplacement que vous souhaitez afin de faciliter l'accès aux différentes informations.

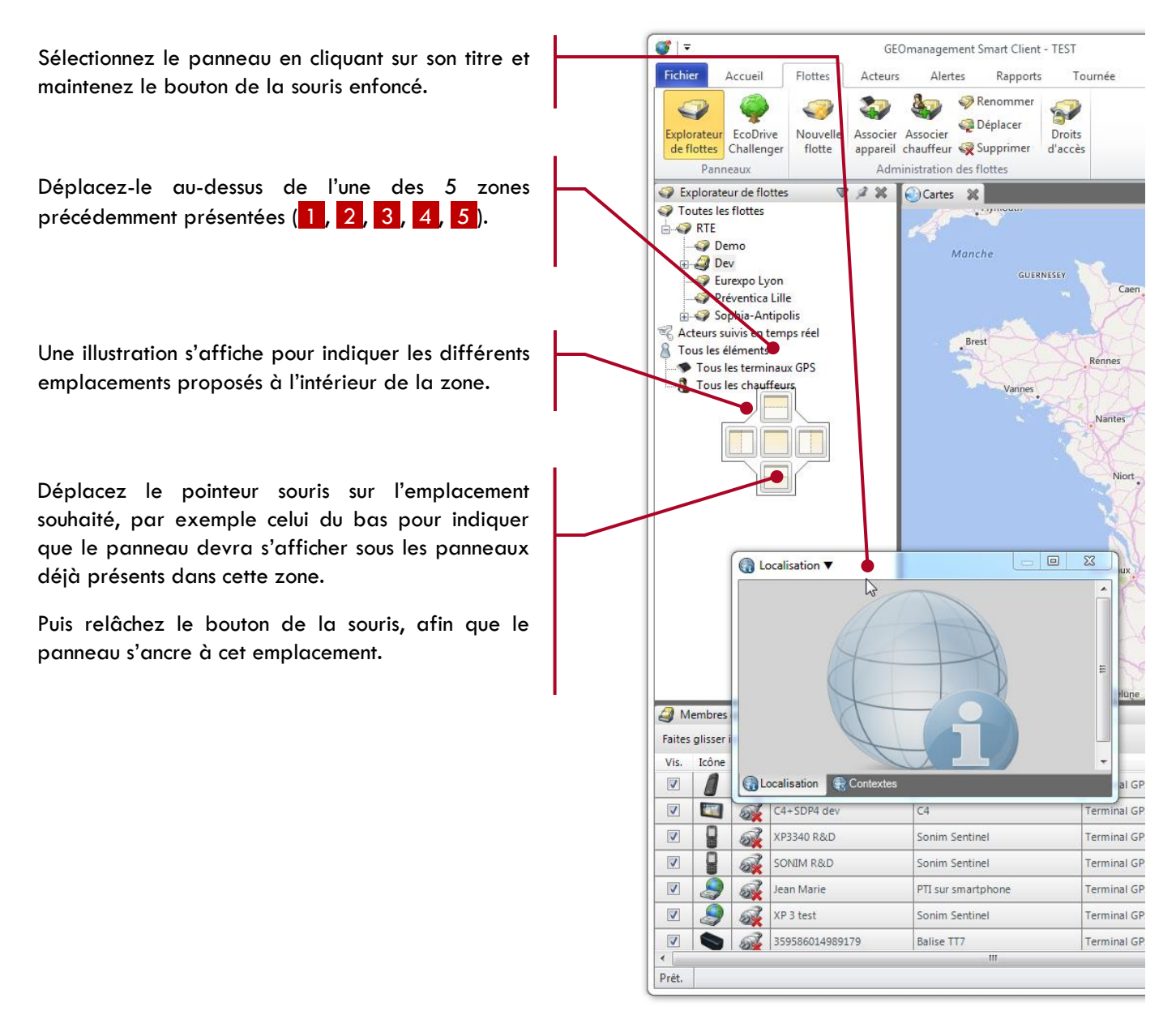

Si vous saisissez la barre de titre d'un panneau appartenant à un groupe (il a donc au moins 2 onglets en bordure inférieure), tout le groupe sera déplacé. Si vous ne souhaitez déplacer que l'un des panneaux du groupe, effectuez l'opération de glisser / déposer depuis son onglet.

Les différentes dispositions proposées sont les suivantes :

- **1.** Positionne le panneau dans la zone, en l'ajoutant dans un nouveau groupe de panneaux ou un groupe existant
- **2.** Partage verticalement la zone et place ce panneau au-dessus
- **3.** Partage horizontalement la zone et place le panneau à droite
- **4.** Partage verticalement la zone et place le panneau au-dessous
- **5.** Partage horizontalement la zone et place le panneau à gauche

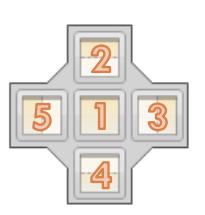

岀  $\overline{2}$ 

 $\mathbb{I}$ 

4 B

 $3$  D

5

 $\mathbb{G}$ 

Si vous déplacez un panneau vers la zone principale de l'application au centre, 4 autres choix vous sont proposés pour vous donner accès aux zones potentiellement non utilisées, donc non visibles :

- **H.** Ajoute le panneau dans la zone d'ancrage supérieure
- **D.** Ajoute le panneau dans la zone d'ancrage droite
- **B.** Ajoute le panneau dans la zone d'ancrage inférieure
- **G.** Ajoute le panneau dans la zone d'ancrage gauche

## <span id="page-21-0"></span>**4.4.3 DISPOSITION DE PLUSIEURS PANNEAUX DANS UNE MEME ZONE**

Comme illustré précédemment, pour l'ensemble des 5 zones, il est possible de positionner plusieurs panneaux dans une même zone, comme illustré dans l'exemple ci-dessous.

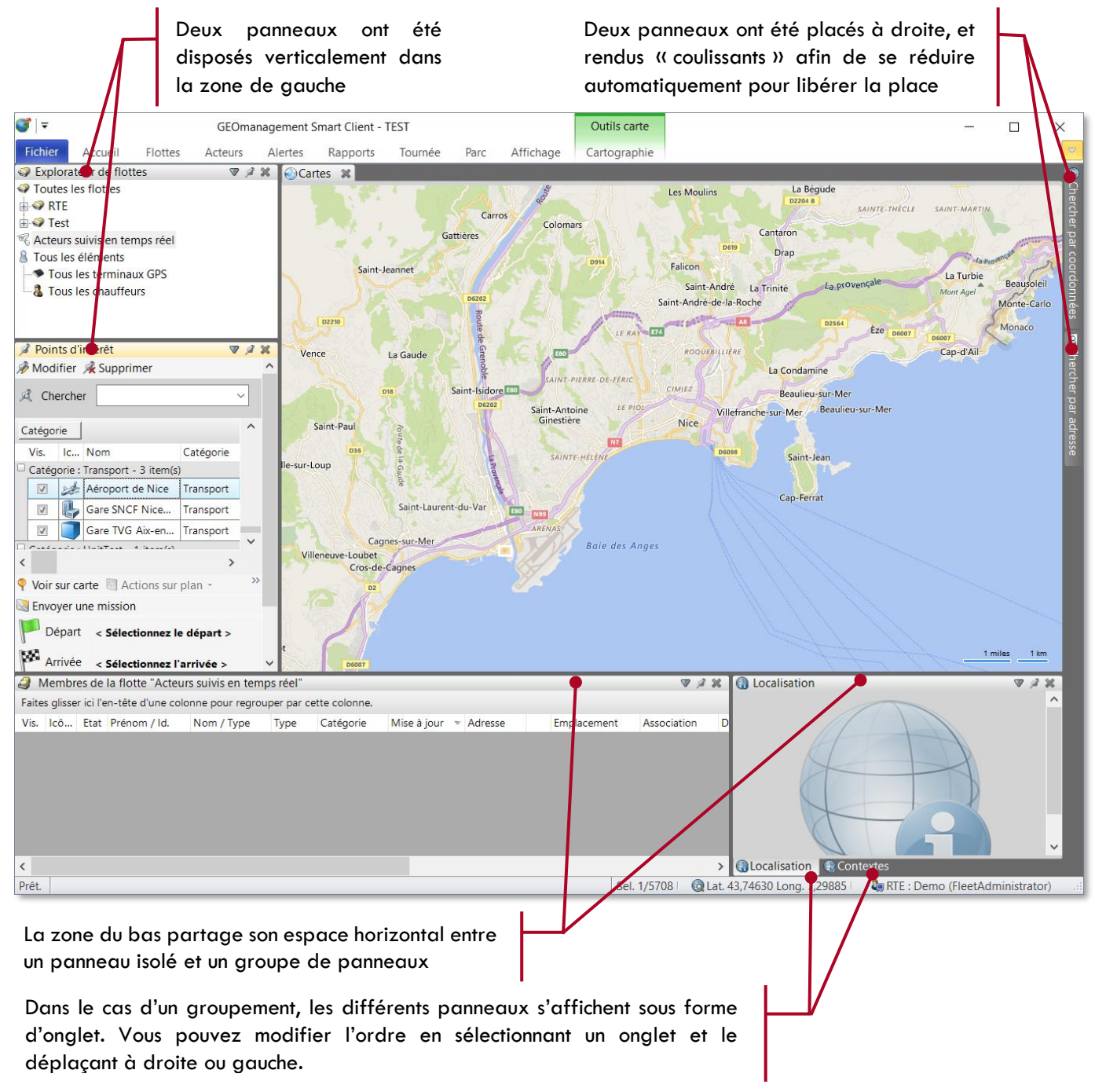

Les groupes de panneaux ont l'avantage d'offrir un accès rapide à plusieurs panneaux en économisant l'espace.

## <span id="page-22-0"></span>**4.4.4 PANNEAUX COULISSANTS**

Les panneaux affichés dans l'application (à l'exception de ceux dans la zone centrale), peuvent être paramétrés pour automatiquement se masquer lorsqu'ils ne sont pas sélectionnés. Ils sont considérés comme « Coulissants » car disparaissent presque totalement sur les côtés de l'application. Pour activer ou désactiver cette propriété, cliquez uniquement sur l'icône présent à droite du titre d'un panneau.

Ce mécanisme est très pratique pour accéder à des informations de manière répétée sans utiliser d'espace à l'écran. L'autre avantage est que chaque panneau coulissant peut avoir sa taille propre taille et n'est donc plus contraint par celle de la zone d'ancrage.

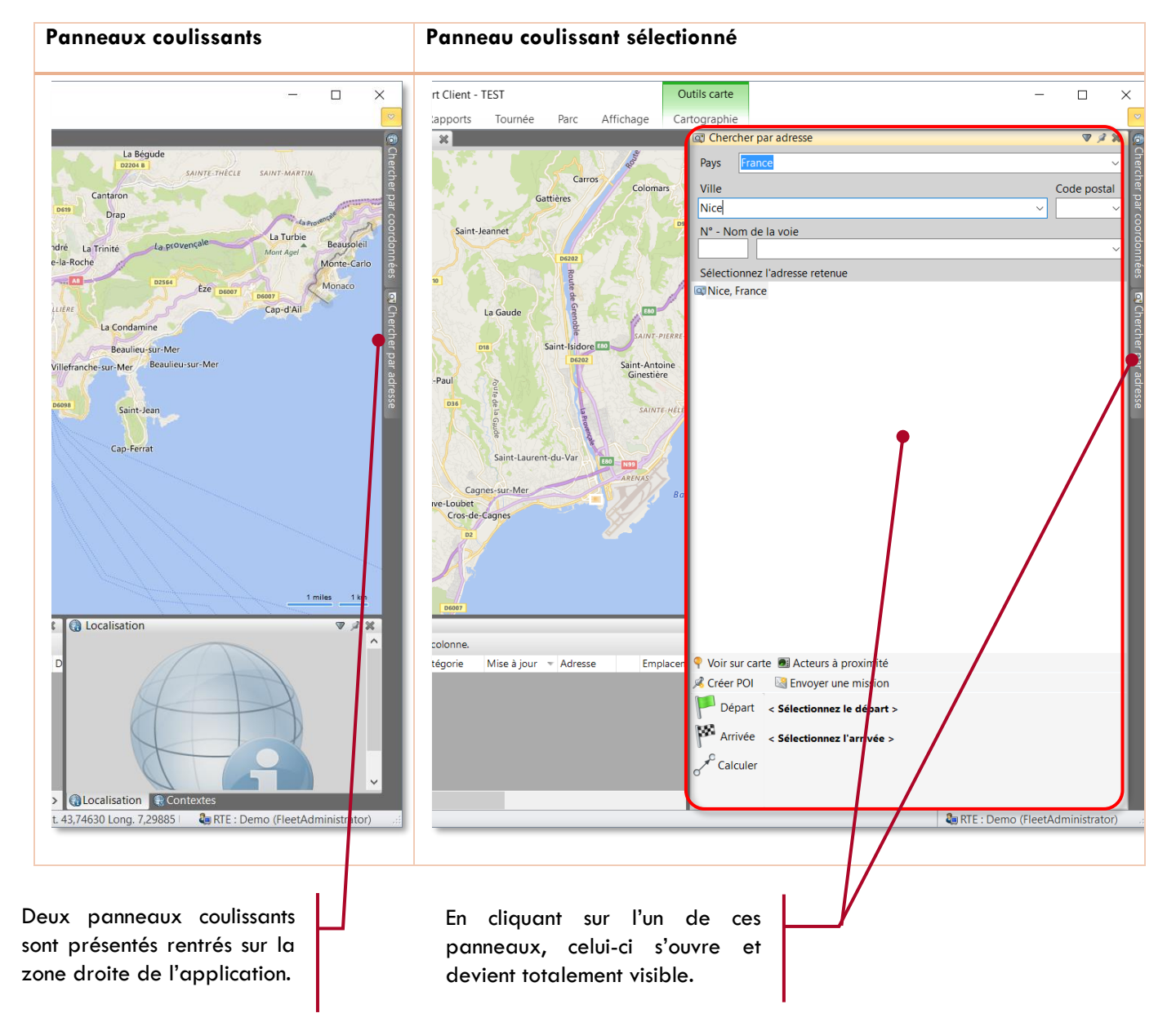

## <span id="page-23-0"></span>**4.4.5 ZONES SUPPLEMENTAIRES FLOTTANTES**

Tout particulièrement si votre ordinateur dispose de plusieurs écrans, vous pouvez créer de nouvelles fenêtres en plus de la fenêtre principale de l'application. Ces fenêtres supplémentaires sont dites « flottantes » car leur emplacement est libre et indépendant de l'écran principal.

Pour créer une nouvelle fenêtre :

- il vous suffit de déplacer un panneau en dehors de l'une des 5 zones présentées au chapitre **[4.4.1](#page-19-1) [Zone](#page-19-1)  d'encrage [des panneaux](#page-19-1)** en page **[19](#page-19-1)**,
- ou de sélectionner le choix « Rendre ce panneau flottant » présent dans le menu avancé accessible via l'icône présent dans la barre de titre d'un panneau

Dans ce contexte, une nouvelle fenêtre *Windows* indépendante de celle de l'application est créée pour ce panneau, fenêtre qui pourra par exemple être déplacée sur un deuxième écran. Cette nouvelle fenêtre se comporte également comme l'espace principal de l'application et peux donc héberger à son tour plusieurs panneaux.

L'exemple ci-dessous illustre une fenêtre flottante comportant 3 panneaux.

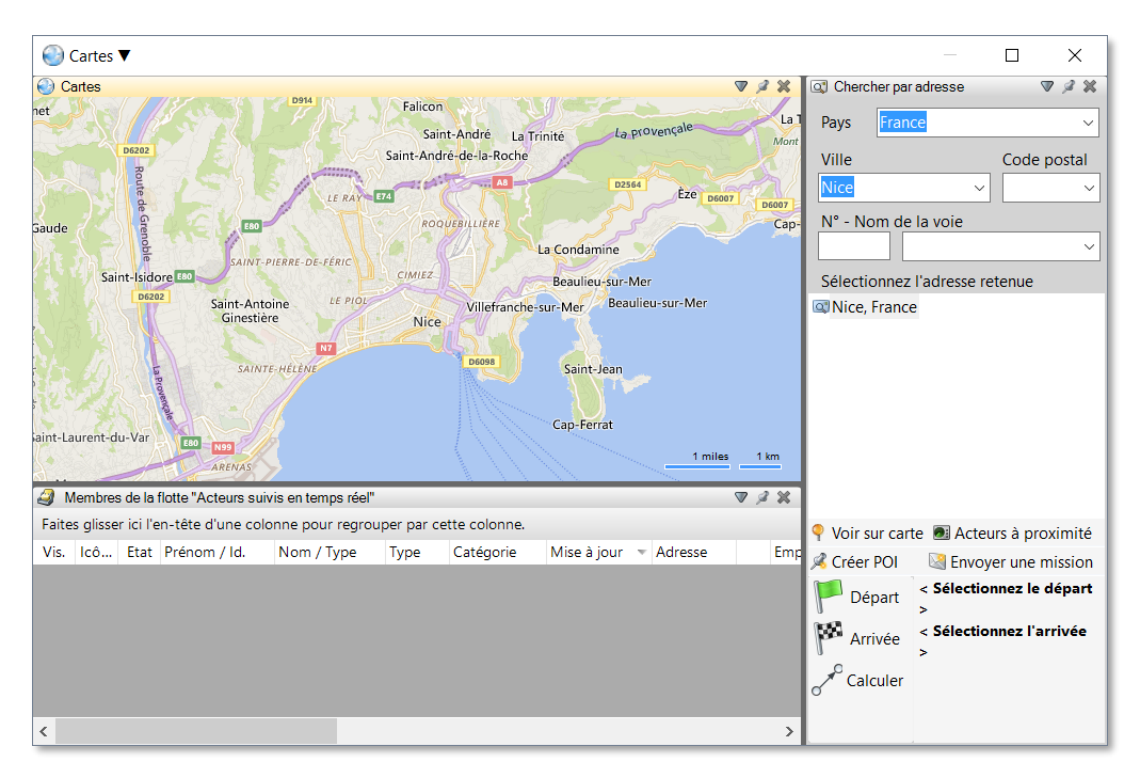

#### <span id="page-24-0"></span>**UTILISATION DES TABLEAUX DE DONNEES**  $4.5.$

Certains panneaux présentent une liste d'informations sous la forme d'un tableau avec des colonnes et entête. L'ensemble de ces panneaux proposent les mêmes actions possibles.

Ci-dessous un exemple de tableau qui représente les acteurs membres d'une flotte :

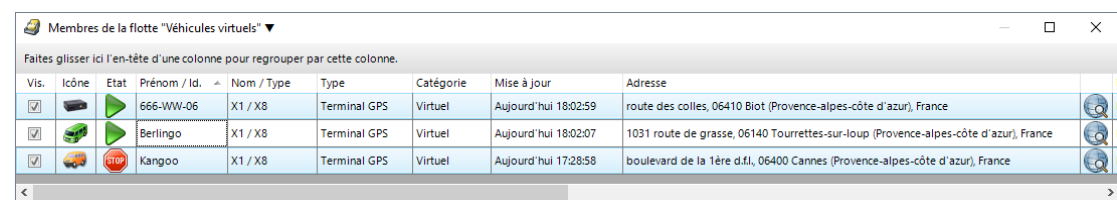

### <span id="page-24-1"></span>**4.5.1 ACTIONS SUR LES LIGNES**

#### $4, 5, 1, 1$ **SELECTION DES LIGNES DU TABLEAU**

Dans l'exemple ci-dessus, la première et la dernière ligne sont sélectionnées et apparaissent de ce même d'une autre couleur que les autres lignes. La sélection de lignes reprend les usages courants des logiciels sous Windows à savoir :

- Au clavier, en maintenant la touche *Majuscule* enfoncée tout en montant ou descend avec les flèches haut et bas, vous effectuez une sélection multiple de plusieurs lignes
- Vous pouvez maintenir la touche *Contrôle* enfoncée pour sélectionner/désélectionner certaines avec le pointeur
- Ou cliquer avec le pointeur sur une première ligne, puis maintenir la touche *Majuscule* enfoncée et cliquer sur une deuxième ligne pour une sélection/désélection de plusieurs lignes consécutives.

Notez que pour le tableau de données actif (sélectionné) le nombre d'éléments total / le nombre d'éléments en cours de sélection est affiché dans la barre de statut en position inférieure à droite.

#### $4.5.1.2$ **TRIS PAR COLONNE**

Les tableaux sont triés par défaut sur certaines colonnes pour l'usage le plus courant en fonction des informations affichées. Vous pouvez changer le tri par défaut en cliquant sur l'en-tête de colonne, et cliquez successivement sur le même en-tête pour changer le sens du tri (descendant/ascendant).

Dans ce cas un petit indicateur sous forme de flèche  $\blacktriangledown$  indique quelle colonne est triée et dans quel sens, vers le haut pour ascendant, et vers le bas pour descendant. Le tri que vous aurez sélectionné est conservé lorsque vous fermez l'application.

#### $4.5.1.3$ **LIGNES AVEC CASE A COCHER**

Si la colonne affiche des cases à cocher éditables comme dans l'exemple ci-dessus, le pointeur permet de cocher/décocher simultanément l'ensemble des lignes sélectionnées.

#### **RECHERCHE RAPIDE DANS UNE COLONNE**  $4.5.1.4$

Pour les tableaux avec un grand nombre de lignes, il est possible de retrouver rapidement un élément, sans devoir faire défiler les lignes. Pour cela :

- Triez le tableau sur la colonne qui contient la valeur recherchée
- Puis tapez au clavier les premiers caractères de l'information recherchée
- La ligne se positionne automatiquement sur la valeur tapée au clavier.

Zone de regroupement

## <span id="page-25-0"></span>**4.5.2 ACTIONS SUR LES COLONNES**

#### $4.5.2.1$ **REDIMENSIONNEMENT DES COLONNES**

Vous avez la possibilité de redimensionner la largeur des colonnes. Pour cela, cliquez sur le séparateur entre deux colonnes de l'en-tête et faite glisser à droite ou à gauche pour obtenir la taille souhaitée. Ce réglage est conservé lorsque vous fermez l'application.

#### $4.5.2.2$ **CHANGER L'ORDRE DES COLONNES**

Il est également permis de changer la disposition des colonnes pour afficher en premiers les informations les plus importantes. Cliquez sur l'en-tête de la colonne qui doit être déplacée et glissez à gauche ou à droite pour la relâcher à l'emplacement voulu.

#### $4.5.2.3$ **REGROUPEMENTS PAR COLONNE**

Le regroupement par colonne permet d'organiser et classifier les lignes dont les valeurs sont identiques dans une ou plusieurs colonnes. Cela permet de retrouver plus facilement les informations en fonction de critères liés à votre besoin, par exemple par catégorie, par ville, par état, etc.

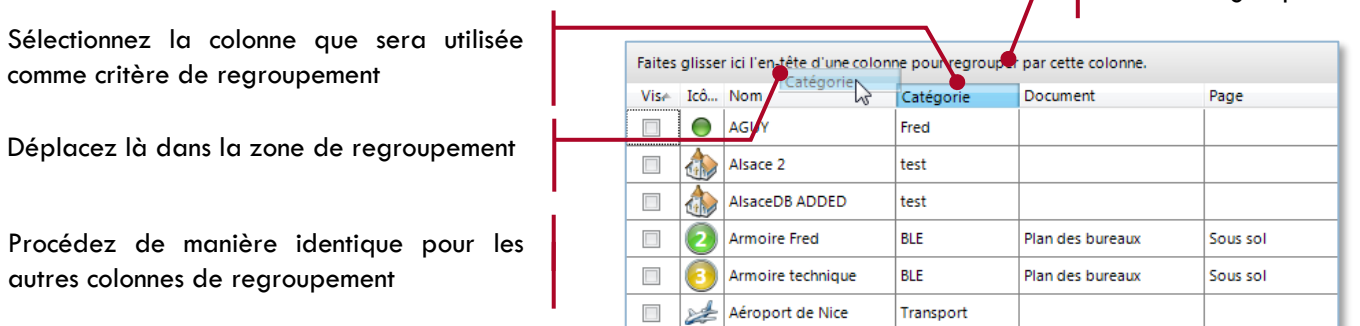

Cet exemple illustre le cas regroupement sur deux colonnes : le premier sur la *Catégorie*, le second sur le *Code postal.*

Vous pouvez sélectionnez l'un des champs de regroupement et le déplacer à droite ou gauche pour changer la priorité des regroupements.

Chaque en-tête de regroupement rappel la colonne regroupée, la valeur du groupe et le nombre d'élément qu'elle contient.

Il est possible de replier ou déplier le contenu d'un groupe en sélectionnant le bouton  $\Box$ /  $\mathbf{\mathbb{E}}$  en tête de groupe.

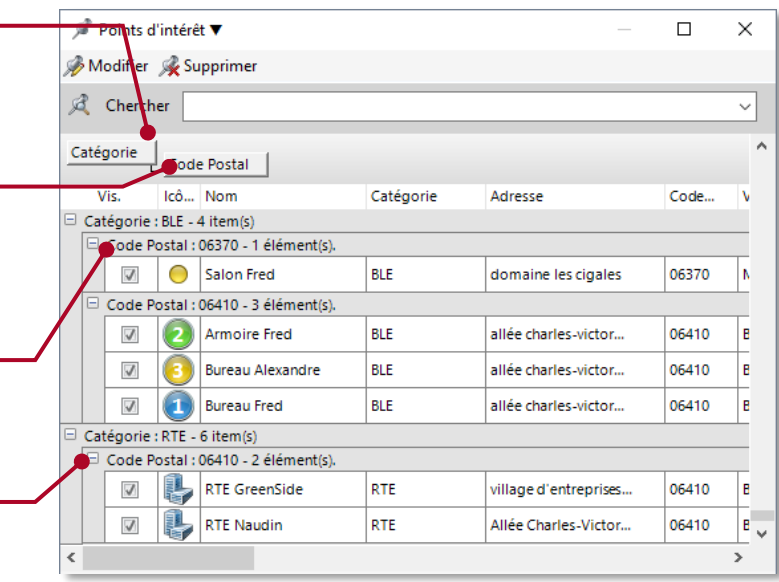

Pour retirer un regroupement en place, sélectionnez la colonne regroupée dans la zone de regroupement puis glissez et relâchez là à l'extérieur du tableau. Les regroupements sont conservés lorsque vous refermez l'application.

## <span id="page-26-0"></span>**4.5.3 OPERATIONS CONTEXTUELLES SUR LES ELEMENTS SELECTIONNES**

En cliquant avec le bouton droit du pointeur sur une ou plusieurs lignes sélectionnées, vous accédez aux opérations possibles sur les éléments en cours de sélection.

Les actions proposées dépendent du type d'éléments concernés.

Seules les commandes « Copier tout le tableau » et « Copier les lignes sélectionnées » positionnées en bas du menu contextuel sont toujours présentes.

Ces commandes copient dans le presse-papier l'ensemble les lignes et leur contenu sous forme de texte séparé par des tabulations. Vous pouvez coller ce contenu pour en faire un usage particulier dans une autre application, par exemple dans *Microsoft Excel*.

<span id="page-26-1"></span>Pour imprimer le contenu des tableaux, reportez-vous au chapitre **[0](#page-26-1)**

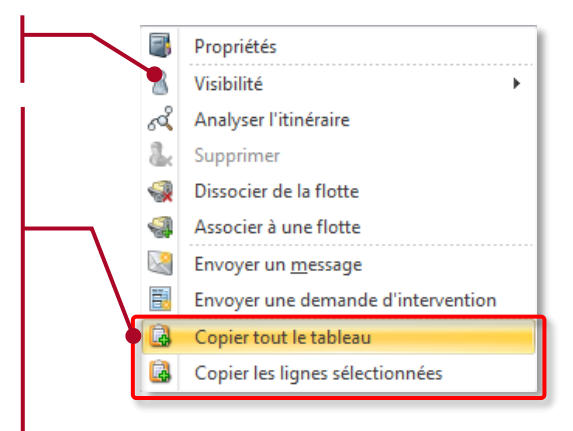

#### <span id="page-27-0"></span> $4.6.$ **IMPRESSION**

Les fonctions d'impression sont accessibles depuis le menu « Fichier ». Cet onglet propose d'imprimer le contenu des différents éléments visibles dans l'application (carte, tableaux et rapports d'activités déjà ouverts).

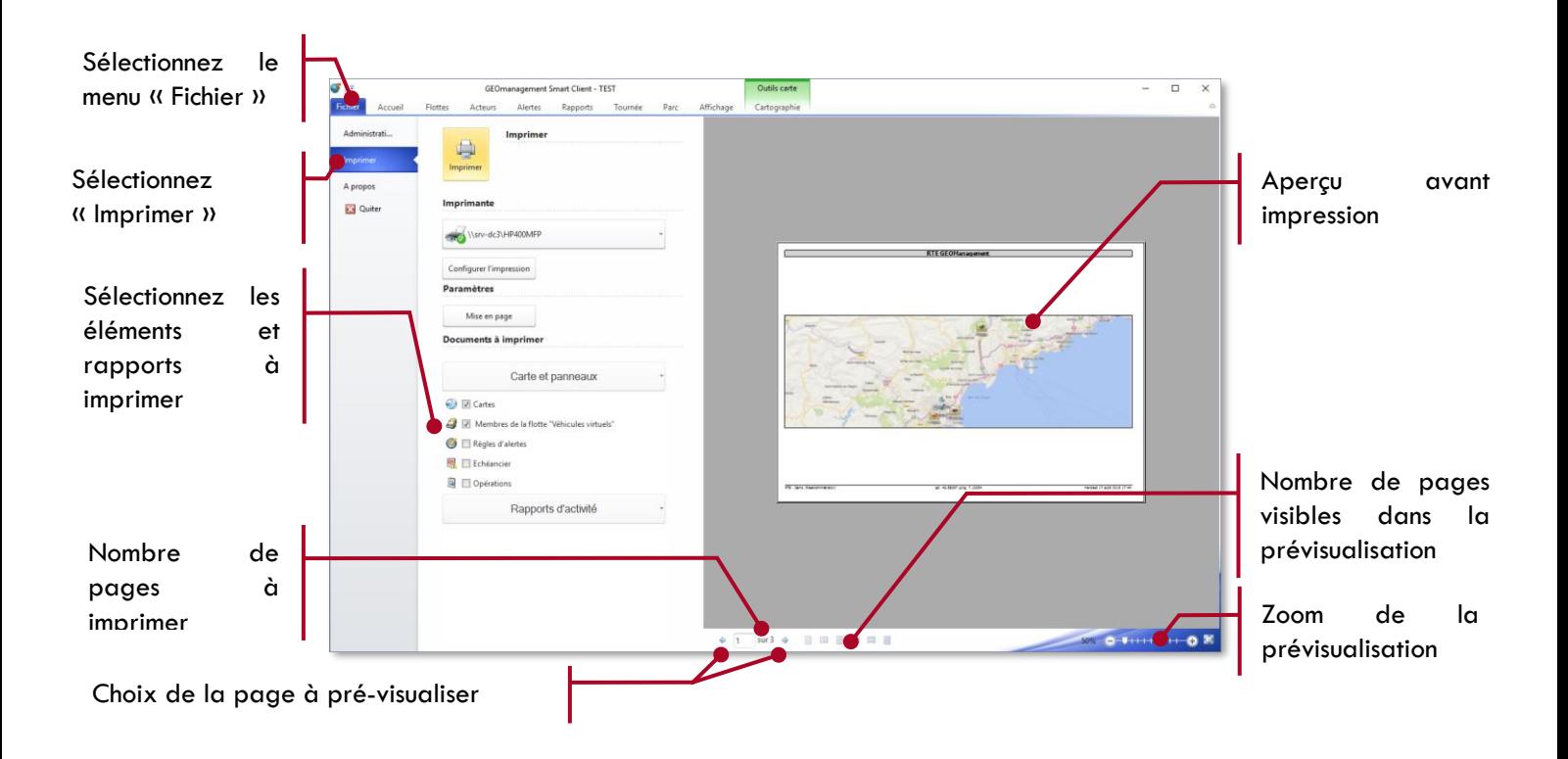

Le contenu et les éléments imprimables sont fonction des panneaux et rapports d'activités déjà ouverts dans l'application. Seuls les éléments suivants peuvent être imprimés :

- **Exercise** Cartographie
- Tableaux affichés dans les différents panneaux à l'écran
- **Rapports**

Dans l'exemple illustré ci-dessus, 5 panneaux sont ouverts et 2 sont sélectionnés pour l'impression. Si ce que vous souhaitez imprimer n'est pas visible dans cet écran :

- Allez dans les menus concernés et ouvrez les panneaux ou les rapports d'activité dont vous souhaitez imprimer le contenu.
- Puis revenez à cet écran et cochez les panneaux ou les rapports souhaités.
- L'aperçu d'impression se remet alors à jour.
- **Cliquez sur « Imprimer » pour lancer l'impression**
- **Il** Il est possible d'annuler une impression en cours à l'aide du bouton « Annuler » qui s'affichera pendant l'opération.

Pour chaque page imprimée par l'application :

- un entête indique le contenu imprimé
- **L** le pied de page rappelle le compte connecté, le numéro de page, des informations contextuelles, ainsi que la date et l'heure de l'impression.

**Remarque :** Si vous souhaitez exporter les rapports d'activité en PDF ou dans un format utilisation dans d'autres applications, nous vous conseillons **d'utiliser la fonction d'exportation décrit dans le chapitre [8.4](#page-91-1) [Exportation d'un](#page-91-1)  [rapport](#page-91-1)** en page **[91](#page-91-1)**.

#### <span id="page-28-0"></span> $4.7.$ **UTILISATION DES CALENDRIERS**

Plusieurs fonctionnalités de l'application (par exemple dans les rapports d'activités) font appel à un calendrier pour sélectionner de manière avancée des plages de dates. Ce calendrier ne se limite pas à la sélection d'une date de début et de fin mais offres de nombreuses autres possibilités. Il permet ainsi de sélectionner facilement des plages de dates contigües ou non contigües. Nous vous invitons à découvrir son fonctionnement décrit ci-après.

## <span id="page-28-1"></span>**4.7.1 PRESENTATION DU CONTROLE DE SELECTION DE PLAGE DE DATES**

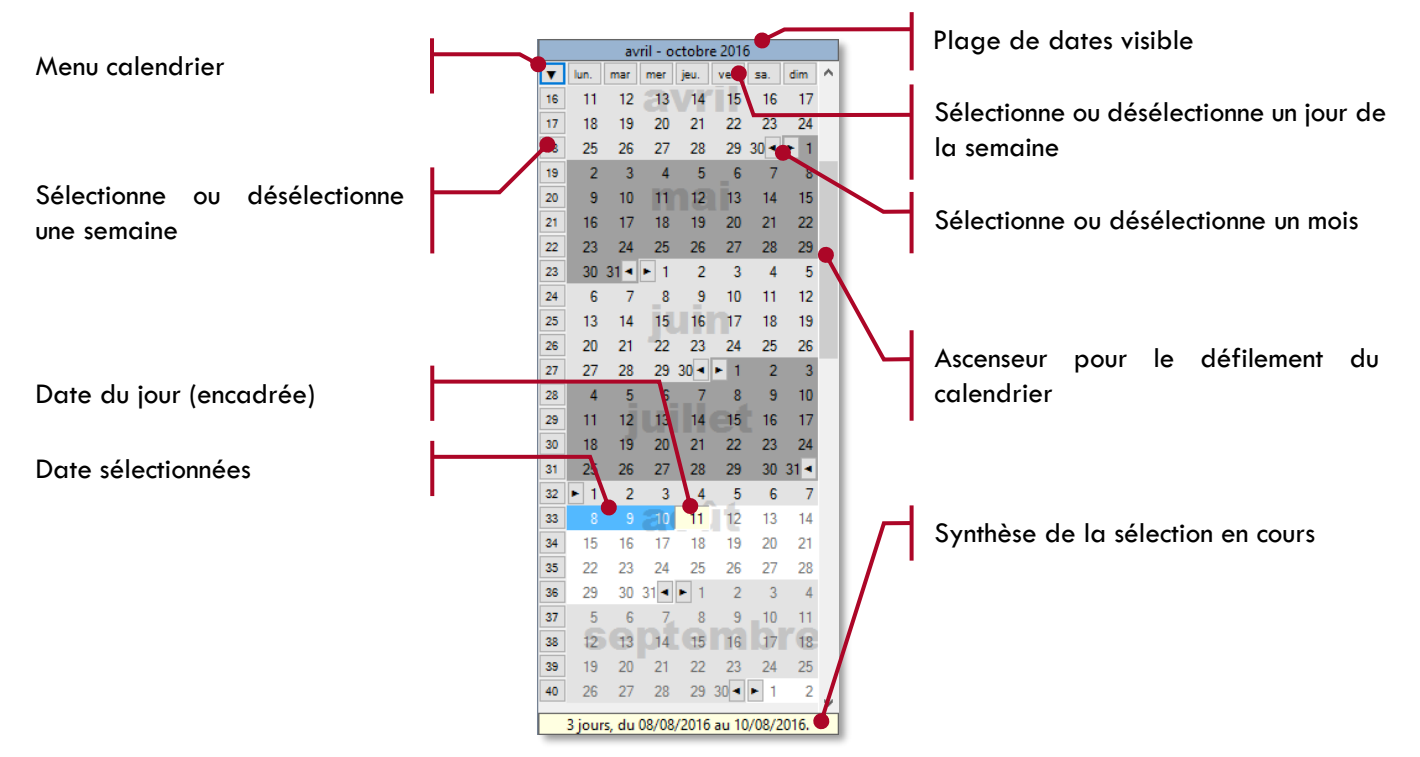

Dans l'exemple ci-dessus, le contrôle présente une plage de date visible d'avril à octobre 2016, la date du jour étant le 11 aout. Trois jours consécutifs sont sélectionnés, du lundi 8 août au mercredi 10 août inclus.

Notez les teintes plus pales pour l'affichage des dates au-delà la de date du jour, ce qui indique que dans cet exemple, les dates dans le futur ne sont pas sélectionnables. Il pourrait en être de même pour des dates passées, dans la situation où il ne serait pas possible de choisir des dates au-delà d'un certain âge dans le passé.

Le numéro de semaine est calculé en fonction de la configuration active sur votre profil *Windows*. Consultez la configuration du calendrier de votre système pour changer le mode de calcul si cela s'avérait nécessaire.

### <span id="page-28-2"></span>**4.7.2 AFFICHAGE DE LA PLAGE DE DATES SOUHAITEE**

Le contrôle affiche en alternance gris clair / gris foncé les mois successifs de l'année.

Utilisez l'ascenseur vertical pour rechercher la plage de dates qui vous intéresse.

Le clavier permet également de se déplacer rapidement dans le temps :

- Curseur haut et bas pour glisser d'une semaine.
- **Page haut et bas pour glisser d'un mois.**
- **E** Curseur début et fin pour alisser d'une année.

Les dates qui ne peuvent pas être sélectionnées apparaissent en teintes pales.

La commande « Montrer aujourd'hui » dans le menu permet, le cas échéant, de déplacer l'affichage en cours pour revenir directement à la date du jour.

## <span id="page-29-0"></span>**4.7.3 SELECTION / DESELECTION DE DATES**

Utiliser le bouton gauche du pointeur pour sélectionner les jours souhaités dans la plage visible. Le bouton droit sert à désélectionner un jour déjà actif.

Dans certains contextes d'utilisation du calendrier, vous pourrez sélectionner des plages discontinues, c'est-à-dire dont les jours ne se suivent pas. Dans le cas contraire, le fait de sélectionner deux dates non contigües, va désélectionner la précédente sélection.

## <span id="page-29-1"></span>**4.7.4 SELECTION / DESELECTION DE PLAGES DE DATES**

Pour choisir une plage de date, sélectionner l'une des deux bornes de la plage, puis la seconde en maintenant la touche *Majuscule* du clavier enfoncée. Tous les jours compris entre ces deux bornes sont alors, sont sélectionnés avec le bouton gauche du pointeur de souris, désélectionnés avec le bouton droit.

- Pour choisir une semaine de l'année, cliquer sur son numéro de semaine par la sélectionner. Cliquer à nouveau pour la désélectionner.
- Pour choisir un mois de l'année, utilisez les flèches droite et gauche visibles sur le premier ou le dernier jour du mois.
- Pour choisir une année, utilisez la commande « Inverser la sélection de l'année AAAA » dans le menu.
- **D** Pour exclure ou inclure des jours de la semaine d'une sélection, sélectionnez le nom du jour en tête de contrôle.

Par exemple dans la sélection ci-dessous, on souhaite sélectionner tout le mois de juillet à l'exclusion des week-ends, du 14 et de la 3ème semaine. Les opérations suivantes ont été réalisées avec le pointeur :

- 1. Sélection du tout le mois de juillet avec le bouton gauche du pointeur sur le bouton du 1er juillet.
- 3. Exclusion de la semaine 30 en cliquant sur le bouton de semaine 30.

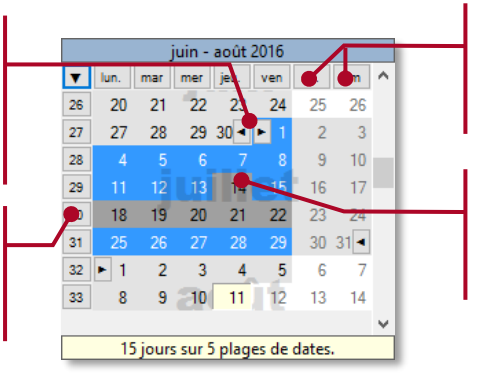

- 2. Exclusion des samedis et dimanches en cliquant sur le bouton samedi et dimanche.
- 4. Exclusion du 14 juillet avec le bouton droit du pointeur.

## <span id="page-29-2"></span>**4.7.5 REMISE A ZERO DE LA SELECTION EN COURS**

Pour effacer toutes les sélections en cours, appuyez sur la touche *Supprimer* ou utilisez la commande « Effacer toutes les sélections » dans le menu.

### <span id="page-29-3"></span>**4.7.6 MENU DU CALENDRIER**

Le menu du calendrier est un rappel des opérations réalisables à l'aide du clavier ou du pointeur.

Rappelle s'il est possible ou non de faire une sélection non contigüe

Active ou désactive la sélection de plages multiples

Désactive ou réactive les samedis et les dimanches dans les plages sélectionnées.

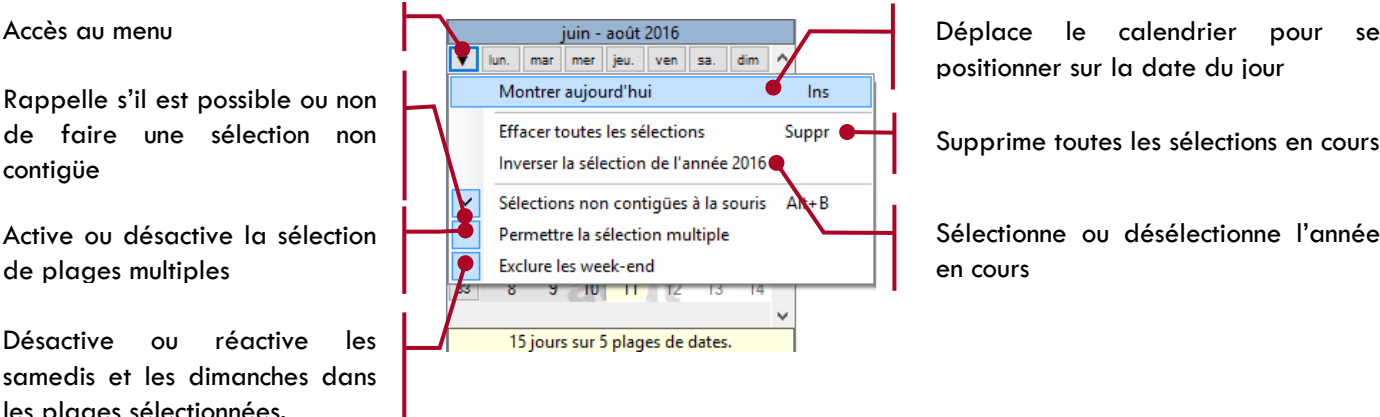

positionner sur la date du jour

Supprime toutes les sélections en cours

Sélectionne ou désélectionne l'année en cours

#### <span id="page-29-4"></span>**OUTIL DE SELECTION DES PLAGES HEBDOMADAIRES** 4.8.

Plusieurs fonctionnalités de l'application font appel à l'outil commun de plages hebdomadaires pour sélectionner de manière avancée des plages horaires récurrentes sur la semaine, par exemple dans la configuration des alertes.

<span id="page-30-0"></span>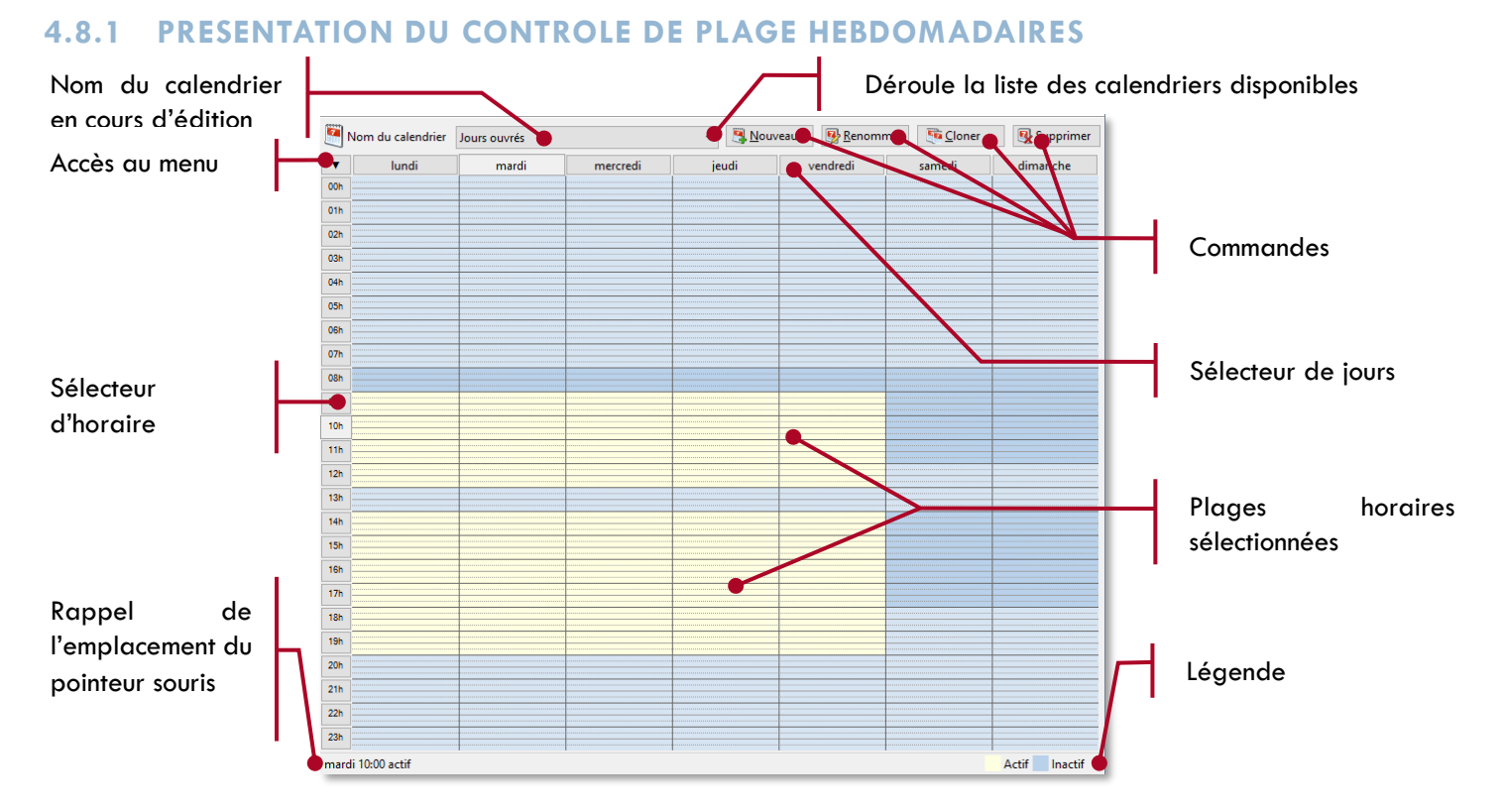

Dans l'exemple ci-dessus, 10 plages sont définies, du lundi au vendredi de 9h à 13h00 et de 14h à 19h00.

Le nom du calendrier que vous éditez est affiché en partie supérieur, vous pouvez le changer dans la zone d'édition. Déroulez la liste des calendriers déjà disponibles pour sélectionner un autre.

- Le bouton « Nouveau » créé un nouveau calendrier vierge.
- Le bouton « Renommer » permet de changer le nom du calendrier en cours.
- Le bouton « Cloner » permet de créer un nouveau calendrier sur le modèle de celui affiché.
- Le bouton « Supprimer » supprime définitivement le calendrier en cours, après confirmation.

Pour sélectionner des plages horaires :

- **Cliquez sur une heure du jour pour sélectionner/désélectionner cette horaire sur la semaine.**
- Pour sélectionner/désélectionner un jour de la semaine, cliquez sur l'en-tête du jour sur la grille.
- Pour une plage précise, cliquez à l'endroit puis déplacez le pointeur sur la plage souhaitée tout en maintenant le bouton de la souris enfoncé (gauche pour sélectionner, droit pour désélectionner).

A l'aide du menu, il est possible de définir la précision des plages horaires au quart, à la demie ou l'heure entière. Par défaut les demi-heures sont présentées.

## <span id="page-30-1"></span>**4.8.2 MENU DU CONTROLE DE PLAGE HEBDOMADAIRE**

Pour accéder aux commandes disponibles, cliquez sur le bouton  $\bullet$  en haut à gauche de la grille.

- **T** Tout sélectionner : Bascule en mode sélectionné l'ensemble de la semaine.
- $\Box$  Ne rien sélectionner : Désactive l'ensemble des sélections sur la semaine.
- Inverser la sélection en cours : Les éléments sélectionnés sont désélectionnés et vice et versa sur la semaine.
- Montrer les quarts d'heures : Permet de sélectionner les quarts d'heure sur la grille.
- **D** Montrer les demi-heures : Permet de sélectionner les demi-heures sur la grille.
- **Montrer les heures : Permet de sélectionner les heures pleines sur la grille.**

#### <span id="page-31-0"></span>4.9. **OUTILS D'AIDE A LA SAISIE**

## <span id="page-31-1"></span>**4.9.1 HISTORIQUE DE SAISIE**

Dans certains écrans, la zone de saisie est terminée à sa droite par une flèche vers le bas  $\Box$  pour dérouler une liste. Cette liste contient vos saisies récentes, de la plus récentes en haut à la moins récente en bas. Cliquez sur la flèche, ou utilisez les touches de déplacement curseur haut/bas afin de retrouver et sélectionner rapidement vos dernières saisies sans avoir à les entrer à nouveau au clavier.

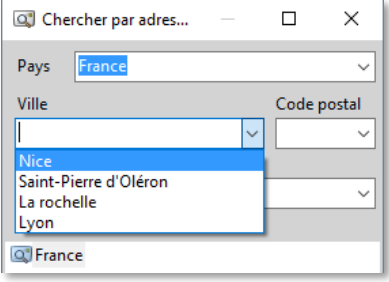

## <span id="page-31-2"></span>**4.9.2 AUTO SUGGESTIONS**

Dans d'autres écrans, notamment la recherche de points d'intérêt (POI), en plus de l'historique de vos dernières recherches, un outil d'auto suggestion vous propose une liste courte de propositions en fonction des caractères déjà saisis dans la zone d'édition. Cette suggestion énumère les propositions qui contiennent la séquence de caractère, sans tenir compte des majuscules ou minuscules. Continuez à saisir pour affiner la suggestion.

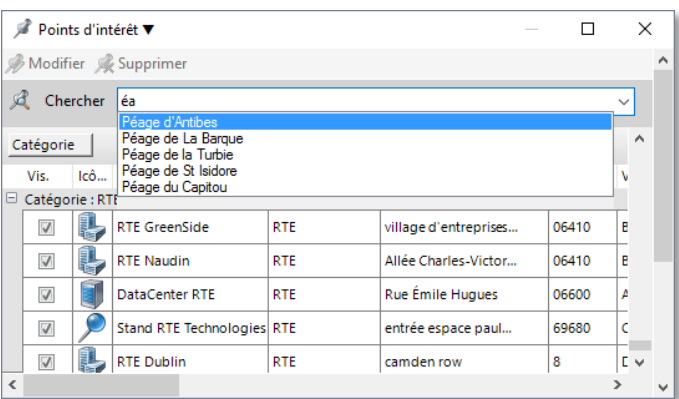

Ici, le fait de saisir le « éa » propose la liste des points d'intérêt qui contiennent cette séquence, comme par exemple le mot « péages ».

## <span id="page-32-0"></span>**ASSISTANTS**

Plusieurs fonctions de l'application utilisent des assistants pour vous permettre de créer, configurer, modifier des objets comme des règles d'alertes, des règles de gestion de parc, des abonnements aux rapports d'activité, etc.

Les assistants permettent de décomposer une opération complexe en plusieurs étapes plus simples. Ils ont tous un fonctionnement commun pour vous guider dans les étapes nécessaires à la réalisation de l'opération globale.

#### <span id="page-32-1"></span>**4.10.1 PRESENTATION GENERALE DES ASSISTANTS**

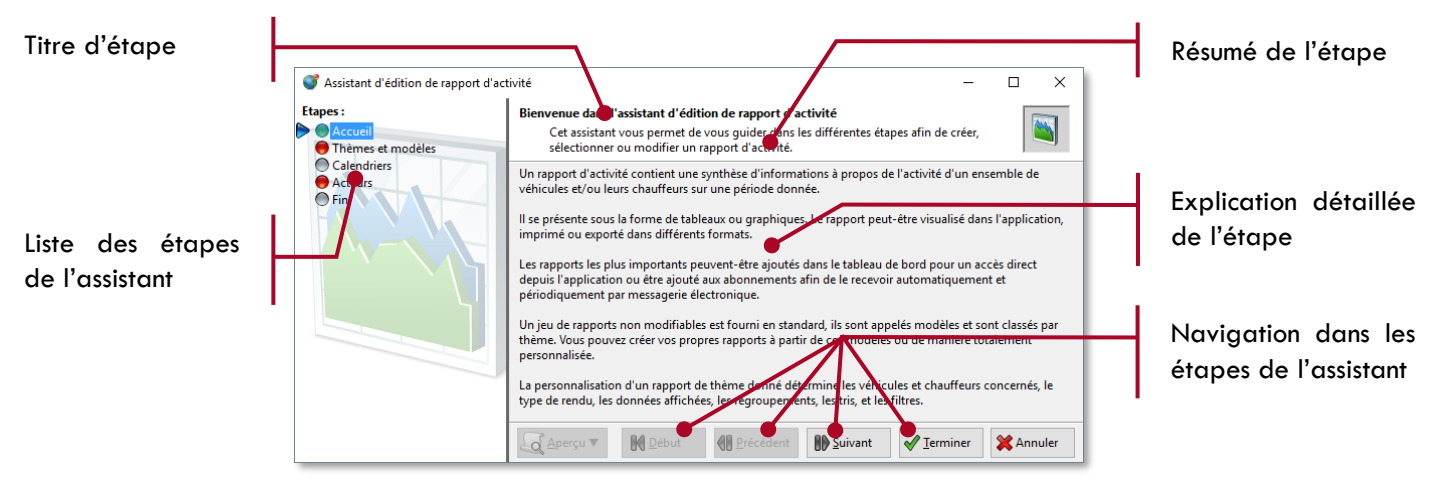

Le panneau de gauche indique les étapes nécessaires pour réaliser l'opération globale :

- L'indicateur rappelle l'étape en cours d'affichage.
- Les bulles de couleurs fournissent des informations sur les actions à réaliser dans une étape :
	- Vert : Cette étape a été renseignée et contient toutes les informations requises.
	- Gris : Cette étape n'a pas été consultée mais aucune information supplémentaire n'est requise (cas des valeurs optionnelles ou pré-renseignées par défaut).
		- Rouge : Cette étape nécessite d'être consultée afin de renseigner des informations obligatoires.

### <span id="page-32-2"></span>**4.10.2 NAVIGATION DANS LES ETAPES**

Les boutons en bas de l'assistant permettent de naviguer entre les étapes, de valider ou annuler l'opération globale. Il n'est pas forcément nécessaire de passer par toutes les étapes ni même d'en respecter l'ordre.

Vous pouvez aussi cliquer dans la liste des étapes pour accéder directement à l'une d'elles. C'est particulièrement pratique lorsque l'assistant est affiché pour modifier un objet existant et que seule une étape particulière doit être corrigée. Il n'est alors pas nécessaire de faire défiler toutes les étapes pour terminer l'assistant.

## <span id="page-33-0"></span>**SELECTEUR D'ACTEURS**

Cet outil est proposé pour sélectionner des acteurs (véhicules, personnes, terminaux) ou des flottes concernées par une opération, par exemple la configuration d'un rapport ou l'alerte d'activité.

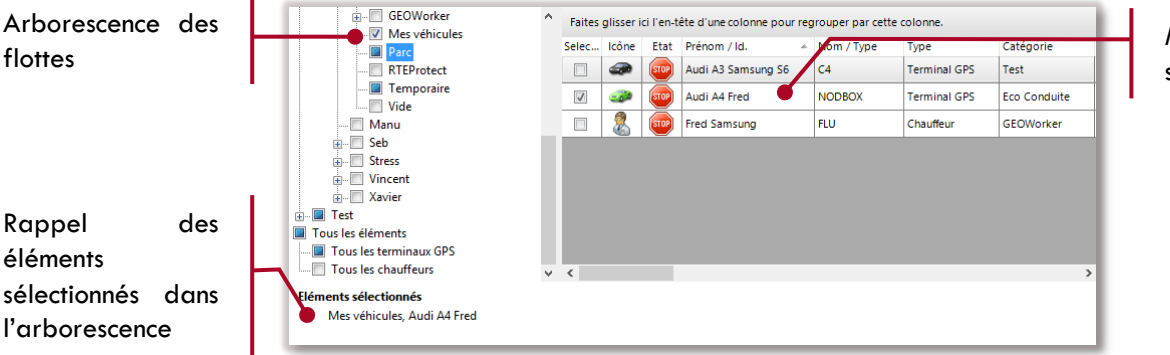

Membres de la flotte sélectionnée

Devant chaque flotte de l'arborescence (partie gauche), la case à cocher peut avoir l'un des trois états suivants :

- Aucun de ses éléments et de ses sous-flottes n'est sélectionné
- **C** Certains éléments ou sous-éléments sont sélectionnés
- **Tous les éléments et sous-éléments sont sélectionnés**

Devant chaque membre de flotte (partie droite), la case est simplement cochée ou non pour indique si l'acteur est retenu.

Pour sélectionner l'ensemble d'une flotte :

- Cochez la case devant le nom de la flotte.
- Tous les membres de la flotte et ceux de ses sous-flottes sont alors sélectionnés.
- Si d'autres flottes contiennent ces mêmes éléments, celles-ci sont alors automatiquement sélectionnées.

#### Pour sélectionner des acteurs isolés :

- Parcourez les flottes jusqu'à la liste souhaitée.
- Double-cliquez sur la case à cocher devant l'élément souhaité.
- L'indicateur devant le nom de flotte se met à jour en fonction du fait que certains ou tous les membres de la flotte sont sélectionnés.
- Il en est de même pour toutes les flottes parentes qui contiennent l'élément sélectionné.
- Pour désélectionner un élément isolé, double-cliquez à nouveau sur l'indicateur de sélection.

#### Dans l'exemple ci-dessus :

- Tous les membres de la flotte « Mes véhicules » sont sélectionnés et un acteur isolé « Audi A4 Fred » l'est également dans la flotte « Parc ».
- Les autres flottes marquées avec l'indicateur indiquent que certains de leurs membres ou de leurs sousflottes contiennent également ces mêmes véhicules sélectionnés.

## <span id="page-33-1"></span>**4.11.1 SELECTION D'UNE FLOTTE VERSUS SELECTION DE TOUS LES ACTEUR DE CETTE FLOTTE**

Il faut être vigilant sur la différence sémantique entre :

- Sélectionner explicitement tous les membre d'une flotte, la flotte apparait alors sélectionnée comme
- D Sélectionner directement la flotte notée comme v ce qui a aussi pour effet de sélectionner tous ses membres

Dans le 1<sup>er</sup> cas cela signifie que si plus tard des acteurs sont ajouté à cette flotte, ils ne seront pas inclus dans la sélection, alors que dans le 2<sup>nd</sup> cas, ils le seront car c'est bien leur flotte hôte qui a été sélectionné. Ceci a une grande importance notamment pour les règles d'alertes portant sur une flotte à laquelle on rajoutera plus tard de nouveaux acteurs. Dans le 1<sup>er</sup> cas ils ne seront pas pris en compte par le règle, dans le second oui.

## <span id="page-35-0"></span>**BIBLIOTHEQUE D'ICONES**

L'application propose une bibliothèque d'icônes permettant de personnaliser la représentation de différents éléments tels que les véhicules, les chauffeurs, les points d'intérêt (POI), etc.

<span id="page-35-1"></span>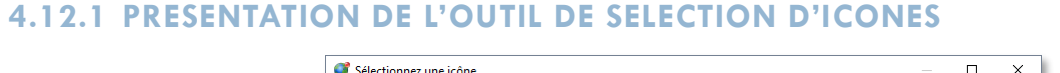

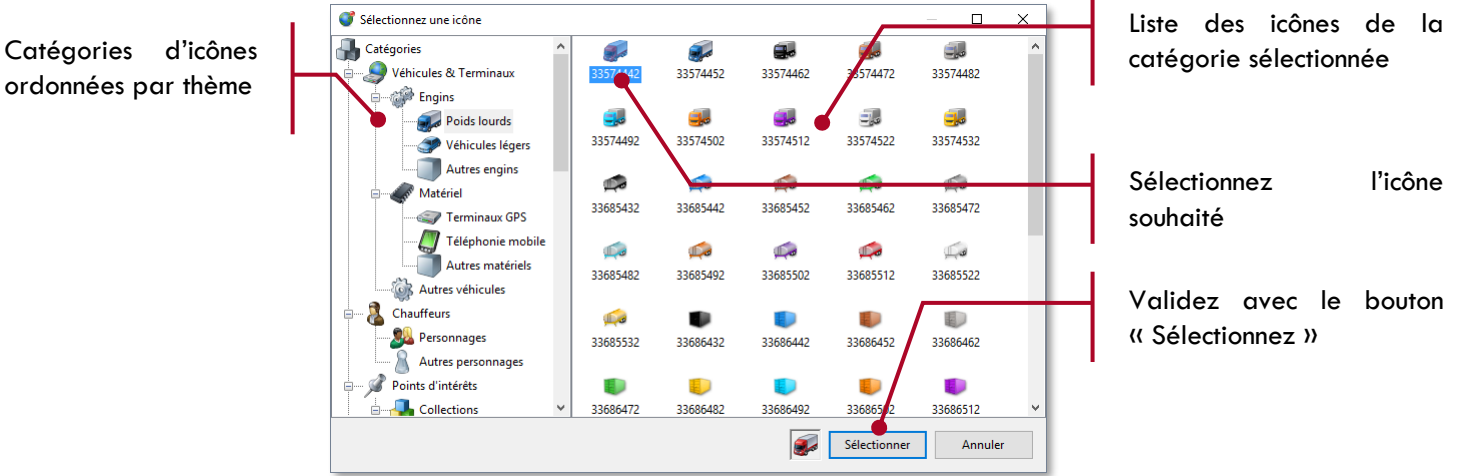

L'identifiant unique affiché est simplement utilisé pour les tris et les exportations dans le contexte où l'utilisation d'icône sous forme d'image n'est possible.
# **5. PRESENTATIONS DES INFORMATIONS GEREES DANS L'APPLICATION**

Quatre types d'éléments sont gérés dans l'application :

- **Les appareils, terminaux GPS ou DATI dont sont équipés vos véhicules ou équipes terrains**
- Les personnes en situation de mobilité qui utilisent ces véhicules ou terminaux
- $\Box$  Les flottes regroupant ces terminaux et/ou ces personnes
- Les points d'intérêt ou POI

Le présent chapitre présente ces différents types d'éléments, la configuration que vous serrez amené à effectuer sur ceux-ci (lors de la mise en place de la solution ou ultérieurement) et comment organiser ces éléments pour utiliser au mieux les possibilités de l'application.

Tous les éléments dont l'application gère l'activité, c'est-à-dire les appareils GPS, les DATI, les véhicules ou les personnes sont également appelés « acteurs » dans la suite du présent document.

### $5.1.$ **APPAREILS MOBILES**

### **5.1.1 DEFINITION**

Il s'agit de matériel électronique communiquant installé dans un véhicule de n'importe quel type, un matériel mobile (conteneur, remorque, wagon, etc.) ou porté par une personne en situation de mobilité. Ce matériel est dit communiquant car il accède aux réseaux sans fils et transmet régulièrement des informations sur son activité et ses relevés aux serveurs *RTE GEO Management.* Certains équipements communiquent parfois avec d'autres serveurs qui relayent ensuite les données aux serveurs *RTE GEO Management*. Nos serveurs permettent aussi d'exposer les informations à d'autres systèmes dument autorisés. Dans ce contexte, ces appareils font partie de l'Internet des objets (*IoT* : Internet of Things). Plus d'information sur : **[HTTPS://FR.WIKIPEDIA.ORG/WIKI/INTERNET\\_DES\\_OBJETS](https://fr.wikipedia.org/wiki/Internet_des_objets)**

La communication avec ces appareils est bi directionnelle, ils transmettent des informations à nos serveurs mais les serveurs communiquent également avec eux pour leur donner des directives, modifier la configuration ou encore mettre à jour leurs logiciels embarqués. La fréquence de communication est fonction de l'usage et des paramètres actifs, la fréquence quasi temps réel est courante (de quelques secondes à la minute).

Dans l'application, zéro ou exactement une personne peut être associée à un appareil mobile à un instant donné. Ceci peut changer à tout moment, par exemple pour identifier les acteurs d'un appareil mobile partagé comme les chauffeurs d'un véhicule.

### **5.1.2 RESEAUX DE COMMUNICATION**

Il existe plusieurs solutions pour établir une communication entre l'appareil mobile et la plateforme de serveurs. Ce choix est fait par notre service avant-vente pour s'adapter au mieux à votre besoin.

#### **RESEAUX MOBILES DES OPERATEURS**  $5.1.2.1$

Il s'agit de la solution la plus commune qui permet, selon les abonnements souscrits, de transmettre des données informatiques conjointement à de la voix et des messages courts (SMS). A ce jour, les 4 opérateurs (*SFR, Bouygues, Orange et Free*) proposent des abonnements adaptés à chaque usage, typiquement liés à la volumétrie et la couverture géographique (nationale, pays limitrophes, Europe, monde). Dans le cas d'appareils mobiles simples comme les terminaux GPS embarqués dans un véhicule un abonnement de type *M2M* (machine to machine) répond généralement au besoin. Ce type d'abonnement comprend un petit forfait de données et SMS pour un coût réduit. Le débit n'est pas un paramètre critique pour ces appareils, le volume d'information à transmettre aux serveurs étant très optimisé, le réseau 2G est alors suffisant. Pour les appareils plus verbeux et nécessitant la voix comme les Smartphones ou appareils de protection du travailleur isolé (PTI), des forfait plus importants sont requis. On se rapproche alors des catégories d'abonnements proposés au grand public.

#### **RESEAUX MOBILES DES OPERATEURS VIRTUELS** 5.1.2.2

Des opérateurs virtuels proposent des solutions avec des services complémentaires comme par exemple le basculement automatique entre les opérateurs historiques en cas d'absence de couverture (Roaming). Cela permet de maximiser la couverture du réseau pour des situations critique comme la sécurité des personnes dans les zones blanches ou faiblement couvertes par les opérateurs physiques. D'autres opérateurs proposent des services pour les situations hors territoire métropolitain.

#### $5.1.2.3$ **RESEAUX SATELLITAIRES**

Ces réseaux ont l'avantage de garantir une excellente couverture au niveau mondial au prix de débits faibles et tarifs élevés. Ils ont un sens pour les activités en milieux extrêmes, en zone blanche, en mer, etc.

#### **RESEAUX POUR L'INTERNET DES OBJETS (IOT)**  $5.1.2.4$

De nouveaux réseaux dédiés à l'internet des objets peuvent aussi répondre à un besoin, leur avantage étant principalement le coût faible en contrepartie de volume restreint.

#### 5.1.2.5 **RESEAUX ALTERNATIFS**

Les terminaux mobiles évolués comme les Smartphones ou tablettes sont capable de se connecter aux réseaux alternatifs comme le Wifi en plus des réseaux mobiles. L'avantage étant la couverture à l'intérieur des bâtiments, et le cout de communication généralement marginal. Certains équipements de protection de la personne dédiés sont aussi capables de se connecter à des relais radio dans le but de couvrir par exemple des zones industrielles.

### **5.1.3 CLASSES D'EQUIPEMENT MOBILES**

La plateforme *GEO Management* prend en charge une grande variété de matériels et de fournisseurs. Si un besoin nouveau nécessitait la prise en charge d'un matériel inconnu, il demeure possible d'ajouter sa prise en charge rapidement sur accord commercial.

On peut classer les équipements mobiles de la manière suivante :

- **Appareils embarqués dans les véhicules** 
	- Boitiers alimentés par la batterie du véhicule
	- Boitiers reliés sur les interfaces (bus) des véhicules (OBD-II, CAN, etc.)
	- Terminaux avec écran, fixés ou amovibles (PND, Smartphones, Tablettes sur support)
- $\Box$  Appareils autonomes
	- Boitiers équipés d'une batterie longue durée
	- Boitiers durcis exposés aux aléas climatiques
	- Boitiers spécialisés pour les milieux industriels à risque (ATEX)
- **Appareils portés par la personne en situation de mobilité** 
	- Equipements dédiés portés à la ceinture ou en poche
	- Equipements spécialisés (durcis, ATEX, etc.)
	- Smartphones ou dérivés
	- Objets de relai communicants localement avec l'appareil (boutons Bluetooth déportés, montres communicante, etc.)

Cette liste n'est pas exhaustive et couvre un maximum de besoins par une sélection rigoureuse de partenaires disposants de matériels adaptés et fiables.

### **5.1.4 PREPARATION ET INSTALLATION DES EQUIPEMENTS MOBILES**

Cette opération est organisée par notre service technique après-vente. Elle consiste à mettre en place le matériel retenu pour votre solution. Cette mise en place est très variable selon le matériel retenu.

Le matériel est préalablement déclaré pour avoir l'accès à la plateforme serveur *GEO Management*. Il est configuré et paramétré en fonction de vos besoins puis testé avant expédition sur votre site. Cette configuration comprend généralement l'activation de la partie communicante, typiquement la SIM opérateur retenu.

Si une installation embarquée est requise, vous serez contacté par notre service client pour planifier une installation dans vos véhicules, à l'aide d'un technicien partenaire de notre réseau d'installateurs.

Si aucune installation n'est requise, vous recevrez le matériel et les éléments pour l'activer. Cela peut également se résumer au déploiement d'une application si vous avez déjà votre propre matériel, par exemple une flotte de Smartphones prise en charge et validé par nos services.

### <span id="page-38-0"></span>**5.1.5 CONFIGURATION DES APPAREILS MOBILES DANS L'APPLICATION**

Vos terminaux mobiles sont préalablement déclarés lors de la mise en place de votre compte de société sur la plateforme *GEO Management*. Ils sont pré paramétrés et prêt à l'emploi. Néanmoins, il peut être souhaitable de personnaliser certains aspects afin de faciliter l'utilisation dans l'application.

Pour personnaliser un véhicule, sélectionnez une flotte le contenant à l'aide du panneau explorateur de flotte dans le menu « Flottes », puis ouvrez le panneau des membres de flottes depuis le menu « Acteurs ». Sélectionnez le véhicule souhaité puis la commande « Propriétés » dans le même menu. Si vous n'avez créé aucune flotte ou que ce véhicule n'est rattaché à aucune d'entre-elles, sélectionnez la flotte « Tous les terminaux GPS » pour y retrouver une liste exhaustive.

#### $5.1.5.1$ **DESCRIPTION DE L'APPAREIL**

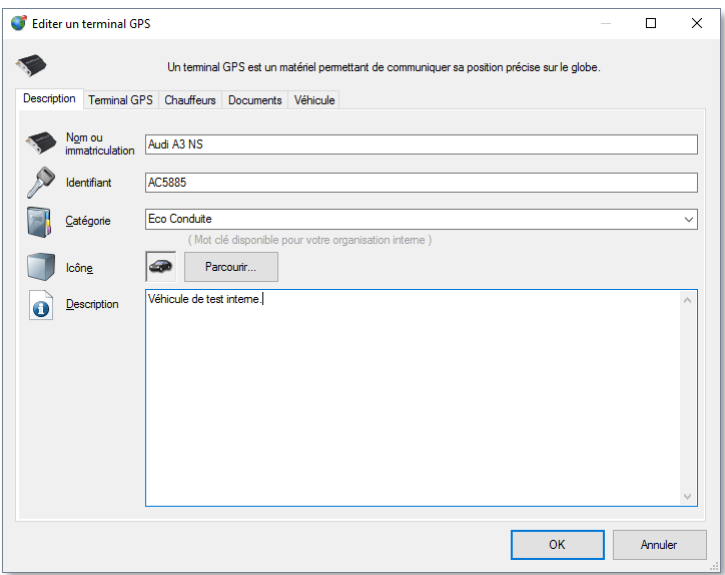

Cet écran présente la description de l'appareil mobile, ici un véhicule léger.

- Nom ou immatriculation : Généralement déjà renseigné en fonction des éléments que vous avez fourni à notre service commercial. Restez concis pour ce champ qui doit être unique.
- Identifiant : Il s'agit de l'identifiant associé à l'objet rattaché à l'appareil mobile, ici le véhicule. Cela va servir dans les processus d'identification depuis les applications embarquées.
- Catégorie : Choisissez une catégorie librement, elle vous permettra d'effectuer des tris, regroupement et filtres parmi l'ensemble de vos appareils mobiles.
- Icône : Choisissez une icône représentative de l'objet mobile afin de mieux l'identifier dans les listes, les rapports d'activité et les cartes.
- Description : Saisissez un texte libre, sur une ou plusieurs lignes, pour y associer toute information que vous jugerez utile.

#### 5.1.5.2 **TERMINAL GPS**

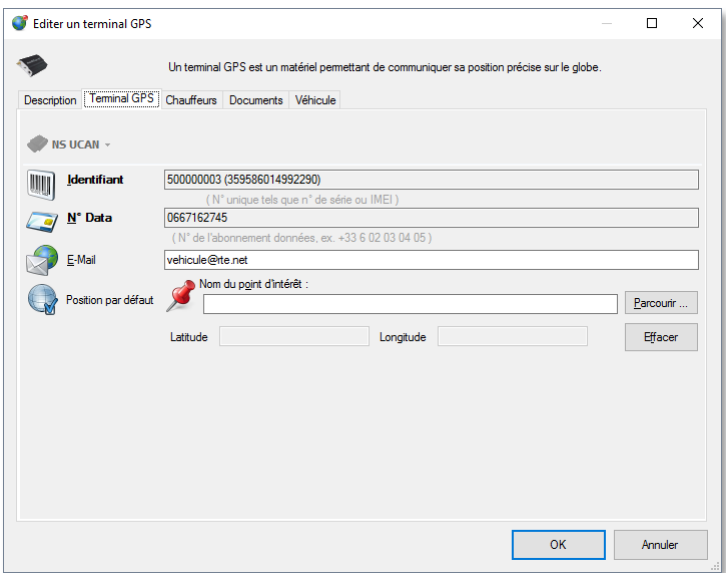

Cet onglet comprend l'identification, les éventuelles adresses cibles et une position par défaut si l'équipement n'est pas en mesure de fournir sa position géographique.

- Type : C'est le type interne de terminal déclaré. Cette information n'est pas modifiable.
- Identifiant : Il s'agit de l'identifiant unique interne à la plateforme, il est souvent dérivé de l'IMEI de l'appareil.
- N° Data : C'est le numéro de donnée fourni par l'opérateur de communication configuré pour l'appareil. Cela permet, par exemple, de lui adresser des ordres ou requêtes via SMS.
- E-Mail : Si l'appareil mobile dispose de la capacité à relever des e-mails, il s'agit de son adresse SMTP. Cela permet, par exemple, d'adresser des messages ou ordres via SMTP.
- Position par défaut : Il s'agit des coordonnées ou du point d'intérêt POI associé à l'emplacement d'un équipement statique. Par exemple un équipement d'alarme dans un bâtiment pour le travailleur isolé. Utilisez la commande « Parcourir… » pour choisir un point d'intérêt ou « Effacer » pour retirer la position par défaut.

D'autres onglets vont apparaitre en fonction du type d'appareil mobile et des options auxquelles vous avez souscrit. Ils sont expliqués dans les chapitres concernant les fonctions qu'ils portent.

### **5.1.6 CREATION D'UN TERMINAL MOBILE SUPPLEMENTAIRE**

Depuis le menu « Acteurs », vous disposez d'une commande « Nouvel appareil GPS ».

Par défaut, vous ne pouvez pas créer un appareil mobile supplémentaire. Vous devez effectuer une demande au service commercial qui réalisera ensuite l'opération pour vous.

Une exception concerne les appareils mobiles virtuels non géo localisés. Cette commande peut être utilisée, par exemple, dans la gestion de parc pour déclarer un véhicule suivi dans le parc mais qui n'a pas réellement d'appareil mobile installé. Consultez le chapitre sur la gestion de parc pour plus d'information à ce sujet. Seul ce type d'appareil mobile virtuel peut être supprimé.

### <span id="page-40-0"></span>**CONTEXTES ASSOCIES A UN DISPOSITIF**  $5.2.$

Ce mécanisme associé à l'appareil mobile permet de transmettre des informations dites contextuelles et adaptées à chaque usage et métier. Ce choix est effectué lors de l'analyse de votre besoin. Lors de la mise en place de la solution, de l'électronique embarquée ou des applications peuvent être ajoutés, en option, aux appareils mobiles pour transmettre des informations supplémentaires en plus de celles que l'appareil sait gérer.

Les appareils incluent généralement nativement des informations sur l'emplacement géographique, la vitesse, les accélérations, etc. Grâce à des interfaces d'entrées et sorties électronique, on peut y adjoindre des composants communicants, avec ou sans fil, permettant de transmettre d'autres paramètres aux serveurs. Par exemple, l'état du contact moteur, l'état d'un bouton vie privée, l'identification du chauffeur, la température dans un camion frigorifique, la position d'un hayon, la pression d'une citerne, les données de l'ordinateur de bord du véhicule, etc. Il n'y a pas de restriction d'usage du moment que la solution électronique existe pour faire l'acquisition des données. Ces informations contextuelles sont déclarées avec le vocabulaire et la signalétique personnalisée pour votre société sur la plateforme. Vous y avez ensuite accès directement dans l'application. Nous travaillons avec des partenaires pour la fourniture de l'électronique adaptée à vos besoins métiers.

Dans le cas d'appareil plus évolués (Smartphone, tablettes, etc.) cette information contextuelle peut-être prise en charge par une application et interagir avec l'utilisateur, avec ou sans électronique supplémentaire. Par exemple, la situation de disponibilité d'un technicien, les badges lus (code bar, QR-Code, Tags RFID ou NFC, balise Bluetooth), etc.

Dans des situations plus rares, ces contextes peuvent être en écritures, c'est-à-dire que l'on détermine leur état depuis l'application et que le serveur transmet l'action à l'équipement mobile qui va ensuite piloter une sortie électronique afin de réaliser une action à distance. Un cas courant est l'immobilisation du véhicule pour parer au vol ou la transmission d'un signal d'alerte sonore, mais à ce niveau, tout est également envisageable dans la limite de capacité des périphériques électroniques.

A noter que le contexte de géo localisation est totalement facultatif est n'est pas imposé, ainsi, la fonction de suivi géographique peut être dissociée en fonction de vos besoins et politiques internes.

Les contextes sont classés selon trois types :

- Type évènement : Evènement ponctuel qui n'a pas de notion de durée, par exemple, l'appui sur un bouton, la détection d'un choc, la saisie d'un texte, un message d'erreur, etc.
- Type état : Changement d'état horodaté parmi un jeu de valeur possible et dont la durée est celle qui sépare deux changement d'états, par exemple, un haillon ouvert et fermé, une situation de disponibilité, une option activée, etc.
- Type mesure : Une valeur numérique ou booléenne (vrai/faux) qui peut varier dans le temps, comme une température, un poids, une activation ou non, etc.

# **5.2.1 CONTEXTE SPECIAL : VIE PRIVEE**

Il s'agit d'un contexte de type état logique (vrai : vie privée active, faux : vie privée inactive) qui permet à l'acteur en situation de mobilité d'indiquer s'il est dans une situation d'usage en vie privée ou non, selon les recommandations de la *CNIL* (voir [https://www.cnil.fr/fr\)](https://www.cnil.fr/fr). Dans l'affirmative, toutes les données géographiques sont filtrées afin de ne pas permettre sa localisation sur l'ensemble de la plateforme, quel que soit le rôle et les droits du compte utilisateur. Néanmoins, les informations concernant les distances parcourues et odomètres demeurent disponibles, conformément aux requis *CNIL*.

Le choix de la mise en place de ce paramètre, son mode d'usage, la communication avec les acteurs mobiles et son application concrète au quotidien restent sous la responsabilité du gestionnaire de flotte.

Le mécanisme d'activation de vie privée peut, par exemple, être réalisé par configuration logicielle, par un interrupteur embarqué, une application dédiée ou métier, etc. Consultez notre service commercial pour connaitre les dispositifs adaptés à votre contexte.

# **5.2.2 CONTEXTE SPECIAL : CONTACT MOTEUR**

Il s'agit d'un contexte de type état logique (vrai : contact actif, faux : contact inactif) qui, lorsqu'il est pris en charge par le matériel mobile et son installation, va associer cette information pour chaque relevé de position. Cela permet de grandement fiabiliser les analyses d'activité et de temps de travail. En effet, en l'absence de ce contexte, les artéfacts de géolocalisation, surtout en condition de réception difficile, peuvent indiquer des déplacements plus ou moins importants qui peuvent être assimilés à des micro déplacements. Le contexte contact moteur permet de lever le doute lorsque le contact est désactivé.

Notez que, selon les équipements électroniques et le mode d'installation, le statut contact détecté ne signifie pas forcément que le moteur fonctionne mais simplement que le contact électrique a été enclenché avec la clé de démarrage.

Consultez notre service commercial pour connaitre les dispositifs de lecture du contact moteur adaptés à votre contexte.

### **PERSONNES EN SITUATION DE MOBILITE**  $5.3.$

### **5.3.1 DEFINITION**

Typiquement ces personnes peuvent représenter des chauffeurs de véhicules, des travailleurs protégés par un mécanisme de protection, des personnes qui effectuent des interventions, des rondes, des déplacements de tout ordre. Elles sont considérées comme des acteurs dans l'application.

Veillez à ne pas confondre les personnes en situation de mobilité avec les comptes utilisateurs de l'application utilisés dans l'authentification d'accès à la plateforme.

Sauf si vous en avez fait la demande explicitement, aucune personne n'est déclarée dans l'application, c'est à vous de le faire initialement. L'application vous permet de créer ou supprimer autant de personnes en situation de mobilité que vous le souhaitez. Cette opération n'est pas obligatoire si vous ne souhaitez pas associer la notion de personne à vos équipements mobiles.

Dans l'application, zéro ou exactement une personne peut être associée à un appareil mobile à un instant donné. Ceci peut changer à tout moment, par exemple pour identifier les chauffeurs d'un véhicule partagé entre plusieurs chauffeurs. Il est recommandé d'associer explicitement les chauffeurs et leur appareil mobile lorsqu'il est dédié. Sinon il faut mettre en place un dispositif d'identification d'acteurs. Consultez la section [5.4 ci-dessous](#page-44-0) à ce sujet pour plus de détails.

# **5.3.2 CREATION D'UNE PERSONNE UTILISANT UN APPAREIL MOBILE**

Le menu « Acteurs » dispose d'une commande « Nouveau chauffeur » pour créer une personne utilisant un appareil mobile. Consultez la section [5.3.3 ci-dessous](#page-42-0) pour renseigner sa fiche.

### <span id="page-42-0"></span>**5.3.3 CONFIGURATION D'UNE PERSONNE UTILISANT UN APPAREIL MOBILE**

Pour personnaliser une personne préalablement déclarée, sélectionnez une flotte la contenant à l'aide du panneau explorateur de flotte dans le menu « Flottes », puis ouvrez le panneau des membres de flottes depuis le menu « Acteurs ». Sélectionnez la personne souhaitée puis la commande « Propriétés » dans le même menu. Si vous n'avez créé aucune flotte ou que cette personne n'est rattachée à aucune d'entre-elles, sélectionnez la flotte « Tous les chauffeurs » pour y retrouver une liste exhaustive.

#### $5.3.3.1$ **DESCRIPTION D'UNE PERSONNE**

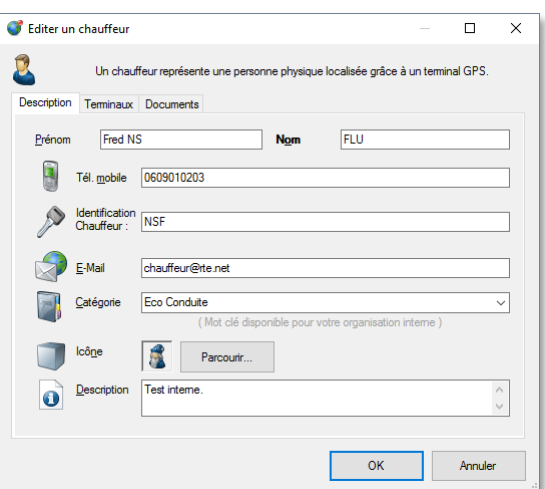

- **Prénom : Saisissez un prénom optionnel.**
- Nom : Saisissez un nom court obligatoire qui, combiné au prénom, doit être unique.
- Tél. mobile : Entrez un numéro de téléphone optionnel pour joindre la personne.
- Identification chauffeur : Il s'agit de l'identifiant associé à la personne. Cela va servir dans les processus d'identification depuis les applications embarquées.
- E-Mail : Si cette personne dispose d'un équipement ayant la capacité à relever des e-mails, il s'agit de son adresse SMTP. Cela permet, par exemple, d'adresser des messages ou missions via SMTP.
- **E** Catégorie : Choisissez une catégorie librement, elle vous permettra d'effectuer des tris, regroupement et filtres parmi l'ensemble de votre personnel.
- Icône : Choisissez une icône représentative de l'objet mobile afin de mieux l'identifier dans les listes, les rapports d'activité et les cartes.
- Description : Saisissez un texte libre, sur une ou plusieurs lignes, pour y associer toute information que vous jugerez utile.

D'autres onglets vont apparaitre en fonction des options auxquelles vous avez souscrit. Ils sont expliqués dans les chapitres concernant les fonctions qu'ils portent.

### <span id="page-44-0"></span>**ASSOCIATION D'UNE PERSONNE ET D'UN APPAREIL MOBILE**   $5.4.$ **(CHAUFFEUR ET VEHICULE)**

# **5.4.1 DEFINITION**

Le concept d'association d'une personne en situation de mobilité et d'un appareil mobile consiste à lier ces deux éléments de manière permanente ou temporaire. Toute l'activité (déplacements, contextes, évènements, rapports d'activité, alertes, etc.) est alors rattachée aux deux entités. Cela permet d'effectuer des analyses distinctes pour la personne ou l'appareil mobile. Pour un même appareil mobile on peut également analyser son usage global par différentes personnes.

L'association n'est pas obligatoire et la notion de personne peut être occultée si elle n'est pas souhaitée. Dans ce cas, seule l'activité de l'appareil mobile est disponible de manière anonyme. Par contre, l'activité d'une personne n'est accessible que si elle est associée à un appareil mobile.

A un instant donnée, un appareil ne peut être associé qu'à aucune ou au exactement une personne. Cette règle est vraie également dans le sens inverse, une personne ne peut être associée qu'à aucun ou exactement un appareil.

Dans la situation rare où une même personne physique utilisait plusieurs appareils simultanément, il faudrait alors créer plusieurs entités de cette personne dans l'application.

Il existe plusieurs mécanismes d'association, depuis l'application mais aussi depuis les matériels mobiles embarqués. On parle alors d'identification de personne (chauffeur) pour un appareil (véhicule).

### <span id="page-44-1"></span>**5.4.2 ASSOCIATION PERMANENTE OU MANUELLE**

Un exemple de lien permanant serait la situation où un véhicule est dédié à un chauffeur, par exemple un livreur et son véhicule utilitaire.

L'association permanente est à réaliser manuellement dans l'application pour un appareil et un chauffeur préalablement déclarés. Si cette association évolue, il suffit de réaliser à nouveau l'opération.

#### **ASSOCIER UNE PERSONNE A UN VEHICULE**  $5.4.2.1$

Pour associer une personne à un appareil mobile, sélectionnez la flotte contenant l'appareil mobile depuis l'explorateur de flotte, puis sélectionnez l'appareil mobile dans les membres de la flotte et la commande « Propriétés ».

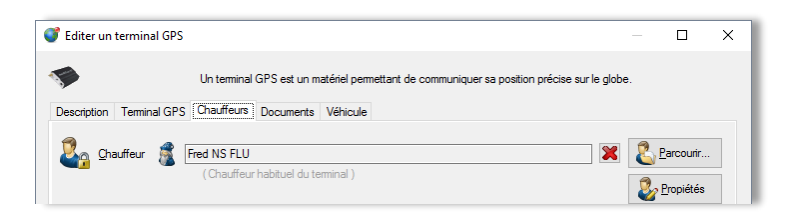

L'onglet « Chauffeurs » permet d'accéder à l'association de l'appareil mobile. Il affiche l'icône et le nom de la personne en cours d'association s'il y en a une. Utilisez la croix rouge pour supprimer l'association existante ou le bouton « Parcourir… » pour afficher l'explorateur de personnes et en sélectionner une.

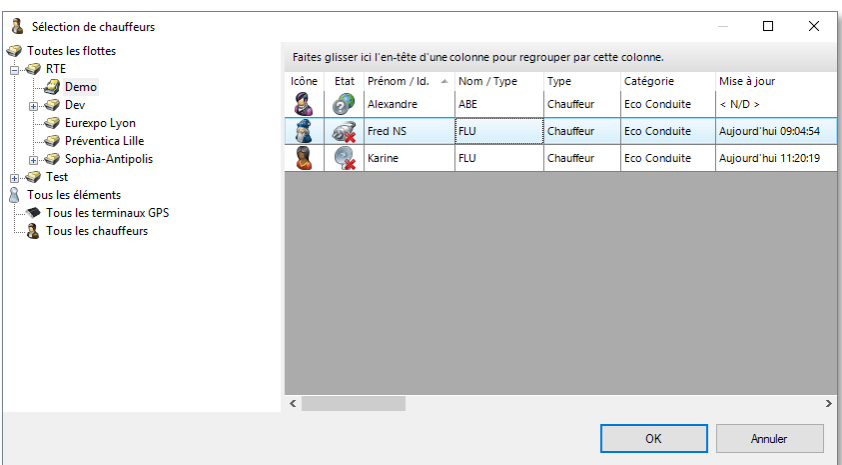

Si la personne sélectionnée est déjà associée, un message vous rappellera son association en cours et vous proposera de la désassocier avant de réaliser l'opération.

Utilisez le bouton « Propriétés » pour afficher ou modifier les propriétés de l'acteur associé au véhicule. Consultez la section **[5.3.3](#page-42-0) [Configuration d'une personne utilisant un appareil mobile,](#page-42-0) pag[e 42](#page-42-0)** pour plus d'information sur l'écran affiché à ce niveau.

#### $5.4.2.2$ **ASSOCIER UN VEHICULE A UNE PERSONNE**

De la même manière, l'opération réciproque se réalise en sélectionnant la flotte contenant la personne depuis l'explorateur de flotte, puis sélectionner la personne dans les membres de la flotte et la commande « Propriétés ».

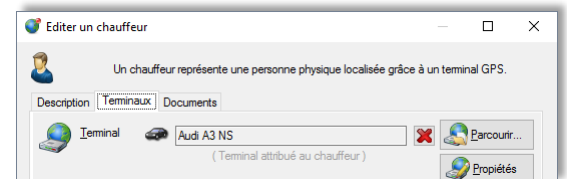

L'onglet « Terminaux » permet d'accéder à l'association de la personne. Il affiche l'icône et le nom de l'appareil en cours d'association s'il y en a une. Utilisez la croix rouge pour supprimer l'association existante ou le bouton « Parcourir… » pour afficher l'explorateur d'appareil et en sélectionner un.

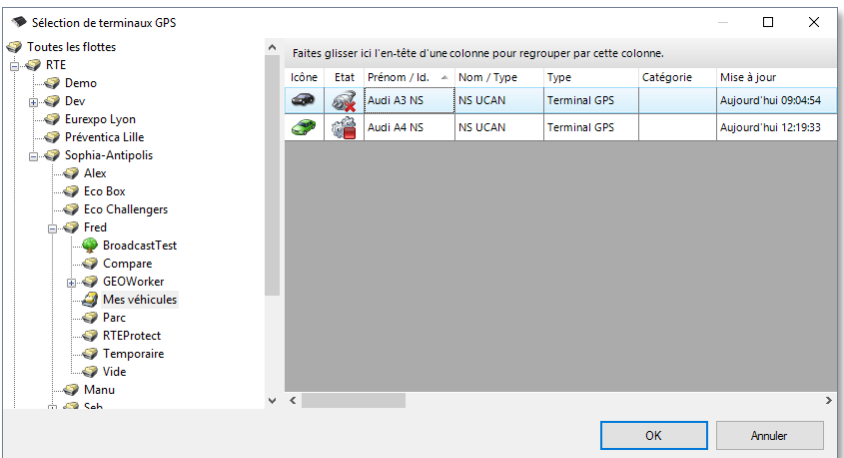

Si l'appareil sélectionné est déjà associé, un message vous rappellera son association en cours et vous proposera de la désassocier avant de réaliser l'opération.

Utilisez le bouton « Propriétés » pour afficher ou modifier les propriétés de l'équipement mobile associé à l'acteur. Consultez la section **[5.1.5](#page-38-0) [Configuration des appareils mobiles dans l'application,](#page-38-0) page [38](#page-38-0)** pour plus d'information sur l'écran affiché à ce niveau.

### **5.4.3 ASSOCIATION TEMPORAIRE**

Un exemple de lien temporaire serait la situation ou un parc de véhicule est mis à disposition d'une équipe de chauffeurs. A chaque fois qu'un véhicule est utilisé, c'est potentiellement un chauffeur différant qui le conduit.

Il existe plusieurs solutions pour gérer les associations temporaires.

#### $5.4.3.1$ **ASSOCIATION MANUELLE**

Cette solution n'est pas recommandée si les associations sont nombreuses et fréquentes. Il y a risque d'erreur ou d'omission. Les données d'activité d'un équipement non préalablement associé à une personne ne peuvent plus être liée à la personne à posteriori. Si vous souhaitez néanmoins utiliser ce mécanisme, consultez le paragraphe [5.4.2 ci](#page-44-1)[dessus.](#page-44-1)

#### $5.4.3.2$ **ASSOCIATION PAR IDENTIFICATION DE LA PERSONNE**

La personne en situation de mobilité s'identifie activement (elle en fait la démarche), ou passivement (un système la détecte) au début de l'utilisation de l'équipement mobile.

Il existe beaucoup de mécanisme d'identification. En voici quelques exemples :

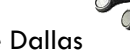

La clé Dallas contient un identifiant qui est associé à la personne dans l'application. Le lecteur de clé se trouve généralement dans le véhicule. Le chauffeur met simplement sa clé en contact sur le lecteur.

Le clé RFID in fonctionne sur le même principe mais communique par radio (RFID) avec un boitier compatible. L'avantage de ce système est que le chauffeur n'a pas de démarche à effectuer et ne va donc pas oublier de s'identifier. L'inconvénient est l'ambiguïté qu'il peut y avoir si plusieurs personnes équipées de ce type de clé montent dans le même véhicule.

Les équipements mobiles avec écran disposent d'applications qui proposent une interface utilisateur pour s'identifier par code, par nom ou liste de nom, ou encore via la lecture de badges QR-Code **assettion and participate** ou balises Bluetooth (iBeacon).

De plus les applications métiers embarquées permettent de gérer de règles avancées comme l'expiration automatique d'association, l'affectation automatique etc.

#### 5.4.3.3 **DECLARATION DE CLE CHAUFFEUR DANS L'APPLICATION**

Les propriétés de la personne en situation de mobilité permettent de configurer le numéro unique de la clé à associer au chauffeur. Chaque technologie utilise un formalisme d'identifiant. La saisie dans ce champ est libre et donc ouverte à tous ces formalismes. Notez que par défaut, une clé unique calculée sur la base du prénom + nom est pré-renseignée. Vous pouvez la modifier si nécessaire. Vous retrouverez cette clé par défaut si vous supprimez votre saisie.

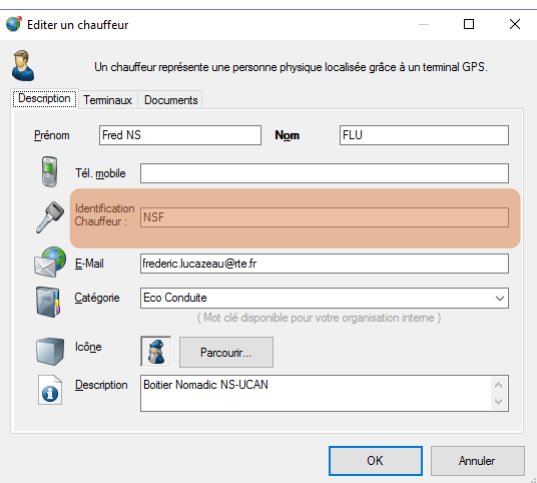

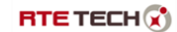

Cet écran est accessible depuis le panneau des membres de flotte par la commande « Propriétés ».

#### **DECLARATION DES CLES VEHICULE DANS L'APPLICATION** 5.4.3.4

Il est également possible d'identifier un véhicule lorsque l'appareil mobile est amovible et peut passer d'un véhicule à l'autre. C'est le cas par exemple un Smartphone ou une tablette.

Dans cette situation, effectuez la même démarche que pour une personne, depuis les membres de flotte via la commande « Propriétés » sur le véhicule.

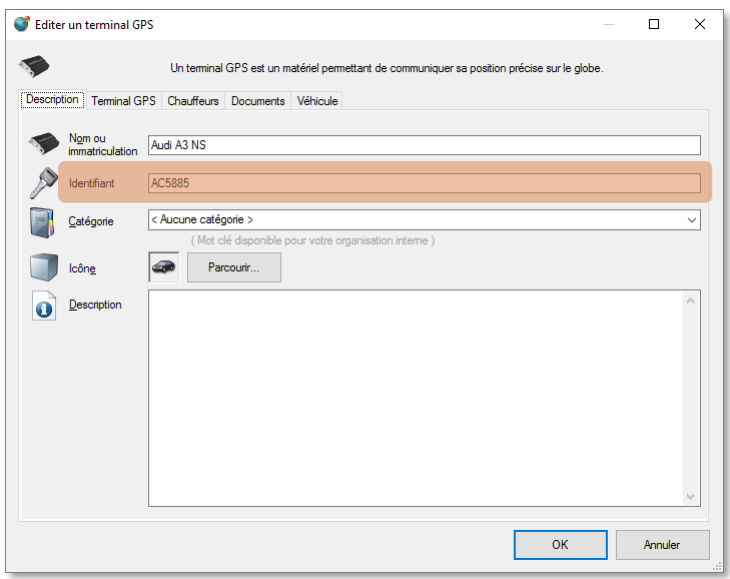

### **5.4.4 HISTORIQUE DES ASSOCIATIONS**

Vous pouvez analyser l'historique des associations d'un équipement mobile ou d'une personne via la commande « Propriétés » de l'acteur. L'autre solution consiste à utiliser les rapports d'activité dans la section « Exploitation » modèles « Identification ». Consultez le chapitre [6.1.2 ci-dessous](#page-56-0) pour plus d'information.

Pour parcourir l'historique, accédez à l'onglet « Chauffeur » depuis les propriétés de l'équipement mobile, ou à l'onglet « Terminaux » depuis les propriétés de la personne.

Ci-dessous un exemple pour les deux types d'acteurs :

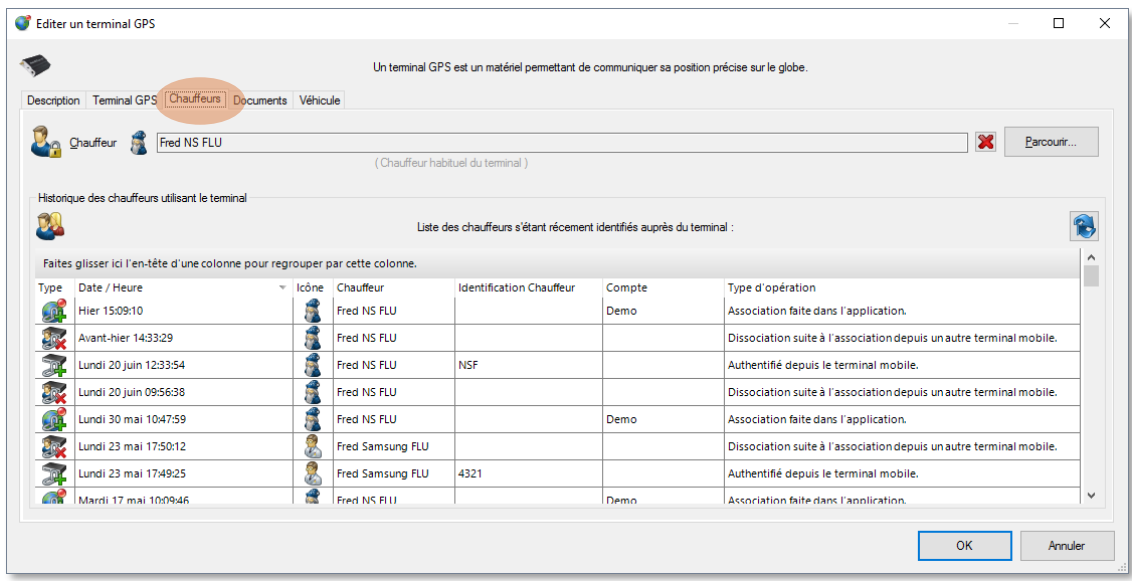

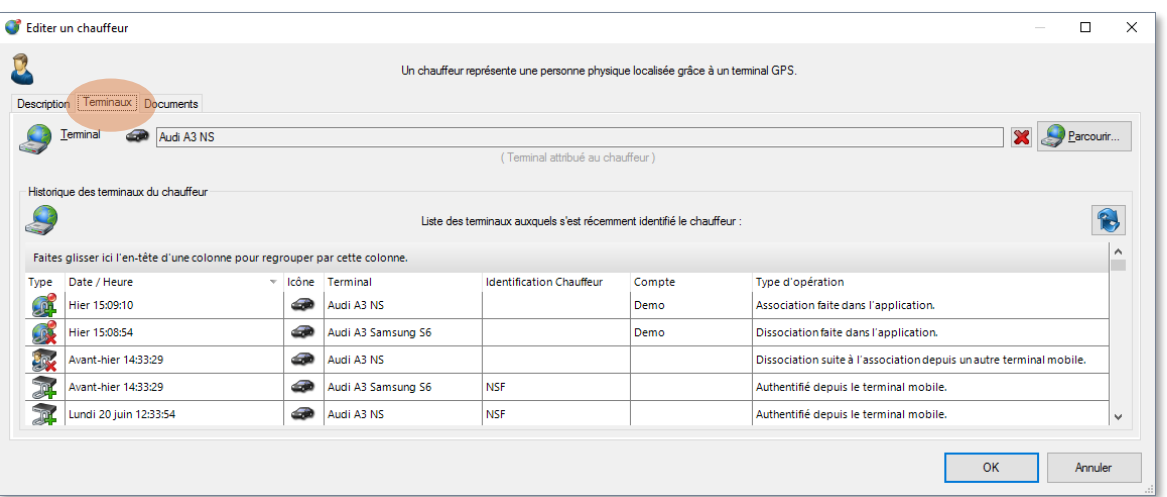

### <span id="page-49-0"></span> $5.5.$ **FLOTTE D'ACTEURS**

# **5.5.1 DEFINITION**

Une flotte d'acteurs est une collection d'appareils mobiles et/ou de personnes en situation de mobilité. Une flotte d'acteurs peut comporter une ou plusieurs sous-flottes. Cette organisation hiérarchique sous forme arborescente implique que la liste de ses membres sera alors aussi constituée des membres des toutes ses flottes enfants. Il est important de créer et organiser vos acteurs avec des flottes pertinentes pour votre activité. Par exemple créer des flottes pour chacun de vos sites, ou par compétence de personnes, par type de véhicule, par zone géographique, par équipe, par activité, etc.

Plus vous organisez les flottes, plus efficaces seront vos analyses et opérations pour les acteurs. Vous pouvez ajouter, supprimer, renommer déplacer les flottes dans l'arborescence à tout moment. Un même acteur peut être membre de plusieurs flottes, vous permettant ainsi de disposer de plusieurs modes d'organisation pour les mêmes acteurs.

### **5.5.2 ACCES AUX FLOTTES DANS L'APPLICATION**

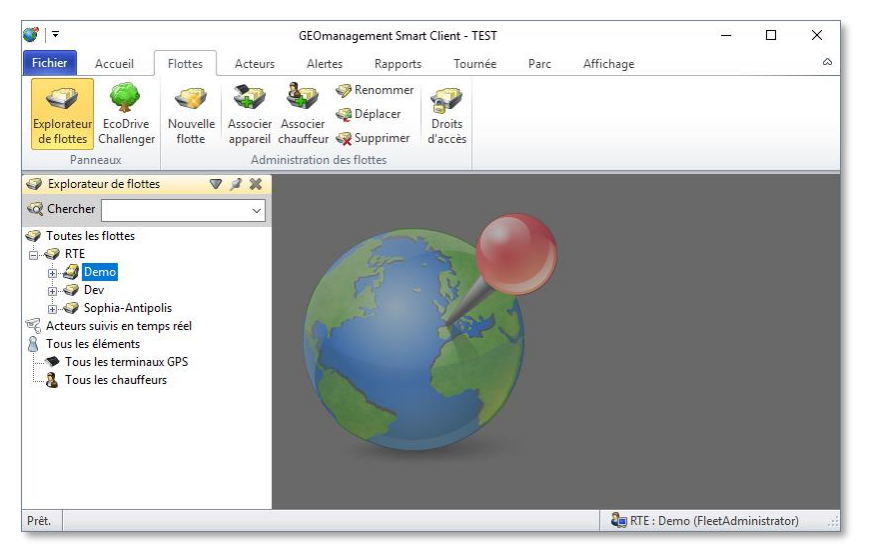

Le menu « Flottes » est dédié à ce concept. Vous y trouvez le panneau d'explorateur de flottes. Les membres de la flotte sélectionnée sont affiché dans le panneau « Membre de flotte » activable depuis le menu « Acteurs ».

#### $5.5.2.1$ **RECHERCHE RAPIDE D'ACTEUR**

Dans la partie supérieure du panneau de l'explorateur de flottes, la zone de saisie « Chercher » permet de rechercher rapidement un acteur sur l'ensemble de l'arborescence. Saisissez simplement une séquence de caractères (voir aussi **[4.9.2](#page-31-0) [Auto suggestions](#page-31-0) page [31](#page-31-0)**). La liste d'auto suggestion va alors présenter une collection des acteurs qui contiennent cette séquence, sans tenir compte des majuscules/minuscules, y compris si cette séquence n'est pas au début du nom de l'acteur.

Si aucune suggestion n'est présentée, c'est que la séquence n'a été retrouvée dans aucun nom pour l'ensemble des acteurs, essayez une autre saisie.

Si la liste est trop longue, vous pouvez continuer à renseigner la séquence pour restreindre le choix. Lorsque vous voyez l'élément recherché, sélectionnez-le. L'explorateur de flotte va alors ouvrir la flotte hébergent l'acteur choisi et le sélectionner dans le panneau des membres de la flotte. Le cas échéant, ce panneau ainsi que le panneau localisation s'ouvrent également.

Si l'acteur se trouve dans plusieurs flottes, la flotte comportant le plus faible nombre de membres est retenue. S'il ne se trouve dans aucune flotte personnalisée, il sera sélectionné soit dans « Tous les terminaux GPS », soit « Tous les chauffeurs ».

Notez que vous pouvez retrouver vos dernière sélections en cliquant sur la flèche vers le bas à la fin de la zone de saisie (voir **[4.9.1](#page-31-1) [Historique de saisie](#page-31-1) page [31](#page-31-1)**).

#### **CREATION DE FLOTTE** 5.5.2.2

Les commandes « Nouvelle flotte » ainsi que le menu contextuel sur la flotte sélectionnée permettent de créer une nouvelle flotte, fille de la flotte sélectionnée nommée par défaut « Nouvelle flotte (x) ». Saisissez simplement son nom à la place.

#### $5.5.2.3$ **RENOMMER UNE FLOTTE**

La commande « Renommer », le menu contextuel ou la touche de fonction F2 permettent de changer le nom d'une flotte qui doit être unique au niveau de sa fratrie.

#### **DEPLACER UNE FLOTTE**  $5.5.2.4$

Pour déplacer une flotte dans l'arborescence, utilisez la commande « Déplacer » ou le menu contextuel qui va ouvrir un écran vous proposant de sélectionner la flotte cible. L'autre solution consiste à utiliser le glisser / déposer avec le pointeur et le bouton gauche.

#### 5.5.2.5 **SUPPRIMER UNE FLOTTE**

Utilisez la commande « Supprimer », le menu contextuel ou la touche « Supprimer » pour effectuer une suppression définitive. Un écran s'affiche afin de confirmer l'opération.

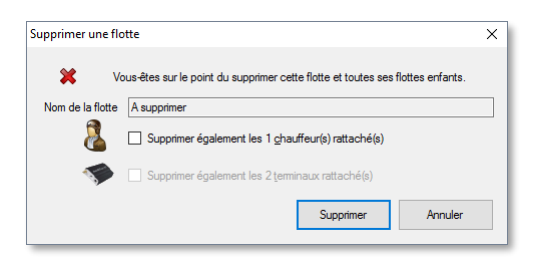

Par défaut, la suppression de flotte ne supprime aucun de ses acteurs rattachés. Il est possible de supprimer aussi les acteurs rattachés pour lesquels la suppression est permise en cochant les cases proposées. Ici, les deux appareils mobiles n'ont pas les droits de suppression.

#### **DROITS D'ACCES AUX FLOTTES** 5.5.2.6

Cette commande est accessible depuis l'onglet « Flottes » mais également dans le menu « Fichier » onglet « Administration » bouton « Gérer les comptes ». Elle permet de définir quel compte à accès à quelles flottes afin de segmenter la visibilité des acteurs par compte utilisateur. Par défaut, tous les comptes ont accès à toutes les flottes. Consultez le chapitre **[12.1.1.3](#page-139-0) [Gérer les comptes](#page-139-0) page [139](#page-139-0)** pour plus d'information à ce sujet.

#### $5.5.2.7$ **ASSOCIER UN ACTEUR A UNE FLOTTE**

Deux mécanismes permettent de réaliser cette opération.

Le premier consiste à sélectionner la flotte cible dans l'explorateur de flotte puis activer l'un des commandes « Associer appareil » ou « Associer chauffeur » pour afficher un écran vous invitant à choisir les acteurs à associer à la flotte active.

La seconde consiste à utiliser le glisser / déposer.

Affichez le panneau membre de flotte depuis le menu « Acteurs » puis sélectionnez la flotte contenant les acteurs à associer. Pensez aux flottes spéciales « Tous les éléments » ou à ses enfants pour accéder à tous vos acteurs. Sélectionnez les acteurs retenus dans le panneau des membres puis, à l'aide du bouton droit du pointeur, glissez les membres sélectionnés depuis le panneau membre de flotte vers une flotte cible dans le panneau explorateur de flotte et relâchez le bouton.

#### 5.5.2.8 **DISSOCIER UN ACTEUR D'UNE FLOTTE**

Cette opération retire simplement l'acteur de la flotte sélectionnée. Cela ne supprimer pas l'acteur.

Depuis le panneau membre de flotte, sélectionnez les membres concernés, puis la commande « Dissocier de cette flotte » du menu « Acteurs », ou depuis le menu contextuel.

# **5.5.3 FLOTTES SPECIALES**

Les flottes spéciales vous aident à organiser les acteurs. Elles ne peuvent pas être modifiées ou supprimées.

- Toutes les flottes : C'est la flotte parent de toutes les flottes que vous êtes susceptible de créer.
- Tous les éléments : C'est la flotte qui récence exhaustivement l'ensemble de vos acteurs et donc tous vos appareils mobiles et toutes votre personnel mobile. C'est ici que vous devez chercher un acteur que vous ne trouvez pas ailleurs.
- Tous les terminaux GPS : C'est la flotte qui contient l'ensemble de vos appareils mobiles.
- Tous les chauffeurs : C'est la flotte qui contient l'ensemble de votre personnel en situation de mobilité.
- Acteurs suivis en temps réel : C'est la flotte virtuelle qui contient les acteurs actuellement en suivi temps réel. Voir le chapitre sur la cartographie pour plus d'information sur le suivi en temps réel.

### <span id="page-52-1"></span> $5.6.$ **POINT D'INTERET (POI)**

# **5.6.1 DEFINITION**

Un point d'intérêt (ou POI pour *Point Of Interest*) est un emplacement géographique de portée mondiale et digne d'intérêt. Il est déterminé par ses coordonnées, sa forme et sa taille. Dans l'application, les points d'intérêts ont une forme exclusivement circulaire et la taille est déterminée par le rayon. Ses coordonnées sont exprimées sous forme de latitude et longitude.

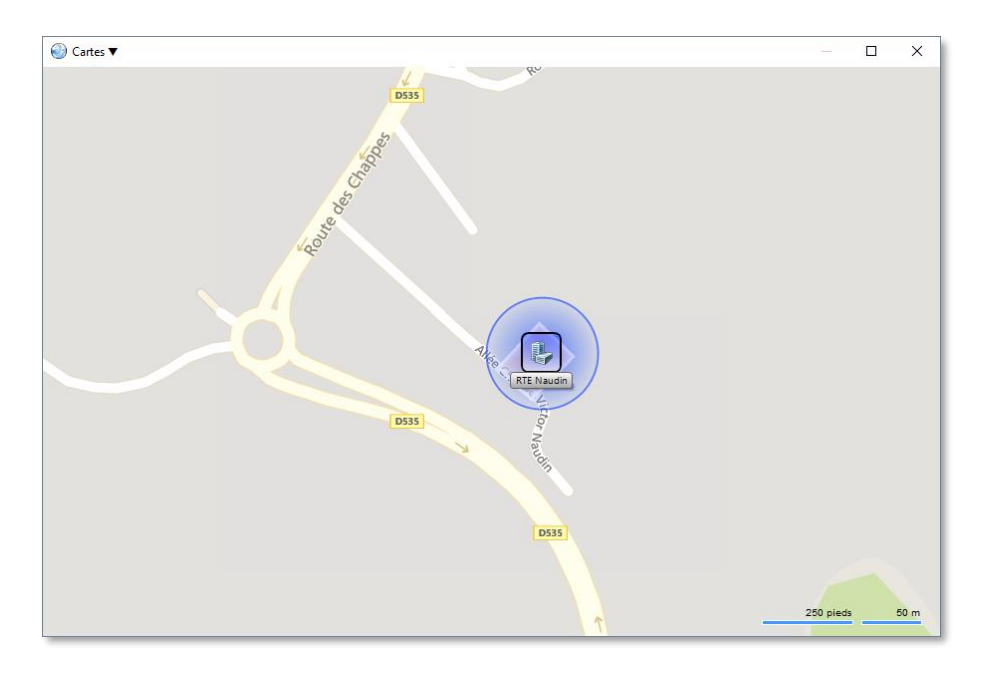

Vous pouvez créer autant de POI que nécessaire pour votre activité, ils peuvent par exemple représenter l'emplacement de vos filiales, de vos entrepôts, de vos clients ou tout autre emplacement qui représente un intérêt pour vous. Les surfaces couvertes par les POI peuvent se superposer. Un POI peut représenter un surface très petite (quelques mètres) ou très grande (tout une région ou un pays). Dans un contexte de positionnement indoor, un POI peut aussi représenter une pièce, un étage, un hall etc.

Les POI sont utilisés à de nombreuses occasions dans l'application, par exemple pour les informations d'emplacement des acteurs, les rapports d'activités, la cartographie, la gestion de tournée, les itinéraires, etc. Ils permettent aussi de déclencher des alertes d'activité lorsque des évènements ont lieu dans ou à l'extérieur de leur surface.

# <span id="page-52-0"></span>**5.6.2 RESOLUTION DE POI**

Dans l'application, partout où la notion de coordonnées géographiques sous forme de latitude et longitude est exposée, l'équivalence sous forme d'adresse postale est proposée (reverse geocoding). Ces coordonnées sont aussi résolues pour l'éventuel POI qui pourrait les contenir. Si plusieurs POI les contiennent (cas des superpositions), le POI retenu sera celui dont le rayon (ou la surface) est le plus faible.

# **5.6.3 IMPORT DE POI**

Si vous souhaitez importer des POI provenant d'une source de donnée tierce, il existe un outil d'importation, externe à l'application, qui peut être mis à votre disposition sur demande auprès de notre service commercial.

# **5.6.4 ARCHIVAGE DE POI**

Si vous utilisez un grand nombre de POI pour identifier des éléments qui évoluent dans le temps comme des clients ou des sites de maintenance, il est possible de procéder à de l'archivage pour disposer de plusieurs générations de jeux de POI. Vous devez pour cela disposer de l'outil d'archivage, externe à l'application, qui peut être mis à votre disposition sur demande auprès de notre service commercial.

### **5.6.5 CREATION D'UN POI**

Les POI peuvent être créés depuis les outils associés à la cartographie. Consultez le chapitre concernant la cartographie pour plus de détails. Ils peuvent aussi être créés manuellement ou depuis des résultats de recherches d'emplacement.

### <span id="page-53-1"></span><span id="page-53-0"></span>**5.6.6 PROPRIETES D'UN POI**

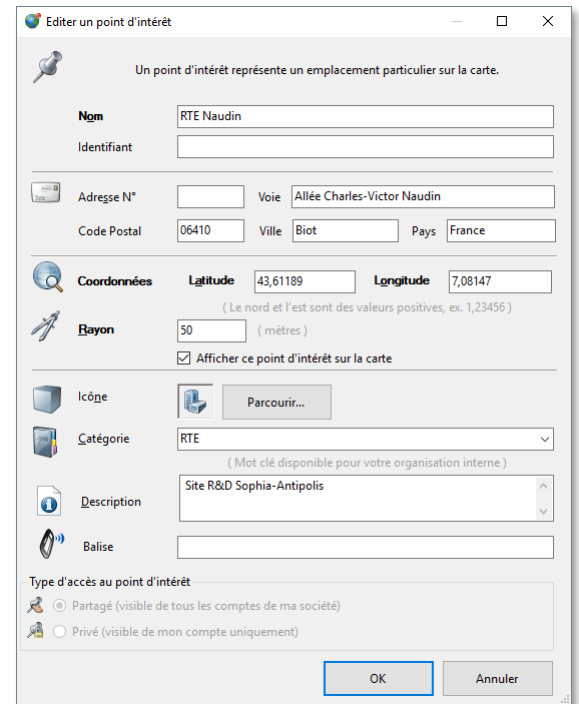

- **Nom : Saisissez un nom concis et unique.**
- I Identifiant : Cet identifiant facultatif est à votre disposition pour gérer les mécanismes d'exportation, d'importation ou d'échange avec d'autres systèmes d'information. Il doit être unique.
- Adresse : Il s'agit, si elle existe, de l'adresse postale facultative associée aux coordonnées du POI.
- Coordonnées : Il s'agit des coordonnées sous forme de latitude et longitude au format degré décimal (DD : voir **[5.6.8](#page-54-0) [Système de coordonnées géographiques,](#page-54-0) page [54](#page-54-0)**).
- Rayon : Le rayon, en mètres, du POI.
- Afficher ce POI sur la carte : Indique si l'on souhaite voir ou non ce POI lorsque sa catégorie et permise sur la cartographie.
- Icône : Sélectionnez une icône représentative du votre POI à l'aide de la bibliothèque d'icônes fournie dans l'application.
- Catégorie : Choisissez une catégorie librement, elle vous permettra d'effectuer des tris, regroupement et filtres parmi l'ensemble de vos POI.
- Description : Saisissez un texte libre, sur une ou plusieurs lignes, pour y associer toute information que vous jugerez utile.
- Balise : Si ce POI représente une balise (iBeacon, Bluetooth, RFID, etc.), l'identifiant unique de cette balise.
- Type d'accès : Partagé expose le POI à tous les comptes de ma société, privé restreint la visibilité à mon seul compte.

### **5.6.7 ADMINISTRATION DES POI**

Depuis le menu « Accueil », sélectionnez la commande « Points d'intérêt » pour afficher le panneau outil de gestion des POI.

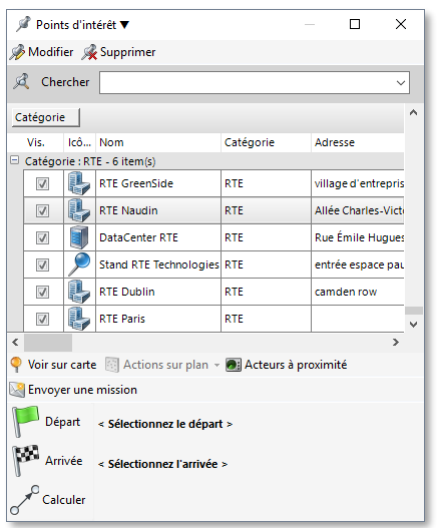

Depuis cet outil, vous pouvez gérer votre collection de POI, faire des recherches, des modifications ou des suppressions ainsi qu'accéder aux outils cartographiques associés.

La zone de saisie « Chercher » vous permet de retrouver rapidement un POI en saisissant une séquence de caractères de son nom. Consultez les paragraphes **[4.9.1](#page-31-1) [Historique de saisie](#page-31-1) et [4.9.2](#page-31-0) [Auto suggestions](#page-31-0) page [31](#page-31-0)** pour plus de détails.

# <span id="page-54-0"></span>**5.6.8 SYSTEME DE COORDONNEES GEOGRAPHIQUES**

Pour les POI et de manière générale dans l'application, le système de coordonnées géographiques utilisé est basé sur la latitude et la longitude au format degré décimal (DD). Les séparateurs des décimales ' **.** ' et ' **,** ' sont indifféremment acceptés.

La latitude représente la position sur le globe terrestre pour l'axe nord/sud. L'axe de l'équateur a pour latitude 0°, le pôle nord +90°, le pôle sud -90°.

La longitude représente la position sur le globe terrestre pour l'axe est/ouest. L'axe du méridien de Greenwich a pour longitude 0°. Les positions à l'est de cet axe vont de 0° jusqu'à +180°. Celles à l'ouest de 0° jusqu'à -180°.

L'application utilise une précision de degré à 5 décimales, ce qui représente environ 1.11 mètres à l'équateur.

Voir **[HTTPS://FR.WIKIPEDIA.ORG/WIKI/COORDONN%C3%A9ES\\_G%C3%A9OGRAPHIQUES](https://fr.wikipedia.org/wiki/Coordonn%C3%A9es_g%C3%A9ographiques)** pour plus d'information.

# **6. GESTION DES ACTEURS**

Ce chapitre traite de l'accès et la manipulation des informations liées aux acteurs. Il concerne essentiellement des commandes disponibles depuis l'onglet « Acteurs ».

### $6.1.$ **PRESENTATIONS DES PANNEAUX D'INFORMATION SUR LES ACTEURS**

Trois panneaux sont accessibles depuis l'onglet acteurs.

### **6.1.1 LE PANNEAU MEMBRES DE LA FLOTTE**

Lorsque vous sélectionnez un nœud (une flotte), dans l'explorateur de flotte , l'ensemble de ses membres et des

membres des éventuels nœuds enfants sont présentés dans le panneau des membres de la flotte en question. Consultez la rubrique **[5.5](#page-49-0) [Flotte d'acteurs,](#page-49-0) page [49](#page-49-0)** pour une description détaillées des opérations et possibilités de l'explorateur de flottes.

Le panneau membre de flotte affiche les acteurs et les informations importantes qui leurs sont associées. Il peut s'agir de terminaux mobiles (GPS) ou de personnes en situation de mobilité (Chauffeur).

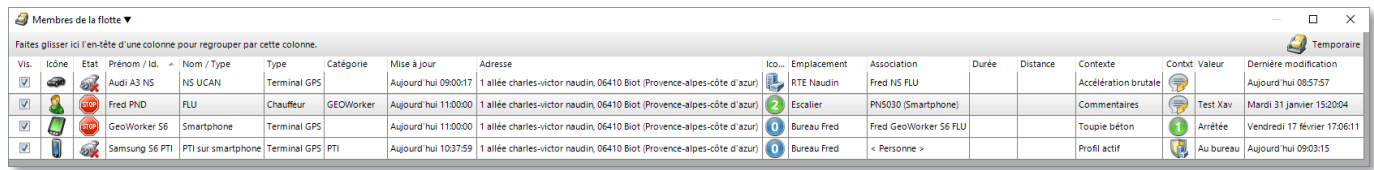

Ici, trois terminaux mobiles et une personne en situation de mobilité sont listés comme membres de la flotte « Temporaire ». Il n'y a pas de regroupement et les éléments sont triés dans l'ordre croissant de « Prénom / Id ».

Consultez la rubrique **[4.5](#page-24-0) [Utilisation des tableaux de données,](#page-24-0) page [24](#page-24-0)** pour un description exhaustive des possibilités en terme de sélection, tri, regroupements, recherches etc.

#### $6.1.1.1$ **INFORMATION PRESENTEES**

Il s'agit d'une combinaison des propriétés statiques des acteurs (nom, icône, type, catégories, etc.) et de propriétés dynamiques (état, emplacement, état, date de mise à jour, etc.). Consultez la rubrique **[5.1.5](#page-38-0) [Configuration des](#page-38-0)  [appareils mobiles dans l'application,](#page-38-0) pag[e 38](#page-38-0)** et **[5.3.3](#page-42-0) [Configuration d'une personne utilisant un appareil mobile,](#page-42-0) page [42](#page-42-0)** pour plus d'informations sur les propriétés statiques.

- Visibilité : La case à cocher indique si l'acteur est affiché ou non sur la carte. Si la case est cochée et que la carte est bien positionnée sur son emplacement en cours, l'icône de l'acteur est visible dans le panneau « Carte ». Vous pouvez effectuer un double-clic sur la ligne du tableau pour forcer la carte à zoomer et se centrer sur l'acteur avec son emplacement le plus à jour. Décochez la case pour masquer l'acteur de la carte.
- Icône : Représente la petite image associée aux propriétés de l'acteur et que l'on retrouve, par exemple, sur la carte.
- Prénom / Id : Affiche le prénom dans le cas où l'acteur représente une personne, et un identifiant, comme par exemple l'immatriculation ou le nom du matériel dans le cas d'un appareil mobile.
- Nom / Type : Présente le nom dans la situation où l'acteur est une personne et un type de matériel dans le cas d'un appareil mobile.
- Type : Correspond au type d'acteur à savoir un « Terminal GPS » pour les appareils mobiles ou un « Chauffeur » pour les personnes en situation de mobilité.
- Catégorie : Catégorie que vous avez éventuellement spécifiée dans les propriétés de l'acteur.
- Mise à jour : Dernière date et heure de mise à jour des informations de localisation de l'acteur.
- Adresse : Adresse postale estimée, si elle est disponible, correspondant à la dernière latitude et la longitude transmise par le terminal GPS.  $\kappa$   $\lt$  N  $/D$  >  $\kappa$  représente à une adresse non disponible.
- Icône du POI : Icone du POI le plus proche de la dernière latitude et longitude transmise par le dispositif de localisation. Si des coordonnées sont disponibles mais pas associées à un POI, l'icône aénérique et
- présentée. (voir **[5.6.2](#page-52-0) [Résolution de POI,](#page-52-0) page [52](#page-52-0)** pour plus d'information) Emplacement : Nom du POI le plus proche de la dernière latitude et longitude transmise par le dispositif de localisation. Si des coordonnées sont disponibles mais pas associées à un POI, la latitude et la longitude sont indiquées ici. «  $\leq N / D$  > » correspond à l'absence d'emplacement.
- Association : Nom de l'acteur associé, à savoir le nom + prénom de la personne en situation de mobilité associée au terminal mobile ou réciproquement l'identifiant (type) de l'équipement mobile associé à la personne.
- Durée : Durée de trajet de la dernière l'analyse de proximité. Voir **[7.8.3](#page-84-0) [Résultats du calcul de proximité,](#page-84-0) page [84](#page-84-0)** pour plus de détail.
- Distance : Distance de trajet de la dernière l'analyse de proximité. Voir **[7.8.3](#page-84-0) [Résultats du calcul de](#page-84-0)  [proximité,](#page-84-0) page [84](#page-84-0)** pour plus de détail.
- Contexte : Nom du contexte sélectionné pour l'affichage depuis le panneau des contextes (voir plus bas). Voir **[5.2](#page-40-0) Contextes [associés à un dispositif,](#page-40-0) page [40](#page-40-0)** pour plus d'information sur le concept de contexte.
- Icône contexte : Icône du contexte sélectionné pour l'affichage depuis le panneau des contextes (voir plus bas).
- **U** Valeur contexte : Valeur du contexte sélectionné pour l'affichage depuis le panneau des contextes (voir plus bas).
- Dernière modification : Dernière modification du contexte sélectionné pour l'affichage depuis le panneau des contextes (voir plus bas).

### <span id="page-56-0"></span>**6.1.2 LE PANNEAU DE LOCALISATION**

Le panneau « Localisation » affiche les détails concernant l'emplacement de l'acteur sélectionné dans le panneau des « Membres de la flotte ». Si plusieurs acteurs sont sélectionnés, aucune information n'est affichée.

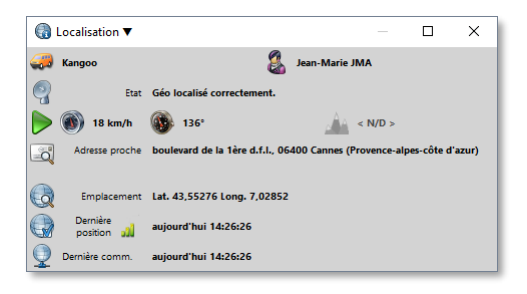

Liste des informations affichées :

- Identifiant (type) d'équipement mobile ou nom + prénom de la personne selon le type d'acteur sélectionné.
- Acteur associé, réciproquement nom + prénom ou identifiant (type) selon le type d'acteur sélectionné.
- Etat de l'équipement mobile et de l'éventuel écran embarqué associé avec comme signification :
	- L'équipement mobile parvient pas à effectuer correctement la localisation
	- L'équipement mobile de parvient pas à effectuer la localisation (tunnels, entrepôts, parkings, etc.)
	- L'équipement ne communique plus avec le serveur depuis un certain temps (éteint, en veille, parkings, zone blanche, etc.)
	- Le mode vie privée a été activé, aucun emplacement n'est accessible
	- Ecran embarqué connecté
	- Ecran embarqué déconnecté
- Activité de l'acteur avec les possibilités suivantes :
	- L'acteur est en cours de déplacement
	- **L'** creur est immobile
	- **Le véhicule est moteur arrêté (uniquement sur certains équipements mobiles équipé du contexte** contact moteur).
- Vitesse relevée par l'équipement mobile en km/h
- Direction empruntée en degrés (0° pour le nord, 180° pour le sud). La direction réelle est dessinée sur via l'icône de l'acteur sur la carte.
- **L'altitude, en mètres, relevée par certains équipements mobiles**
- L'adresse postale, si elle existe, correspondant à l'emplacement de l'acteur
- L'emplacement de l'acteur sous forme de latitude et de longitude. Voir **[5.6.8](#page-54-0) [Système de coordonnées](#page-54-0)  [géographiques,](#page-54-0) page [54](#page-54-0)** pour plus de détails. Si cet emplacement correspond à celui d'un POI, l'icône est celle du POI et l'emplacement son nom. Voir **[5.6.2](#page-52-0) [Résolution de POI,](#page-52-0) page [52](#page-52-0)** pour plus d'information.
- Date et heure du relevé de position le plus récent par l'équipement mobile.
- Date et heure de la dernière communication de l'équipement mobile avec le serveur (ce n'est pas forcément celle du dernier relevé de position).
- Qualité décroissante du signal de localisation perçu par certains équipements mobiles. Cela affecte notamment la précision. En passant le pointeur au-dessus de l'icône, une bulle précise les informations selon la technologie utilisée, par exemple le nombre de satellite retenus pour le calcul ou encore le taux de dilution de précision horizontale (HDOP).

# **6.1.3 LE PANNEAU DE CONTEXTES**

Le panneau « « Contextes » affiche la liste des contextes de l'acteur sélectionné dans le panneau des « Membres de la flotte ». Si plusieurs acteurs sont sélectionnés, aucune information n'est affichée. Voir **[5.2](#page-40-0) Contextes [associés à](#page-40-0)  [un dispositif,](#page-40-0) page [40](#page-40-0)** pour plus d'information sur le concept de contexte.

// En cours de rédaction.

### $6.2.$ **MISE A JOUR DES INFORMATIONS**

Les informations dynamique (état, emplacement, valeurs de contextes) sont mise à jour dans les situations suivantes :

- Pour tous les membres de la flotte lors de la sélection d'une flotte dans l'explorateur de flottes.
- Pour tous les membres de la flotte à l'activation de la commande  $\bullet$  « Mettre à jour maintenant » dans l'onglet « Acteurs ».
- Pour l'acteur lors de sa sélection unique dans les membres de la flotte ou sur double clic.
- Automatiquement en temps quasi réel (voir plus bas) pour tous les membres de la flotte si l'option « Suivi flotte en temps réel » est activée dans l'onglet « Acteurs ».
- Automatiquement en temps quasi réel pour tous les acteurs dont l'option de visibilité a été placé sur « Suivi temps réel » (voir plus bas).
- Automatiquement en temps quasi réel pour tous les acteurs présents dans la flotte & « Acteurs suivis en temps réel ».

La mise à jour des informations est appliquée sur tous les panneaux concernés, notamment les membres de flotte, la carte, la localisation, les contextes.

Lors d'une sélection de flotte ou si une collection d'acteurs est en suivi temps réel, la carte s'ajustera automatiquement en emplacement et en zoom pour afficher l'ensembles des acteurs mis à jour car L'option de cartographie « Eléments suivi » depuis l'onglet des « Outils cartes » est activée par défaut. Si vous la décochez, la carte ne sera plus affectée.

Attention, ce réglage est conservé au prochain lancement de l'application, pensez-y si vos éléments en temps réels ne demeurent pas visibles sur la carte.

### $6.3.$ **MODES DE VISIBILITE DES ACTEURS**

Chaque acteur a un paramètre de visibilité qui détermine comment sont mis à jour les informations et s'il est affiché sur la carte. Il est possible de la définir en sélectionnant les acteurs dans le panneau « Membres de la flotte », puis au choix, sélectionner le menu « Visibilité » du ruban dans l'onglet « Acteurs » ou par le menu contextuel sur les acteurs sélectionnés.

Il existe 3 possibilités :

- **La** Masqué : L'acteur n'est pas affiché sur la cartographie.
- Visible : L'acteur est affiché sur la cartographie (état par défaut).
- Suivi en temps réel : Les informations de l'acteur sont remises à jour automatiquement et rendues sur la carte.

L'attribut « Masqué » ou « Visible » peut aussi être déterminé en cochant directement la case de visibilité dans la liste des membres de la flotte. Ces deux modes de visibilité ne sont pas conservés d'une sélection de flotte à l'autre.

Le suivi temps réel pour des acteurs sélectionnés peut aussi être activé en utilisant la fonction glisser / déposer avec le bouton droit du pointeur vers la flotte « Acteurs suivis en temps réel ».

Si l'option  $\mathbb{Z}$  « Suivi flotte en temps réel » est activée dans l'onglet « Acteurs », tous les acteurs membres de la flotte sélectionnée ont leur attribut temps réel activé automatiquement à la sélection de la flotte depuis l'explorateur de flottes, puis retiré lorsque l'on change la flotte sélectionnée.

Les acteurs dont le mode de visibilité « Suivi temps réel » est actif sont identifiables des manières suivantes :

- Leur icône dans le panneau des « Membres de flotte » est superposée par celle d'une caméra <sup>es</sup> qui clignote.
- Leur icône ainsi que leur 5 derniers emplacements dans des bulles numérotées clignotent sur la carte.
- **Ills sont automatiquement membre de la flotte** « Acteurs suivis en temps réel ».

Pour retirer l'attribut de suivi temps réel, il est possible de changer le mode de visibilité pour l'un des deux autres modes comme décrit ci-dessus, ou de sélectionner la case de visibilité.

### **SUIVI TEMPS REEL D'ACTEURS**  $6.4.$

Les informations dynamique (état, emplacement, valeur de contextes) peuvent être suivies en temps réel. Cela consiste à demander régulièrement au serveur les mise à jour concernant les acteurs choisis. Ce mécanisme est consommateur en ressources réseau et serveurs. Pour cette raison, les options de suivi temps réel ne sont pas conservées d'un lancement à l'autre de l'application.

Le suivi temps réel est en pratique quasi temps réel car la latence et la mise à jour des informations dépend de nombreux facteurs, comme le type d'équipement mobile, les paramètres de « tracking », l'état du réseau opérateur mobile, l'état de votre accès Internet etc. Par défaut, la recherche de nouvelles informations sur le serveur à lieue toutes les 5 secondes.

Si vous avez un besoin spécifique de suivi temps réel qui ne serait pas correctement remplis par le fonctionnement par défaut, il est possible de contacter notre support technique pour étudier un paramétrage alternatif de l'équipement mobile.

Il existe deux stratégies de suivi temps réel :

- Toujours suivre en temps réel les membres de la flotte en cours de sélection, grâce à l'option ۞ « Suivi flotte en temps réel » dans l'onglet « Acteurs ».
- Suivre explicitement en temps réel certains acteurs en activant le mode de visibilité « Suivi temps réel », cet attribut étant conservé lorsque l'on change la sélection de flotte.

# **7. OUTILS CARTOGRAPHIQUES**

Ce chapitre traite de l'affichage et des opérations liés au fond cartographique. Le fond cartographique est un rendu numérique de cartes routières, de vues aériennes ou satellites. La portée géographique est mondiale, bien que le niveau de précision, de zoom et l'âge des données soient très variables selon l'emplacement consulté. Les données sont téléchargées en temps réel selon votre usage et ne sont pas conservées sur votre poste. L'application fait directement appel à notre partenaire fournisseur de données cartographique sans passer par nos serveurs.

Notez que les vues photographiques ne représentent la réalité du terrain qu'à l'instant où le cliché a été réalisé, et n'a aucune vocation temps réel. Selon l'emplacement, le cliché peut avoir jusqu'à plusieurs années et sera périodiquement mis à jour par le fournisseur de cartographie. D'autre part, les cartes routières sont très régulièrement remises à jour afin de prendre en compte les évolutions, notamment la voirie et les sens de circulation.

Notre fournisseur des données cartographique actuel est *Microsoft Bing Maps*, vous pouvez trouver plus d'informations à leur sujet sur leur site WEB :<https://www.microsoft.com/maps/>

### **AFFICHAGE ET RENDU DE LA CARTE**  $7.1.$

# **7.1.1 AFFICHER LE PANNEAU CARTE**

La carte et ses objets, tels que les acteurs, les POI, les itinéraires etc., sont présentés dans un panneau dédié. Pour l'afficher, sélectionnez, aux choix, le thème **(x)** « Géo localisation » depuis le ruban dans l'onglet d'accueil qui va ouvrir les panneaux associés, ou simplement l'affichage du seul panneau « Cartes » depuis le groupe « Outils » dans ce même onglet. Pour rappel, vous pouvez rendre le panneau de carte flottant pour, par exemple, l'afficher en plein écran sur un écran secondaire. Voir **[4.4.5](#page-23-0)**, **[Zones supplémentaires flottantes](#page-23-0) page [23](#page-23-0)**, pour plus de détails.

### **7.1.2 MANIPULATION DE LA CARTE**

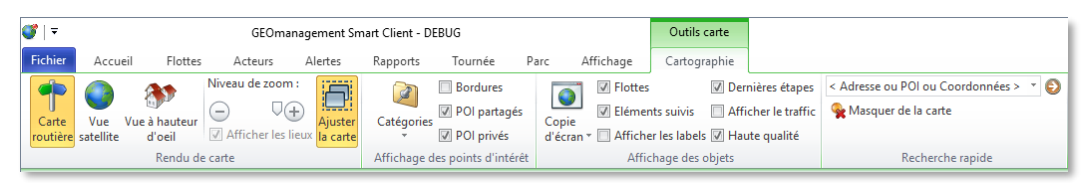

#### **DEFILEMENT DE LA CARTE**  $7.1.2.1$

Pour faire défiler la carte, saisissez-la avec le bouton gauche du pointeur puis déplacez-la, avant de relâcher le bouton à l'emplacement voulu. Notez qu'il y a une notion d'inertie qui vous permet une plus grande liberté en relâchant le bouton du pointeur avec une vitesse de déplacement dans la direction souhaitée. Si vous disposez d'un écran tactile, la même opération peut être réalisée avec le doigt.

Les quatre touches de direction du clavier (haut, bas, gauche, droite) permettent aussi de se déplacer sur les 4 axes.

A titre d'information, la position instantanée du pointeur sur la carte est convertie en coordonnées de latitude et longitude, affichées dans la barre d'état au bas de l'application au format degré décimal (DD, voir **[5.6.8](#page-54-0) [Système](#page-54-0)  [de coordonnées géographiques,](#page-54-0) page [54](#page-54-0)**). Par exemple « Lat. 43,61184 Long. 7,08143 » pour le site *RTE Sophia Antipolis*. Le bouton contextuel via le bouton droit du pointeur sur ces informations permet de les copier dans le pressepapier. Réciproquement la fonction de recherche par coordonnées (voir **[7.5](#page-69-0) [Outil de recherche par coordonnées](#page-69-0) page [69\)](#page-69-0)** permet de positionner la carte aux coordonnées saisies.

#### $7.1.2.2$ **ZOOM AVANT ET ARRIERE**

La carte étant affichée vu de dessus, vous pouvez vous approcher ou vous éloigner du sol avec la fonction de zoom. Déplacez-vous sur l'emplacement qui vous intéresse avec le pointeur puis effectuez un double clic avec le bouton gauche pour agrandir la zone pointée. Mieux, pour les matériels équipés d'une molette, le même effet est obtenu en faisant tourner la molette vers le haut. Réciproquement, le zoom arrière est obtenu avec une rotation de la molette du haut vers le bas. Dans le contexte d'un écran tactile, saisissez la carte à l'endroit ciblé avec plusieurs doigts et écartez ou rapprochez les pour affecter le niveau de zoom.

Le niveau de zoom peut également être ajusté à l'aide des touches « + » et « - » du pavé numérique. Dans ce cas le point de zoom est le centre de la carte visible.

De plus, dans l'onglet « Outils carte », vous trouverez dans le groupe « Rendu de carte » deux boutons circulaire  $\biguplus$ et  $\bigcup$  sur lesquels vous pouvez cliquer avec les mêmes effets que les touches du clavier. Le curseur  $\bigcup$  se trouvant entre ces deux boutons peut-être glissé vers la gauche ou la droite à l'aide du pointeur, pour effectuer rapidement des variations importantes du niveau de zoom.

## **7.1.3 RENDUS DE FOND DE CARTE**

Depuis l'onglet « Outils carte », dans le groupe « Rendu de carte », choisissez le type de fond cartographique souhaité :

Carte routière : Affiche le détail du réseau routier, des noms de lieus, communes, régions, et pays.

Vue satellite : Rendu photographique du terrain, vu du dessus, avec ou non la mention des lieux selon l'état du commutateur « Afficher les lieux » dans « Outils carte ». Le niveau d'agrandissement maximal du zoom dépend de l'emplacement consulté. Selon les pays ou régions le contenu peut dater de plusieurs années.

Vue à hauteur d'œil : Rendu photographique au niveau de la route. La position de référence est le centre de la carte de la vue précédente. Si ce mode de rendu n'est pas disponible un son de notification est émis. Cette vue est généralement disponible en France métropolitaine sur les axes routiers principaux.

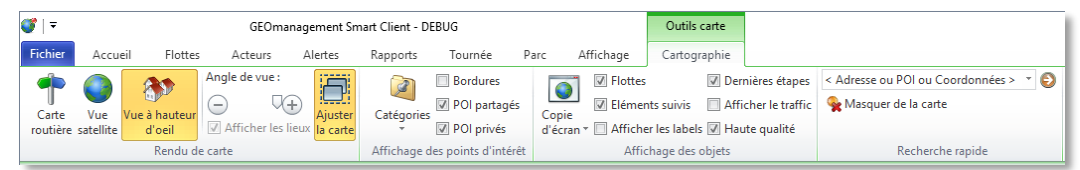

Lorsque cette vue est affichée, l'emplacement de la carte est constitué de deux panneaux, celui de la vue et la carte en partie inférieur qu'il est possible d'agrandir à l'aide de l'icône sur la barre de séparation.

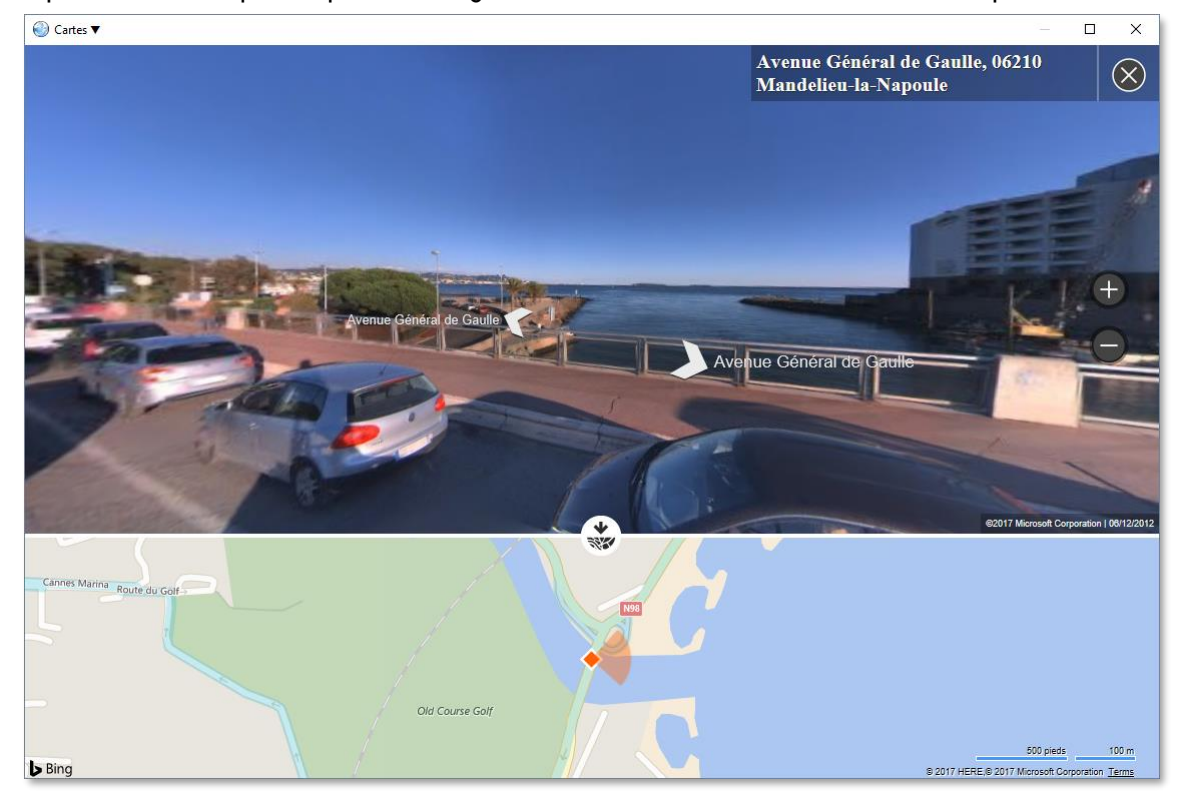

Les commandes de zoom en dehors des boutons du ruban restent opérationnelles, il est possible de cliquer sur les flèches pour se déplacer en avant ou en arrière sur la voie routière ou encore d'utiliser les touches du clavier haut et bas. Pour changer l'orientation de la vue utilisez l'outil « Angle de vue » dans l'onglet « Outils carte » du

ruban, à l'aide des deux boutons circulaire  $\bigoplus$  et  $\bigcirc$  sur lesquels vous pouvez cliquer avec les mêmes effets que

les touches du clavier droite et gauche. Le curseur se trouvant entre ces deux boutons peut-être glissé vers la gauche ou la droite à l'aide du pointeur, pour effectuer rapidement des variations importantes de l'orientation. Notez que dans ce mode, aucun objet (acteur, POI, etc.) n'est affiché, cela sert donc simplement à étudier un site.

### <span id="page-61-1"></span>**7.1.4 RENDU DE L'INFO TRAFIC TEMPS REEL**

L'option « Afficher le trafic » du groupe « Affichage des objets » dans l'onglet « Outils carte » permet de rajouter ou masquer les informations de suivi de trafic temps réel au-dessus du fond cartographique. Le rendu consiste au remplissage des voies de circulation avec des codes couleurs :

- **D** Vert : trafic fluide
- **D** Jaune : trafic perturbé
- **O**range : trafic saturé
- **El** Rouge : trafic bloqué

Notez qu'en l'absence de couleur, l'information n'est pas disponible pour la voie de circulation considérée. A ce jour, concernant la France métropolitaine, seules les voies rapides et principales sont renseignées par notre fournisseur de données cartographiques.

Il est recommandé de désactiver cette option lorsqu'elle ne vous est pas utile car elle augmente le temps de téléchargement du fond cartographique, et ralenti le rendu à l'écran sur les machines de faible puissance.

# **7.1.5 RENDU DES POINTS D'INTERET (POI)**

Consultez le paragraphe **[5.6](#page-52-1)** sur les **[Point d'intérêt \(POI\)](#page-52-1) page [52](#page-52-1)** pour plus d'information sur ce type d'objets.

Les POI de votre société peuvent représenter un très grand nombre (plusieurs milliers) d'emplacements géographiques dignes d'intérêt pour vous. Il est important qu'ils soient visibles sur la carte mais que des options avancées permettent de choisir lesquels grâce à des filtres, afin de ne pas saturer l'affichage.

#### $7.1.5.1$ **VISIBILITE SUR LA CARTE**

### <span id="page-61-0"></span>**Sélection de la visibilité d'un POI à l'unité**

Pour chaque POI, dans ses propriétés (voir la section **[5.6.6](#page-53-0) [Propriétés d'un POI](#page-53-0)**, **page [53](#page-53-0)**), une option « Afficher ce POI sur la carte » permet de décider si l'on souhaite ou non masquer systématiquement le POI considéré du rendu cartographique. Par défaut l'affichage est activé. Cela peut avoir du sens de le masquer, par exemple, s'il délimite une grande région, si c'est un objet qui n'a plus de pertinence pour vous, où encore s'il représente un lieu déjà définit et reconnaissable sur le fond de carte. L'objectif du masquage unitaire est de ne pas saturer l'affichage avec des objets peu ou pas utiles. Il est aussi possible de masquer un POI sélectionné puis la commande « Cacher » du menu contextuel via le bouton droit du pointeur.

En cas de masquage, ce choix prévaut sur les autres options de visibilité des POI. Ce choix est conservé au niveau société pour les POI partagés, au niveau du compte utilisateur pour les privés.

### **Sélection des types de POI visibles**

Chaque POI comprend, dans ses propriétés (voir la section **[5.6.6](#page-53-0)**, **[Propriétés d'un](#page-53-0)** POI, **page [53](#page-53-0)**), le type d'accès qui peut être privé (visible que sur son compte), ou partagé (visible par tous les comptes de votre société). Les commutateurs « POI partagés » et « POI privés » de l'onglet « Outils carte » permettent de définir pour chacun des deux accès s'il doit apparaître ou non sur la carte. Ce choix prévaut sur la sélection des catégories visibles. En l'occurrence, le fait de décocher ces deux options revient à masquer l'ensemble des POI de l'affichage cartographique.

### **Sélection des catégories de POI visibles**

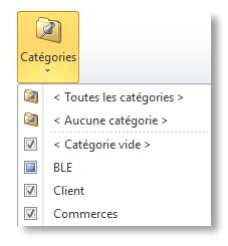

Depuis l'onglet « Outils carte », dans le groupe « Affichage des points d'intérêt », le menu déroulant « Catégories » permet de décider quelles catégories de POI sont visibles sur le fond de carte. Ce choix est conservé pour le compte utilisateur.

Bien entendu, cela implique que vous avez renseigné la propriété « Catégorie » de vos POI (voir la section **[5.6.6](#page-53-0)**, **[Propriétés d'un](#page-53-0)** POI, **page [53](#page-53-0)**). Ce menu affiche une liste de l'ensemble de vos catégories et vous permet de

les cocher ou non pour choisir la visibilité de tous les POI d'une même catégorie.

- Sélectionner « Toutes les catégories » pour rendre visible l'ensemble des POI toutes catégories confondues.
- Sélectionner « Aucune catégorie » pour masquer l'ensemble des POI et leurs catégories.
- Cochez ou non « Catégorie vide » pour décider de la visibilité des POI dont le champ catégorie n'a pas été renseigné.
- **D** Cochez ou non vos catégories pour décider de la visibilité des POI ayant la catégorie considérée.

Le menu déroulant affiche 3 états concernant la visibilité d'une catégorie sur la carte :

- Aucun POI de cette catégorie n'est visible.
- Les POI de cette catégorie sont visibles sauf ceux dont la propriété d'affichage est désactivé (voir **[0](#page-61-0)**, **[Sélection de la visibilité d'un POI à l'unité](#page-61-0)** [ci-dessus\)](#page-61-0) où ceux dont l'accès privé ou partagé est masqué.
- **Tous les POI ce cette catégorie, sans exception, sont visibles.**

#### $7.1.5.2$ **RENDU DES POI**

### **Pointage**

Lorsque vous survolez un POI avec le pointeur sur la carte, celui-ci passe en mode sélectionné avec son icône encadrée par une bordure rectangulaire, et affiche un cercle en dégradé bleu qui correspond à la définition de son rayon. Si le pointeur est laissé en position quelques secondes, une bulle va afficher son nom.

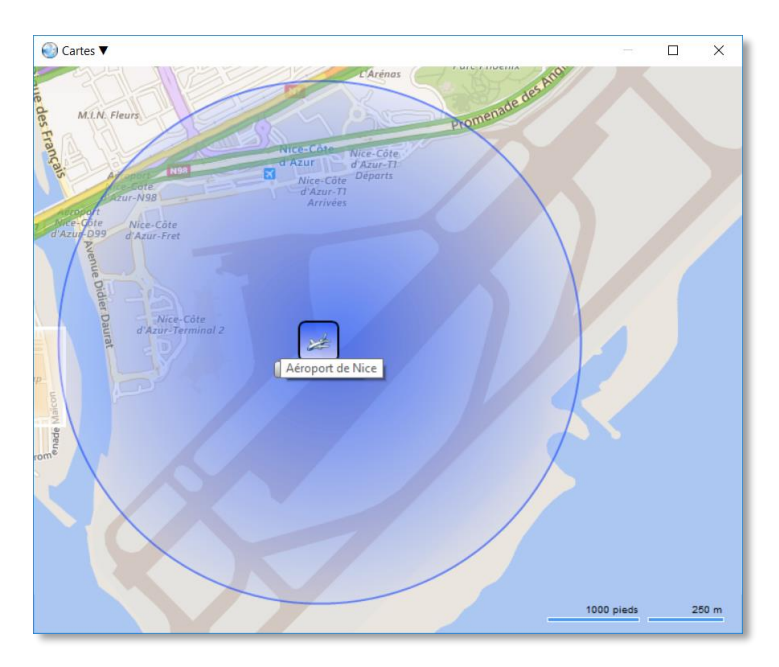

### **Rendu des bordures**

Le commutateur « Bordure » de l'onglet « Outils carte » permet de décider si un cadre avec un fond en dégradé bleu est dessiné autour du POI. L'avantage réside dans le fait que le POI est plus repérable sur le fond cartographique, notamment avec les vues photographiques. L'inconvénient réside dans le fait que s'il y a une densité importante de POI dans une zone, l'affichage s'en retrouve plus saturé qu'en l'absence de bordure. Lorsqu'un POI est sélectionné, à l'aide du bouton gauche ou droit du pointeur, la bordure est toujours représentée munies d'un cadre en gras.

Voici un exemple de rendu d'icône de POI sur la carte dans les trois situations :

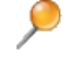

: POI non sélectionné, sans l'option d'affichage des bordures.

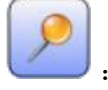

:POI non sélectionné avec le rendu de bordure activé.

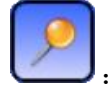

: POI sélectionné quel que soit l'option de bordure.

### **Rendu des recouvrements**

Lorsqu'une très grande densité de POI est présente sur un emplacement de la carte, particulièrement dans les niveaux de zoom faibles, au point que leur icône se superposent entre elles, une flèche vers le bas  $\blacktriangledown$  indique que seul un des POI du groupe est dessiné et que ceux qui se trouvent en dessous seront accessibles à l'aide d'un menu déroulant vers le bas. Par exemple :

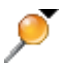

: Il existe d'autres POI à l'emplacement de ce POI sans bordure non sélectionné.

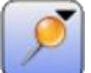

: Il existe d'autres POI à l'emplacement de ce POI avec bordure non sélectionné.

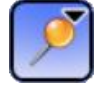

: Il existe d'autres POI à l'emplacement de ce POI sélectionné.

En cas de recouvrement, le POI affiché devant les autres est celui qui est sélectionné mais ce ne sera pas déterminé si aucune sélection n'est en cours.

Pour découvrir les POI recouverts, il faut soit zoomer plus en avant lorsque c'est possible, soit utiliser le pointeur avec le bouton droit pour afficher le menu contextuel déroulant qui propose alors une commande pour, au choix, zoomer sur cet élément ou présenter les POI recouverts liés à des sous-menus pour accéder aux commandes les concernant.

### **Affichage des labels**

Pour disposer du nom des POI en dessous de leur icône sur la carte, sélectionner « Affichage des labels » dans le groupe « Affichage des objets » de l'onglet « Outils carte ». Cette option est commune à l'ensemble des objets nommés affichables sur la carte, comme les acteurs. Lorsque les labels ne sont pas activés, il est également possible de connaitre le nom d'un POI en positionnant le pointeur au-dessus de celui-ci pendant quelques secondes, une bulle va alors apparaître avec son nom.

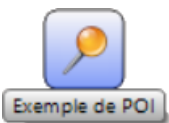

: POI affiché avec une bordure et son label.

#### $7.1.5.3$ **ACTIONS SUR LES POI DEPUIS LA CARTE**

Pour ouvrir le menu contextuel permettant l'accès aux commandes associées à un POI, utilisez le bouton droit du pointeur sur l'icône du POI. Un menu déroulant s'affiche et présente les actions disponibles pour le POI sélectionné :

- Propriétés : Affiche l'écran de propriétés (voir la section **[5.6.6](#page-53-0)**, **[Propriétés d'un](#page-53-0)** POI, **page [53](#page-53-0)**).
- Modifier sur la carte : Permet l'édition du POI directement sur la carte (voir le paragraphe suivant).
- Supprimer : Supprime le POI après confirmation.
- Cacher : Masque le POI de l'affichage cartographique. Il peut être rendu à nouveau visible depuis l'écran de ses propriétés.

Dans la situation où plusieurs POI se recouvrent et que la flèche vers le bas  $\blacktriangledown$  est affichée en haut à droite de l'icône du POI, le contenu du menu contextuel se présente alors différemment :

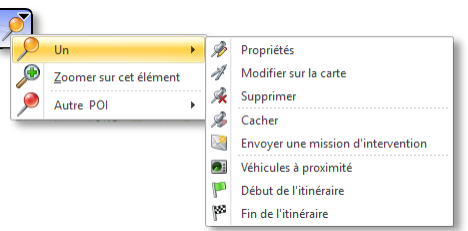

En tête de menu, le POI sélectionné qui est en avant plan sur la carte. Ensuite vient la commande qui permet de zoomer sur ce POI. Enfin vient la liste des POI recouverts non visibles sur la carte, ici « Autre POI ». Pour chaque POI recouvert, un sous-menu permet d'accéder aux même commandes, ci-dessus, que lorsque le menu s'affiche pour un POI unique non recouvrant. Une commande supplémentaire « Basculer cet élément en avant » permet de faire passer le POI choisi en avant plan.

#### **EDITION D'UN POI DIRECTEMENT SUR LA CARTE**  $7.1.5.4$

### **Ajout d'un POI à l'emplacement pointé**

Le menu contextuel de la carte, affiché avec le bouton droit du pointeur, permet d'ajouter un nouveau POI à l'emplacement exact pointé à l'aide de la commande « Ajouter un point d'intérêt ici… ». Le menu de propriété d'un POI va alors s'afficher avec le POI nouvellement créé aux coordonnées indiquées par le pointeur sur la carte. L'adresse postale correspondante, si elle est disponible, sera également renseignée. Voir **[5.6.6](#page-53-1)**, **[Propriétés d'un POI,](#page-53-1) page [53](#page-53-1)** pour plus de détails concernant les propriétés d'un POI.

### **Edition de la position et surface du POI depuis la carte**

Avec le rendu carte, notamment en mode photographique, il peut être pratique d'ajuster la position et la surface du POI en transparence avec le fond cartographique. Il est alors facile d'ajuster le POI à un bâtiment, un site, ou un lieu digne d'intérêt. Pour y parvenir, sélectionnez la commande « Modifier sur la carte » depuis le menu contextuel du POI choisi.

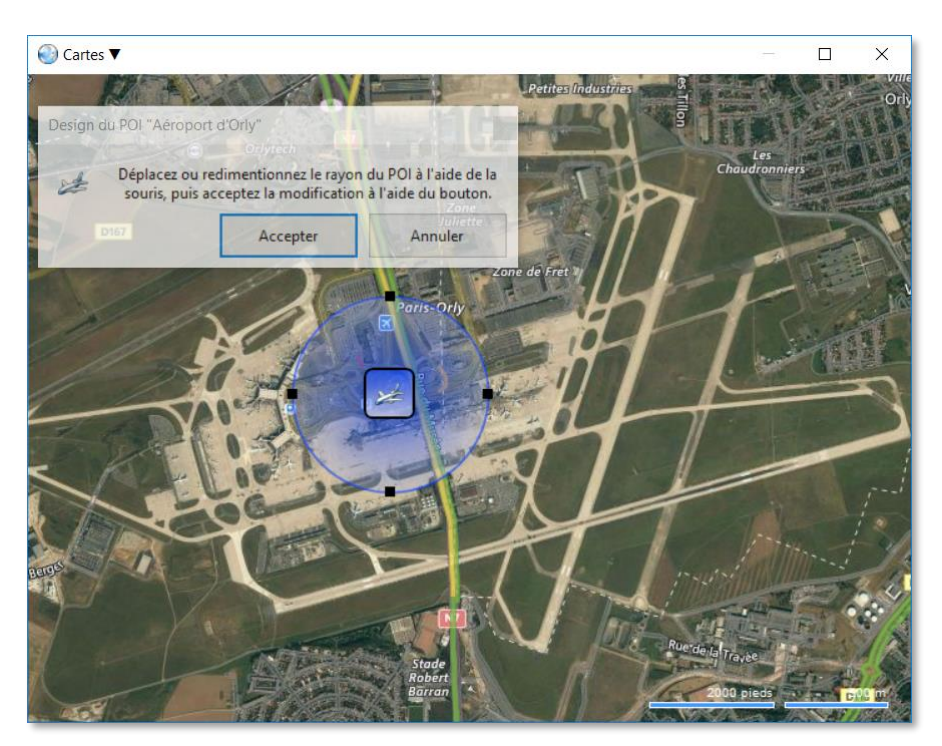

Une fenêtre s'affiche et vous permettra de valider l'opération lorsque vous aurez terminé, ou d'annuler les éventuelles modifications.

Saisissez le POI par son icône avec le bouton gauche du pointeur et glissez le pour le déplacer sur la carte.

Saisissez l'une des quatre poignées noires sur la bordure du cercle de surface et glissez vers ou en vous en éloignant du POI pour modifier le rayon du cercle.

Sélectionnez le bouton « Accepter » pour conserver vos modifications, « Annuler » pour revenir à l'état initial. Si vous avez déplacez le POI et que l'adresse postale associée est impactée, il vous est proposé de la corriger.

### **7.1.6 VISIBILITE DES OBJETS AFFICHES SUR LA CARTE**

En fonction de votre usage, vous pouvez décider des objets qui sont affichés sur la carte à un instant donné. Ces commutateurs sont disponibles dans l'onglet « Outils carte » dans le groupe « Affichage des objets ».

- **Flotte : Affiche ou masque les acteurs de la flotte sélectionnée de la carte.**
- Eléments suivis : Affiche ou masque les acteurs en suivi temps réel de la carte.
- D Dernières étapes : Affiche ou masque les 5 derniers relevés de position des acteurs. Elles sont représentées sous forme de bulles orange numérotées de 1, la plus récente à 5 la plus ancienne et permettent de mieux comprendre l'itinéraire en cours grâce à la flèche verte positionnée sur la bulle qui indique la direction empruntée. Pour les acteurs en suivi temps réel, tout comme l'icône de l'acteur, ces bulles sont clignotantes.
- $\Box$  Afficher les labels : Affiche ou masque les labels de tous les objets nommés et visibles de la carte.
- Afficher le trafic : Affichage ou masque les informations de trafic temps réel. Consulter **[7.1.4, Rendu de l'info](#page-61-1)  [trafic temps réel,](#page-61-1) page [61](#page-61-1)** pour plus d'information.
- Haute qualité : Modifie le comportement de rendu dynamique de la carte. Si l'option est désactivée, cela masque les objets pendant les déplacements ou zooms de carte afin de donner une plus grande fluidité d'affichage sur les configurations de faible puissance. Si l'option est active, tout est animé avec la carte pour un plus grand confort. Cette option n'affecte pas la qualité du rendu statique.

# **7.1.7 RENDU DES ACTEURS**

Par défaut, la carte affiche les acteurs membres de la flotte en cours de sélection. La liste de ces acteurs est aussi présentée dans le panneau « Membres de la flotte » affichable depuis l'onglet « Acteurs ».

Tout comme les points d'intérêt, les acteurs sont représentés par une icône, une bordure et un label. A cette icône, s'ajoute différentes informations contextuelles :

- L'acteur est en cours de déplacement : une flèche verte en indique la direction exacte.
- L'acteur est à l'arrêt : un petit panneau stop se superpose à l'icône.
- L'équipement de l'acteur ne communique plus avec le serveur : l'icône et l'indicateur d'arrêt ou de déplacement sont grisés.
- L'acteur est actuellement en suivi temps réel : le rendu de l'objet est clignotant.
- L'acteur est sélectionné dans le panneau « Membres des flottes » : l'icône est encadrée avec un fond orangé.
- L'acteur est sélectionné sur le fond de carte : l'icône est encadrée en gras avec un fond orangé.

Voici quelques exemples de situations de rendus :

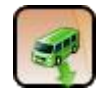

Acteur sélectionné dans le panneau « Membres de la flotte » se déplaçant vers le sud.

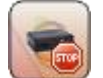

Acteur point sur la carte et à l'arrêt.

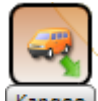

Acteur sélectionné dans le panneau « Membres de la flotte », option d'affichage des labels activée, en cours de déplacement vers le sud-est.

Acteur pointé sur la carte, sans l'option d'affichage des labels, en cours de déplacement vers le nprd.

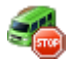

Acteur non sélectionné, à l'arrêt.

Acteur non sélectionné, à l'arrêt, et dont l'équipement mobile est en veille (teintes grisées).

### **Rendu des recouvrements**

Lorsqu'une très grande densité d'acteurs est présente sur un emplacement de la carte, particulièrement dans les niveaux de zoom faibles, au point que leur icône se superposes entre elles, une flèche vers le bas vindique que seul un des acteur du groupe est dessiné et que ceux qui se trouvent en dessous seront accessibles à l'aide d'un menu déroulant vers le bas. Par exemple :

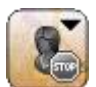

: Il existe d'autres acteurs à cet l'emplacement.

En cas de recouvrement, l'acteur affiché devant les autres est celui qui est sélectionné mais ce ne sera pas déterminé si aucune sélection n'est en cours.

Pour découvrir les acteurs recouverts, il faut soit zoomer plus en avant si possible, soit utiliser le pointeur avec le bouton droit pour afficher le menu contextuel déroulant qui propose alors une commande pour zoomer sur cet élément et présente les acteurs recouverts liés à des sous-menus pour accéder aux commandes les concernant.

### **Affichage des labels**

Pour disposer du nom des acteurs en dessous de leur icône sur la carte, sélectionner « Affichage des labels » dans le groupe « Affichage des objets » de l'onglet « Outils carte ». Cette option est commune à l'ensemble des objets nommés affichables sur la carte. Lorsque les labels ne sont pas activés, il est également possible de connaitre le nom d'un acteur en positionnant le pointeur au-dessus de celui-ci pendant quelques secondes, une bulle va alors apparaître avec son nom.

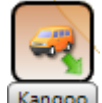

Kangoo : Acteur sélectionné et son label.

#### $7.1.7.1$ **ACTIONS SUR LES ACTEURS DEPUIS LA CARTE**

Pour ouvrir le menu contextuel permettant l'accès aux commandes associées à un acteur, utilisez le bouton droit du pointeur sur l'icône de celui-ci. Un menu déroulant s'affiche et présente les actions disponibles pour l'acteur considéré :

 Propriétés : Affiche l'écran de propriétés (voir la **section [5.1.5](#page-38-0) [Configuration des appareils mobiles dans](#page-38-0)  [l'application](#page-38-0) page [38](#page-38-0)** et **section [5.3.3, Configuration d'une personne utilisant un appareil mobile](#page-42-0) page [42](#page-42-0)**).

Visibilité : Indique quel mode d'affichage est utilisé sur la carte :

- **U** Visible
- **Nasqué**
- En suivi temps réel
- Analyse d'itinéraire : Voir **section [7.7](#page-73-0) Analyse [d'itinéraire réalisé par un acteur](#page-73-0) pag[e 73](#page-73-0)**.
- Envoyer un message : Affiche l'outil pour envoyer un message texte à l'acteur (voir le chapitre sur les tournées et la messagerie).
- Envoyer une demande d'intervention : Affiche l'outil pour envoyer un ordre de mission à l'acteur (voir le chapitre sur les tournées et la messagerie).

Dans la situation où plusieurs acteurs se recouvrent et que la flèche vers le bas  $\blacktriangledown$  est affichée en haut à droite de l'icône de l'acteur, le contenu du menu contextuel se présente alors différemment :

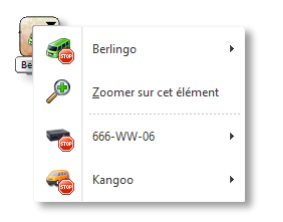

En tête de menu, l'acteur sélectionné qui est en avant plan sur la carte. Ensuite vient la commande qui permet de zoomer sur cet acteur. Enfin vient la liste des acteurs recouverts non visibles sur la carte, ici « Kangoo » et « 666-WW-06 ». Pour chaque acteur recouvert, un sous-menu permet d'accéder aux même commandes, ci-dessus, que lorsque le menu s'affiche pour un acteur unique non recouvrant. Une commande supplémentaire « Basculer cet élément en avant » permet de faire passer l'acteur choisi en avant plan.

#### $7.1.7.2$ **AJUSTEMENT DE LA CARTE AUX ACTEURS SUIVIS**

Le commutateur « Ajuster la carte » dans l'onglet « Outils carte » permet de décider si la carte se déplace et se redimensionne (zoom) automatiquement pour garantir que l'ensemble des acteurs qui ont l'option de visibilité en suivi temps réel demeurent visibles sur la carte au fur et à mesure de leurs déplacements. Ce commutateur est actif par défaut au lancement de l'application, mais aucun ajustement n'est réalisé lorsqu'aucun acteur n'est en suivi temps réel.

Si les déplacements et zooms automatiques de la carte vous dérangent, alors que vous avez des acteurs en suivi temps réel, il suffit de décocher cette option. Voir aussi la section sur le suivi temps réel des acteurs ci-après.

### $7.2.$ **COPIE DE LA CARTE**

Si vous avez besoin de conserver l'état de la carte à un instant précis, il est possible de demander à en effectuer une copie. Rendez-vous dans l'onglet « Outils carte ». Notez que l'impression (voir **paragraphe [4.6,](#page-27-0) page [27](#page-27-0)**) permet également d'exporter la carte soit par impression directe sur papier soit vers des formats interchangeables comme *PDF* ou *XPS* via les imprimantes virtuelles déclarées selon votre système d'exploitation.

### **7.2.1 COPIE LA CARTOGRAPHIE DANS LE PRESSE-PAPIER**

Sélectionnez le bouton « Copie d'écran » dans le ruban puis, dans le menu déroulant, la commande « Copier la cartographie dans le presse-papier ». Une image de la carte et de ses objets, en l'état, est créée puis placée dans le presse-papier, d'où elle pourra être coller vers une application acceptant les images.

### **7.2.2 COPIE LA CARTOGRAPHIE DANS UN FICHIER IMAGE**

Sélectionnez le bouton « Copie d'écran » dans le ruban puis, dans le menu déroulant, la commande « Enregistrer la cartographie sous… ». Une image de la carte et de ses objets, en l'état, est créée puis le sélecteur de fichier est affiché afin de décider du nom et de l'emplacement du fichier image à enregistrer.

Plusieurs formats graphiques sont proposés : *BITMAP, GIF, JPEG, PNG, TIFF*. Si vous avez le choix, nous vous recommandons d'utiliser le format *PNG* pour cet usage.

### $7.3$ **RECHERCHE RAPIDE**

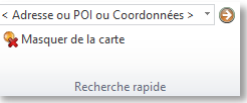

Cet outil permet d'effectuer une recherche rapide d'un objet ou d'un lieu et d'afficher son emplacement sur la carte.

Depuis l'onglet « Outils carte », rendez-vous dans le groupe « Recherche rapide » et saisissez votre recherche. Vos recherches récentes peuvent être affichées en sélectionnant la liste déroulante. Lorsqu'une recherche est validée (par

la touche entrée ou par le bouton de validation  $\Box$ ), la carte se centre et zoom sur le site trouvé. L'icône vindique l'emplacement découvert. Si aucun emplacement n'est trouvé pour la recherche, un signal sonore est émis et rien n'est affiché.

La recherche est réalisée, sans distinguer majuscules et minuscules, en passant d'une étape à l'autre tant que rien n'a été découvert dans l'ordre suivant :

- Nom exact des objets de l'application :
	- **Points d'intérêt**
	- **E** Acteurs mobiles
- Une coordonnée géographique
	- Au format de latitude et longitude degré/décimal (DD), par exemple pour Paris centre (Lat. 48,84519 Long. 2,40086) saisissez « 48.8 2.4 » (voir **[5.6.8](#page-54-0) [Système de coordonnées géographiques,](#page-54-0) page [54\)](#page-54-0)**
- Moteur de recherche du fournisseur de cartographie :
	- Les adresses (noms de pays, de région, de commune, de rue, codes postaux, …)
	- Les lieu-dit, les sites notables ou célèbres
	- **E** Autres

Par exemple saisissez « Lyon » pour afficher la commune de Lyon ou le nom d'un de vos véhicules pour le retrouver sur la carte. Notez que la recherche ne se limite pas à la France, il peut donc y avoir beaucoup d'ambiguïtés. Plus vous spécifiez d'informations, moins il y aura de risque d'ambiguïté.

Pour masquer de la carte les icônes correspondant aux résultats de vos recherches rapides (non conservés au prochain lancement de l'application), utilisez le bouton \* « Masquer de la carte ».

### **OUTIL DE RECHERCHE PAR ADRESSE POSTALE**  $7.4$

Celui-ci vous permet d'effectuer des recherches d'adresses en fournissant tout ou partie d'une adresse postale. Pour

accéder à cet outil, sélectionnez le bouton Q « Chercher par adresse » dans l'onglet d'accueil. Une fois l'adresse résolue parmi les propositions du moteur de recherche, vous pouvez l'afficher sur la carte, créer un POI à cet emplacement, définit les étapes d'un itinéraire, rechercher les acteurs à proximité ou encore y envoyer une mission d'intervention.

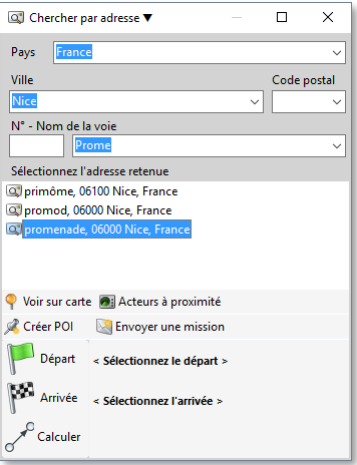

Vos dernières saisies dans les différents champs sont conservées et accessibles via les menus déroulants. Voici les champs constituant l'adresse :

- Pays : Contient la liste des pays pris en charge, par défaut sélectionné sur « France »
- Ville : Nom de la commune
- Code Postal : Code postal de la commune
- Numéro de voie : numéro de la voie routière
- Nom de la voie : nom de la voie routière

Pendant votre saisie dans les différends champs, le moteur de recherche essaye de résoudre l'adresse, par exemple vous n'avez pas besoin de saisir à la fois le code postal et le nom de la ville. De même certains mots clés du nom de voie permettent de trouver l'adresse cherchée. Si aucune des propositions ne contient votre recherche, rajoutez des informations pour lever les ambiguïtés. Dès que l'adresse souhaitée est proposée dans la liste, sélectionnez là pour effectuer une des actions suivantes :

- Voir sur carte : S'il n'est pas déjà ouvert ouvre le panneau carte, puis centre et zoom l'affichage sur l'adresse sélectionnée. L'icône vous indique l'emplacement exact. S'il s'agit d'un pays, d'une région ou d'une commune, l'emplacement indique généralement le centre géographique approximatif. Utilisez le bouton « Masquer de la carte » dans l'onglet « Outils carte » pour masquer l'icône au besoin.
- Créer un POI : Affiche les propriétés d'un nouveau POI dont l'adresse postale est pré-renseignée avec celle de votre recherche (voir **[5.6.6](#page-53-1)**, **[Propriétés d'un POI,](#page-53-1) page [53](#page-53-1)** pour plus de détails concernant les propriétés d'un POI).
- Départ : Assigne l'adresse au départ du calcul d'itinéraire (voir **[7.6.1](#page-70-0) [Définition du départ et de l'arrivée](#page-70-0)  [de l'itinéraire,](#page-70-0) page [70](#page-70-0)**).
- Arrivée : Assigne l'adresse à l'arrivée du calcul d'itinéraire (voir **[7.6.1](#page-70-0) [Définition du départ et de l'arrivée](#page-70-0)  [de l'itinéraire,](#page-70-0) page [70](#page-70-0)**).
- Calculer : Lance le calcul d'itinéraire basé sur le départ à l'arrivée déclarés (voir **[7.6.1](#page-70-0) [Définition du](#page-70-0)  [départ et de l'arrivée de l'itinéraire,](#page-70-0) page [70](#page-70-0)**).
- Acteurs à proximité : Lance une recherche de proximité de l'adresse pour les acteurs de la flotte active (voir **[7.8](#page-83-0) [Recherche d'acteurs à proximité d'un lieu,](#page-83-0) page [83](#page-83-0)**).
- Envoyer une mission : Ouvre l'outil pour envoyer une mission d'intervention à l'adresse sélectionnée (voir **Gestion de tournée**).

### <span id="page-69-0"></span> $7.5.$ **OUTIL DE RECHERCHE PAR COORDONNEES**

Ce dernier vous permet d'effectuer des recherches d'adresses en fournissant une latitude et une longitude. Cette opération est appelée « reverse geocoding ». Pour accéder à cet outil, sélectionnez le bouton Q « Chercher par coordonnée » dans l'onglet d'accueil. Sélectionnez le bouton « Convertir en adresse » pour réaliser l'opération

une fois vos deux coordonnées renseignées. Après avoir sélectionné l'une des adresses résolues parmi les propositions du moteur de recherche, vous pouvez l'afficher sur la carte, créer un POI à cet emplacement, définit les étapes d'un itinéraire, rechercher les acteurs à proximité ou encore y envoyer une mission d'intervention.

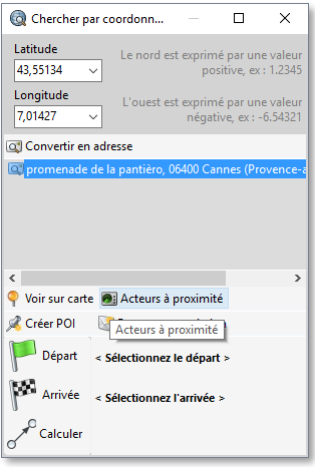

Vos dernières saisies dans les différents champs sont conservées et accessibles via les menus déroulants. Les coordonnées doivent être renseignées au format degrés décimal (DD, voir **[5.6.8](#page-54-0) [Système de coordonnées](#page-54-0)  [géographiques,](#page-54-0) page [54](#page-54-0)**). Une même coordonnée peut résulter en plusieurs adresses, par exemple dans un square où l'ensemble des rues contigües sont des adresses possibles. Il est possible de ne pas résoudre d'adresse si la coordonnée correspond à une zone non habitée (pôles, mers, déserts, etc.).

Consultez le paragraphe précédent concernant les actions possibles une fois l'adresse retenue.

### $7.6.$ **CALCUL D'ITINERAIRE ROUTIER**

Il s'agit d'un outil avancé permettant de calculer l'itinéraire routier entre deux emplacements avec un grand nombre de critères optionnels. Le résultat est un tracé sur la carte avec les étapes de changement de direction, une feuille de route décrivant ces étapes, une estimation de temps de trajet et de distance kilométrique.

## <span id="page-70-0"></span>**7.6.1 DEFINITION DU DEPART ET DE L'ARRIVEE DE L'ITINERAIRE**

Avant d'effectuer un calcul d'itinéraire, il faut impérativement définir à minima son départ et arrivée, pour pouvoir appeler la commande « Calculer ». Il existe plusieurs mécanismes pour définir, dans un ordre libre, l'emplacement de départ et d'arrivée de l'itinéraire. Après définition de ces deux paramètres, les icônes et la sont alors positionnées sur la carte aux emplacements choisis.

Mécanismes possibles de définition d'emplacements :

- En ouvrant le menu contextuel (bouton droit du pointeur) dans le panneau de carte sur le fond cartographique à l'aide des commandes « Début d'itinéraire ici » ou « Fin d'itinéraire ici » puis la commande « Calculer ».
- En ouvrant le menu contextuel d'un POI depuis le panneau carte à l'aide des mêmes commandes.
- Depuis le panneau des POI (Onglet « Accueil », commande « Points d'intérêts »), en sélectionnant un POI puis les boutons « Départ » ou « Arrivée », qui vont rappeler à leur droite l'adresse postale correspondante, puis le bouton et « Calculer ».
- Depuis le panneau de recherche par adresse postale (Onglet « Accueil », commande « Chercher par adresse ») en sélectionnant une adresse puis les boutons identiques ci-dessus.
- Depuis le panneau de recherche par coordonnées GPS (Onglet « Accueil », commande « Chercher par coordonnées » en sélectionnant l'adresse résolue par les coordonnées puis les boutons identiques ci-dessus.

### **7.6.2 OPTIONS POUR LE CALCUL D'ITINERAIRE**

Lorsque vous avez définit le départ et l'arrivée de l'itinéraire puis sélectionné la commande « " « Calculer », le panneau de « Calcul d'itinéraire » suivant s'affiche :

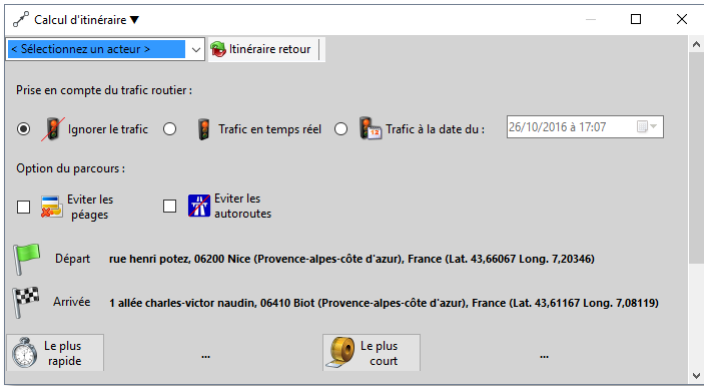

Notez que certains éléments de ce panneau peuvent être masqués ou grisés si vous n'avez pas souscrit aux options de trafic, de temps réel ou aux options poids lourds. Le cas échéant, contactez notre service commercial pour y avoir accès.

#### $7.6.2.1$ **CARACTERISTIQUES DU VEHICULE**

La spécification des caractéristique d'un véhicule permet de définir une route qui lui soit compatible et optimale. Dans le cas contraire, un profil par défaut de type véhicule léger standard sera utilisé. Ces informations permettent, par

exemple, de ne pas faire passer un poids lourd sous un pont dont la hauteur est insuffisante, d'éviter les routes interdites aux matières dangereuses, éviter les cols aux véhicules à essieux multiples etc. Cela permet également d'ajuster le temps de trajet estimé à ces contextes.

Si vous sélectionnez un acteur explicitement parmi la liste de ceux présents dans la flotte active dans le panneau « Explorateur de flotte » l'algorithme de calcul va tenir compte des éventuelles propriétés avancées du véhicule sélectionné ou de celui associé au chauffeur sélectionné. Les propriétés avancées du véhicule qui affectent l'algorithme sont :

- La nature du véhicule (véhicule léger, camion, moto, bus etc.)
- La vitesse maximale possible sur voie rapide ou autoroute (en regard des limitations légales, par défaut 110 km/h)
- Le gabarit (dimensions, poids, nombre et poids d'essieux, nombre de pneus)
- **Les équipements (transport de matières dangereuse, équipé commercial, équipé handicapé)**
- **La remorque (hauteur, poids, nombre d'essieux, type caravane)**

Ces informations peuvent être spécifiées dans les propriété de l'équipement mobile dans l'onglet « Véhicule », consultez la section sur les paramètres avancés des véhicules pour les configurer.

#### **PRISE EN COMPTE DU TRAFIC**  $7.6.2.2$

La prise en compte du trafic permet de choisir un itinéraire optimisé pour éviter les points de congestions et d'avoir une estimation de temps de trajet plus réaliste en cas d'affluence.

Trois possibilités sont offertes :

- Ignorer les informations de trafic : aucune information de trafic n'est utilisée, toutes les voies routières sont considérées comme fluides.
- Trafic temps réel : l'algorithme tiens compte du trafic actuellement présent sur l'itinéraire envisagé. Notez que le fournisseur d'information trafic utilisé ici n'est pas identique à celui utilisé en option pour le fond cartographique, il est plus précis.
- Trafic à la date du : l'algorithme utilise les données statistiques du trafic pour la date et l'heure spécifiées. Cet horodatage du début du trajet peut-être dans le passé, le présent ou le futur. Par exemple les résultats seront différents pour aller vers une zone commerciale entre un samedi à 15h et un dimanche à 22h00, ou encore un jour férié.

#### $7.6.2.3$ **OPTIONS DE PARCOURS**

Ces options permettent d'ajuster le choix d'itinéraire en fonction de vos préférences.

- Eviter les péages : Si cette option est cochée, dans la mesure du possible, les routes sans péage vont être préférées aux routes avec péage, par l'algorithme. Il s'agit de tous les type de péages, par exemple les autoroutes, les tunnels, les ponts, les ferries, etc.
- Eviter les autoroutes : Si cette option est cochée, dans la mesure du possible l'algorithme va tenter d'éviter les autoroutes, qu'elles soient avec ou sans péages.

#### 7.6.2.4 **SENS DU PARCOURS**

Sélectionnez le bouton <sup>16</sup>7 « Itinéraire retour » pour inverser le départ et l'arrivée de l'itinéraire, ce qui peut résulter en des temps et distances de parcours assez différents.

A tout moment, vous pouvez redéfinir les emplacements du départ et de l'arrivée.

#### $7.6.2.5$ **OPTIMISATION DE L'ITINERAIRE**

Sélectionner l'un des deux choix d'optimisation pour lancer le calcul d'itinéraire :

- Le plus rapide : Optimise le temps de trajet en défaveur de la distance à parcourir.
- Le plus court : Optimise la distance à parcourir en défaveur du temps de trajet.
# **7.6.3 RESULTAT DU CALCUL**

Le calcul est effectué sur la plateforme serveur et le temps d'analyse va dépendre de l'éloignement du départ et de l'arrivée mais aussi des options retenues. Vous pouvez lancer côte à côte les calculs pour les deux type d'optimisation afin de les comparer.

Voici un exemple de résultat pour aller de Nice aéroport à notre site de Sophia-Antipolis :

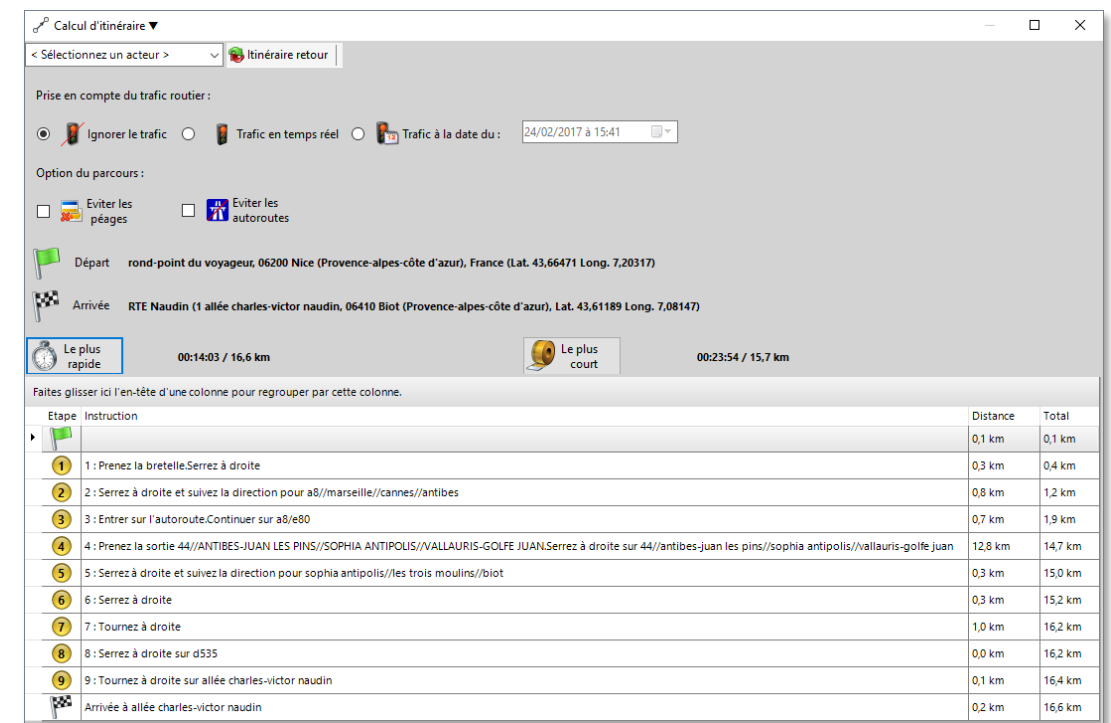

Notez les temps de parcours et distance à parcourir en fonction du type d'optimisation.

La grille présente ensuite une feuille de route constituée d'étapes où des changements de direction sont à effectuer sur le parcours, avec le temps et la distance qui séparent chacune d'elles. Utiliser le menu contextuel pour copier le contenu de cette grille dans le presse-papier.

Le panneau carte affiche l'itinéraire et les étapes en teintes orangées :

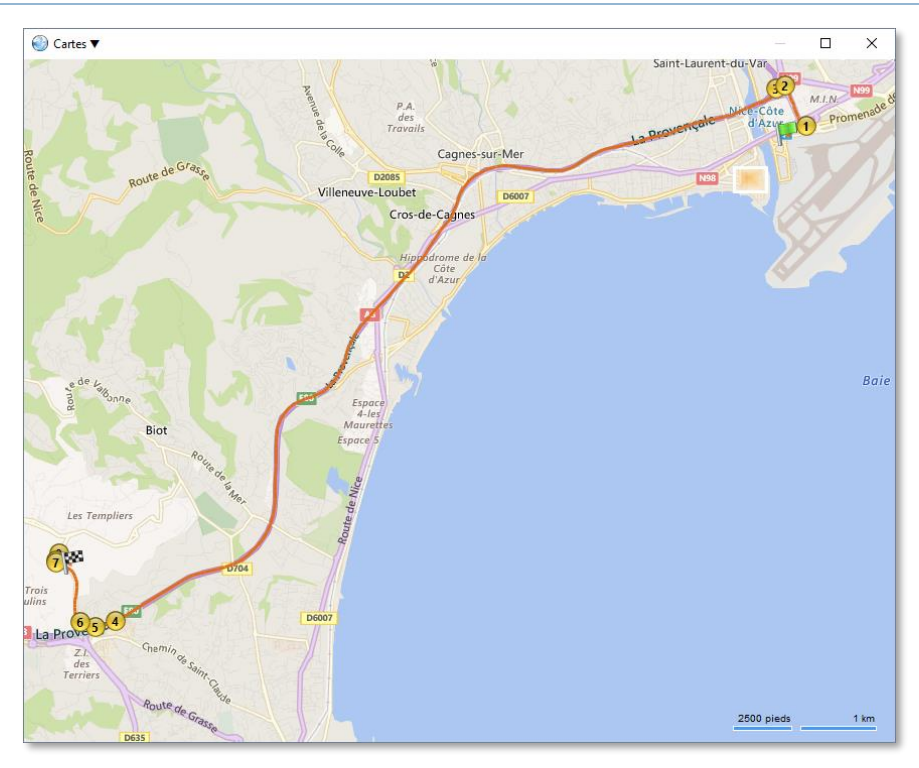

Depuis la grille d'itinéraire, vous pouvez double-cliquer sur une ligne d'étape pour zoomer dessus sur la carte, par exemple, pour l'étape 1 :

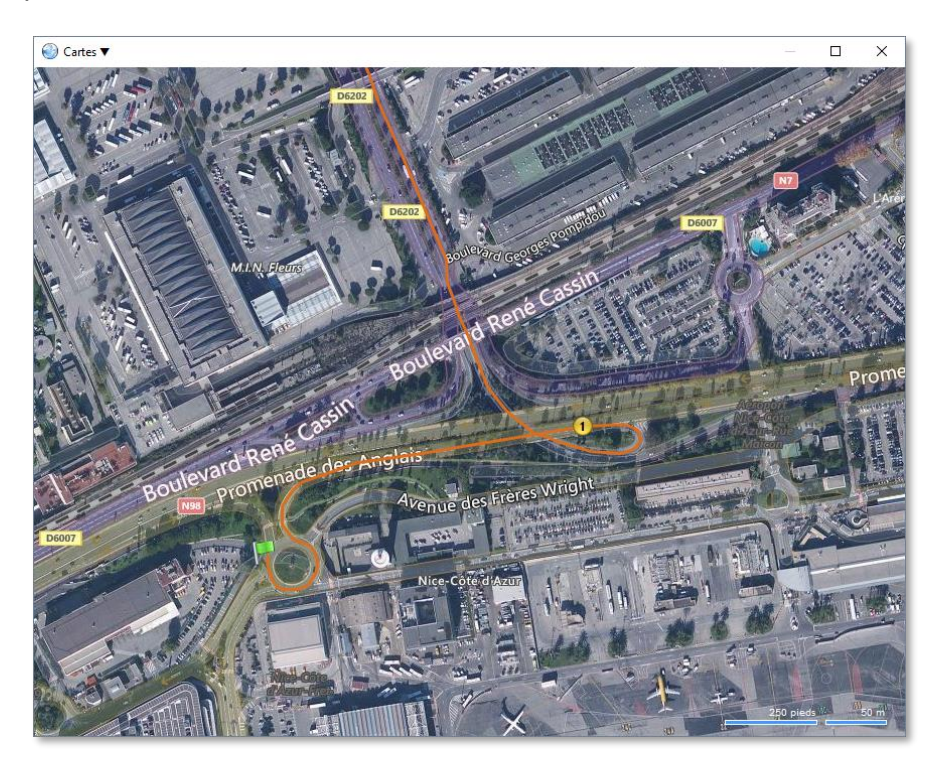

A tout moment, vous pouvez changer l'itinéraire ou les options puis relancer le calcul. Néanmoins, vous ne pouvez conserver qu'un seul itinéraire calculé à la fois sur la carte, par exemple pour le comparer avec un itinéraire réalisé par un acteur. Lorsque vous refermez le panneau « Calcul d'itinéraire », l'itinéraire est effacé de la carte.

### $7.7.$ **ANALYSE D'ITINERAIRE REALISE PAR UN ACTEUR**

Cet outil permet d'analyser finement un trajet déjà réalisé, pour un ou plusieurs acteurs simultanément, sur une période choisie. Une représentation des itinéraires va s'afficher sur le fond cartographique et un panneau de contrôle va présenter un tableau de l'analyse des étapes (arrêts) réalisées ainsi que des accessoires interactifs pour interagir avec le résultat de l'analyse.

# **7.7.1 SELECTION DES ACTEURS DONT L'ITINERAIRE DOIT ETRE ANALYSE**

Sélectionnez un ou plusieurs acteurs dans le panneau « Membre de la flotte » sélectionnée dans le panneau « Explorateur de flottes ». Choisissez ensuite la commande « Analyse d'itinéraire » depuis le ruban dans l'onglet « Acteurs » ou depuis le menu contextuel (bouton droit du pointeur) sur la liste des acteurs.

Cette commande peut également être déclenchée via le menu contextuel d'un acteur depuis la carte.

### **7.7.2 PANNEAUX D'ANALYSE D'ITINERAIRE**

Lorsque la commande est activée, les panneaux suivants et la carte comportant l'itinéraire sont affichés. Par défaut, l'analyse est faite pour le jour courant à compter de minuit.

Voici un exemple, pour un seul véhicule, sur la journée complète du 21 octobre :

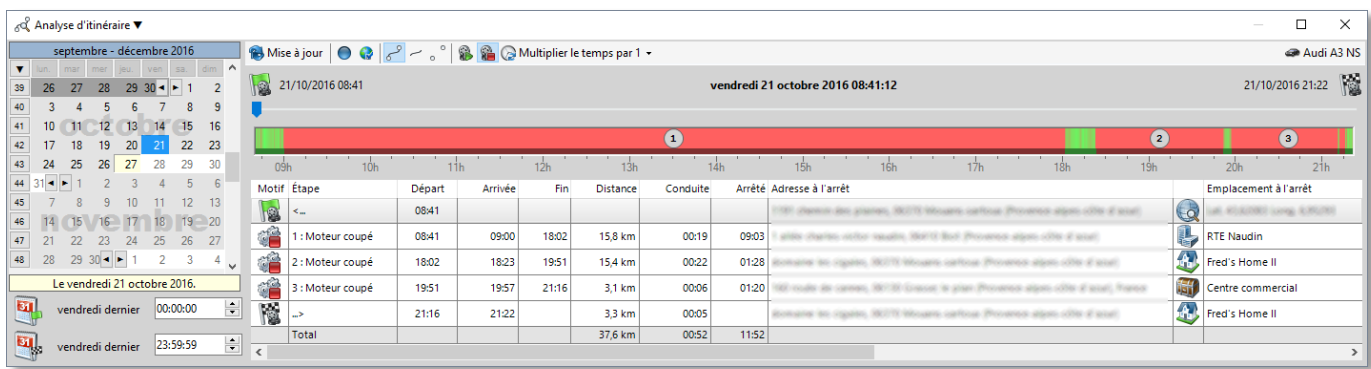

### *Chronogramme et tableau des étapes*

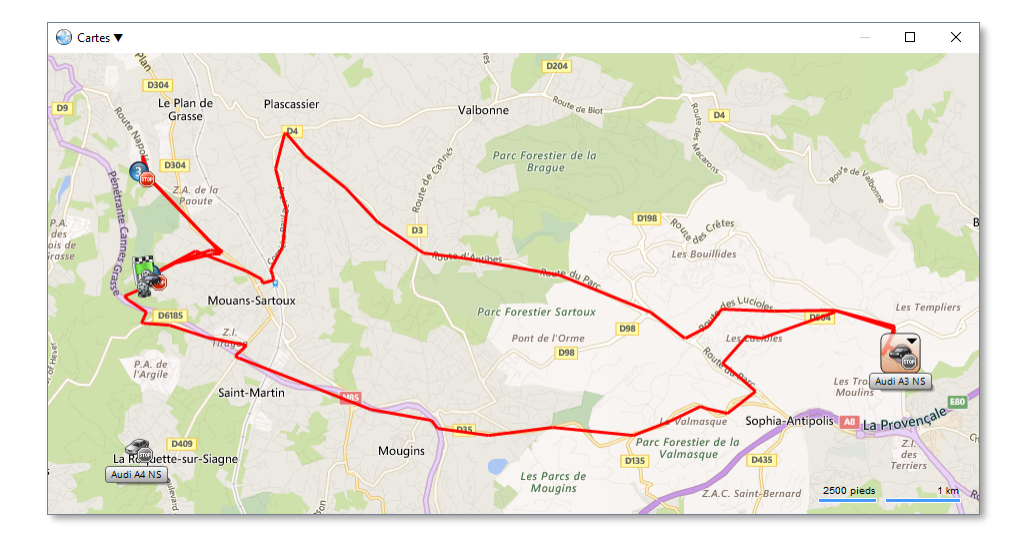

### *Rendu des itinéraires sur fond cartographique*

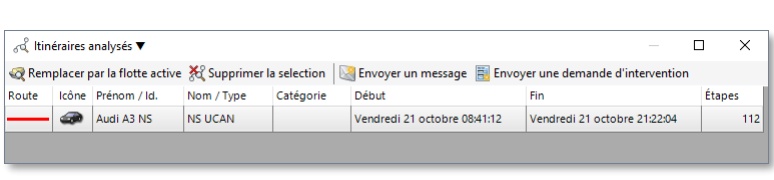

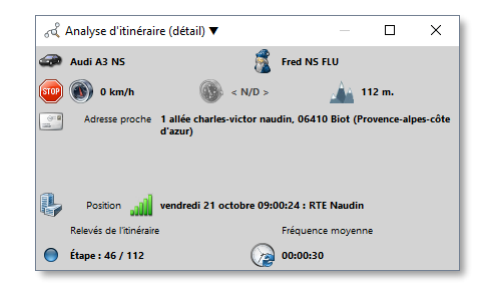

### *Liste des acteurs dont l'itinéraire est analysé Détail de l'emplacement sélectionné*

### $7.7.2.1$ **PERIODE D'ANALYSE**

Le panneau d'analyse d'itinéraire affiche un calendrier qui permet de sélectionner une période (jours obligatoirement contigus) et des heures pour le début et la fin de l'analyse. Consultez le paragraphe **[4.7](#page-28-0) [Utilisation des calendriers,](#page-28-0) pag[e 28](#page-28-0)** pour plus de détail. Vous pouvez, à tout moment, changer la période d'analyse puis sélectionner la commande

<sup>12</sup> « Mise à jour » pour rafraîchir l'analyse sur la nouvelle période. De même vous pouvez relancer l'analyse d'itinéraire pour d'autres acteurs tout en gardant l'analyse ouverte afin de conserver la période étudiée.

Par défaut, l'heure du recherche d'activité de début et de fin de période sont fixés à minuit. Vous pouvez le changer en éditant les deux zones horaires sous le calendrier. Notez que ces heures sont conservées si vous changez la période dans le calendrier, par exemple pour analyser une activité jour après jours sur la même tranche horaire. En revanche, si vous quittez le panneau d'analyse d'itinéraire, celles-ci seront réinitialisées à leur valeur par défaut. Par exemple, ne sélectionnez qu'un jour dans le calendrier et en début et fin respectivement 12h00 et 14h00 pour avoir le rendu précis de l'activité de ce jour entre midi et deux.

Lors de la sélection de la période d'analyse, prenez en considération le fait que plus la période d'analyse est restreinte, plus le rendu de la barre chronologique est détaillé et facile à lire tout comme le tableau des étapes. Cet outil est idéal pour des analyses sur un ou quelques jours au plus. Au-delà, il est plus pratique de s'orienter vers le rapport de **[Catégorie «](#page-100-0) Arrêts », paragraphe [9.3,](#page-100-0) page [100](#page-100-0)**. Notez qu'il existe un seuil limite sur la quantité d'informations rapatriées pour une analyse des arrêts, indiqué par un message d'avertissement s'il est franchis.

### <span id="page-75-0"></span> $7.7.2.2$ **CHRONOGRAMME D'ACTIVITE**

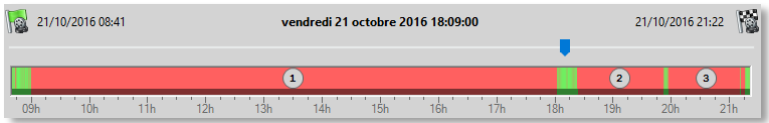

### **Horodatage**

Il présente l'activité de l'acteur sur la période de recherche considérée. La barre chronologique s'ajuste automatiquement à la première et la dernière activité de la période analysée afin de présenter le meilleur niveau de détail possible. La première activité **de est horodatée sur l'extrême gauche**, la dernière sur l'extrême droite.

L'information d'horodatage en gras au centre indique la position temporelle courante du curseur v pour l'analyse détaillée à une heure précise. Ce curseur s'ajuste en fonction de l'étape sélectionnée dans le tableau ou lorsque qu'un itinéraire est rejoué, mais vous pouvez vous aussi le déplacer dans le temps pour voir la position du ou des véhicules sur l'itinéraire à cet instant, ainsi que les détails de l'emplacement. Utilisez le bouton du clavier gauche et droite ou encore la mollette du pointeur vers le haut ou le bas, pour avancer ou reculer d'un relevé de position. Vous pouvez également saisir le curseur avec le pointeur et le faire glisser directement à la date/heure souhaitée.

L'échelle de temps, sous la barre colorée, indique en graduation principale les heures du ou des jours et en graduation secondaire les quarts d'heures.

### **Rendu et codes couleurs du chronogramme**

Cette zone graphique permet d'obtenir un rendu visuel et synthétique de l'activité de l'acteur sur la période considérée. Vous pouvez cliquer dans le chronogramme pour sélectionner une étape ou un horodatage précis. Si un double-clic est effectué, cela réalise en plus un zoom rapproché de la carte pour l'emplacement considéré.

### **Etapes numérotées**

Les bulles numérotées, superposées au chronogramme, indiquent le numéro de l'étape dont le détail est précisé dans le tableau correspondant. Si l'échelle horizontale ne permet pas son affichage complet, elle n'est simplement pas dessinée mais reste présente dans le tableau. Cette bulle d'étape est également visible sur la carte.

### **Contact moteur**

Si l'appareil mobile est équipé d'une détection de contact moteur, l'état du contact moteur est rendu sous la forme d'une bande fine, en partie inférieure, basées sur deux couleurs unies :

Vert foncé : contact détecté (moteur en fonction)

Rouge foncé : contact inactif (moteur à l'arrêt)

Notez que, selon les équipements électroniques et leur mode d'installation, le contact détecté ne signifie pas forcément que le moteur fonctionne mais simplement que le contact électrique a été enclenché avec la clé de démarrage.

Si aucune donnée de contexte du contact moteur n'est disponible pour la période considérée, cette bande inférieure n'apparait pas.

Consultez le paragraphe **[5.2.2](#page-40-0) [Contexte spécial](#page-40-0) : contact moteur, page [40](#page-40-0)** pour plus d'information sur ce contexte.

### **Vitesses de déplacement**

La partie supérieure, épaisse, du chronogramme représente les vitesses de déplacements avec les significations suivantes :

- **El Rouge vif : A l'arrêt**
- Vert : En déplacement. Plus la couleur est proche du vert vif, plus la vitesse est élevée. Plus elle est proche du rouge, plus elle est lente. L'échelle des dégradés de couleurs est basée sur la vitesse maximale atteinte sur la période analysée. Cela permet de discerner les zones de trafic intense et fluides ou encore le type de voie emprunté (autoroute, agglomération, …).
- Jaune : Il s'agit d'une période avec activité ou pas, ayant l'attribut vie privée activée. Aucune information d'emplacement, de contact moteur ou de vitesse n'est disponible, seule la durée de la période et la distance parcourue sont accessibles. Voir le paragraphe **[5.2.1](#page-40-1) [Contexte spécial](#page-40-1) : vie privée, pag[e 40](#page-40-1)** pour plus de détails.
- Bleu : Uniquement présent dans les rapports d'activité regroupant plusieurs chronogrammes. La période en bleu avant et après l'activité des acteurs représente une absence totale d'activité. Elle est liée au fait que l'heure de début et de fin des chronogrammes est alignée, pour l'ensemble des chronogrammes du rapport, sur l'acteur qui a de l'activité le plus tôt ainsi que celui qui a de l'activité le plus tard. Cela permet d'avoir une échelle de temps optimisée et alignée verticalement pour tous les éléments du tableau.

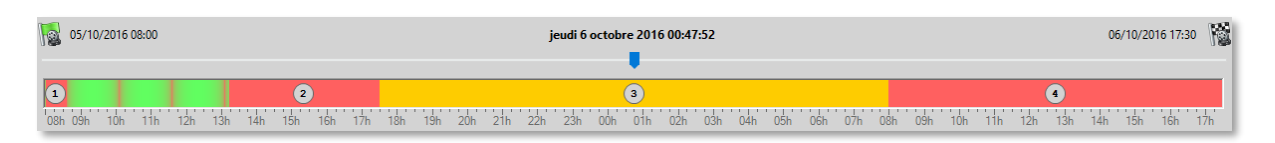

*Exemple de chronogramme sur 2 jours avec période de vie privée en 3ème étape*

### **Anomalies de déplacement**

Concernant la partie vitesse de déplacement du chronogramme, dans le contexte où des données de localisation sont manquantes ou erronées, ce qui peut arriver dans des situations courantes (tunnel, parking, zones très denses, etc.), une estimation d'activité probable est faite en fonction du contexte qui précède les données manquantes.

- **El Rouge foncé:** Des données de localisation sont manquantes, mais compte tenu du contexte, cela peut être considéré comme un arrêt normal. (Exemple : parking sous terrain, rayonnement GPS, …)
- Vert foncé : Des données de localisation sont manquantes, mais compte tenu du contexte, cela peut être considéré comme un déplacement, mais dont le détail n'est pas disponible. (Exemple : tunnel, zone hors couvertures GPS, …)
- Gris clair : Des données de localisation sont manquantes mais il n'est pas possible de déduire l'activité, par exemple si les données de localisation sont très espacées en distance ou en temps. Un exemple de situation serait un temps excessivement long d'absence de données de localisation pendant un déplacement.

#### $7.7.2.3$ **TABLEAU DES ETAPES**

Ce tableau présente les étapes successives de l'itinéraire pour la période sélectionnée. Si aucune activité n'est détectée pour la période, il n'est pas affiché.

### **RTE GEO Management Client**

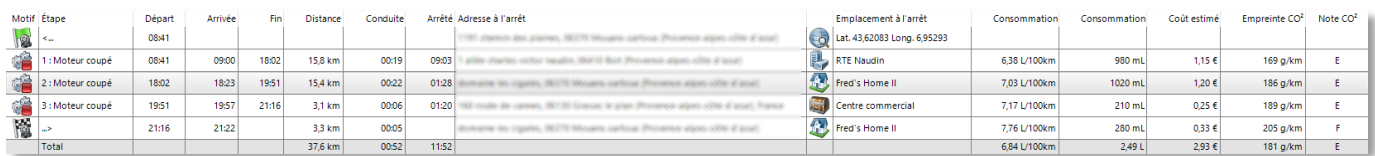

Il est constitué au minimum de 2 lianes. Considérant la période analysée, la première qui indique quand démarre

l'activité, à savoir le début du premier déplacement, et la dernière qui indique la fin d'activité c'est à dire le dernier arrêt qui suit le dernier déplacement. Dans l'exemple qui ci-dessus, le premier déplacement débute à 8h41 et le dernier termine à 21h16.

Les autres lignes détaillent les étapes dont le temps d'arrêt est significatif. La durée d'arrêt considérée est fixée par défaut à 3 minutes mais ceci peut être configurée pour votre société à la demande. L'objectif est de ne pas générer d'étape pour un simple arrêt, lié aux aléas de la circulation.

**Détails des colonnes présentées pour chaque étape**

- $\Box$  Motif : Icone décrivant le motif de l'étape
	- **Arrêt du contact moteur (les relevés de position sont ignorés dans cette situation)**
	- **Arrêt à vitesse nulle contact maintenu, ou non spécifié (selon options)**
	- Debut de période de vie privée
- Etape : Numéro et description du motif d'étape (correspond au numéro dans la bulle sur le chronogramme)
	- **H** Moteur arrêté
	- **■** A l'arrêt
	- **D** Vie privée
- Départ : Heure de départ du trajet amenant à l'emplacement d'arrêt de l'étape
- Arrivée : Heure d'arrivé à l'étape, et donc début de l'arrêt
- Fin : Heure de fin de l'étape et donc début du déplacement pour l'étape suivante, si elle existe
- Distance : Distance parcourue, en kilomètres, pour parvenir à l'emplacement d'arrêt de l'étape
- Conduite : Durée de conduite, au format heures : minutes, pour parvenir à l'emplacement d'arrêt de l'étape
- Arrêté : Durée de l'arrêt à l'étape au format heures : minutes
- Adresse à l'arrêt : Adresse postale détectée à l'emplacement d'arrêt de l'étape
- Icône de l'emplacement à l'arrêt
	- Emplacement de l'arrêt sous forme de coordonnées géographiques si aucun POI n'est identifié à cet emplacement (voir [5.6.8](#page-54-0) **[Système de coordonnées géographiques,](#page-54-0) page [54](#page-54-0)**)
	- ICône du POI identifié à cet emplacement d'arrêt
	- **ICO** Icone vie privée en période de vie privée
- **Emplacement à l'arrêt** 
	- Coordonnées géographiques de l'emplacement à l'arrêt si aucun POI n'est identifié à cet emplacement (voir [5.6.8](#page-54-0) **[Système de coordonnées géographiques,](#page-54-0) page [54](#page-54-0)**)
	- Nom du POI identifié à cet emplacement d'arrêt
	- Libellé générique « vie privée » en période de vie privée

### **Détails des colonnes pour l'option éco conduite**

Selon les options souscrites concernant la consommation de carburant, des colonnes supplémentaires sont présentées pour indiquer la consommation pour chaque étape. Si l'information est absente pour une étape, elle sera regroupée avec celle de l'étape suivante, par exemple dans la situation d'un arrêt significatif sans coupure du contact.

- Consommation : Consommation pour arriver à l'étape en litres pour 100 kilomètres
- Consommation : Volume de carburant consommé pour arriver à l'étape, en millilitres
- Coût estimé : Estimation du coût carburant pour arriver à l'étape, en Euros. Ce coût est une estimation basée sur un tarif, fonction du type de carburant, sur une moyenne nationale mise à jour quotidiennement.
- Emprunte CO<sub>2</sub> : Empreinte carbone de l'étape en grammes par kilomètre
- Note CO<sub>2</sub> : La note CO<sub>2</sub> de l'étape sou forme de lettre de « A » à « G » qui s'appuie sur les données exprimées sur le graphique suivant :

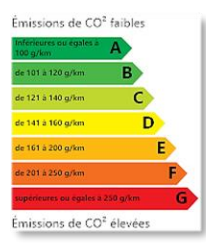

### **Sélection d'une étape dans le tableau**

Lorsque vous positionnez le curseur ou cliquez dans le chronogramme, l'étape concernée se sélectionne dans le tableau.

A l'inverse, lorsque vous sélectionnez une ligne d'étape depuis le tableau, le curseur se positionne au-dessus de la bulle numéroté dans le chronogramme. La carte est zoomée sur la section d'itinéraire pour arriver à l'étape, et la section est mise en valeur par une couleur opaque en regard du reste de l'itinéraire qui est rendu de manière translucide.

Si vous sélectionnez la ligne de départ, la carte est zoomée sur l'ensemble de l'itinéraire de la période analysée.

### **LISTE DES ACTEURS DONT L'ITINERAIRE EST ANALYSE**  $7.7.2.4$

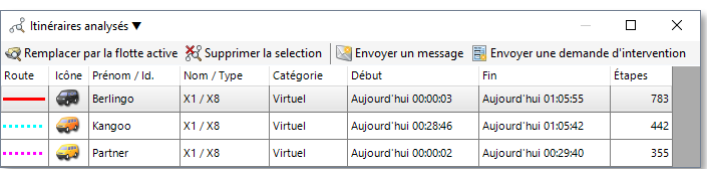

Ce panneau présente le ou les acteurs en cours dans l'analyse d'itinéraire. Le nom de l'acteur est indiqué ainsi que sa période de début et de fin d'activité pour la plage de recherche effectuée.

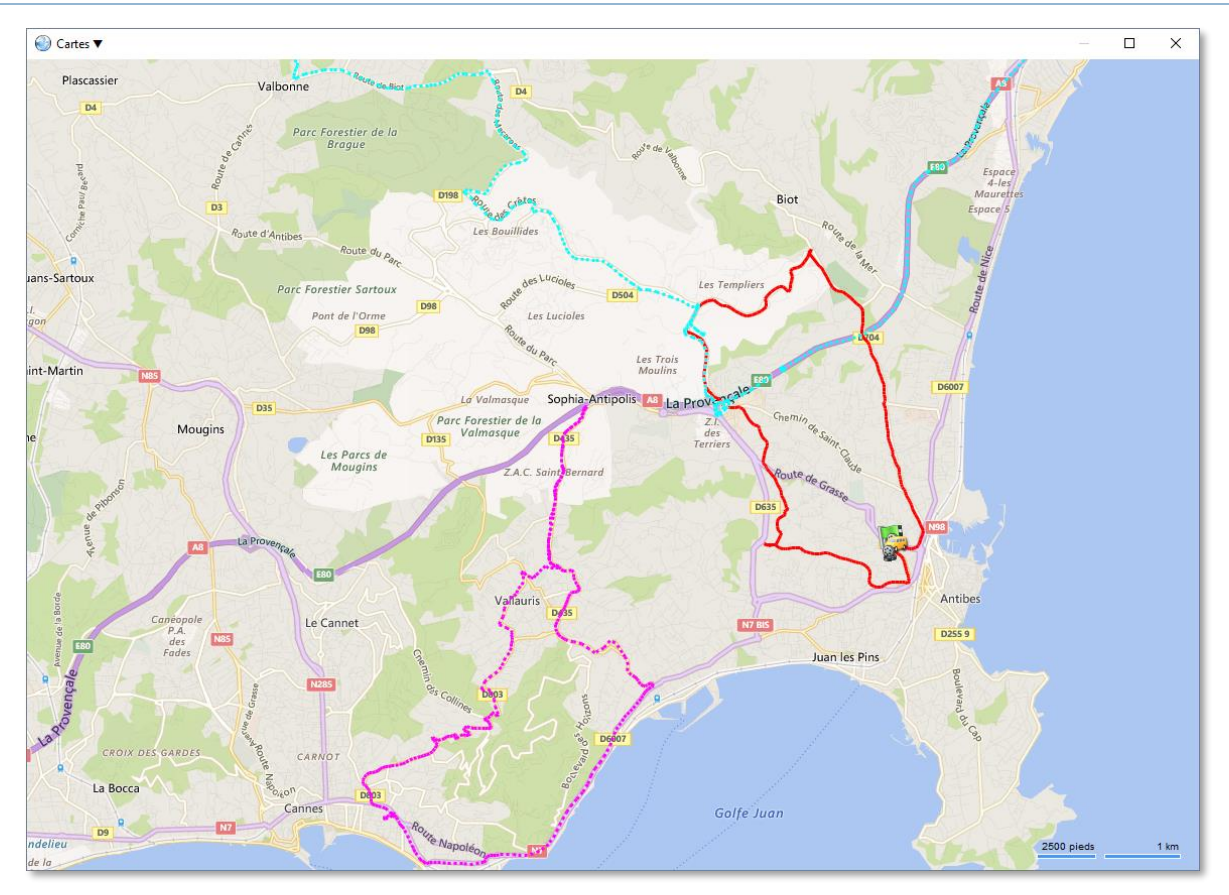

La couleur et le motif indiquent le rendu de l'itinéraire sur la carte pour cet acteur. Le rendu plein est attribué à l'acteur sélectionné dans cette liste. Les autres ont un rendu en pointillés. Le chronogramme et le tableau d'étapes affichent également l'activité de l'acteur sélectionné. Ici l'acteur sélection est « Berlingo ».

La sélection multiple d'acteurs pour une analyse d'itinéraire permet de comparer les itinéraires empruntés par plusieurs acteurs au même moment ou de rejouer leurs déplacements relatifs dans le temps.

Enfin, le nombre d'étapes correspond au nombre de relevés géographiques réalisés. Selon les matériels et options activées, ces relevés sont périodiques ou optimisés. Les relevés optimisés ont pour but de réduire le nombre d'informations transmises aux serveurs tout en disposant d'un itinéraire précis. L'algorithme dit de « *Smart Tracking* » est couramment utilisé dans ce contexte, par exemple, le nombre de relevés géographiques va être moindre dans les lignes droites que dans les changements de directions.

#### $7.7.2.5$ **DETAILS D'ANALYSE D'ITINERAIRE**

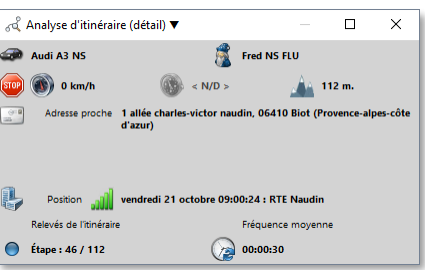

Ce panneau reprend les informations d'emplacement géographique de l'acteur à l'horodatage en cours de sélection, de la même manière de la même manière que le panneau de localisation temps réel, et y ajoute deux informations :

- L'étape (relevé de position) courante sur le nombre total de relevés de positions
- Le temps moyen entre deux relevés de position pour l'ensemble des relevés de position de l'itinéraire

### 7.7.2.6 **OPTIONS ET COMMANDES AVANCEES DE L'ANALYSE D'ITINERAIRE**

En plus de la possibilité de fixer le curseur d'horodatage pour étudier la situation d'un ou plusieurs acteurs à l'instant choisi, il est possible de modifier les options de rendu des itinéraires sur la carte ou de rejouer un itinéraire avec déplacement différé à une échelle de temps paramétrable.

### **Options de rendu d'itinéraires**

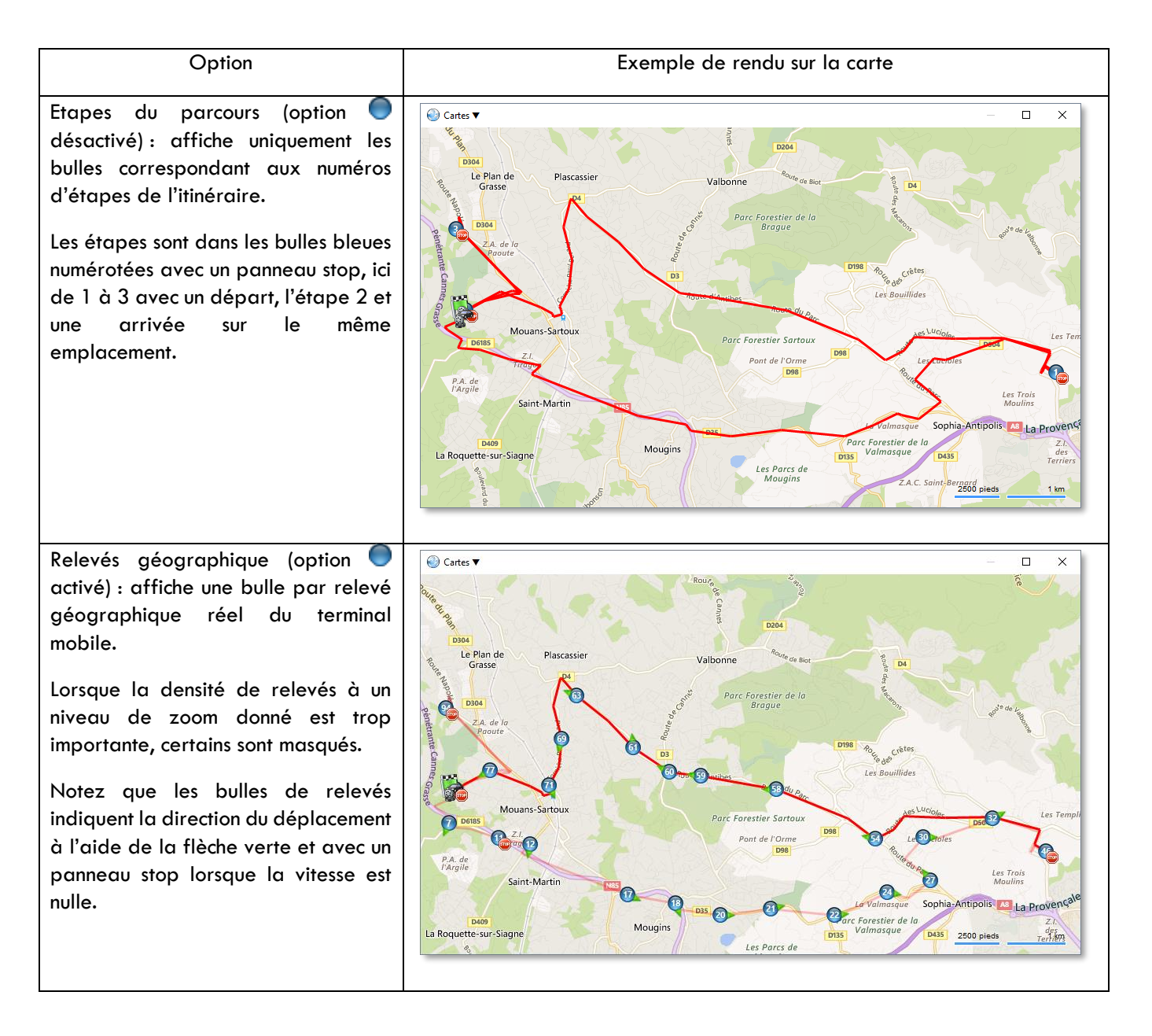

### **RTE GEO Management Client**

Itinéraire constitué des segments de droites reliant les relevés œ géographiques réels (option désactivée) : L'itinéraire est une succession des segment de droites sans ajustement avec le réseau routier de la carte.

Si des segments sont absents dans l'itinéraire, c'est qu'il y a une trop grande distance ou temps qui séparent deux relevés géographiques successifs.

Itinéraire ajusté à la route, aussi appelé "route matching", sur la base des relevés géographiques (option **activée**).

Cette option permet de rendre plus lisible les routes empruntées surtout en milieu urbain dense mais nécessite un calcul important, réalisé sur la plateforme serveur qui peut prendre plusieurs secondes. Il n'est pas adapté aux itinéraires hors voirie. Dans certaines situations, en fonction de la qualité et la précision des relevés géographiques réels, il peut ne pas représenter exactement la route emprunté par l'acteur.

Rendu par défaut des itinéraires dont les étapes ou relevés géographiques sont affiché et reliés par des segments de droite.

Si des segments sont absents dans l'itinéraire, c'est qu'il y a une trop grande distance ou temps qui séparent deux relevés géographiques successifs.

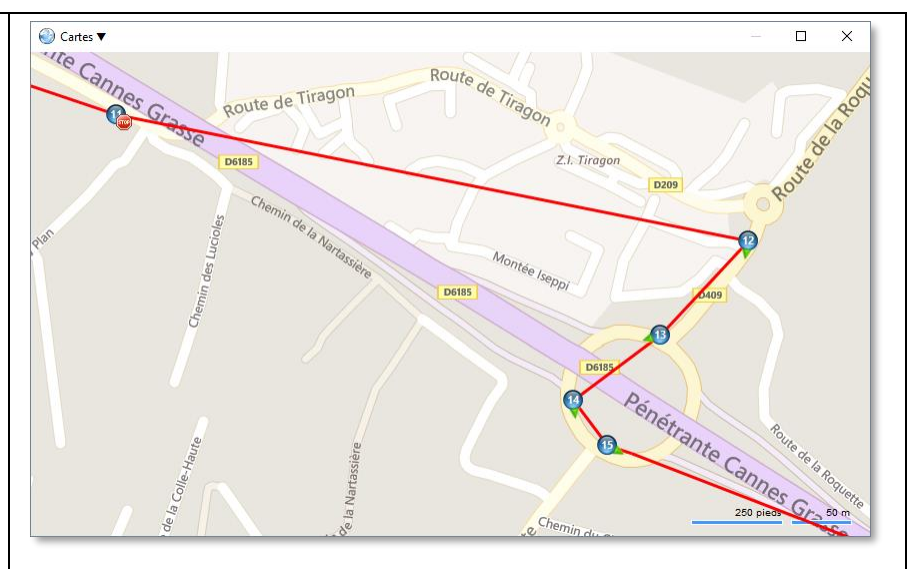

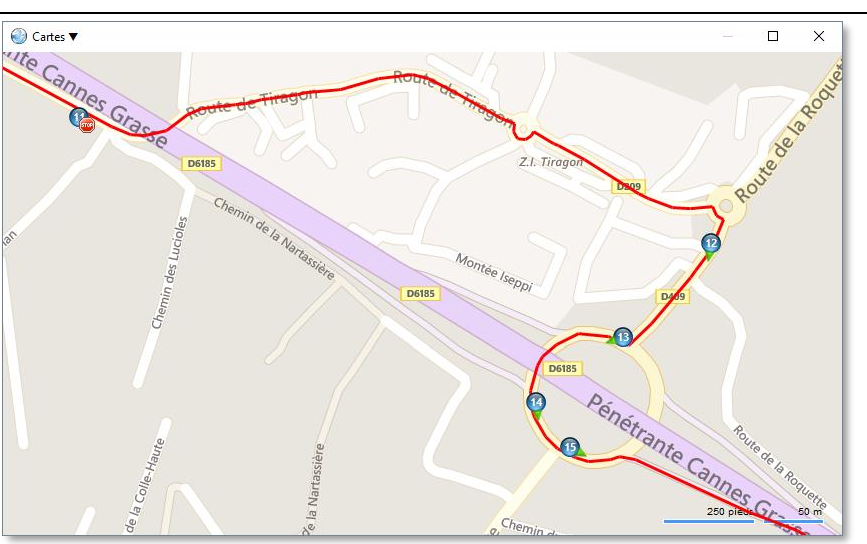

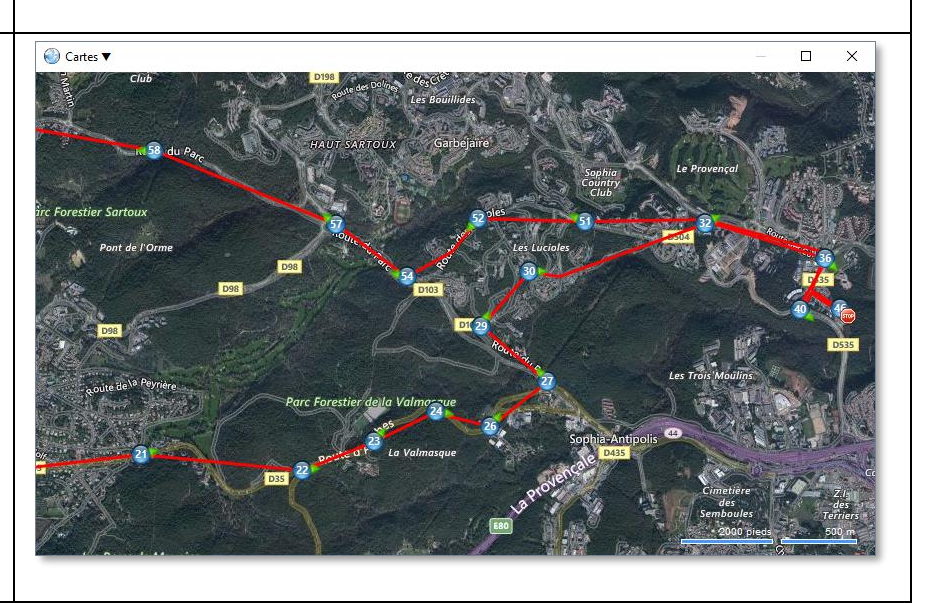

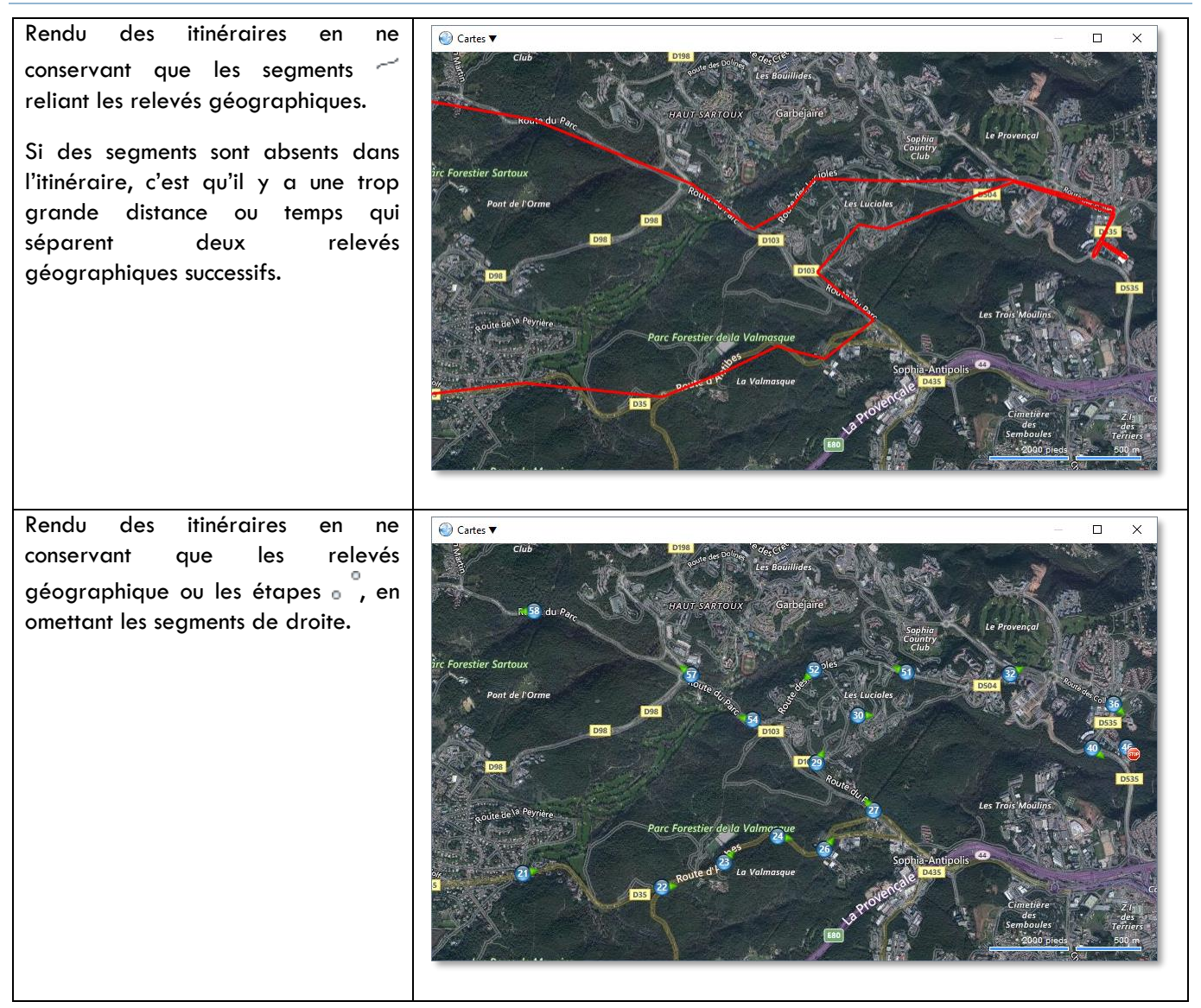

### **Rejouer les itinéraires**

Il est possible de rejouer l'itinéraire d'un ou plusieurs acteurs dont l'analyse d'itinéraire a été effectuée. Cela revient

à déplacer le curseur de temps en animant l'icône des acteurs passant par chaque étape de relevé géographique. Cela permet par exemple de se rendre compte de la dynamique d'un itinéraire ou de comparer les positions relatives de plusieurs acteurs dans le temps. La carte s'ajuste automatiquement en emplacement et en zoom pour garantir la visibilité de l'ensemble des acteurs analysés.

La commande « « Jouer » démarre ou reprend le « replay » de l'itinéraire. Notez qu'à tout moment vous pouvez repositionner le curseur de temps au-dessus du chronogramme pour vous positionner à l'endroit souhaité, même pendant que l'itinéraire est rejoué.

La commande **(2)** « Arrêter » arrête le « replay » de l'itinéraire là où ils se trouve. Il est possible de le reprendre plus tard avec la commande « Jouer ». A la fin de la période de l'itinéraire, l'arrêt est automatique.

L'option « « Multiplier le temps par X » permet de changer le facteur de temps. Par défaut cette valeur est à 1 ce qui signifie que l'itinéraire est rejoué à la même vitesse que celle de sa réalisation en temps réel. Différents facteurs sont proposés pour accélérer la cinématique d'un facteur 1 jusqu'à 3600, ce dernier revient à 1 seconde à rejouer déroule 1 heure de l'itinéraire réalisé (3600 secondes).

Vous pouvez modifier le facteur de temps à tout moment, y compris pendant que les itinéraires sont rejoués.

### **RECHERCHE D'ACTEURS A PROXIMITE D'UN LIEU**  $7.8.$

Cet outil vous permet de déterminer les acteurs de la flotte sélectionnée les plus proche en temps de trajet ou distance de parcours, depuis un emplacement choisi. Pour cela il réalise un calcul d'itinéraire entre l'emplacement choisi et chaque acteur géo localisé de la flotte active, selon sa position la plus récente. Il s'agit d'une aide précieuse concernant l'attribution d'une tâche urgente à l'un des acteurs en situation de mobilité.

# **7.8.1 SELECTION DE L'EMPLACEMENT POUR LA RECHERCHE**

Vous pouvez déterminer l'emplacement cible de la recherche de proximité de plusieurs manières, tout comme la définition du départ et de l'arrivée d'un itinéraire :

- En ouvrant le menu contextuel (bouton droit du pointeur) dans le panneau de carte sur le fond cartographique à l'aide de la commande « Calculer la proximité de la flotte ici ».
- En ouvrant le menu contextuel d'un POI depuis le panneau carte à l'aide de la commande « « Acteurs à proximité ».
- Depuis le panneau des POI (Onglet « Accueil », commande « Points d'intérêts »), en sélectionnant un POI puis le bouton « " « Acteurs à proximité ».
- Depuis le panneau de recherche par adresse postale (Onglet « Accueil », commande « Chercher par adresse ») en sélectionnant une adresse puis le boutons identique ci-dessus.
- Depuis le panneau de recherche par coordonnées GPS (Onglet « Accueil », commande « Chercher par coordonnées » en sélectionnant l'adresse résolue par les coordonnées puis le bouton identique ci-dessus.

# **7.8.2 OPTIONS POUR LES CALCULS D'ITINERAIRE**

Lorsque vous avez déterminé l'emplacement cible et lancé la commande de calcul, un panneau d'option s'affiche et vous permet de faire les ajustements souhaités sur l'algorithme de résolution d'itinéraires.

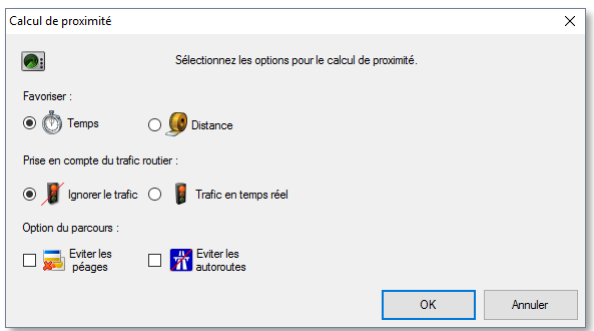

Lorsque vous avez terminé avec la configuration des options, sélectionnez le bouton « OK » pour lancer le calcul.

### **METHODE DE CALCUL DE LA PROXIMITE**  $7.8.2.1$

Sélectionner l'un des deux choix d'optimisation pour le calcul :

- **T**emps : Favoriser le temps de trajet en défaveur de la distance à parcourir.
- Distance : Favoriser la distance à parcourir en défaveur du temps de traiet.

#### 7.8.2.2 **PRISE EN COMPTE DU TRAFIC**

La prise en compte du trafic permet de choisir un itinéraire optimisé pour éviter les points de congestions et d'avoir une estimation de temps de trajet plus réaliste en cas d'affluence. En fonction des options que vous avez souscrites, ce choix peut ne pas être disponible.

Deux options sont offertes :

Ignorer les informations de trafic : aucune information de trafic n'est utilisée, toutes les voies routières sont considérées comme fluides.

Trafic temps réel : l'algorithme tiens compte du trafic actuellement présent sur l'itinéraire envisagé. Notez que le fournisseur d'information trafic utilisé ici n'est pas identique à celui utilisé en option pour le fond cartographique, il est plus précis.

#### $7.8.2.3$ **OPTIONS DE PARCOURS**

Ces options permettent d'ajuster le choix d'itinéraire en fonction de vos préférences.

- Eviter les péages : Si cette option est cochée, dans la mesure du possible, les routes sans péage vont être préférées aux routes avec péage, par l'algorithme. Il s'agit de tous les type de péages, par exemple les autoroutes, les tunnels, les ponts, les ferries, etc.
- Eviter les autoroutes : Si cette option est cochée, dans la mesure du possible l'algorithme va tenter d'éviter les autoroutes, qu'elles soient avec ou sans péages.

#### $7.8.2.4$ **CARACTERISTIQUES DU VEHICULE**

Le calcul de proximité va calculer le parcours pour chaque véhicule de la flotte sélectionnée. La spécification des caractéristiques du véhicule va automatiquement être utilisée afin de définir une route qui lui soit compatible et optimale. Dans le cas contraire, un profil par défaut de type véhicule léger standard sera utilisé. Ces informations permettent, par exemple, de ne pas faire passer un poids lourd sous un pont dont la hauteur est insuffisante, d'éviter les routes interdites aux matières dangereuses, éviter les cols aux véhicules à essieux multiples etc. Cela permet également d'ajuster le temps de trajet estimé à ces contextes.

Ce mécanisme est soumis aux options souscrites auprès de notre service commercial.

Pour plus de détail sur ce principe, consultez la **section [7.6.2.1](#page-70-0) [Caractéristiques du véhicule,](#page-70-0) page [70](#page-70-0)**.

### **7.8.3 RESULTATS DU CALCUL DE PROXIMITE**

### **DEMARRAGE DU CALCUL DE PROXIMITE**  $7.8.3.1$

Lorsque le calcul est lancé, le panneau « « Proximité » est affiché avec l'indicateur d'opération en cours, indiquant que le calcul a débuté. Il rappelle la destination cible et l'heure du début de calcul.

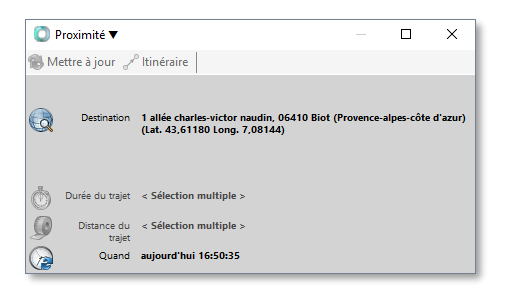

La réalisation de ce calcul, fait sur la plateforme serveur, peut-être assez longue en fonction du nombre d'acteurs de la flotte sélectionnée, mais aussi de la distance entre l'emplacement cible et ces acteurs. Vous pouvez utiliser l'application normalement pendant que cette opération se réalise en arrière-plan.

#### 7.8.3.2 **FIN DU CALCUL DE PROXIMITE**

Lorsque le calcul est terminé, les colonnes « Durée » et « Distance » du panneau « Membres de la flotte » de la flotte ayant initié le calcul de proximité sont renseignées avec la durée et la distance du parcours requis par l'acteur pour rejoindre l'emplacement de proximité choisi.

Un message, signifiant que le calcul est terminé, vous invite alors à trier les membres de la flotte selon le résultat de la proximité. Si vous acceptez, vous avez une liste des acteurs de la flotte triée du plus proche au plus éloigné selon le critère sélectionné en option, sinon le tri de votre flotte reste inchangé.

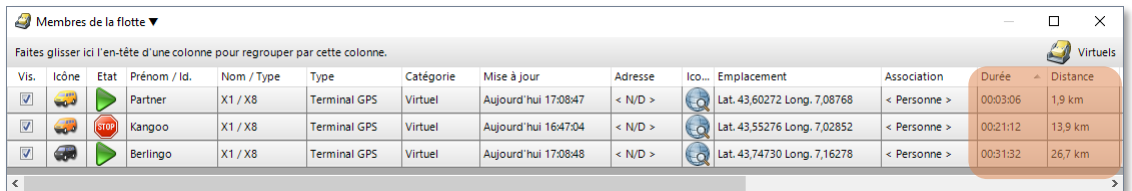

Pour les véhicules en cours de déplacement il s'agit de l'estimation en fonction de leur position au moment du début du calcul. Ici c'est le véhicule « Partner » qui est le plus proche en temps (et distance) de l'emplacement cible.

#### $7.8.3.3$ **RESULTATS DU CALCUL DE PROXIMITE**

Depuis le panneau « Membres de la flotte » vous pouvez sélectionner un acteur pour avoir le rappel du résultat de calcul de proximité et accéder au détail de l'itinéraire suggéré dans le panneau « l'a Proximité ».

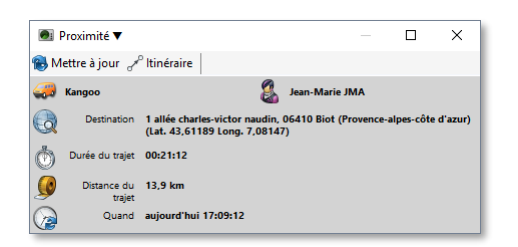

Le panneau présente les informations suivantes :

- L'appareil mobile (véhicule) et l'acteur associé (chauffeur)
- La destination indique l'emplacement cible à l'origine du calcul de proximité
- La durée du trajet estimée au format HH :MM :SS
- La distance du trajet en kilomètres
- L'horodatage du lancement du calcul de l'itinéraire

Attention, si vous attendez un longtemps et que le véhicule se déplace, l'estimation de trajet devient progressivement

obsolète. Utilisez la commande **(1)** « Mettre à jour » pour relancer le calcul pour tous les acteurs de la flotte en cours de sélection pour le même emplacement cible. L'écran d'option de calcul sera alors à nouveau affiché vous permettant au passage de changer vos choix.

Utilisez également cette commande si vous souhaitez réaliser un calcul avec le même emplacement cible pour les acteurs d'une autre flotte que vous aurez préalablement sélectionnée dans l'explorateur de flottes.

Utilisez la commande « « Itinéraire » pour afficher le détail de l'itinéraire utilisé entre l'acteur sélectionné et l'emplacement cible. Consultez la section **[7.6.2](#page-70-1) [Options pour le calcul d'itinéraire,](#page-70-1) page [70](#page-70-1)** pour la suite des opérations à cette étape.

Si entre le lancement du calcul de proximité et son achèvement vous avez changé de flotte active dans l'explorateur de flotte, aucun message ne vous indiquera que le calcul est achevé pour vous inviter à trier vos acteurs, mais le résultat sera bien mis à jour pour les membres de la flotte à l'origine du calcul, vous pouvez y retourner pour retrouver le résultat et, éventuellement, le trier selon vos critères.

# **8. CONSULTATION DES RAPPORTS D'ACTIVITE**

### $8.1.$ **DEFINITION**

Un rapport d'activité est un document contenant une synthèse, pour une période donnée, d'informations concernant l'activité des acteurs ou objets métiers présents dans l'application.

Il se présente sous la forme de tableaux ou graphiques et peut être consulté dans l'application, imprimé, ou exporté dans différents formats. Vous pouvez également demandé à le recevoir automatiquement par e-mail de manière périodique grâce aux abonnements aux rapports.

Un rapport dérive de la personnalisation (facultative) d'un modèle de rapport déjà fournit dans l'application.

# <span id="page-86-0"></span>**8.1.1 MODELES DE RAPPORT**

Le contenu sémantique d'un rapport est déterminé par un modèle de rapport. Un jeu de modèles standards de rapports est fourni par défaut, et couvre une vaste étendue d'activités. Il s'enrichit régulièrement avec les nouvelles fonctionnalités du produit. Néanmoins, si jamais aucun des modèles standards ne pouvait répondre à vos besoins en le personnalisant, il est possible de faire la demande de réalisation de modèles spécifiques auprès de notre service commercial.

Les modèles sont classés sous forme thématique arborescente. Ils ne peuvent pas être modifiés ou supprimés directement. Par défaut, les modèles sont paramétrés pour répondre aux besoins usuels, si vous souhaitez y apporter des changements, le résultat sera enregistré sous forme d'un nouveau rapport héritant du modèle source. Vous pouvez créer autant de rapports que souhaité sur la base d'un même modèle.

Voici l'explorateur de rapports :

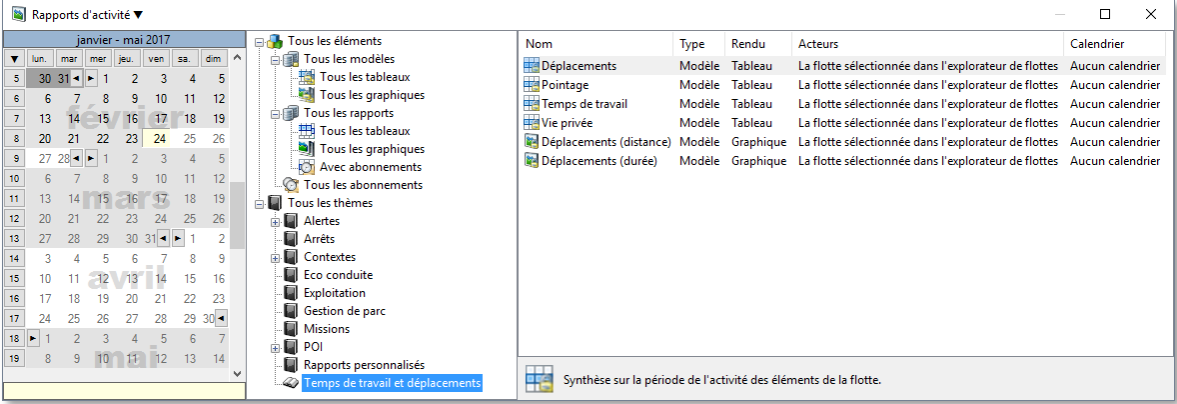

Notez que les modèles sont visuellement distingués des rapports par la superposition d'un cadenas sur l'icône.

L'explorateur permet d'accéder à liste de rapport selon les regroupements suivants :

- Les thèmes : Tous les rapports liés aux thème et aux sous-thèmes sont affichés dans la liste.
- Tous les modèles : Seuls les modèles de rapports sont listés à l'exclusion des rapports personnalisés.
	- Tous les tableaux : Restreint la liste des modèles aux seuls modèles de type tableau.
	- **T** Tous les graphiques : Restreint la liste des modèles aux seuls modèle de type graphiques.
- Tous les rapports : Seuls les rapports personnalisés sont listés à l'exclusion des modèles de rapports.
	- Tous les tableaux : Restreint la liste des rapports personnalisés aux seuls modèles de type tableau.
	- Tous les graphiques : Restreint la liste des rapports personnalisés aux seuls modèle de type graphiques.
- Avec abonnements : Affiche les rapports pour lesquels un ou plusieurs abonnements ont été déclarés.
- Tous les abonnements : Seuls les rapports dont les abonnements sont sélectionnés dans le panneau « Abonnements » seront affichés. Le cas échéant, le panneau en question est affiché en avant plan. Cela permet de retrouver un rapport à partir de son abonnement.

Les nœuds **(2)** « Tous les éléments » et « Tous les thèmes » affichent, par définition, l'intégralités des rapports dans la liste.

### **8.1.2 RAPPORTS D'ACTIVITE**

Un rapport est une version modifiable d'un des modèles de rapport. Il reprend en tous points les constituants d'un modèle.

### **8.1.3 ELEMENTS CONSTITUTIFS**

Un modèle ou le rapport qui en dérive sont constitués des éléments suivants :

- **Modèle : Le modèle source du rapport.**
- **Type : Un tableau ou un graphique.**
- Nom : Description rapide du modèle ou rapport.
- Description : Description détaillée du modèle ou rapport.
- Champs : Une collection de champs prédéterminée par le modèle, simples ou calculés, sélectionnables ou non pour apparaitre dans le tableau ou graphique résultant. Par exemple, le nom de l'acteur, l'heure de déplacement, la consommation, etc.
- Tris : Tris ascendant ou descendant multi niveaux appliqués sur un ou plusieurs champs.
- Groupes : Un jeu de regroupements sur un ou plusieurs champs, un groupe étant une collection de lignes dont le champ regroupé contient des valeurs identiques.
- Calculs sur groupe : Une ou plusieurs lignes de calcul sur les champs d'un regroupement, par exemple un cumul, une moyenne, etc.
- Filtre du détail : L'exclusion ou non des lignes de détails lorsque des groupes de calculs sont déclarés.
- Ligne de grand total : Une ou plusieurs lignes de calcul sur les champs de l'ensemble du tableau, par exemple un cumul, une moyenne, etc.
- Filtres : Un jeu de règles permettant de déterminer, en fonction du contenu d'un ou plusieurs champs, si la ligne de donnée doit être incluse ou non dans le résultat. Par exemple filtrer tous les acteurs qui ont le champ « kilométrage de déplacement » inférieur à 5 km.
- Calendriers : La définition de plages horaires hebdomadaires sur lesquelles porte l'analyse d'activité. Par défaut c'est tous les jours, 24h/24h.
- Acteurs : Les acteurs cibles à inclure dans le rapport.
- Autres : D'autres paramètres liés au modèle comme par exemple les POI pour le rapport sur les POI traversés.

### **ACCES AUX COMMANDES**  $8.2.$

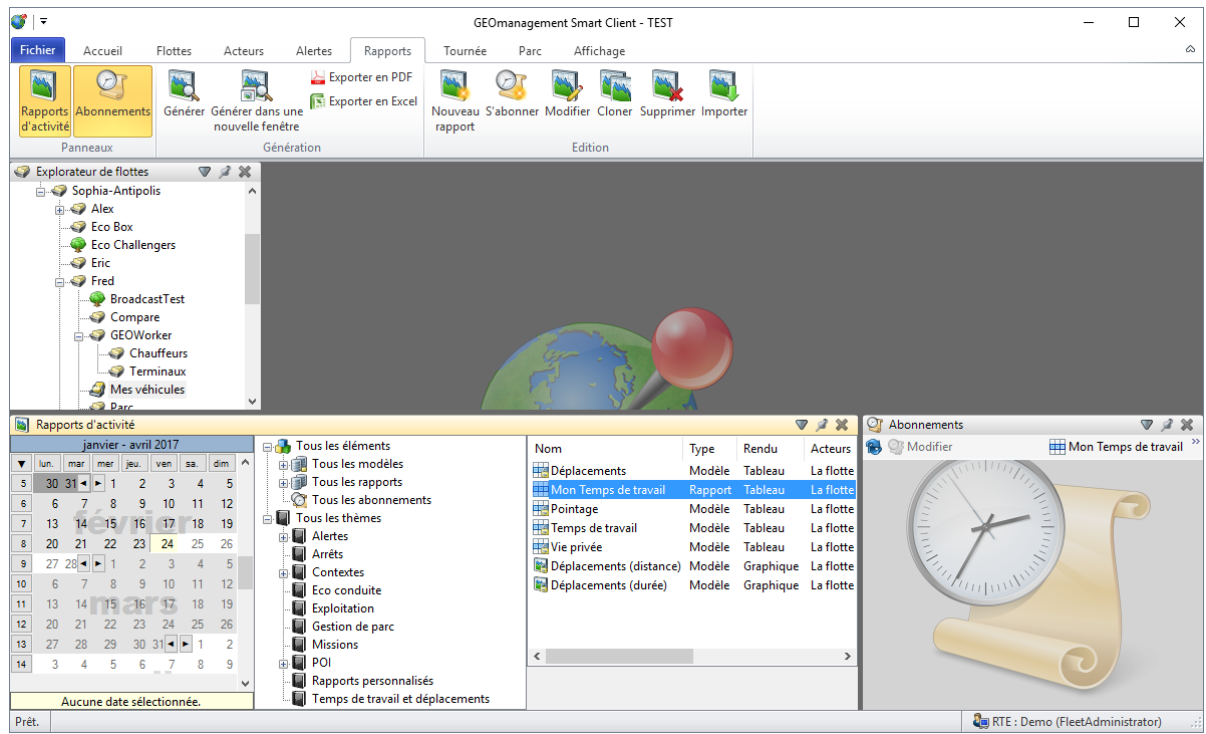

Sélectionnez la commande (« Rapports d'activité », depuis l'onglet « Accueil », qui va ouvrir les trois panneaux utiles et basculer sur l'onglet « Rapport ». Sinon allez directement dans l'onglet « Rapports » et affichez à minima le panneau « Rapports d'activité ».

# **8.2.1 LE PANNEAU « RAPPORTS D'ACTIVITE »**

Ce panneau permet de sélectionner le rapport ou modèle manipulé et, plus particulièrement, à l'afficher interactivement, après avoir sélectionné la plage de date sur laquelle porte le contenu du rapport. Utilisez les commandes du groupe « Génération » dans le ruban ou le menu contextuel sur l'élément sélectionné dans le panneau

« Rapports d'activité » pour afficher ou exporter un rapport. Ce panneau permet également l'édition des rapports ou l'importation d'anciens rapports avec les commandes du groupe édition dans le ruban.

# **8.2.2 LE PANNEAU « ABONNEMENTS »**

Il liste la collection d'abonnements pour le rapport sélectionné dans le panneau « Rapport d'activité » et donne accès aux commandes liées aux abonnements, depuis sa barre d'outils.

# **8.2.3 LE PANNEAU « EXPLORATEUR DE FLOTTE »**

Ce panneau est utile pour générer ou exporter les rapports dont les acteurs cibles sont configurés pour être ceux de la flotte en cours de sélection. C'est le réglage par défaut pour tous les modèles de rapports standard. Si vous enregistrez un rapport configuré en spécifiant explicitement les acteurs cibles, dans ce cas, la flotte en cours de sélection dans ce panneau n'aura pas d'incidence sur le contenu du rapport.

### **GENERATION D'UN RAPPORT**  $8.3.$

- Depuis le panneau ( « Rapports d'activité », sélectionnez une ou plusieurs plages de dates, éventuellement non contiguës pour votre requête. Consultez la section [0](#page-26-0) pour plus de détails sur les possibilités de sélections offertes ici. Sélectionnez ensuite un rapport ou un modèle dans l'arborescence thématique.
- Si le rapport ou le modèle choisi a pour acteurs cibles « La flotte sélectionnée dans l'explorateur de flotte »,

ce qui est le cas par défaut, veillez à sélectionner la flotte qui vous intéresse dans le panneau « Explorateur de flotte » avant de poursuivre.

**Activez ensuite l'une des deux commandes « «** Générer » ou **aux « Générer dans une nouvelle fenêtre** ». Ceci va déclencher la génération d'un rapport depuis les serveurs de la plateforme et afficher le résultat dans l'application. La première commande affiche toujours le résultat dans le même panneau, remplaçant le cas échéant le précédent rendu. La seconde va créer un nouveau panneau dédié pour chaque génération, vous permettant ainsi de générer plusieurs rapports en parallèle et de les comparer. Notez que le doubleclic avec le pointeur sur un élément de la liste ci-dessous équivaut à lancer la commande de génération. Le menu contextuel par bouton droit donne accès aux mêmes commandes que via le ruban des rapports.

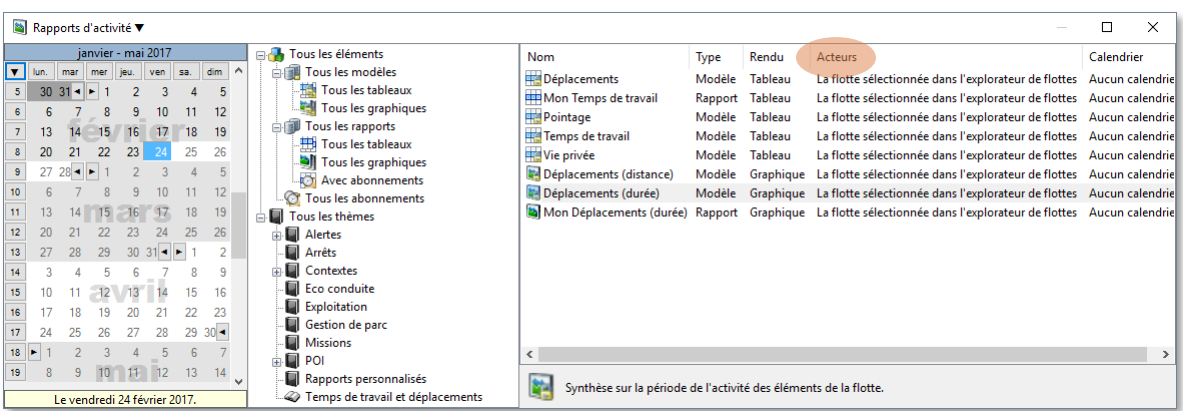

Tous les rapports et leurs modèles sont classés dans une arborescence pour vous permettre de les trouver rapidement. Lorsque vous sélectionnez un nœud, la liste des modèles et rapports associés apparait sur la droite. Vous y trouverez quatre types d'objets :

- **Ha**Modèle de rapport de type tableau
- Modèle de rapport de type graphique
- $\Box$  Rapport de type tableau
- Rapport de type graphique

Selon la portée, en termes de plages de dates ou du nombre d'acteurs, et la complexité du rapport, la génération peu prendre de quelques secondes à plusieurs minutes. Veillez à toujours restreindre au plus juste votre requête afin d'avoir une réponse rapide et un résultat concis. Pendant la génération sur les serveurs, une jauge s'affiche dans la fenêtre de rendu du rapport et vous indique le niveau de progression. Il est possible d'interrompre la génération à l'aide du bouton « Annuler ». Pendant la génération, vous pouvez continuer à utiliser normalement l'application et revenir plus tard au panneau de rendu pour consulter le résultat ou la progression si le rendu n'était pas achevé.

### **8.3.1 EXEMPLES DE RENDU DE RAPPORT TABLEAU**

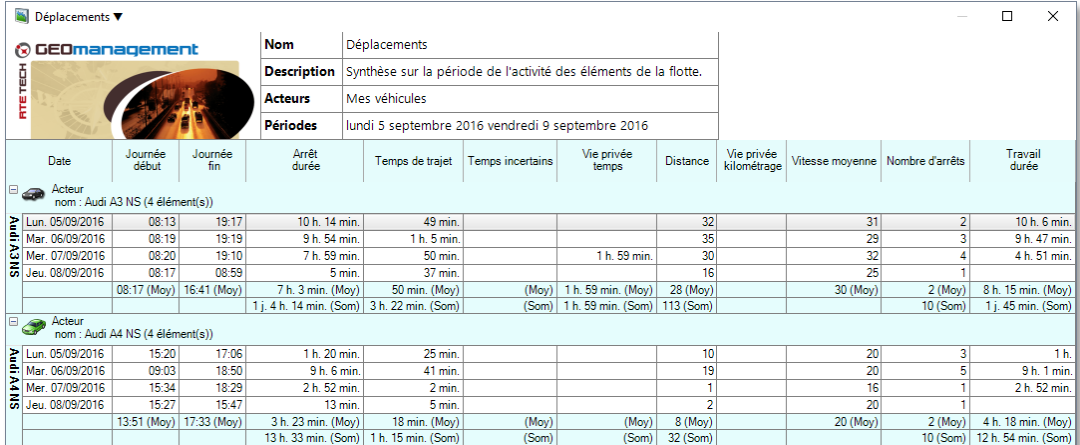

L'entête de rapport rappelle :

- Le nom du rapport ou modèle source
- Sa description détaillée
- Le nom des acteurs, ici la flotte « Mes véhicules »
- La sélection de périodes de la requête, ici du lundi 5 septembre à 0h00 jusqu'au vendredi 9 septembre 2016 à 0h00.

Le tableau est constitué des en-têtes de colonnes avec leur description puis des lignes de données. Il s'agit d'un rapport dont le tri est fixé sur le nom de l'acteur puis la date du jour, tous deux dans l'ordre croissant. Ensuite un regroupement sur l'acteur est appliqué pour faciliter la lecture par acteur. Enfin, des lignes de calculs par regroupement donnent des statistiques, par acteur, sur la période considérée.

Notez que le résultat du rendu d'un rapport est interactif. Pour un tableau, vous pouvez mettre en évidence une ligne, fermer des regroupements à l'aide du petit bouton  $\Box$ , ou encore changer la largeur des colonnes en saisissant le séparateur d'entête de colonne à l'aide du pointeur.

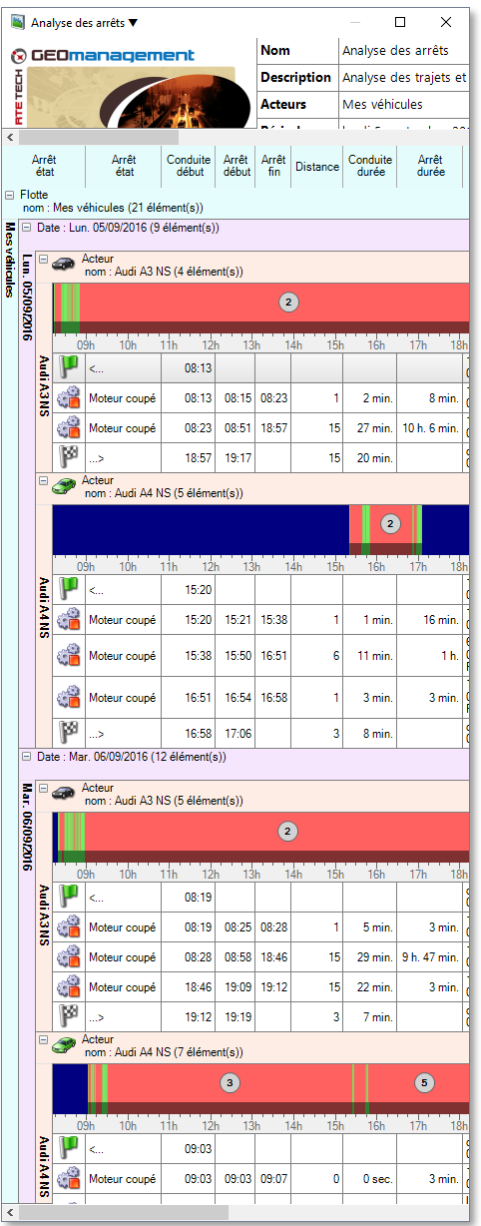

Dans ce second exemple, nous découvrons le rendu de l'analyse des arrêts d'une collection de flottes. On peut relever 3 niveaux de regroupement successifs sur les champs suivants :

- 1. Flotte (bleu)
- 2. Date (violet)
- 3. Acteur (orange)

Les couleurs permettent de mieux visualiser les regroupements.

# **8.3.2 EXEMPLE DE RENDU DE RAPPORT GRAPHIQUE**

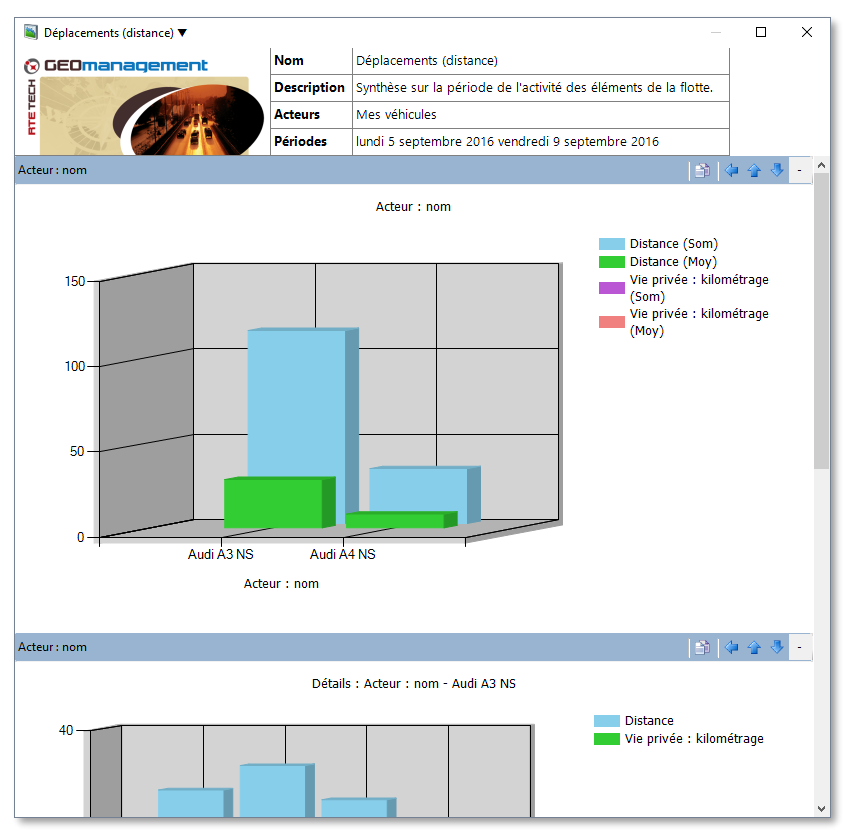

On y retrouve l'en-tête qui rappelle le contenu du rapport puis les graphiques successifs selon le modèle.

Le rendu des graphiques et également interactif. Vous pouvez naviguer d'un graphique à l'autre ou fermer l'un des groupes de graphiques de la collection. En tête de chaque groupe de graphique, vous avez le nom du champ regroupé.

Voici, de gauche à droite les commandes sur l'en-tête de groupe de graphiques :

- **D** Copier le graphique dans le presse papier
- Revenir au graphique précédent
- **Monter au graphique supérieur**
- Descendre au graphique inférieur
- **Fermer ou ouvrir le groupe**

### <span id="page-91-0"></span>**EXPORTATION D'UN RAPPORT** 8.4.

L'exportation d'un rapport consiste à générer un fichier, exploitable numériquement par une application tierce, du contenu du rapport. L'exportation n'est applicable que pour les rapports de type tableaux, les graphiques ne l'étant pas, mais vous pouvez copier leur contenu dans le presse papier ou encore les diffuser via l'impression, par exemple vers l'imprimante *PDF*. Consultez la section [0](#page-26-0) au sujet de l'impression des rapports.

Pour pouvoir exporter un rapport, vous devez d'abord le générer, donc voir son rendu, puis sélectionner la commande « Exporter en … » depuis le ruban.

Deux formats sont proposés :

PDF<sup></sup> (Portable Document Format) : Le rendu est identique à celui qui serait fait par l'impression du rapport. Cela permet de communiquer le contenu d'un rapport, dans un format interchangeable, à un tiers qui ne dispose pas de l'application. Voir **[HTTPS://FR.WIKIPEDIA.ORG/WIKI/PORTABLE\\_DOCUMENT\\_FORMAT](https://fr.wikipedia.org/wiki/Portable_Document_Format)** pour plus d'information.

*Microsoft Excel* : Le fichier généré est de type XML reconnu par *Microsoft Excel*. Il peut donc aussi être lu par des programmes tiers ou ouvert directement par l'application tableur de *Microsoft Office* (à partir de la version 2007). Les données étant typées (numérique, durée, date, chaîne, …), cela permet d'effectuer des calculs sur les colonnes numériques, y compris les durées ou horaires. Le schéma du fichier répond à la spécification **SCHEMAS-MICROSOFT-COM OFFICE**.

Choisissez un nom pour le fichier d'export et un dossier cible puis la commande « Enregistrer ». Si l'opération s'avère longue, un bouton « Annuler » sur le rendu du rapport permet d'interrompre l'opération. Vous pouvez utiliser l'application normalement pendant cette opération qui a lieu en arrière-plan.

### **IMPRESSION D'UN RAPPORT**  $8.5.$

Consultez la section [0](#page-26-0) pour réaliser l'impression des rapports déjà générés et affichés dans un ou plusieurs panneaux de rendu. Vous trouverez les rapports générés dans le groupe « Rapports d'activité » de la page d'impression.

### **ABONNEMENT AUX RAPPORTS D'ACTIVITES** 8.6.

### **8.6.1 DEFINITION**

Un abonnement consiste en la mise en place d'une procédure automatique sur les serveurs de la plateforme *GEO Management* afin de générer et envoyer automatiquement, de manière périodique, vers une ou plusieurs adresses emails de votre choix, le contenu de votre rapport d'activité. Le contenu de ce mail rappellera le contexte et inclura, en pièce jointe, le rendu du rapport. La pièce jointe est, au choix, dans l'un des deux formats disponibles pour l'exportation, à savoir, *PDF* et *XML Excel*. Ce rapport peut être adressé à n'importe quel destinataire, même s'il ne dispose pas d'accès à la plateforme ou de l'application *GEO Management Client*. Consultez le paragraphe [8.4 ci](#page-91-0)[dessus](#page-91-0) pour plus d'information sur les formats des pièces jointes.

Les éventuelles modifications faites sur un rapport pour lequel des abonnements ont été créées, seront effectives dès la prochaine génération de ce rapport par le moteur d'abonnements.

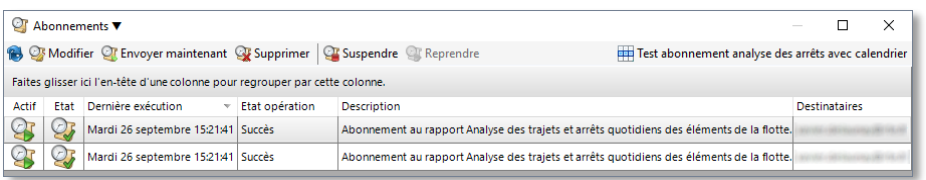

Le panneau  $\overline{\mathcal{Q}}$  des abonnements aux rapports affiche la liste des abonnements associés au rapport sélectionné dans le panneau « Rapports d'activité ». Dans l'exemple ci-dessus, nous voyons deux abonnements actifs, et dont la date de dernière exécution avec succès est présentée.

# **8.6.2 CREATION D'UN ABONNEMENT**

- Depuis le panneau « Rapports d'activité », sélectionnez un rapport ou un modèle dans l'arborescence thématique.
- Gélectionnez la commande « S'abonner dans le ruban » ou le menu contextuel de l'explorateur thématique. Ceci va ouvrir l'assistant de création d'abonnement.
- Si la demande d'abonnement à lieu sur un modèle, un nouveau rapport basé sur ce modèle est automatiquement créé pour vous. Son nom sera, par défaut, au format « < Nom du modèle source> (Créé pour l'abonnement) ». Vous pouvez modifier ce nom dans l'assistant si vous le souhaitez. Une étape supplémentaire vous invitera alors à choisir les acteurs cibles pour ce rapport nouvellement créé et sur lequel porte votre demande d'abonnement. Dans cette situation, si vous annulez l'opération, ce nouveau rapport sera effacé.
- Si la demande d'abonnement à lieu sur un rapport existant mais que les acteurs cibles sont « La flotte sélectionnée dans l'explorateur de flotte », un message vous invitera à modifier le rapport pour configurer explicitement des acteurs avant de vous y abonner.

Lorsque l'abonnement est créé, il apparait dans la liste des abonnements associés au rapport sélectionné, dans le panneau « Abonnements » que vous pouvez, le cas échéant, ouvrir depuis le thème « Rapports » du ruban.

# <span id="page-93-0"></span>**8.6.3 ASSISTANT DE CREATION D'ABONNEMENT**

Cet assistant vous permet de créer ou modifier un abonnement à un rapport d'activité.

#### 8.6.3.1 **ACCUEIL DE L'ASSISTANT DE RAPPORT**

L'accueil présente les abonnements aux rapports d'activité.

#### **DEFINITION DU RAPPORT** 8.6.3.2

Cette étape rappelle le nom du rapport concerné par l'abonnement. Si l'abonnement est réalisé sur un modèle de rapport, un nouveau rapport est créé avec une proposition de nom par défaut que vous pouvez changer ici.

La description du rapport est également rappelée à titre informatif.

Une description de l'abonnement est générée aussi par défaut. Modifiez-la et spécifiez tout commentaire que vous jugerez utile dans la zone multi-ligne de description.

#### 8.6.3.3 **DESTINATAIRES ET OPTIONS**

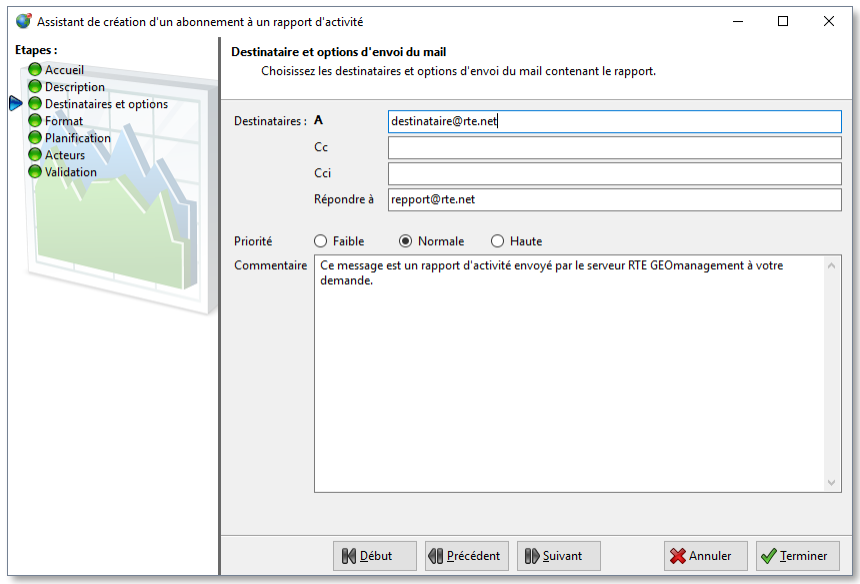

Cette étape vous permet de spécifier qui va recevoir le rapport par e-mail. L'e-mail étant le seul média pris en charge pour les abonnements aux rapports d'activité.

Spécifier une ou plusieurs adresses e-mail (SMTP). Séparer les éventuels destinataires multiples à l'aide du caractère « ; ». Le contenu du champ s'affichera en rouge si la syntaxe n'est pas reconnue pour les champs suivants :

- A : Destinataire(s) principaux du contenu du rapport. Au moins un destinataire doit obligatoirement être spécifié.
- Cc : Destinataire(s) en copie du contenu du rapport. Ce champ est facultatif.
- Cci : Destinataire(s) en copie cachée du contenu du rapport. Ce champ est facultatif.
- Répondre à : Adresse de réponse à renseigner si certains des destinataires peuvent répondre au mail de rapport qu'ils ont reçu. Si rien n'est précisé, personne ne recevra leur réponse. Sinon, vous pouvez mettre votre propre adresse pour recevoir ces réponses ou encore celle d'une boite au lettre vouée au traitement des réponses.

Notez que les adresses e-mails inexistantes ou non joignable ne généreront pas de message d'erreur.

Sélectionnez la priorité voulue de l'e-mail au sens de la messagerie SMTP.

Indiquez un commentaire qui va apparaître dans le corps de l'e-mail envoyé. Il est important d'y mettre une description claire afin que les destinataires du rapport d'activité comprennent de quoi il s'agit.

Voici un exemple du message reçu dans un client de messagerie. Le contenu du rapport se trouve dans la pièce jointe.

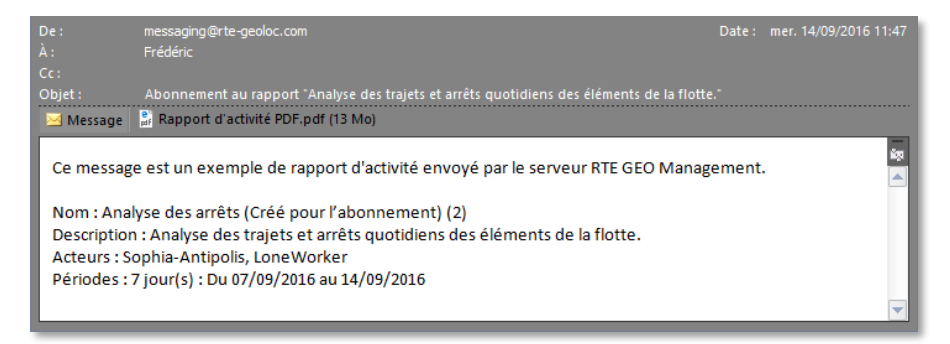

#### 8.6.3.4 **FORMAT**

Cette étape permet de définir le format de la pièce jointe qui contient le rendu du rapport généré par l'abonnement.

Comme pour l'exportation des rapports décrite en section [8.4,](#page-91-0) deux format sont proposés :

*PDF* (*Portable Document Format*) : Le rendu est identique à celui qui serait fait par l'impression du rapport. Cela permet de communiquer le contenu d'un rapport, dans un format interchangeable, à un tiers qui ne dispose pas de l'application. Voir **[HTTPS://FR.WIKIPEDIA.ORG/WIKI/PORTABLE\\_DOCUMENT\\_FORMAT](https://fr.wikipedia.org/wiki/Portable_Document_Format)** pour plus d'information.

*Microsoft Excel* : Le fichier généré est de type XML reconnu par *Microsoft Excel* (à partir de la version 2007). Il peut donc aussi être lu par des programme tiers ou ouvert directement par l'application tableur d'office. Les données étant typées (numérique, durée, date, chaîne, …), cela permet d'effectuer des calculs sur les colonnes numériques, y compris les durées ou horaires. Le schéma du fichier répond à la spécification **SCHEMAS-MICROSOFT-COM OFFICE**.

#### 8.6.3.5 **PLANIFICATION**

Cette étape permet de décider à quelle fréquence les rapports sont envoyés par e-mail. L'heure de réception sera généralement durant la nuit. La période couverte par l'analyse du rapport sera depuis le jour du dernier envoi, jusqu'à la veille du jour de réception. Par exemple, s'il s'agit d'un abonnement hebdomadaire reçu le lundi, il contiendra l'activité du lundi précédent au dimanche de la veille. Si c'est le 1<sup>er</sup> envoi, un envoi à la demande ou un envoi suite à la fin du suspension d'abonnement, la portée des dates sera le nombre de jours, de semaines ou de mois paramétré dans la planification décrite ci-dessous.

Notez que si des filtres ou des périodes d'exclusion sont déclarées dans la définition du rapport, celle-ci sont prises en compte dans le rendu généré par l'abonnement.

### Trois modèles de planification sont proposés :

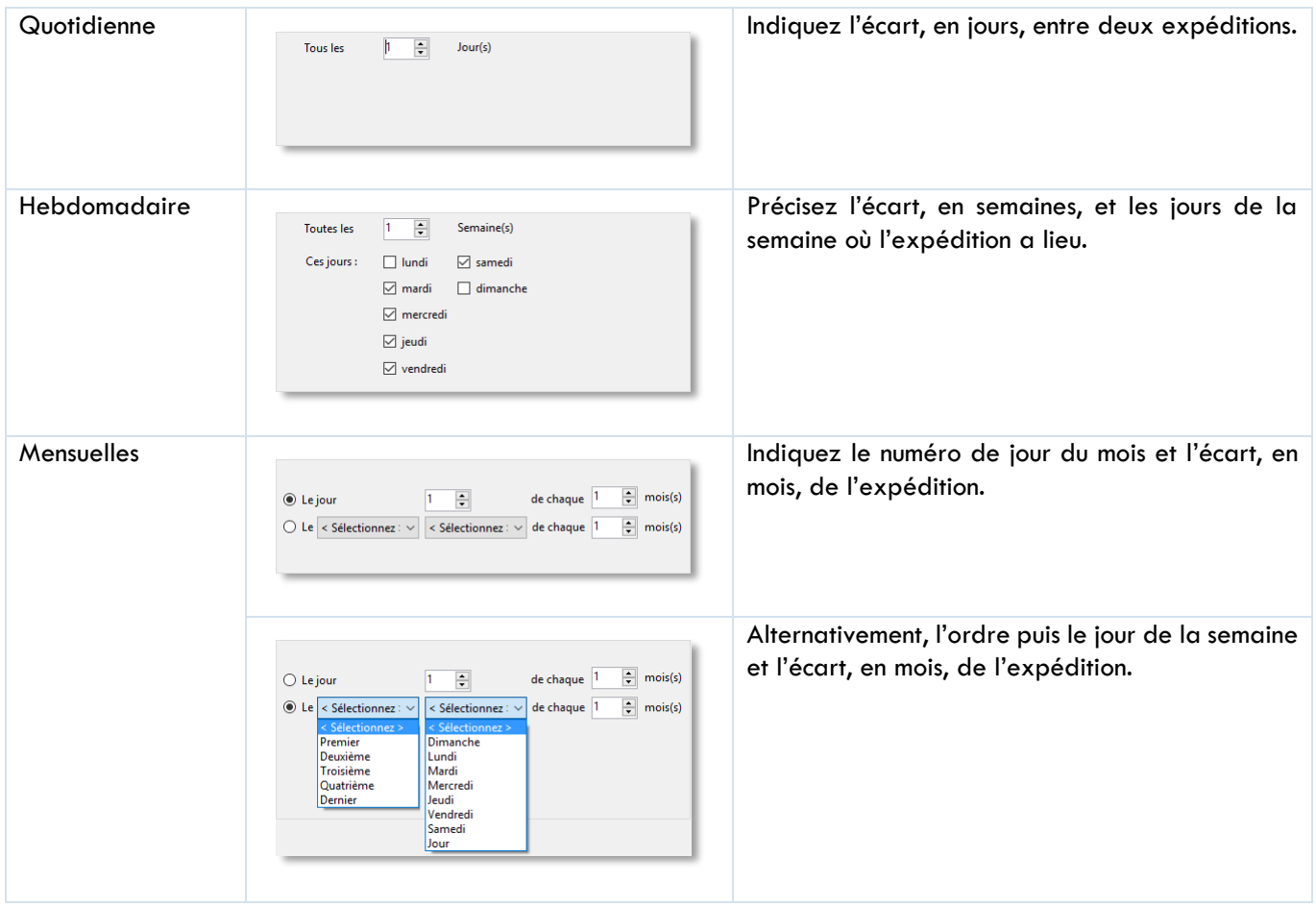

### 8.6.3.6 **ACTEURS**

Lorsque l'abonnement est créé sur un modèle, un rapport est automatiquement créé et vous pouvez alors choisir quels acteurs sont concernés pas le rendu du rapport.

Dans les autres contextes, il n'est pas possible de modifier les acteurs cibles du rapport pour lequel on modifie l'abonnement mais simplement de les consulter car sinon cela pourrait impacter d'autres abonnements sur le même rapport.

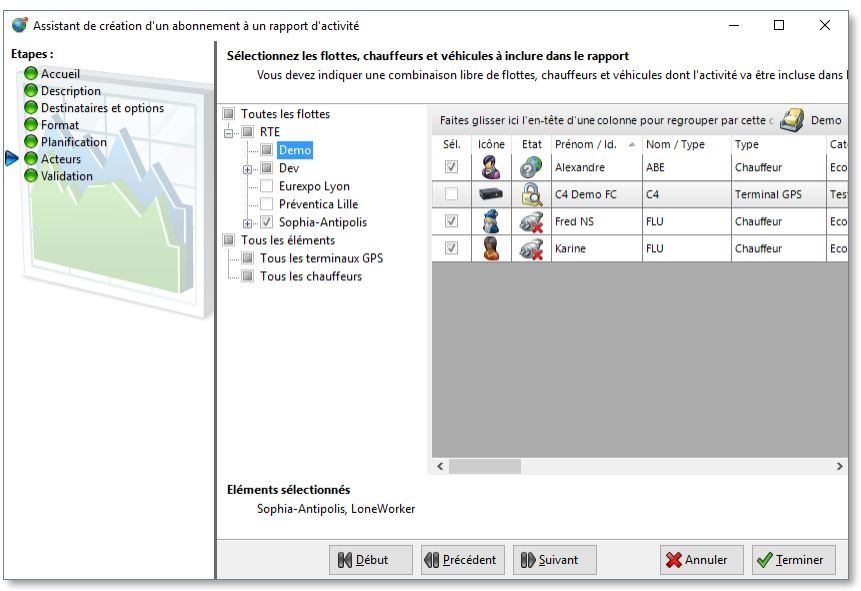

Si jamais les acteurs présentés ne vous convenaient pas, il serait alors nécessaire de les modifier dans le rapport (voir la section [10.1.9\)](#page-132-0). En effet, les acteurs cibles sont associés au rapport d'activité, et non son abonnement.

### 8.6.3.7 **VALIDATION**

Cette étape achève la configuration de l'abonnement et propose deux options :

- Declarer l'abonnement en mode suspendu, de sorte qu'il ne sera pas actif, et donc n'enverra rien, tant que vous ne l'aurez pas réactivé. Consultez la section [8.6.5](#page-96-0) pour plus de détail à ce sujet.
- Effectuer un envoi immédiatement, afin de vérifier le résultat d'un abonnement sans attendre l'échéance. Consultez la section [8.6.6](#page-96-1) pour plus de détails à ce sujet.

### **8.6.4 MODIFICATION D'UN ABONNEMENT**

Pour modifier un abonnement, rendez-vous dans le panneau ( « Rapports d'activité » et sélectionnez le rapport dans l'arborescence thématique. Dans le panneau « Abonnements » que vous pouvez, le cas échéant, ouvrir depuis le ruban, vous voyez la liste des abonnements associés au rapport sélectionné. Pour rappel, les modèles ne peuvent pas avoir d'abonnement associés. Sélectionnez l'abonnement que vous voulez modifier puis la commande « « Modifier » depuis la barre d'outils au-dessus de la liste ou avec le bouton droit dans la liste, en ouvrant le menu contextuel.

Vous retrouvez alors l'assistant de création d'abonnement dans lequel vous pouvez modifier ce que vous souhaitez. Consultez le paragraphe [8.6.3](#page-93-0) ci-dessus pour plus de détail sur cet assistant.

# <span id="page-96-0"></span>**8.6.5 SUSPENSION ET REPRISE DE L'ABONNEMENT**

Il est possible de suspendre un abonnement pour ne plus recevoir les générations de rapport par e-mail, sans avoir à effacer l'abonnement, par exemple pendant une période sans activité ou pour l'envoyer manuellement et ponctuellement à la demande. Sélectionnez l'abonnement concerné depuis le panneau « Abonnement » puis la commande « « Suspendre » depuis la barre d'outils au-dessus de la liste ou avec le bouton droit dans la liste, en ouvrant le menu contextuel. Cette opération n'est réalisable que si l'abonnement n'est pas déjà suspendu. L'icône de l'abonnement bascule de l'état vers .

De la même manière, vous pouvez reprendre l'activité d'un abonnement avec la commande « Reprendre » lorsque vous le jugerez nécessaire.

Notez que depuis l'assistant des abonnements, à la dernière étape, vous pouvez aussi décider de l'état suspendu ou actif d'un abonnement.

# <span id="page-96-1"></span>**8.6.6 ENVOYER MAINTENANT**

Afin de vérifier le résultat d'un abonnement sans attendre l'échéance ou pour l'envoyer ponctuellement, il est possible de faire en sorte qu'il soit généré et envoyé immédiatement par e-mail, selon ses paramètres courants.

Cette opération fonctionne également pour les abonnements ayant le statut « « Suspendu ».

Sélectionnez l'abonnement concerné depuis le panneau « Abonnement » puis la commande « « Envoyer maintenant » depuis la barre d'outils au-dessus de la liste, ou avec le bouton droit dans la liste, en ouvrant le menu contextuel. Un message vous confirme que la demande aux serveurs de la plateforme *RTE GEO Management* a été prise en compte. Selon la charge serveur et la réactivité de votre système de messagerie, vous devriez recevoir la génération du rapport dans les boites aux lettre cibles, configurées dans l'abonnement, après quelques instants.

Notez que depuis l'assistant des abonnements, à la dernière étape, vous pouvez également faire la demande d'un envoi immédiat.

# **8.6.7 SUPPRESSION D'UN ABONNEMENT**

Sélectionnez le ou les abonnement concernés depuis le panneau « Abonnement » puis la commande « « Supprimer » depuis la barre d'outil au-dessus de la liste ou avec le bouton droit dans la liste, en ouvrant le menu contextuel.

La suppression est effective immédiatement sans demande de confirmation.

# <span id="page-98-0"></span>**9. MODELES DE RAPPORTS FOURNIS EN STANDARD**

Cette section détaille le contenu des différents modèles de rapports inclus en standard dans l'application. Pour la définition et la manipulation des modèles, consulter le chapitre **[8.1.1](#page-86-0) Modèles [de rapport](#page-86-0)** en page **[86](#page-86-0)**.

Voici, à ce jour, l'arborescence détaillée qui organise hiérarchiquement les catégories de modèles.

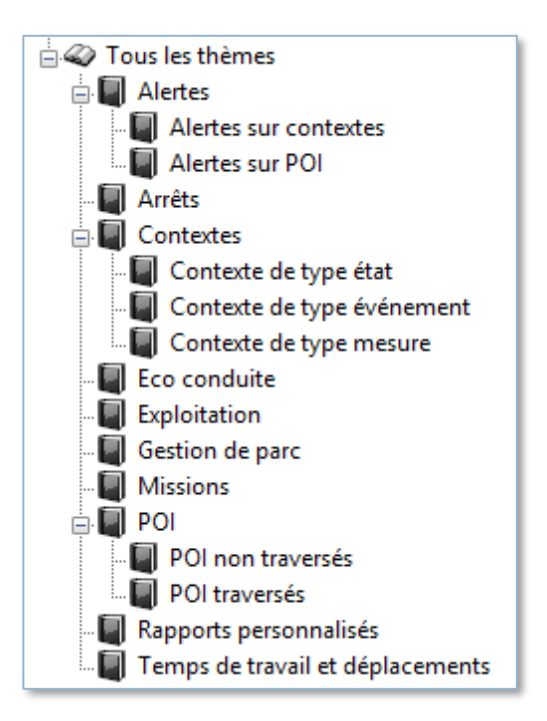

### $9.1.$ **CATEGORIE « ALERTES SUR CONTEXTES »**

Il s'agit des modèles dédiés aux alertes d'activité sur les valeurs de contexte. Voir la section sur les contextes en [5.2.](#page-40-2), pour plus d'information sur ce concept.

# **9.1.1 RAPPORT « ALERTES CONTEXTE »**

Ce modèle permet de voir une synthèse des alertes déclenchées sur une ou plusieurs valeurs de contexte. Il contient la date et heure et l'emplacement de survenue de l'alerte, l'acteur concerné, la règle d'alerte à l'origine de l'alerte, ainsi que les informations qui concernent l'acquittement de l'alerte, comme l'horodatage, l'opérateur et le média d'acquittement utilisé.

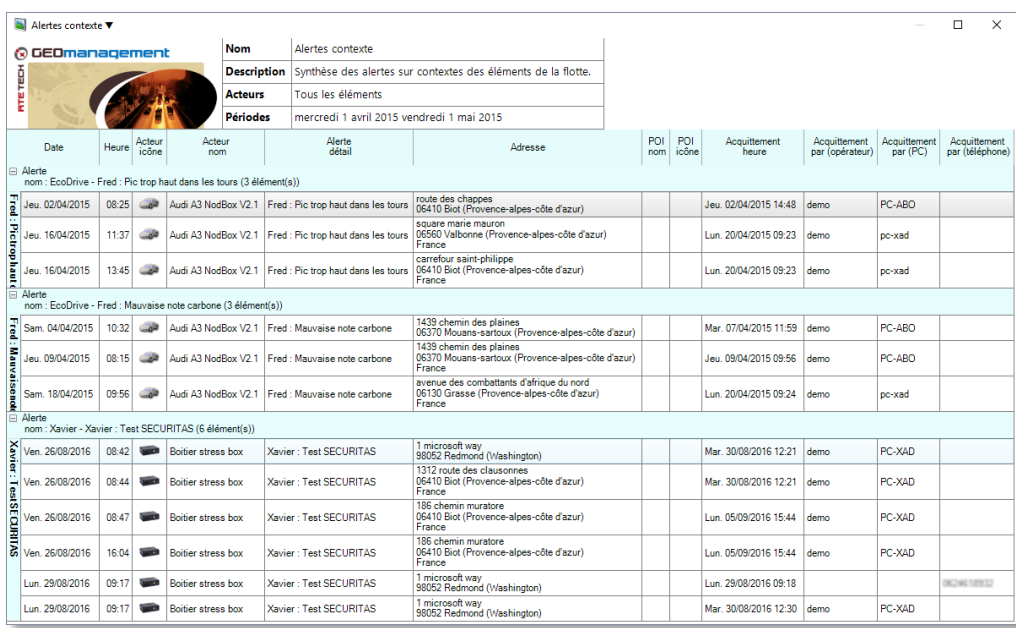

### $9.2.$ **CATEGORIE « ALERTES SUR POI »**

Il s'agit des modèles dédiés aux alertes d'activité liées à des points d'intérêt (POI). Voir [5.6](#page-52-0) pour plus de détails sur le concept de POI.

# **9.2.1 RAPPORT « ALERTES POI »**

Ce modèle permet de voir une synthèse des alertes déclenchées sur une activité liée à un ou plusieurs POI. Le type d'activité alerté peut-être une entrée, une sortie ou une absence de passage de POI.

Il contient la date et heure et l'emplacement de survenue de l'alerte, l'acteur concerné, la règle d'alerte à l'origine de l'alerte, ainsi que les informations qui concernent l'acquittement de l'alerte, comme l'horodatage, l'opérateur et le média d'acquittement utilisé.

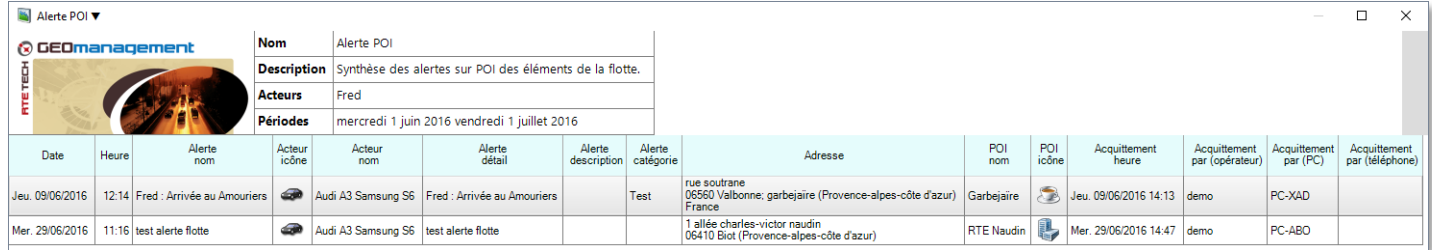

### <span id="page-100-0"></span>9.3. **CATEGORIE « ARRETS »**

Il s'agit des modèles dédiés aux arrêts significatifs, appelés étapes, lors des déplacements des acteurs.

# <span id="page-100-1"></span>**9.3.1 RAPPORT « ANALYSE DES ARRETS »**

Ce modèle affiche un chronogramme pour l'ensemble des acteurs cibles, suivi d'un tableau indiquant toutes les étapes numérotées à bases d'un arrêt. L'heure de début, de fin et le motif de l'arrêt à l'étape sont indiqués, ainsi que l'heure de départ et le temps de conduite pour y parvenir. Ensuite l'emplacement est précisé. Enfin si vos options le permettent, des informations de consommation sont précisées pour les étapes.

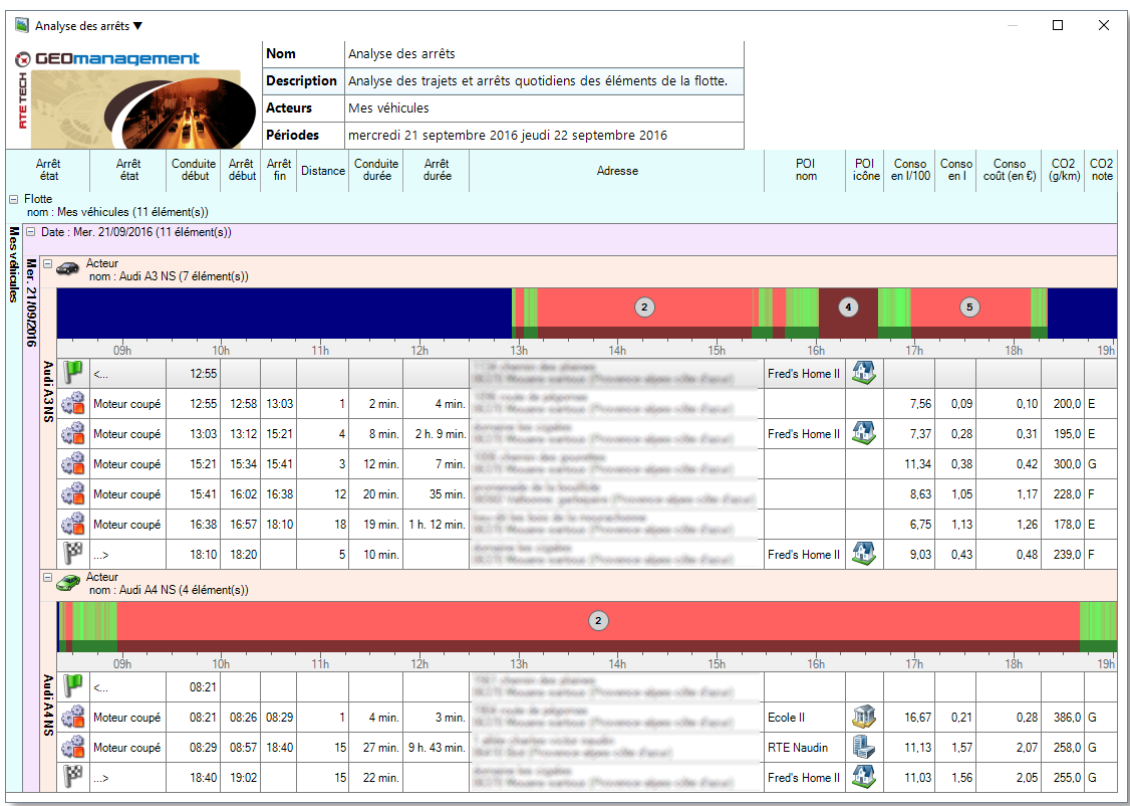

Pour plus d'information sur le rendu des chronogrammes colorés, consultez la section **[7.7.2.2](#page-75-0) [Chronogramme](#page-75-0)  [d'activité,](#page-75-0) page [75](#page-75-0)**.

# **9.3.2 RAPPORT « COMPTAGE DES ARRETS »**

Ce modèle présente la liste des temps d'arrêts quotidiens de plus de 10 minutes pour chaque acteur cible. La moyenne et le cumul sont calculés par jour et par période, pour chaque acteur.

Pensez à personnalisez le modèle pour changer, par exemple, le seuil de 10 minutes ou les statistiques présentées. Consulter la section [9](#page-98-0) pour plus d'information.

Vous pouvez redimensionnez la colonne à l'aide du pointeur si vous le souhaitez.

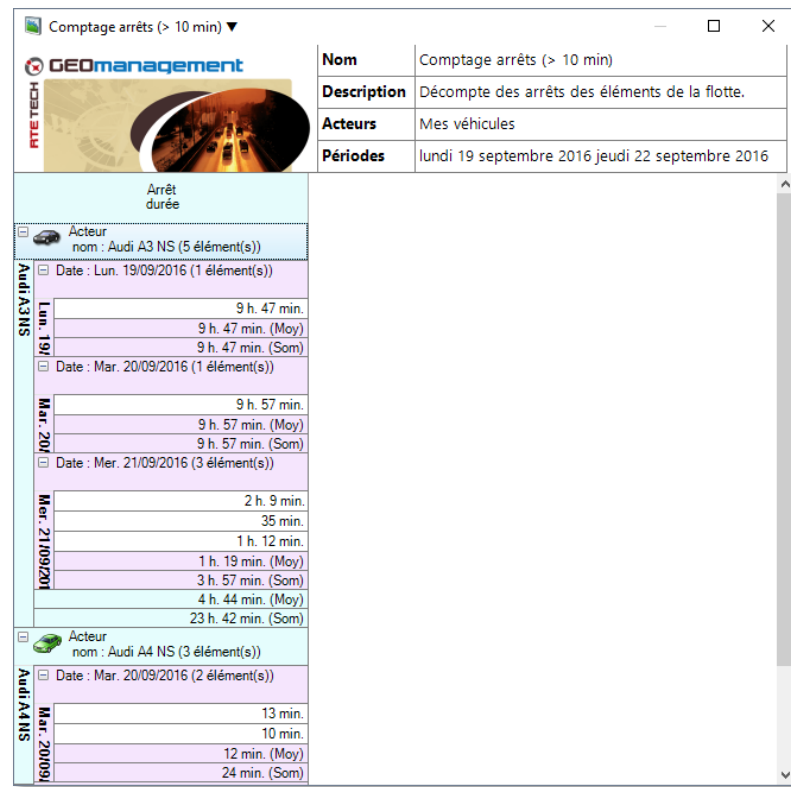

### **CATEGORIE « CONTEXTES DE TYPE ETAT »** 9.4.

Ce groupe contient les modèles de rapports concernant les historiques de valeurs de contexte de type état (cf. chapitre **[5.2](#page-40-2) [Contextes](#page-40-2)** en page **[40](#page-40-2)**).

# **9.4.1 RAPPORT « RELEVE DETAILLE (CONTEXTES ETAT) »**

Ce modèle présente, pour chaque acteur, les variations quotidiennes à chaque changement de valeurs de l'ensemble de ses contextes en affichant l'heure, l'emplacement et la valeur. Le durée et la distance parcourue sont données pour chaque étape. La colonne localisation approximative précise si lors du changement de valeur de contexte, aucune position n'était disponible et qu'une position, dans le passé ou le futur proche, est utilisée comme estimation d'emplacement.

Le chronogramme présente tous les changements d'état sur la journée. La période en bleu avant et après les variations de contexte est liée au fait que l'heure de début et de fin du chronogramme est ajustée, pour l'ensemble du contenu du rapport, sur le contexte qui a un changement de valeur le plus tôt ainsi que celui qui l'a le plus tard. Cela permet d'avoir une ligne de temps horaire alignée verticalement pour tous les éléments du tableau.

Lorsque le contexte est de valeurs booléennes (vrai ou faux), les couleurs vertes (vrai) et rouge (faux) sont utilisées. Sinon, une palette de couleurs arbitraires est générée pour distinguer les différents jeux de valeurs du contexte. En dehors du bleu marine en début et fin de période, ce jeu de couleur n'a aucun lien avec celui utilisé pour les analyses d'arrêt détaillé au chapitre **[9.3](#page-100-0) Rapport « [Analyse des arrêts](#page-100-1) »** en page **[100](#page-100-1)**).

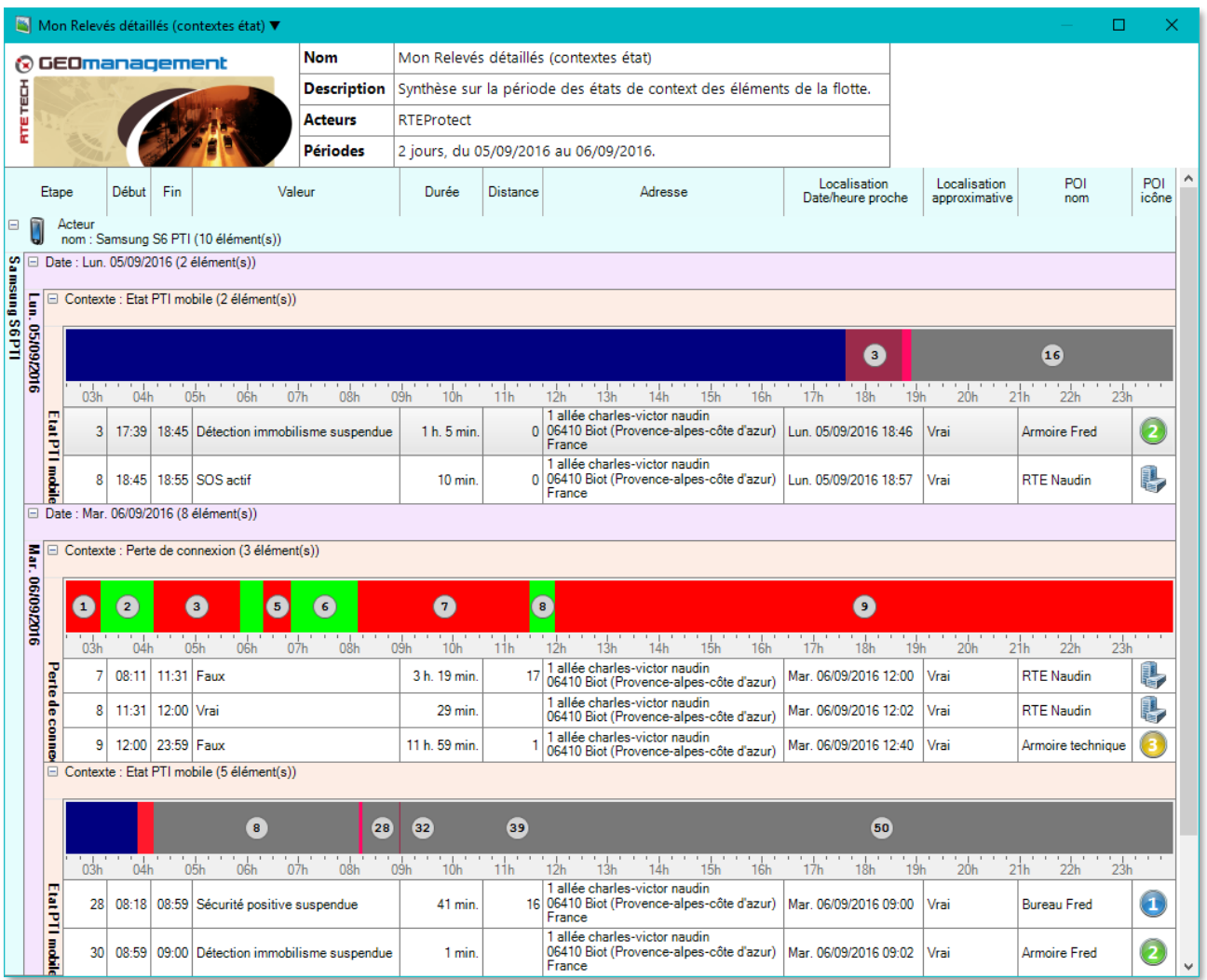

# **9.4.2 RAPPORT « RESUME (CONTEXTES ETAT) »**

Ce modèle présente, pour chaque acteur, chaque contexte, chaque valeur de ce contexte, les plages horaires quotidiennes où cette valeur a été détectée, la durée et la distance parcourue pendant l'étape.

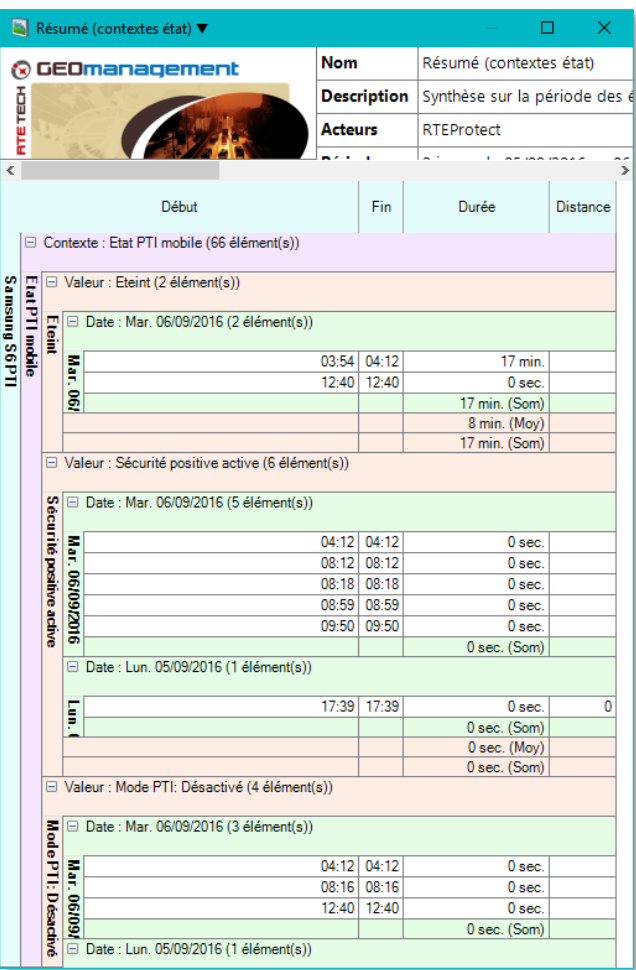

### **CATEGORIE « CONTEXTE DE TYPE EVENEMENT »**  $9.5.$

Ce groupe contient les modèles de rapports concernant les historiques de valeurs de contexte de type événement (voir [5.2\)](#page-40-2).

# **9.5.1 RAPPORT « RELEVES DETAILLES (CONTEXTE EVENEMENT) »**

Ce modèle présente les évènements reçus, groupés par date, acteur, événements quotidien. Chaque évènement est horodaté et localisé. La colonne localisation approximative précise si lors du changement de valeur de contexte, aucune position n'était disponible et qu'une position, dans le passé ou le futur proche, est utilisée comme estimation d'emplacement.

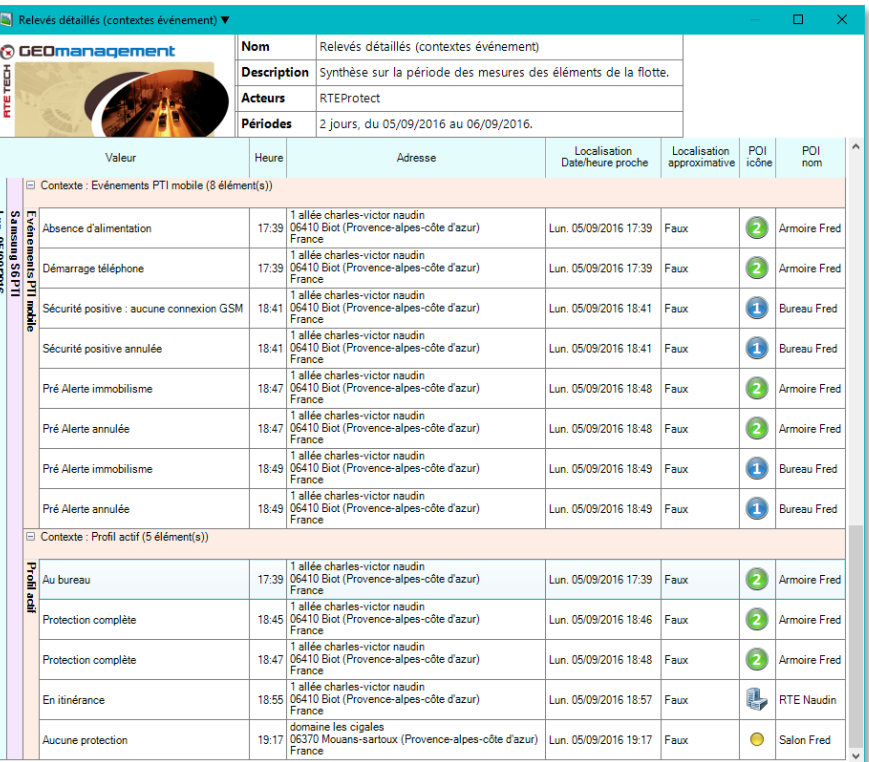

# **9.5.2 RAPPORT « RESUME (CONTEXTES EVENEMENT) »**

Ce modèle présente pour chaque acteur, évènement, type d'évènement, les horaires quotidiens de survenue de l'évènement et leur fréquence dans le titre du regroupement sur la date.

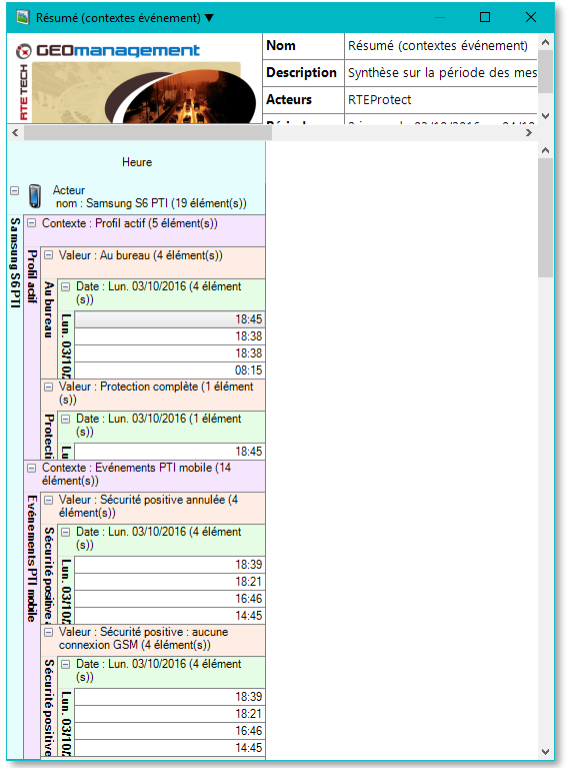

### 9.6. **CATEGORIE « CONTEXTE DE TYPE MESURE »**

Ce thème contient les modèles de rapports concernant les historiques de valeurs de contexte de type mesure (voir [5.2\)](#page-40-2).

# **9.6.1 RAPPORT « RELEVES DETAILLE (CONTEXTES MESURES) »**

Ce modèle présente pour chaque jour, acteur, la liste des changements de valeur du contexte mesure. Le changement est horodaté et localisé. La colonne localisation approximative précise si lors du changement de valeur de contexte, aucune position n'était disponible et qu'une position, dans le passé ou le futur proche, est utilisée comme estimation d'emplacement.

Afin de faciliter la reprise des données en cas d'exportation, la colonne « Valeur vrai/faux » est réservée aux mesures de type booléenne. La colonne « Valeur numérique » aux relevés numériques.

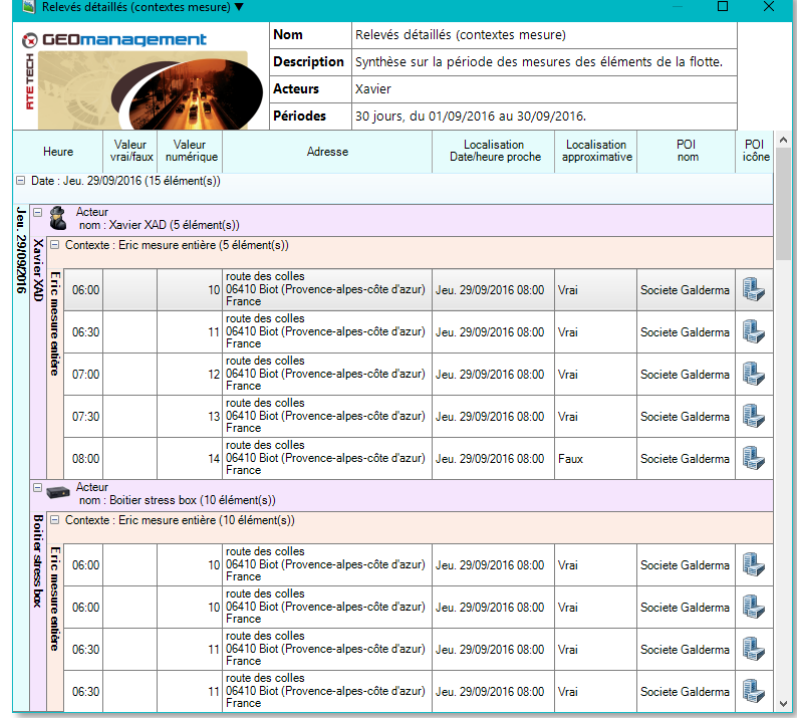

# **9.6.2 RAPPORT « RESUME (CONTEXTES MESURE) »**

Ce modèle expose par acteur, et valeur de contexte, les changements de valeurs de contextes mesure avec une synthèse quotidienne de la moyenne, minimum et maximum des valeurs numériques.

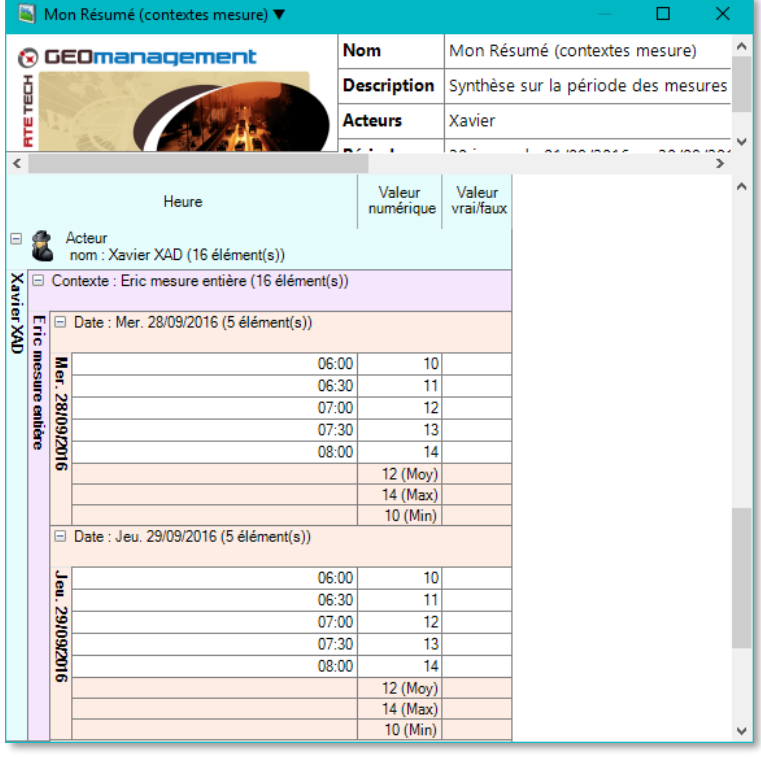

### **CATEGORIE « CARBURANT »** 9.7.

Ce thème contient les rapports dédiés au suivi de l'usage des cartes carburants, tant pour l'historique des usages que les anomalies qui peuvent être détectées directement ou en conjonction avec les données de suivi d'activité des acteurs sur la plateforme. Cette fonctionnalité est optionnelle est doit-être activée par le service commercial soit à la mise en place de votre compte, soit à la demande.

### $9.7.1.1$ **PREREQUIS**

Afin d'être pleinement opérationnelle, cette catégorie de rapports nécessite les prérequis suivants :

- Les véhicules doivent être équipés d'un boitier de localisation permettant de calculer les distances parcourues (fonction odomètre) et de déterminer la localisation du véhicule (GPS / GLONASS, etc.).
- Un mécanisme d'estimation de la consommation du véhicule doit-être disponible pour ce boitier (lecture de la consommation calculée par l'ordinateur de bord, estimation de la consommation par le boitier, estimation par analyse des déplacements, relevé consommation aux travers d'accessoires optionnels).
- Les prises de carburant doivent exclusivement être réglées avec une carte carburant dédiée d'un même pétrolier fournissant un fichier informatique avec les historiques des règlements.
- L'ensemble des historiques de prises de carburant réglés avec la carte du pétrolier doivent être importés dans RTE GEO Management préalablement à l'utilisation de ces rapports, voir l'importation ci-après.
- $\checkmark$  Les véhicules doivent être nommés dans RTE GEO Management de manière identique à la codification présente dans l'historique de prises de carburant du pétrolier, généralement l'immatriculation du véhicule. Les espaces et tirets ('-' ou '\_') sont ignorés.
- Les paramètres de chaque véhicule doivent être renseignés, notamment le type de carburant, la capacité du réservoir, et les consommations théoriques du constructeur.
- Il est préférable de s'assurer que l'importation de l'emplacement des stations-service prises en charge par le pétrolier sous forme de point d'intérêt (POI) a bien été réalisé sur la plateforme pour votre société, voir ci-après.

D'une manière générale, la fiabilité du calcul sera fortement corrélée :

- à l'usage exclusif de la carte carburant par le chauffeur,
- au bon fonctionnement et à l'utilisation permanente du boitier dans le véhicule, y compris en mode vie privée
- à la fiabilité du système d'estimation de consommation ou consommation constructeur communiqué.

#### 9.7.1.2 **IMPORTATION DES OPERATIONS DE PRISE DE CARBURANT**

Cette opération est obligatoire pour obtenir des informations dans les rapports. Elle doit être réalisée périodiquement à chaque fois que votre pétrolier vous communique les fichiers d'historique d'activité carte carburant.

L'importation des fichiers vers les serveurs de la plateforme est réalisable directement depuis l'application. Les fichiers peuvent-être importés dans n'importe quel ordre et l'importation multiple d'un même fichier ne pose pas de problème.

Pour réaliser l'opération, vous devez disposer des droits de modifications sur les rapports d'activité, et les importations profitent à tous les comptes utilisateurs de votre société.

Rendez-vous dans le menu « Fichier », onglet « Administration », puis cliquez sur le bouton « le leins carburant ». La liste des pétroliers pris en charge s'affiche. Choisissez celui qui vous concerne et parcourez vos dossiers et fichiers pour sélectionner le fichier à importer. Répétez l'opération si vous avez plusieurs fichiers à importer.

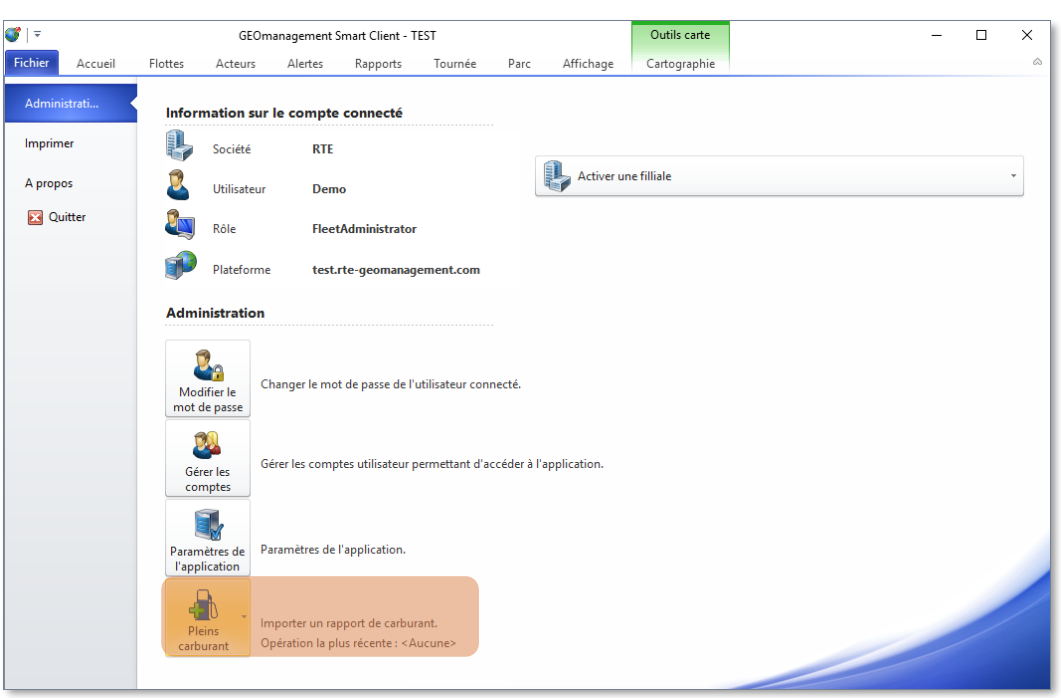

Lorsque l'importation débute, c'est indiqué à droite du bouton qui devient alors gris, ainsi que dans la barre de statut. Vous pouvez continuer à utiliser l'application si cette opération s'avère longue (lié à votre débit Internet montant). Si le format du fichier n'est pas reconnu, une erreur sera affichée, sinon un message confirmera l'importation.

L'information « Opération la plus récente » indique la date de la prise de carburant la plus récente tous acteurs confondus pour l'ensemble des importations déjà réalisées. Cela vous permet de savoir si vous êtes à jour de vos importations. Toutefois, si vous avez oublié des fichiers anciens et importé des plus récents, ceci ne permettra pas de le détecter. Dans le doute, vous pouvez procéder à la réimportation d'un fichier ancien, l'ordre et l'importation multiple n'ayant pas d'impacts sur les données déjà hébergées dans la plateforme.

#### $9.7.1.3$ **IMPORTATION DES POINTS D'INTERET DES STATIONS-SERVICES**

Les stations-services acceptant la carte de votre pétrolier sont référencées dans votre compte sous forme de POI (points d'intérêt). L'importation est réalisée, grâce aux fichiers fournis par les pétroliers, par notre support technique lors de l'activation des fonctionnalités carburant. La mise à jour est également réalisée par leurs soins, périodiquement lorsque ces fichiers évoluent. Si vous constatiez que des données de stations sont manquantes ou plus à jour, contactez notre service technique pour demander une mise à jour. Si des stations fréquentées par vos acteurs sont manquantes ou ont changé de nom, un avertissement sera présent dans le rapport d'anomalie carburant.

Tous les POI de stations ont en commun un icone de type , une catégorie « Station-Service », un rayon par défaut à 250 mètres et un commentaire indiquant la source et la date de l'information, et la date de la dernière importation.

L'avantage de disposer des stations-services sous forme de POI permet de voir si un véhicule est arrêté dans une station, si le véhicule est présent en station lors d'un plein ou encore de les afficher sur le fond cartographique. Si ces POI surchargent la carte, il suffit de masquer la catégorie « Station-Service » dans les options de rendu cartographique (voir **[7.1.5.1](#page-61-0)** [Visibilité sur la carte](#page-61-0) **page [61](#page-61-0)**).

Ci-dessous, un exemple de POI station-service. Consultez le paragraphe **[5.6](#page-52-0) [Point d'intérêt \(POI\)](#page-52-0) page [52](#page-52-0)** pour plus d'informations.
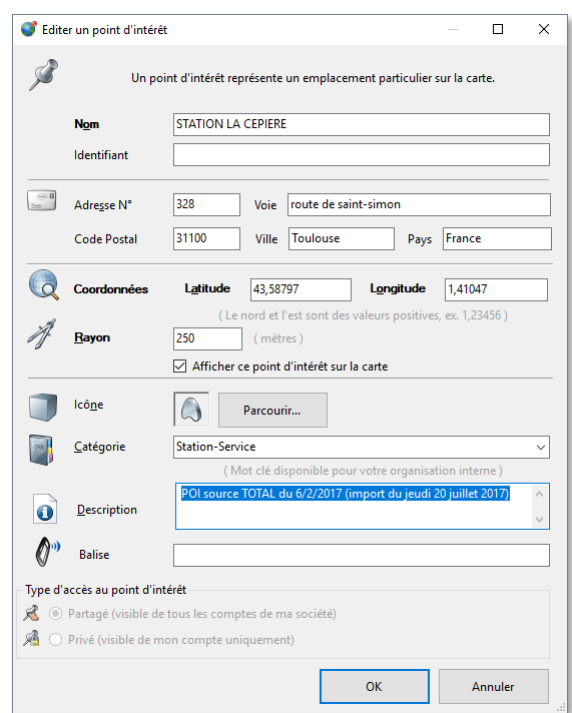

## **9.7.2 RAPPORT « ANOMALIES CARBURANT »**

## 9.7.2.1 INTRODUCTION

Ce modèle de rapport a pour objectif d'identifier les usages anormaux des cartes carburant, en comparant les déplacements et consommations estimés par le boitier GPS connecté aux véhicules, avec les pleins de carburant réglés avec la carte carburant. Il est recommandé de sélectionner une période de recherche suffisamment longue pour ne pas manquer certains résultats basés sur des tendances, typiquement le temps écoulé pour quatre prises de carburant successives. Généralement, une période d'un mois se révèle adaptée.

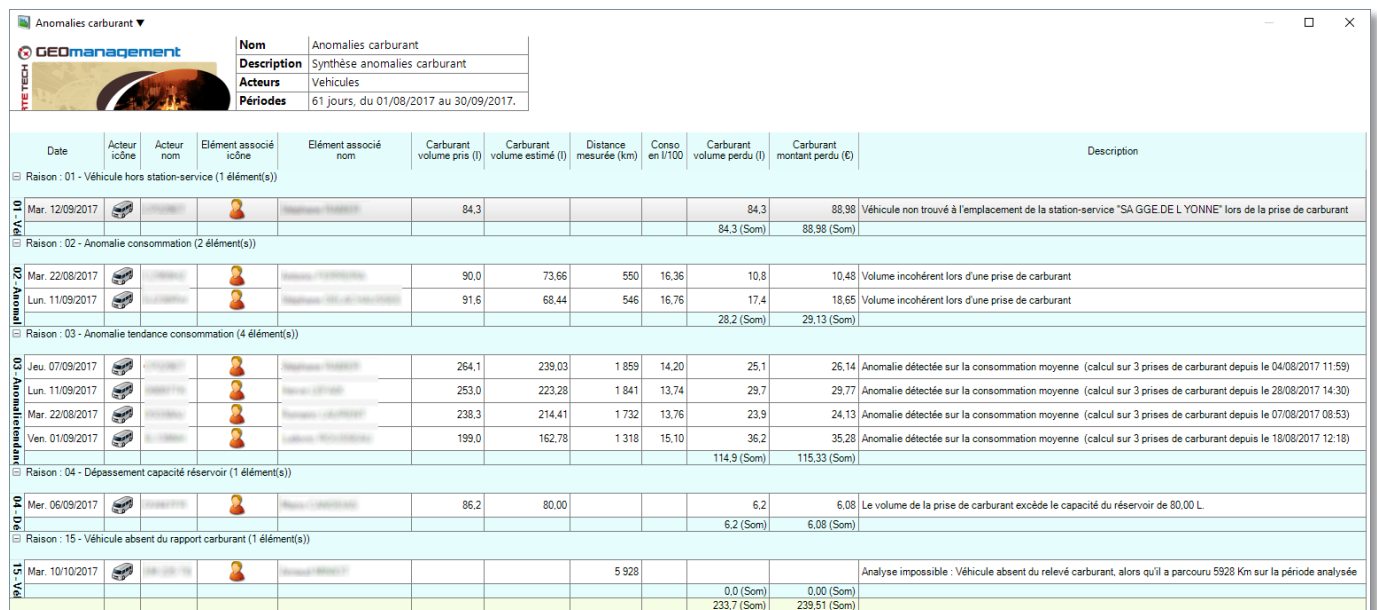

#### $9.7.2.2$ **ANOMALIES RECHERCHEES**

## **01 - Véhicule hors station-service**

Cette anomalie est affichée si le véhicule ne se trouvait pas à la station-service où la prise de carburant a été réalisée.

Cette anomalie n'est identifiable que si les stations-service du pétrolier ont été créées comme POI de catégorie « Station-Service » dans RTE GEO management.

## **02 - Anomalie consommation**

Cette analyse détecte une anomalie lors d'une prise de carburant, par corrélation entre :

- la date et le volume de la prise de carburant antérieure,
- les déplacements et la consommation depuis celle-ci,
- le volume de carburant nouvellement pris,
- et la capacité du réservoir.

### **03- Anomalie tendance consommation**

Cette analyse compare :

- la moyenne glissante du volume de carburant payé lors de 3 prises de carburant successives en station-service
- et le volume correspondant estimé sur la base du déplacement du véhicule relevé par le boitier (y compris en vie privée).

Remarque :

- Ce calcul n'est possible que s'il y a un minimum de 4 prises de carburant sur la période observée. La période de recherche du rapport devra être ajustée en conséquence. Une période de 15 jours à 1 mois est généralement adaptée.
- Une tolérance de  $+10\%$  en volume de carburant est permise.
- Les kilométrages compteur déclarés par les chauffeurs via la carte carburant ne sont pas utilisés dans ce calcul.

## **04 - Dépassement capacité réservoir**

Cette anomalie indique que le volume de carburant pris à la pompe et indiqué par la carte carburant, est plus grand que celui de la capacité du réservoir déclaré dans les propriétés du véhicule.

### **05 - Mauvais type carburant**

Cette anomalie indique que le type de carburant pris à la pompe et indiqué par la carte carburant, ne correspond pas à celui déclaré dans les propriétés du véhicule. Par exemple, prise d'essence sans plomb alors que le véhicule roule au diesel.

### **06 - Aucun déplacement détecté**

Aucun déplacement n'a été détecté par le boitier alors que des prises de carburant ont été effectuées pour le véhicule.

Il s'agit généralement d'un problème sur le nom du véhicule (différence entre l'immatriculation indiquée dans RTE GEO Management et celle dans le relevé détaillé du pétrolier).

### **07 - Aucune prise de carburant**

Aucun relevé de prise de carburant pour aucun véhicule n'a été trouvé dans la base de la plateforme sur la période sélectionnée pour le rapport.

Cela signifie que les importations des historiques de carte carburant des pétroliers n'ont pas été réalisée pour la période, ou que la période d'analyse est trop courte (15 jours ou 1 mois sont généralement adaptés).

### **08 - POI non importés**

Aucun POI de catégorie « Station-Service » n'a été trouvé dans la base de RTE GEO Management.

Contacter notre support technique pour mise à jour des stations-service en fonction du pétrolier associé à votre carte carburant. Cette anomalie ne permettra pas aux anomalies « Hors station-service » d'être détectée.

### **09- POI manquant**

Un relevé de prise de carburant mentionne une station-service qui n'existe pas dans la liste des POI de catégorie « Station-Service ».

Cela peut-être un indicateur que la base de POI n'est plus à jour et nécessite une mise à jour depuis les données du pétrolier, contactez alors notre support technique. Cette anomalie ne permettra pas à l'anomalie « Hors stationservice » d'être détectée.

## **10 - Capacité réservoir non spécifiée**

La capacité du réservoir n'a pas été spécifiée dans les propriétés du véhicule.

Vous pouvez l'obtenir auprès du concessionnaire de la marque et le renseigner dans les propriétés du véhicule. Cette anomalie ne permettra pas à l'anomalie « Anomalie consommation » ou « Dépassement capacité réservoir » d'être détectée.

## **11 - Type carburant non spécifié**

Le type de carburant n'a pas été spécifié dans les propriétés du véhicule. Vous devez le renseigner dans les propriétés du véhicule.

### **12 - Type carburant non constant**

Des enregistrements de consommation avec des types de carburant différant ont été détectés sur la période du rapport. Cela signifie généralement une erreur dans les propriétés du véhicule ou un changement de véhicule mal déclaré.

## **15 - Véhicule absent du rapport carburant**

Un déplacement a été identifié par la plateforme mais aucun relevé n'a été trouvé pour ce véhicule dans l'historique des prises carburant.

### Les raisons peuvent-être les suivantes :

- Il n'utilise pas de carte carburant
- Le nom du véhicule dans la plateforme ne correspond à celui de la carte carburant
- Il n'a effectivement fait aucune prise de carburant sur la période
- Les importations des historiques de cartes carburants sont incomplètes ou manquantes sur la période du rapport.

#### $9.7.2.3$ **COLONNES DU TABLEAU D'ANOMALIES**

Voici quelques précisions sur certaines colonnes de ce modèle de rapport :

- **D** « Date » la date où une anomalie est détectée, ou la date courante le cas échéant.
- « Raison » le motif de l'anomalie.
- **E** « Acteur icône » l'image de l'acteur concerné.
- **E** « Acteur nom » le nom de l'acteur.
- **E** « Elément associé icône » l'image du chauffeur pour un acteur véhicule ou l'image véhicule pour un acteur chauffeur.
- **E** « Elément associé nom » le nom du chauffeur pour un acteur véhicule ou le nom véhicule pour acteur chauffeur.
- **D** « Carburant volume pris » la quantité de carburant (en litres), pris à la pompe en station-service.
- **E** « Carburant volume estimé » représente la quantité de carburant (en litres), estimé par RTE GEO management à l'aide des déplacements et des consommations du véhicule sur la même période.
- « Distance mesurée » indique la distance parcourue par le véhicule (en kilomètres), calculée par la plateforme sur la période.
- **I** « Conso » est le calcul de consommation (en litres aux 100 kilomètres), sur la base du volume pris en station et de la distance parcourue sur la période.
- **I** « Carburant volume perdu » est une estimation du volume de carburant (en litres), détourné de son usage pour le déplacement du véhicule suivi.
- **I** « Montant perdu » est une estimation du montant (en Euros) de carburant détourné de son usage pour le déplacement du véhicule de suivi.
- **D** « Description » est un texte court détaillant l'anomalie.

## **9.7.3 RAPPORT « ANOMALIE KILOMETRAGES CARTES CARBURANT »**

#### 9.7.3.1 **INTRODUCTION**

Ce modèle indique les anomalies du kilométrage au compteur déclaré par les utilisateurs de cartes carburant, pour des véhicules dont les déplacements sont suivis par la plateforme RTE GEO Management.

Ces anomalies n'affectent pas les résultats du rapport « Anomalie carburant ».

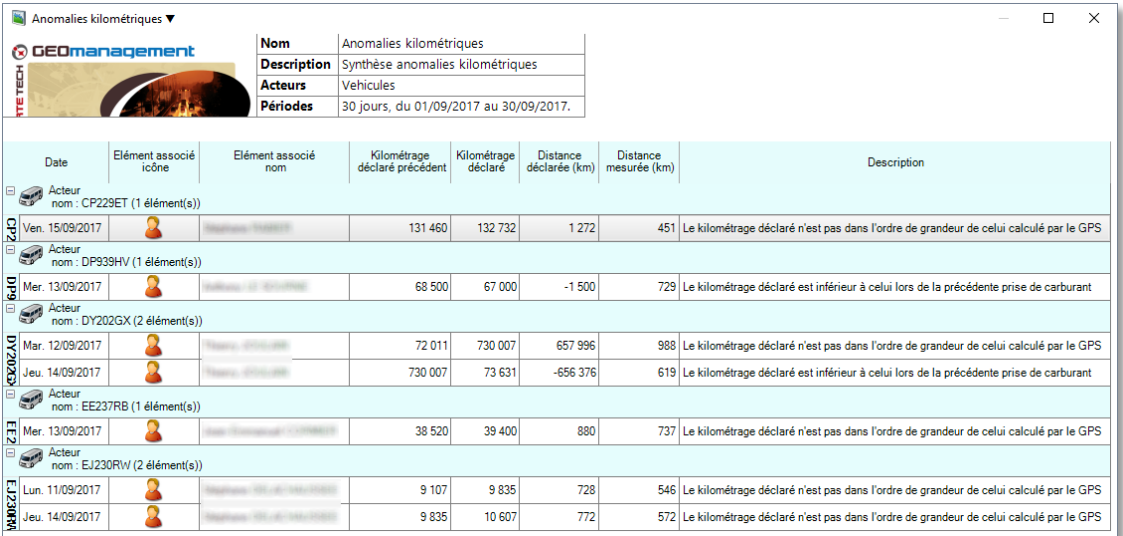

#### **ANOMALIES RECHERCHEES** 9.7.3.2

### **Déclaration kilométrage suspecte**

Cette anomalie indique que la différence entre deux kilométrages déclarés lors de deux prises de carburant successives ne correspond pas aux déplacements relevés par le boitier. Une tolérance de 15% (en kilomètres) est permise.

## **Déclaration kilométrage incorrecte**

Cette anomalie indique que le kilométrage compteur indiqué par le chauffeur est inférieur à celui qui avait été précédemment déclaré lors de la prise de carburant antérieure, il s'agit le plus souvent d'erreurs de saisie.

#### 9.7.3.3 **COLONNES DU TABLEAU D'ANOMALIES**

Voici quelques précisions sur certaines colonnes de ce modèle de rapport :

- **D** « Date » représente la date de la prise carburant.
- **E** « Acteur nom » le nom de l'acteur.
- « Elément associé icône » l'image du chauffeur pour un acteur véhicule ou l'image véhicule pour un acteur chauffeur.
- **E** « Elément associé nom » le nom du chauffeur pour un acteur véhicule ou le nom véhicule pour acteur chauffeur.
- **E** « Kilométrage déclaré précédent » le kilométrage déclaré par le porteur de la carte lors de prise de carburant immédiatement précédente à celle considérée.
- « Kilométrage déclaré » représente le kilométrage déclaré par le porteur de la carte lors de la nouvelle prise de carburant.
- « Distance déclarée » indique la différence (en kilomètres) entre les deux prises de carburant.
- **E** « Distance mesurée » indique la distance estimée par le boitier ou la plateforme (en kilomètres) sur la même période.
- **D** « Description » est un texte court décrivant l'anomalie.

## **9.7.4 RAPPORT « PRISES CARBURANT »**

#### $9.7.4.1$ **INTRODUCTION**

Ce modèle liste l'ensemble des prises de carburant pour les acteurs sélectionnés sur la période retenue. Cela permet d'avoir une vision détaillée de l'activité, et des coûts associés aux cartes carburant.

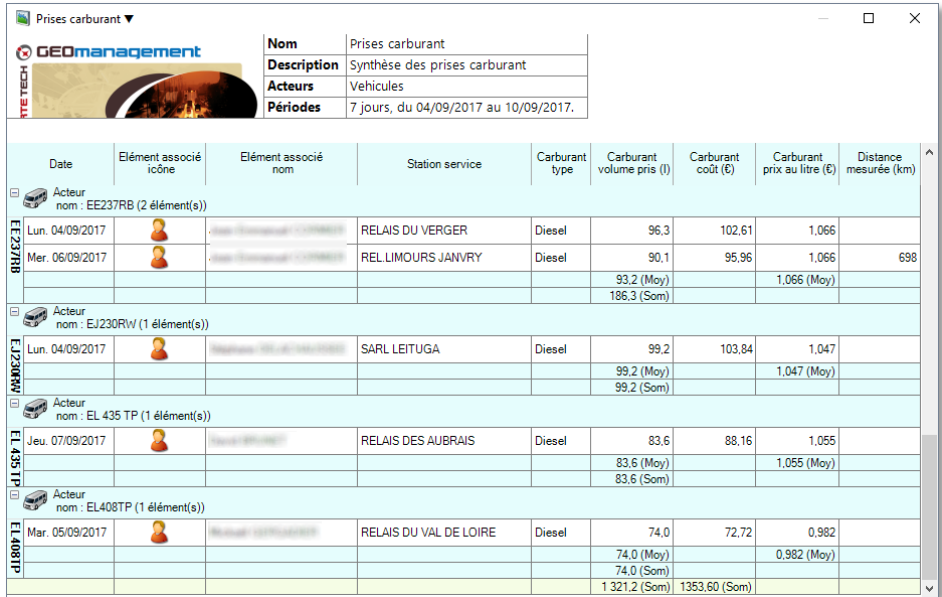

#### $9.7.4.2$ **COLONNES DU TABLEAU**

Voici quelques précisions sur certaines colonnes de ce modèle de rapport :

- **D** « Date » représente la date de la prise carburant.
- **E** « Acteur nom » le nom de l'acteur.
- « Elément associé icône » l'image du chauffeur pour un acteur véhicule ou l'image véhicule pour un acteur chauffeur.
- **E** « Elément associé nom » le nom du chauffeur pour un acteur véhicule ou le nom véhicule pour acteur chauffeur.
- « Station-service » nom de la station-service dans laquelle la prise de carburant a été réalisée.
- **a** « Carburant type » type de carburant pris à la pompe.
- **I** « Carburant volume pris » la quantité de carburant (en litres), pris à la pompe en station-service.
- **E** « Carburant coût » le coût de la prise de carburant (en Euros).
- « Carburant prix au litre » le pris au litre (en Euros) au moment de l'opération.
- « Distance mesurée » indique la distance parcourue par le véhicule (en kilomètres), calculée par la plateforme depuis la dernière prise de carburant.

#### **CATEGORIE « ECO CONDUITE »**  $9.8.$

Ce groupe contient les modèles de rapports concernant le suivi de consommation et de conduite des acteurs. Ces données sont disponibles en fonction des options souscrites.

## **9.8.1 RAPPORT « CONSOMMATION QUOTIDIENNE »**

Ce modèle comprend une analyse détaillée, par trajet, du temps passé, des kilomètres parcourus et des consommations mesurées ou estimées pour un des mécanismes de calcul de consommation souscrit en option sur la plateforme.

La consommation par trajet est exprimée en volume de litre, litre pour  $100$  km, en masse de  $CO<sub>2</sub>$  en grammes par kilomètre, et en note de CO2. Le coût est une estimation basée sur un tarif, en fonction du type de carburant, sur une moyenne nationale mise à jour quotidiennement. La note CO<sup>2</sup> s'appuie sur les données exprimées sur le graphique suivant :

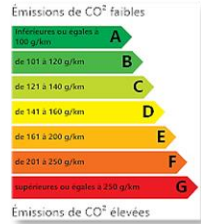

Les moyennes de consommation sont pondérées sur la distance.

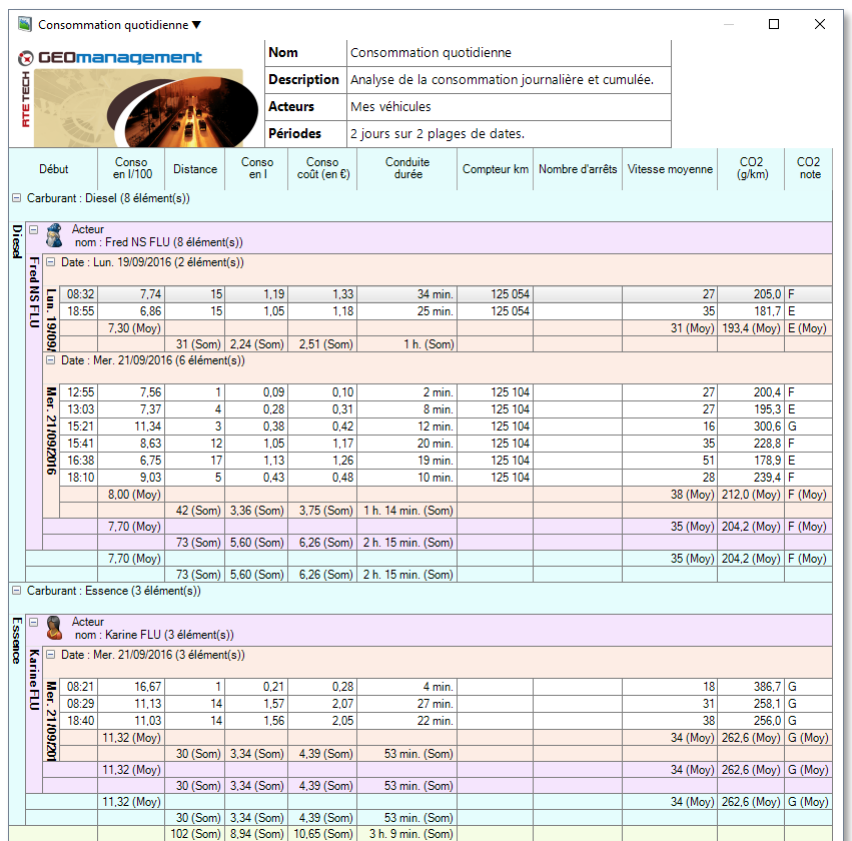

## **9.8.2 CATEGORIE « EXPLOITATION »**

Ce groupe contient des modèles de rapports dédiés à l'exploitation des flottes.

#### $9.8.2.1$ **RAPPORT « IDENTIFICATION CHAUFFEUR »**

Ce modèle énumère les opérations d'association et de désassociassions des acteurs avec les terminaux mobiles. Le détail de l'opération contient la date / heure, l'acteur et le terminal mobile concernés, la clé d'identification éventuellement utilisée ainsi que le motif à l'origine de l'opération.

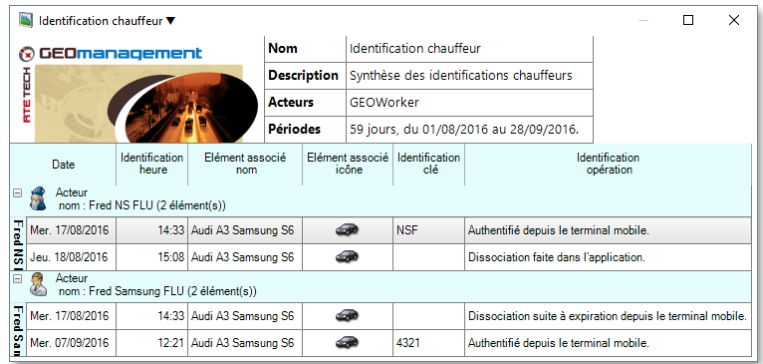

#### 9.8.2.2 **RAPPORT « IDENTIFICATION CHAUFFEUR (CLES INCONNUES) »**

Ce modèle propose l'historique des échecs d'authentification chauffeur en rappelant la date et heure, et la clé erronée utilisée.

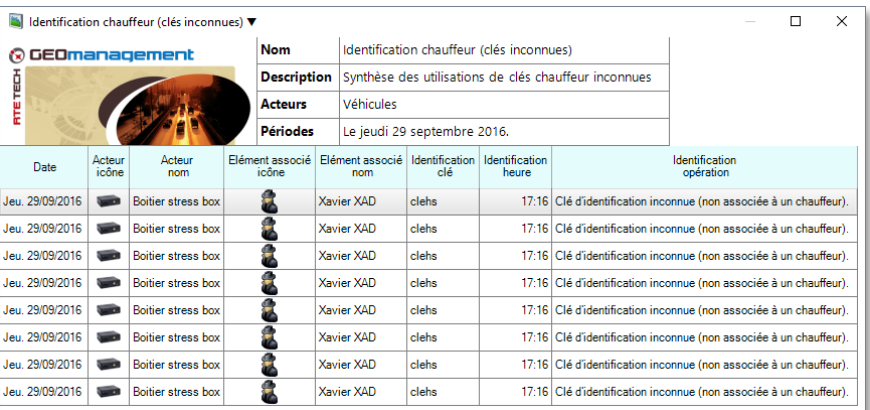

#### 9.8.2.3 **RAPPORT « MEMBRES DE FLOTTE »**

Ce modèle liste les membres de flottes, leurs association acteur / équipement mobile ainsi que les informations concernant la dernière connexion, la dernière communication et la dernière position, transmises au serveur.

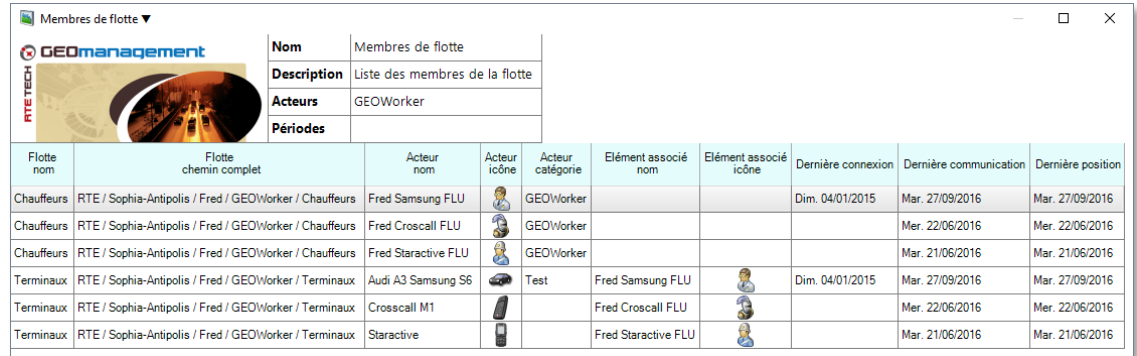

Notez que ce modèle affiche systématiquement les informations telles qu'elles sont à l'instant présent et ne nécessite par conséquent pas de sélection de plage de dates. En effet, le serveur ne conserve pas l'historique des changements d'appartenance des acteurs aux flottes.

#### **CATEGORIE « GESTION DE PARC »** 9.9.

Ce groupe contient les rapports dédiés à l'activité de gestion de parc.

## **9.9.1 RAPPORT « ECHEANCIER »**

Il s'agit de l'échéancier des acteurs sélectionnés pour chacune des règles de gestion de parc les concernant. Cela indique également le dernier kilométrage et la dernière opération réalisée.

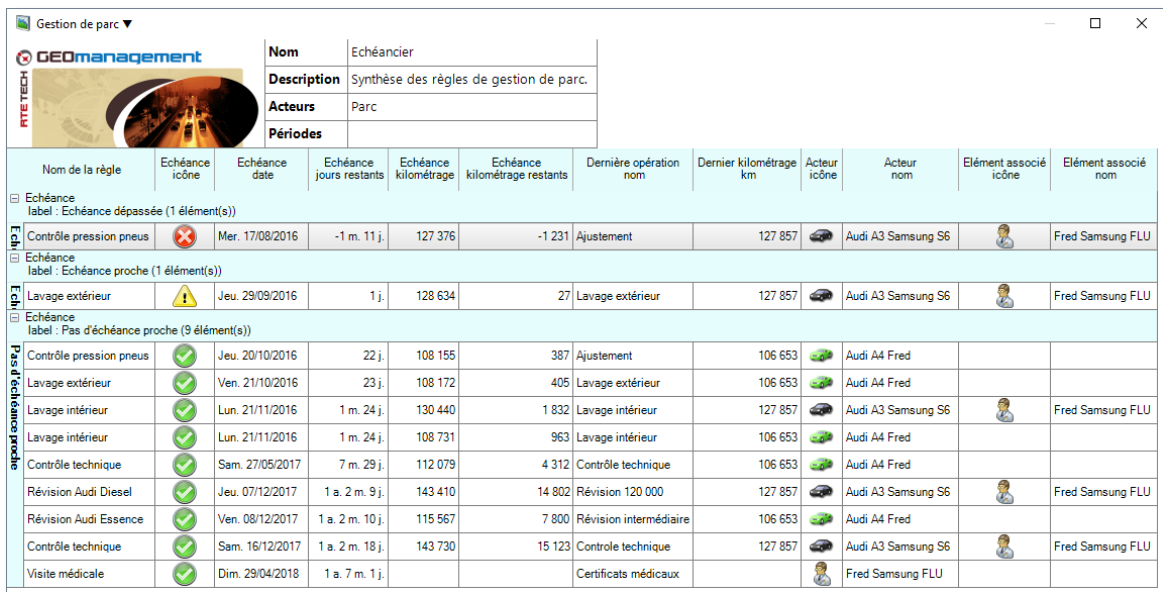

Notez que ce rapport ne dépend pas d'une plage de date.

## **9.9.2 CATEGORIE « MISSIONS »**

Ce thème de modèles est dédié aux missions, gestion de tournée et messagerie.

#### 9.9.2.1 **RAPPORT « TOURNEE »**

Ce modèle permet de faire la correspondance entre la tournée planifiée et celle réalisée par jour et par acteurs. Voir le chapitre sur la gestion de tournée pour plus d'information sur les plannings.

Voici la signification de chacune des colonnes de gauche à droite :

- Heure : Heure de la journée.
- Elément associé icône : L'icône de l'acteur associé, par exemple le chauffeur du véhicule, ou le véhicule conduit par le chauffeur. Si cela n'est pas renseigné, c'est qu'il n'y a pas eu d'association.
- Elément associé nom : Le nom de l'acteur associé, par exemple le chauffeur du véhicule, ou le véhicule conduit par le chauffeur. Si cela n'est pas renseigné, c'est qu'il n'y a pas eu d'association.
- POI icône : L'icône du POI correspondant à l'adresse de destination de la mission. Si cela n'est pas renseigné, c'est qu'aucun POI ne correspond à l'adresse cible.
- POI nom : Le nom du POI correspondant à l'adresse de destination de la mission. Si cela n'est pas renseigné, c'est qu'aucun POI ne correspond à l'adresse cible.
- Arrêt état : Icône et libellé de l'arrêt significatif détecté dans le déplacement de l'acteur avec les 3 possibilités suivantes :
	- **El Sant VI (Compart)** « Prévu » indique que l'arrêt était prévu dans la tournée.
	- **A** « Hors horaire » correspond à un arrêt à une adresse planifié mais pas à l'heure prévue.
	- « Non prévu » signifie que l'arrêt détecté ne correspond à aucune des adresses de la tournée.
- **Arrêt durée : Temps d'arrêt détecté.**
- **Adresse : Adresse à l'arrêt détecté.**
- $\Box$  Titre : Titre de la mission.
- Durée prévue : Durée planifié de la mission lorsqu'une mission a été associée à l'arrêt détecté.
- Etat : Icône et libellé du statut de réalisation de la mission. Les états peuvent avoir les statuts suivants :

Réalisée : La mission a été confirmée avec succès par l'intervenant en temps et en heure.

Présent sur site : L'intervenant est allé sur site en temps et en heure, mais il n'a pas indiqué si la mission a été réalisée.

- Echouée : L'intervenant est allé sur site en temps et en heure, mais il a explicitement indiqué que la mission n'a pas été achevée avec succès.
- Non vérifiée : L'intervenant a indiqué explicitement qu'il a réalisé la mission avec succès mais aucun arrêt n'a pu être associé à l'emplacement de la mission.
- Non réalisée : Aucun arrêt n'a été détecté à l'emplacement de la mission et aucune confirmation d'achèvement n'a été transmise par l'intervenant.
- Heure réalisée : Heure d'achèvement de la mission.
- Ecart : Ecart de temps entre l'heure d'arrivée prévue et l'heure de clôture de la mission par l'intervenant. Si la durée est négative, c'est que l'intervenant est arrivé sur site en avance.
- Heure d'arrivée : Heure d'arrivée sur le site de la mission.
- Départ heure : Heure de départ du site d'intervention pour la mission.
- Durée : Durée effective de la mission, soit l'écart entre l'heure d'arrivée sur site et de départ.
- **Arrêt heure : Heure de l'arrêt sur le site.**
- Arrêt adresse : Adresse à l'emplacement de l'arrêt.
- Arrêt icône POI : Icône du POI s'il existe à l'emplacement de l'arrêt.
- Arrêt nom POI : Nom du POI s'il existe à l'emplacement de l'arrêt.

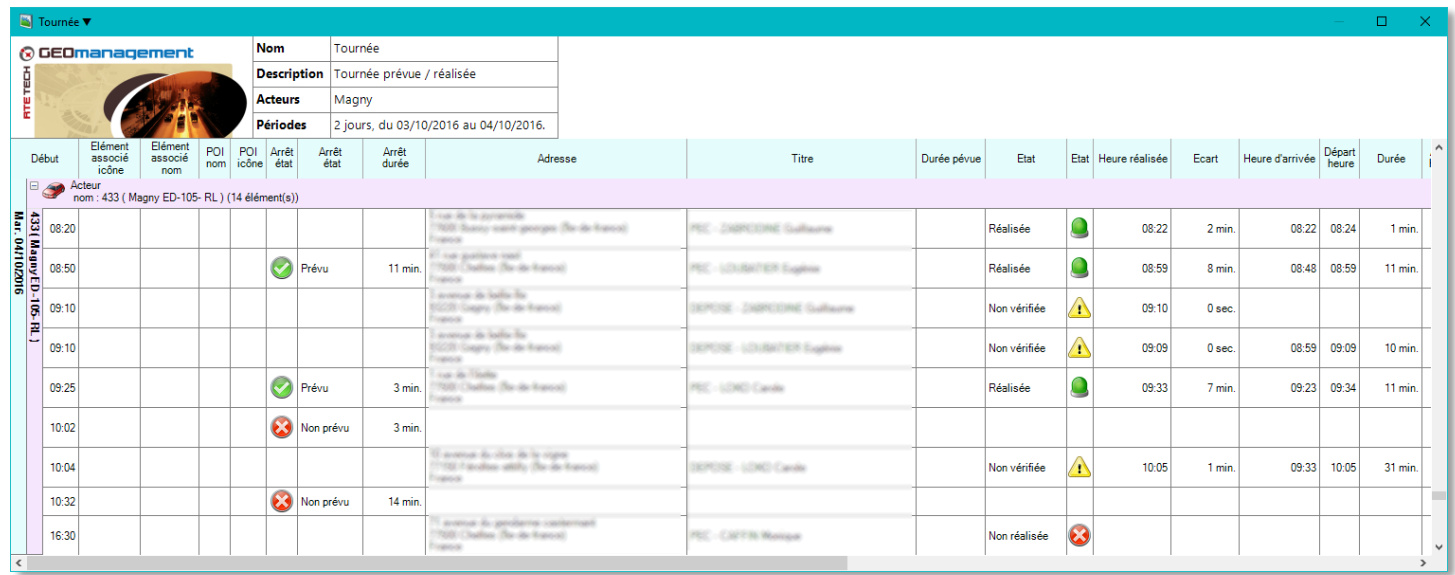

## **9.9.3 CATEGORIE « POI NON TRAVERSES »**

Groupe de modèles dédié à l'absence de passage sur point d'intérêt. Avant de l'utiliser vous devez obligatoirement modifier le modèle pour spécifier quels POI sont concernés par l'analyse. Voir [9](#page-98-0) pour la modification d'un modèle. Voir [5.6](#page-52-0) pour plus d'information sur les POI.

#### 9.9.3.1 **RAPPORT « NON PASSAGES »**

Ce modèle énumère les POI parmi la sélection de POI pour lesquels aucun acteur n'est passé ou s'est arrêté à l'intérieur. Notez que si deux relevés de position situés à l'extérieur d'un POI considéré coupent le POI en les reliant par une droite, cela ne sera néanmoins pas considéré comme un passage ou une traversée.

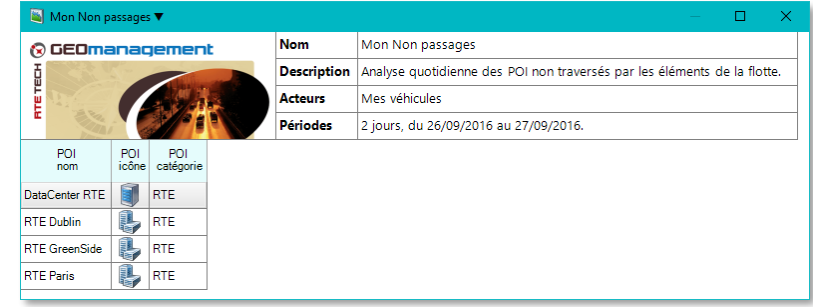

## **9.9.4 CATEGORIE « POI TRAVERSES »**

Groupe de modèles dédié à l'analyse d'activité ayant un passage sur point d'intérêt. Avant de l'utiliser vous devez obligatoirement modifier le modèle pour spécifier quels POI sont concernés par l'analyse. Voir [9](#page-98-0) pour la modification d'un modèle. Voir [5.6](#page-52-0) pour plus d'information sur les POI.

#### **RAPPORT « ARRETS DANS POI »** 9.9.4.1

Ce modèle énumère tous les arrêts significatifs (selon configuration société), parmi les POI sélectionnés dans l'assistant du rapport, par jour et par acteur. Chaque arrêt est horodaté, la durée et la distance du trajet pour arriver dans le POI sont également fournis, ainsi que la durée de l'arrêt. L'état à d'arrêt donne une précision sur la situation pendant cet arrêt.

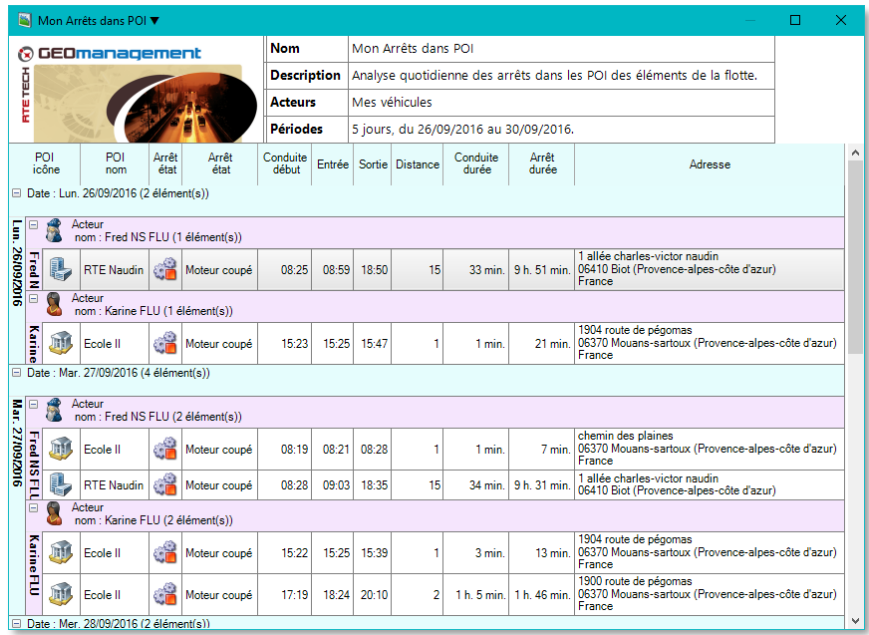

#### 9.9.4.2 **RAPPORT « PASSAGE PAR POI »**

Ce modèle énumère tous les passages, incluant les arrêts, parmi les POI sélectionnés dans l'assistant du rapport, par jour et par acteur. Chaque passage est horodaté, la durée et la distance du trajet pour arriver dans le POI sont également fournis, ainsi que l'heure d'entrée, de sortie et la durée correspondante. La situation lors du passage donne une précision sur la situation lors du passage, notamment si un arrêt à eu lieu ou s'il s'agit d'une traversée.

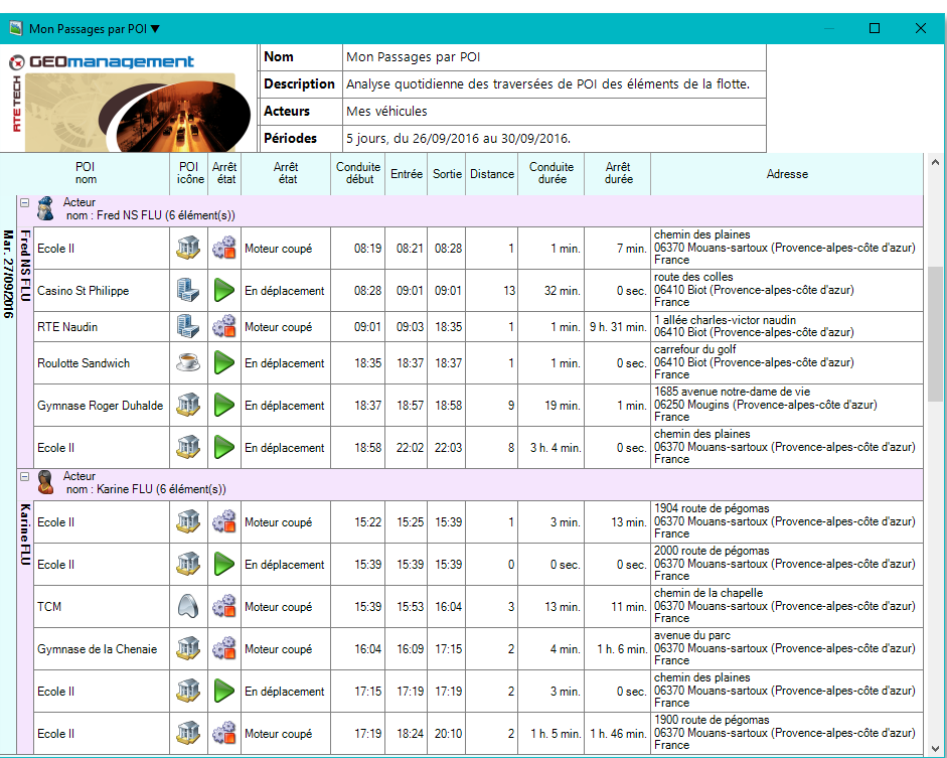

## **9.9.5 CATEGORIE « TEMPS DE TRAVAIL ET DEPLACEMENTS »**

Ce groupe contient les modèles d'analyse des horaires, amplitudes horaires et déplacements des acteurs.

#### $9.9.5.1$ **RAPPORT « DEPLACEMENTS »**

Ce modèle détaille l'activité quotidienne des acteurs avec l'horaire du premier et du dernier déplacement, le temps et distance quotidiens, le résumé en vie privée, la vitesse moyenne, le nombre d'arrêts significatifs et l'amplitude horaire de travail.

Les temps incertains correspondent aux zones grises sur les chronogrammes de déplacement (voir « **Erreur ! Source du r envoi introuvable.** »).

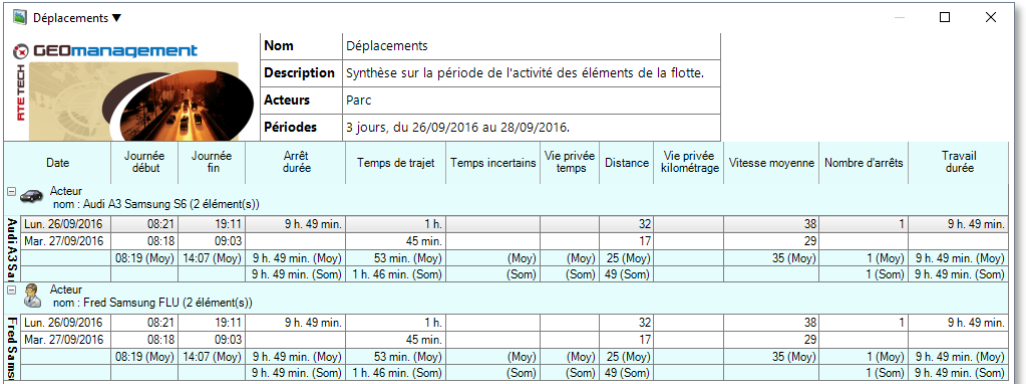

#### 9.9.5.2 **RAPPORT « POINTAGE »**

Ce modèle énumère pour chaque personne en situation de mobilité, la liste des associations résultant d'une association auprès d'un appareil mobile. Cette liste contient également la réciproque, à savoir la liste des appareils mobiles sur lesquels ont été associés des personnes mobiles. Notes que tous les types d'association sont pris en compte, comme une identification par badge, par saisie ou faite depuis l'application. Consultez le paragraphe [5.4](#page-44-0) pour plus d'information à ce sujet.

La colonne de première identification est renseignée si au moins une identification a été réalisée dans la journée, dans la négative, il se peut qu'elle ait eu lieu à une date antérieure ou pas du tout.

La colonne de dernière identification contient la dernière identification de la journée si une première identification a été détectée.

La colonne de durée d'identification est le temps écoulé entre la première et la dernière identification si elles sont présentes.

Enfin la durée de travail est le rappel du temps calculé dans le rapport temps de travail. Voir le modèle « [Rapport](#page-120-0)  « [Temps de travail](#page-120-0) » pour le détail sur cette colonne.

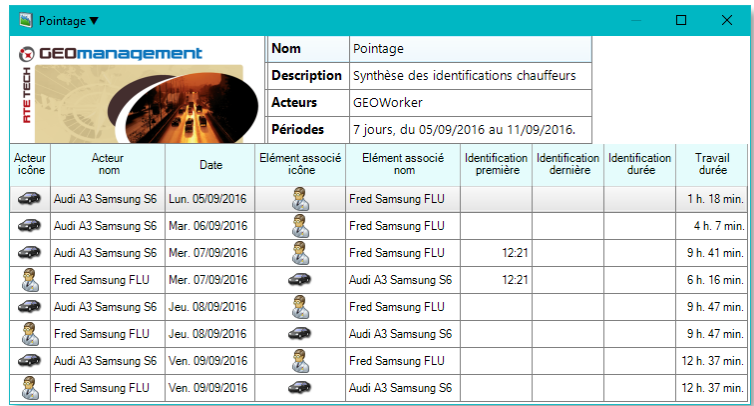

#### <span id="page-120-0"></span>9.9.5.3 **RAPPORT « TEMPS DE TRAVAIL »**

Ce modèle analyse le temps de travail des acteurs en incluant la pause repas. Il distingue le temps de travail et le temps incluant les trajets. Voici le détail de la signification par défaut des différentes colonnes calculées, ces calculs pouvant être personnalisés par les paramètres de calcul de temps travail déclarés pour votre société.

- **Journée début : début premier déplacement**
- Travail début : premier arrêt significatif selon délai paramétrique (par défaut 20 minutes)
- Premier trajet kilométrage : distance réalisée entre journée début et travail début
- Pause repas début : premier arrêt significatif selon délai paramétrique (par défaut 20 minutes) dans un créneau horaires paramétrique (par défaut entre 12h et 14h)
- Pause repas fin : temps paramétrique (par défaut fin de l'arrêt pause repas, sinon fixé à une durée)
- Travail fin : départ suite au dernier arrêt significatif selon délai paramétrique (par défaut 20 minutes)
- Journée fin : arrivée du dernier trajet
- Dernier trajet km : distance réalisée entre journée fin et travail fin
- Journée amplitude : temps écoulé entre journée début et journée fin
- **Travail amplitude : temps écoulé entre travail début et travail fin**
- Travail durée : travail amplitude moins la durée de pause repas
- Travail km : distance parcourue pendant le temps de travail
- Travail durée déplacement : durée de déplacement pendant le temps de travail
- Hors travail km : distance parcourue en dehors du temps de travail, c'est à dire pendant le premier et dernier trajet et la pause repas selon paramètre
- Hors travail durée déplacement : durée déplacement en dehors du temps de travail

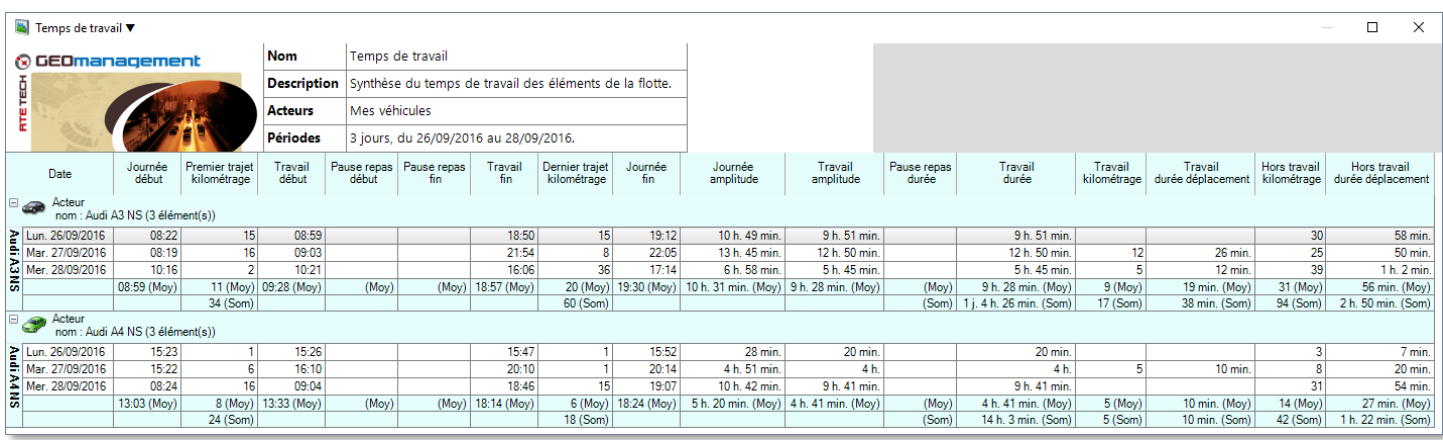

#### 9.9.5.4 **RAPPORT « VIE PRIVEE »**

Ce modèle énumère quotidiennement les acteurs qui ont activé l'attribut de vie privée. La première activation correspond à l'heure de la première activation de la vie privée de la journée. La colonne dernière sortie indique l'heure de la dernière désactivation du jour. Il peut donc y avoir d'autres activations et désactivations dans la journée qui n'apparaissent pas ici. Le kilométrage correspond à la distance parcourue avec la vie privée active et le temps à la durée de trajet pour l'ensemble des périodes de vie privée du jour.

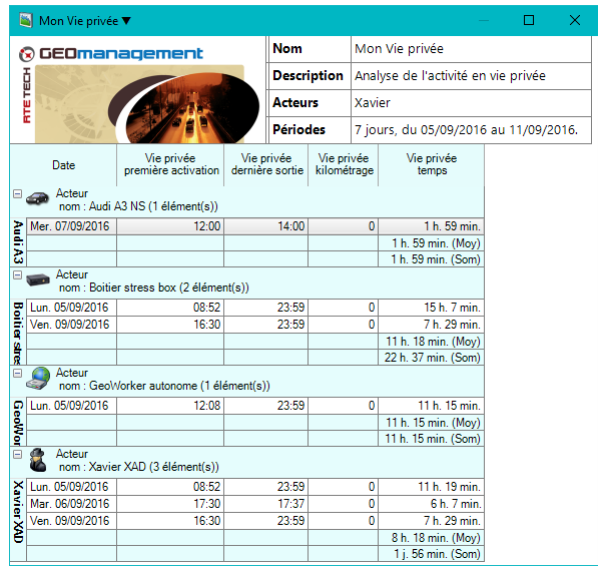

#### 9.9.5.5 **RAPPORT « DEPLACEMENTS (DISTANCE) »**

Ce modèle de type graphique résume les distances parcourues par les acteurs sur la période et jour par jour pour chaque acteur.

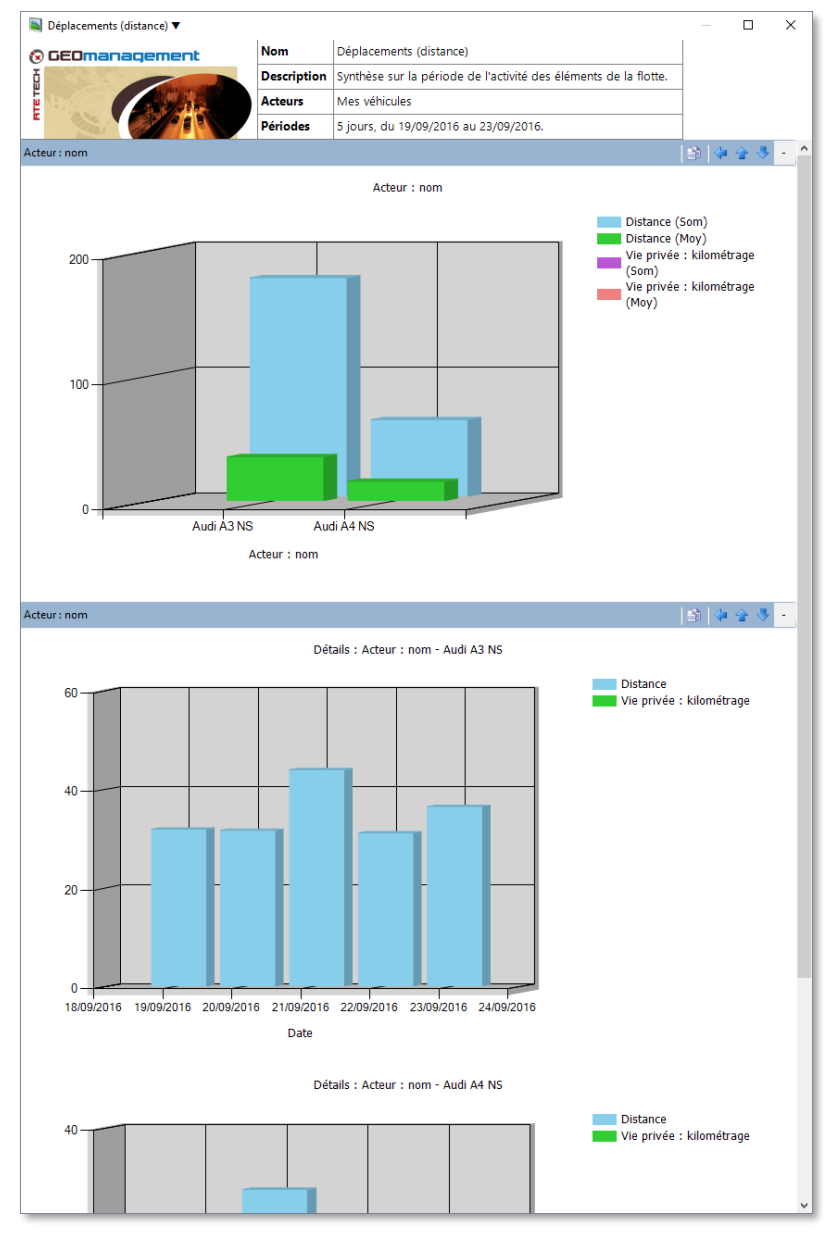

#### 9.9.5.6 **RAPPORT « DEPLACEMENTS (DUREE) »**

Ce modèle de type graphique résume les temps de trajets par acteurs sur la période et jour par jour pour chaque acteur.

Les temps incertains correspondent aux zones grises sur les chronogrammes de déplacement (voir « **Erreur ! Source du renvoi i ntrouvable.** »).

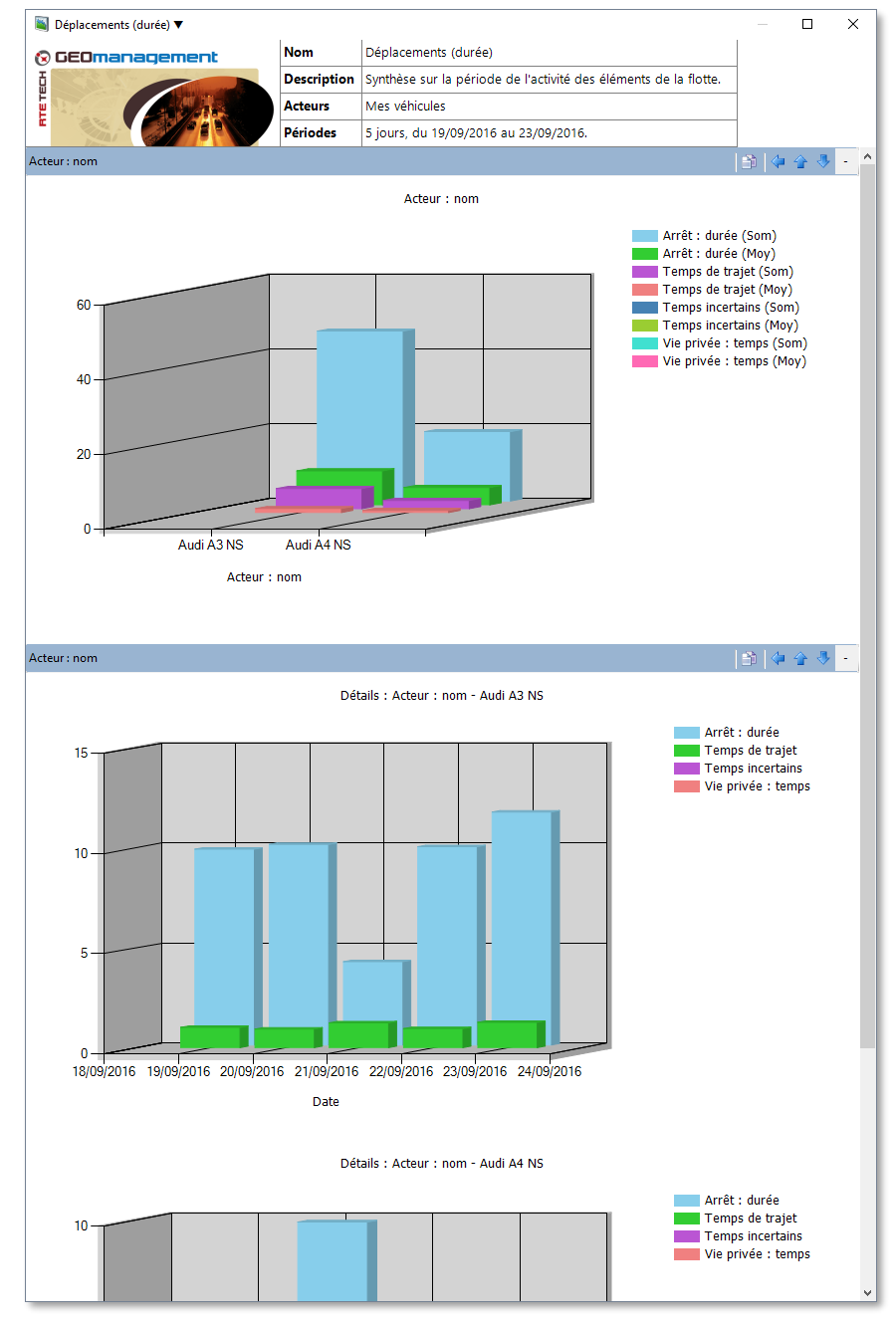

# **10.CREATION D'UN RAPPORT PERSONNALISE**

Cette opération n'est nécessaire que si vous souhaitez personnaliser, l'un des modèles fournis en standard. Sinon consultez la section [8.3.](#page-88-0), à propos de la génération d'un rapport ou d'un modèle.

Pour créer un nouveau rapport, choisissez la commande « Nouveau rapport » depuis le ruban.

Pour effectuer une modification, depuis le panneau « Rapports d'activité », sélectionnez un rapport ou un modèle dans l'arborescence thématique puis la commande « Modifier » du ruban. Noter que, si vous sélectionnez un modèle, par nature non modifiable, un rapport qui en dérive va être automatiquement créé.

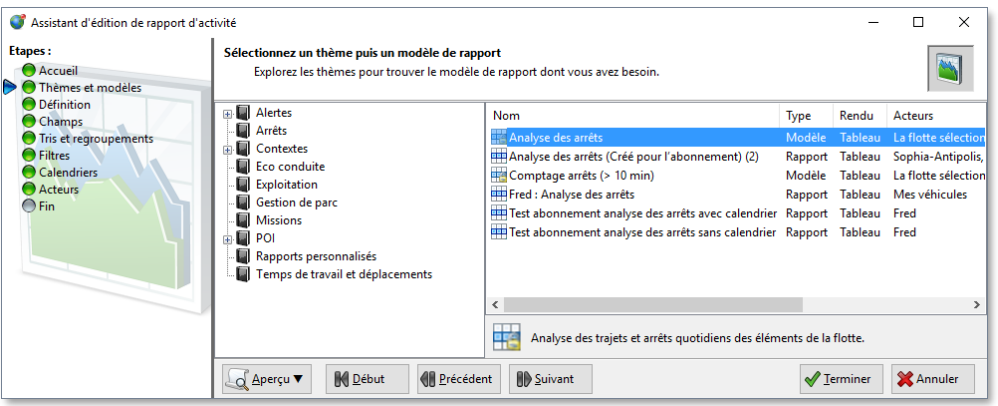

L'assistant d'édition de rapport va s'afficher. Consultez le chapitre [0](#page-31-0) pour plus d'information sur le fonctionnement général des assistants.

## **10.1.1 APERÇU DU RAPPORT PARAMETRE**

Cet assistant dispose d'un bouton additionnel « Aperçu » qui permet d'afficher une fenêtre supplémentaire qui va générer un aperçu du rapport pendant que vous procédez aux modifications des paramètres.

## **10.1.2 ETAPE ACCUEIL DE L'ASSISTANT DE RAPPORT**

L'accueil présente les rapports d'activité.

## **10.1.3 ETAPE THEMES ET MODELES DU RAPPORT**

Choisissez le modèle ou le rapport source dans l'explorateur de thèmes. Dans un contexte de création ou si c'est un modèle qui est choisi pour modification, un nouveau rapport va être créé sur la base du thème ou du rapport source (clonage). Dans un contexte de modification d'un le rapport sélectionné, ce dernier sera alors mis à jour.

## **10.1.4 ETAPE DEFINITION DU RAPPORT**

Choisissez un nom unique pour le rapport nouvellement créé ou modifiez celui de l'existant. Spécifiez tout commentaire que vous jugerez utile dans la zone multi-ligne de description.

## **10.1.5 ETAPE CHAMPS DU RAPPORT**

La collection de champs présentée dépend du modèle source.

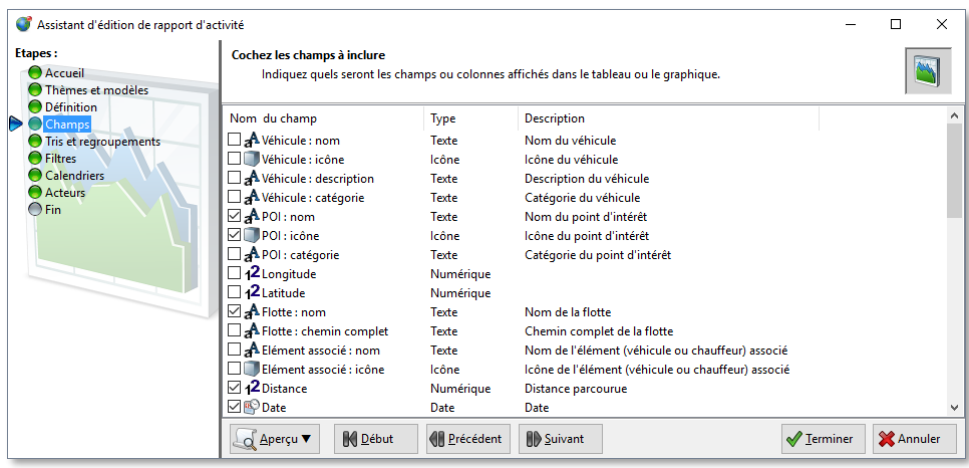

Cochez les champs qui vous intéressent, décochez ceux que vous ne voulez pas voir dans le rapport. L'ordre des colonnes des tableaux peut être déterminé dans l'étape suivante, « Tris et regroupements ».

Le nom du champ est celui qui apparaîtra en tête de colonne pour les tableaux, ou en valeur pour les graphiques. Le type vous indique la nature du champ qui peut avoir l'un des types suivants :

- **The Texte : une chaîne de caractères**
- Numérique : un nombre entier ou décimal
- Booléen : Une valeur logique à vrai ou à faux
- Date : une date de jour
- Heure / Durée : une heure du jour ou une durée
- Adresse postale : une adresse de type numéro de voie, nom de voie, code postal, commune, pays
- **In letter in the set in the image**
- **Image : un rendu graphique particulier**

La description du champ vous donne plus de détail sur le contenu du champ.

## **10.1.6 TRIS, REGROUPEMENTS ORDRE DES COLONNES ET CALCULS DU RAPPORT**

Cette étape permet de configurer :

- L'ordre des colonnes
- Sur quelles colonnes (champs) sont triées les lignes
- Les regroupements par colonne (champ)
- **Les calculs sur les groupes**
- **Les calculs sur l'ensemble de lignes du tableau (grand total)**

#### $10.1.6.1$ **ORDRE DES COLONNES**

Sélectionnez les têtes de colonne du tableau et glissez les vers la droite ou la gauche pour déterminer sa position dans le rapport. Notez que les colonnes « Opération » et « Paramètres » sont des colonnes spéciales, non visibles dans le rapport, servant à réaliser les autres opérations de paramétrage de cette étape.

#### **TRIS MULTI-COLONNES** 10.1.6.2

Vous pouvez spécifier un ordre de tri (ascendant ou descendant) pour autant de colonnes (champ) que souhaité.

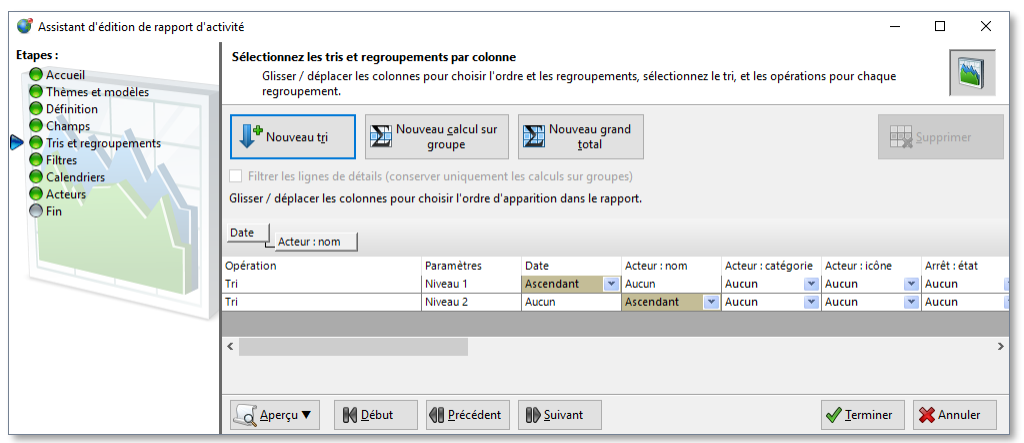

Dans l'exemple ci-dessus, 2 niveaux de tris sont déclarés, le premier la date l'ordre croissant et si les dates sont identiques, en second niveau, c'est le nom de l'acteur qui détermine l'ordre, également dans l'ordre ascendant. Si le nom et la date sont identiques, l'ordre n'est pas déterminé.

Pour ajouter un critère de tri, utilisez le bouton « Nouveau tri » ou le menu contextuel. Pour supprimer un critère de tri, sélectionnez la ligne de tri à supprimer puis le bouton « Supprimer » ou le menu contextuel.

Chaque critère de tri est représenté par une ligne dont le nom d'opération est « Tri » et qui indique dans la colonne paramètre son niveau « Niveau X ». Le niveau 1 a le plus d'importance, ensuite vient le second et ainsi de suite. Dans cette ligne, choisissez la colonne correspondant au champ que vous voulez trier et spécifiez l'ordre du tri ou « Aucun » pour ne pas trier sur ce champ. Une ligne de tri contenant que des critères à « Aucun » sera simplement ignorée.

Un champ ne peut avoir un critère de tri que pour un seul niveau à la fois. Si vous souhaitez changer le niveau de tri d'un champ, sélectionnez d'abord « Aucun » pour le niveau de tri actuel. Si un champ n'a aucun critère de tri sur aucun niveau, l'ordre ne sera simplement pas déterminé, sauf si un regroupement est appliqué sur ce champ. Dans ce cas, il sera trié par défaut dans l'ordre ascendant.

L'ordre du tri selon le type de champ est relativement naturel : l'ordre alphabétique pour le type texte, la valeur comparée pour les numériques ou durées, les dates du passé sont considérées inférieures aux futures, faux et inférieur à vrai, enfin leur identifiant respectif sert à ordonner les icônes.

#### 10.1.6.3 **REGROUPEMENT**

Le regroupement par colonne permet d'organiser et classifier les lignes sur le contenu d'une ou plusieurs colonnes dont les valeurs du champ sont identiques. Cela permet de retrouver plus facilement les informations en fonction de critères liés à votre besoin, par exemple, par catégorie, par ville, par état, etc.

Pour ajouter un regroupement, saisissez la tête de colonne (champ) de votre choix et faites-la glisser dans la zone juste au-dessus à l'aide du pointeur. Pour retirer un regroupement en place, saisissez la colonne regroupée dans la zone de regroupement puis glissez et relâchez là à l'extérieur du tableau. Vous trouverez des informations générales sur le regroupement dans les tableaux au paragraphe [4.5.2.3.](#page-25-0)

Vous pouvez regrouper vos tableaux sur autant de colonnes que souhaité pour affiner votre présentation.

Par défaut, le champ regroupé est trié dans l'ordre ascendant, néanmoins, vous pouvez utiliser les critères de tri cidessus pour imposer l'ordre descendant sur le champ regroupé.

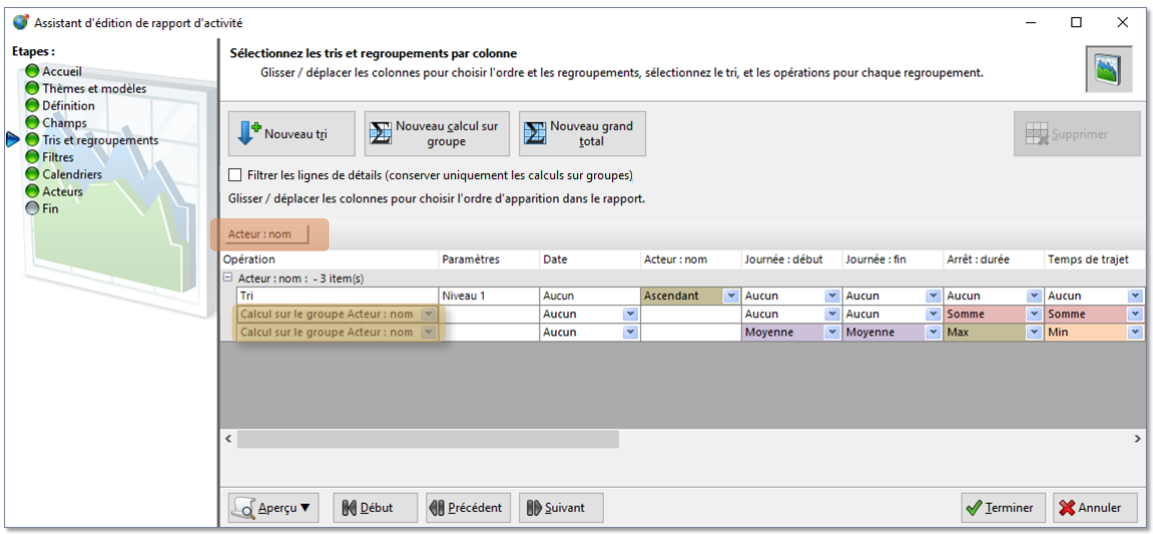

Ici, un regroupement sur la colonne « Acteur nom » est visible au-dessus des têtes de colonnes. De plus ce regroupement est explicitement trié dans l'ordre alphabétique grâce au critère de tri déclaré sur la 1<sup>ère</sup> ligne.

#### **CALCULS SUR LES GROUPES**  $10.1.6.4$

Si vous avez déclaré des regroupements, vous pouvez réaliser des calculs pour chacun des groupes de données de votre tableau. Utilisez le bouton « Nouveau calcul sur groupe » ou le menu contextuel pour ajouter une ligne de calculs.

Une nouvelle ligne apparait dans le tableau, son nom d'opération est « Calcul sur le groupe < nom du champ regroupé > ». Si vous avez déclaré plusieurs groupes, choisissez sur quel regroupement vous souhaitez faire le calcul à l'aide du sélecteur de liste. Ensuite, choisissez la colonne (champ), obligatoirement de type numérique, concernée par l'opération et enfin le calcul souhaité :

- Aucun : aucun calcul n'est effectué
- Max : affiche la valeur maximale pour les lignes du groupe
- **Min : affiche la valeur minimale pour les lignes du groupe**
- Moyenne : affiche la valeur moyenne pour les lignes du groupe
- Somme : affiche le cumul des lignes du groupe

Il est possible de déclarer des calculs sur plusieurs colonnes (champs) pour une même ligne de calcul sur groupe, ou de les répartir sur plusieurs lignes en fonction de la présentation souhaitée. Si vous voulez présenter plusieurs calculs pour une même colonne, vous devrez alors déclarer autant de lignes de calcul. Si une ligne de calcul sur groupe n'a aucun calcul sur aucun champ, cela sera simplement ignoré. Pour supprimer une ligne de calcul sur groupe, sélectionnez la ligne puis la commande « Supprimer » ou le menu contextuel.

Dans l'exemple précédent, deux lignes de calcul sur groupe sont déclarées pour le regroupement « Acteur : nom » : La première ligne affichera la somme des durée d'arrêt, puis la somme des temps de trajet. La seconde la moyenne des heures de début de journée puis celle des heures de fin, puis le temps maximal des arrêts puis le temps minimal des temps de trajets.

#### 10.1.6.5 **CALCULS SUR L'ENSEMBLE DES LIGNES DU TABLEAU**

Aussi appelé grand total, cela permet d'effectuer des calculs sur l'ensemble du tableau indépendamment des regroupements effectués. La déclaration reprend le même principe que le calcul sur les groupes, mais, vous devez utiliser le bouton « Nouveau grand total ». Une nouvelle ligne ayant pour nom d'opération « Grand total » est ajouté au tableau et vous permet de définir le calcul de manière absolument identique aux calculs sur groupe.

Il est possible de déclarer un calcul sur plusieurs colonnes (champs) pour une même ligne de grand total ou de les répartir sur plusieurs lignes en fonction de la présentation souhaitée. Si vous voulez présenter plusieurs calculs pour une même colonne, vous devrez déclarer autant de lignes de calcul. Si une ligne de grand total n'a aucun calcul sur aucun champ, cela sera simplement ignoré. Pour supprimer une ligne de grand total, sélectionnez la ligne puis la commande « Supprimer » ou le menu contextuel.

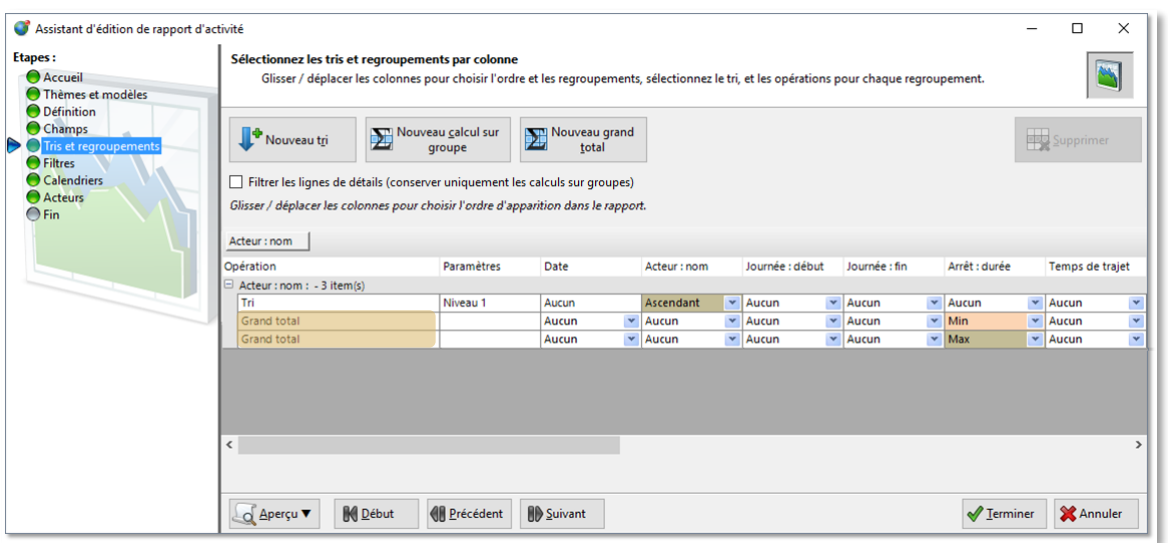

Ici, deux lignes de grand total sont déclarées, l'une affiche le temps d'arrêt minimum pour l'ensemble du rapport, l'autre le temps d'arrêt maximum.

#### 10.1.6.6 **FILTRAGE DES LIGNES DE DETAIL**

Dans le cas où des calculs sur regroupement ou grand totaux sont déclarés, il est possible de ne pas inclure les lignes de détails qui permettent le calcul dans le rapport généré ou exporté. Ainsi seuls les calculs sur groupement demeurent dans le rapport, produisant un contenu très synthétique.

Pour activer ce filtrage, cocher la case « Filtrer les lignes de détails » en-dessous des boutons de commande en partie supérieure.

## **10.1.7 FILTRES**

Les filtres permettent de simplifier les rapports en enlevant les lignes d'informations que vous jugez inutiles. Un éditeur d'expression permet de concevoir la règle qui permet de filtrer (retirer) les lignes dont les champs respectent la règle. Autrement dit, les lignes qui ne respectent pas l'expression de filtrage seront conservées dans le résultat du rapport. Par défaut rien n'est filtré.

Voici l'éditeur d'expression dans son état initial :

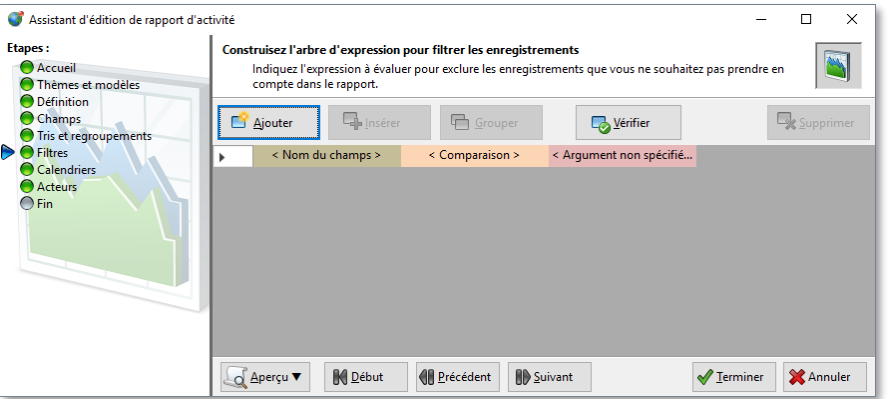

L'éditeur d'expression fonctionne sur le principe d'une collection de ligne de tests logiques ayant pour résultat vrai ou faux sur la base du trinôme « champ (colonne) », « critère de comparaison », « valeur ». Des expressions avancées peuvent être conçues avec plusieurs tests reliés par les opérateurs logiques « OU, ET ». Enfin, on peut utiliser la notion de priorité comme on le fait avec des parenthèses dans une expression mathématique avec les groupes d'expressions.

Pour plus d'information sur les opérateurs logiques vous pouvez consulter l'article suivant : **[HTTPS://FR.WIKIPEDIA.ORG/WIKI/ALG%C3%A8BRE\\_DE\\_BOOLE\\_\(LOGIQUE\)](https://fr.wikipedia.org/wiki/Alg%C3%A8bre_de_Boole_(logique))**.

Le bouton « Ajouter » rajoute une ligne de test logique en dessous de la dernière ligne.

- Le bouton « Insérer » rajoute une ligne de test logique pour la ligne sélectionnée (marquée par l'indicateur  $\blacktriangleright$ ) et décale vers le bas les lignes inférieures.
- Le bouton « Grouper » permet de créer un groupe sur une sélection de ligne de test.
- Le bouton « Vérifier » sert à contrôler que votre expression est valide. Dans la mesure du possible, le contrôle est effectué pendant l'édition, un message d'avertissement est alors affiché dans la partie inférieure de l'étape de l'assistant.
- Le bouton « Supprimer » retire la ligne de test logique pour la ligne sélectionnée (marquée par l'indicateur ).

#### $10.1.7.1$ **CREATION D'UN EXPRESSION SIMPLE**

Dans l'écran précédent, nous voyons l'éditeur d'expression avec la possibilité de saisir le premier test. Si, par exemple, nous souhaitons retirer du résultat du modèle « Horaires, temps de travail et déplacements / Déplacement » toutes les lignes d'activité lorsque l'acteur s'est déplacé de moins de 5 km, nous allons effectuer l'opération suivante :

- Sélectionnez le champ « Distance » en cliquant dans la zone « Nom du champ » (si ce champ n'apparait pas dans la liste des champs, c'est que vous ne modifiez pas le bon modèle de rapport).
- Sélectionnez le critère de comparaison « Inférieur à ».
- Saisissez  $\left(\sqrt{5}\right)$  pour 5 km dans la cellule  $\left(\sqrt{5}\right)$  Argument ».

Vous devriez obtenir un résultat similaire à ceci :

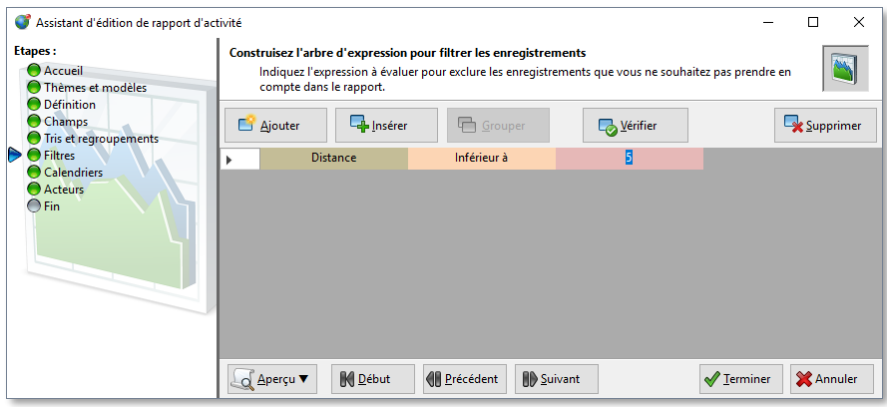

Dans cette situation, toutes les lignes du rapport « Déplacement » dont le champ « Distance » est inférieur à 5 km seront filtrées et donc absente du contenu du rapport.

#### $10.1.7.2$ **CREATION D'UN EXPRESSION COMBINEE**

En partant de l'expression simple ci-dessus, supposons que nous souhaitions maintenant filtrer les lignes de rapport dont l'acteur s'est, à la fois, déplacé de moins de 5 km **et** a effectué un temps de trajet inférieur ou égal à 15 minutes. Autrement dit, s'il a parcouru exactement 5 ou plus de 5 km, **ou** que son temps de trajet est supérieur à 15 minutes, la ligne apparaîtra dans le rapport.

Nous devons ajouter une ligne de test à l'aide de la commande « Ajouter ». La ligne de test ajoutée affiche maintenant une nouvelle colonne à gauche, pour sélectionner si l'on doit combiner les tests avec l'opérateur logique « OU » ou  $\langle$  ET  $\rangle$ ).

- Sélectionnez l'opérateur logique « ET » dans la première colonne.
- Sélectionnez le champ « Temps de trajet » en cliquant dans la zone « Nom du champ ».
- Sélectionnez le critère de comparaison « Inférieur ou égal à ».
- Saisissez « 0:15:00 » pour 15 minute dans la cellule « Argument ». Une bulle d'aide vous assiste dans la saisie des arguments en fonction du type de champ. Ici il s'agit d'une durée, elle est donc au format « J.HH:MM:SS », le paramètre jour pouvant être omis.

Vous devriez obtenir un résultat similaire à ceci :

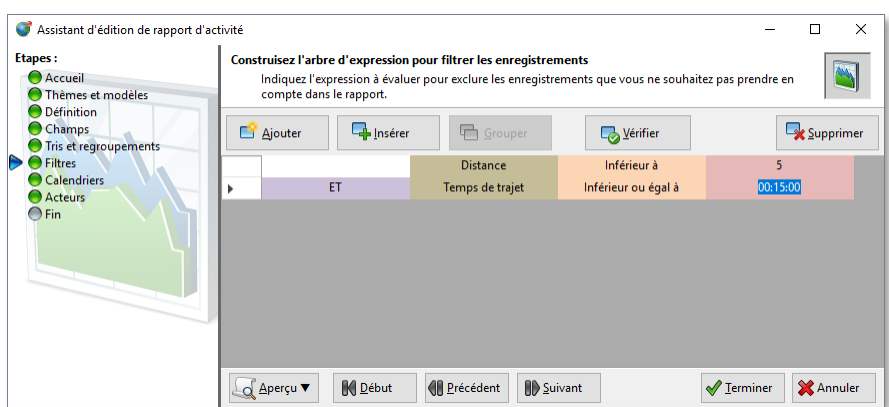

Notez que si vous vouliez filtrer les lignes de rapport pour les acteurs qui ont, soit réalisé moins de 5 km, soit un temps de trajet inférieur à 15 minutes, il aurait simplement été nécessaire de laisser l'opérateur « OU » dans la cellule violette.

Vous pouvez ajouter autant de lignes de test logique que souhaité, elles sont évaluées séquentiellement dans l'ordre de haut en bas.

#### $10.1.7.3$ **CREATION D'UNE EXPRESSION AVEC GROUPE DE PRIORITE**

Selon la complexité de votre expression logique, il peut arriver que l'évaluation séquentielle des tests logiques de haut en bas ne réponde pas à certaines situations.

Supposons que vous souhaitiez filtrer les activités dont la distance est inférieure à 5 km **et,** dont le temps de trajet est inférieur ou égal à 15 minutes **ou** la vitesse moyenne est nulle (donc qu'il est resté à l'arrêt moteur en marche). Si l'on reformule sous forme d'expression logique (notez les parenthèses qui sont importantes !) :

*Distance < 5 km ET (Temps trajet <= 15 minutes OU Vitesse moyenne = 0)*

Si l'on omet les parenthèses et que l'on évalue séquentiellement, cela ne donne pas le même résultat. Cela va filtrer les activités dont la distance est < 5 km et le temps de trajet <= 15 minutes, ou la vitesse moyenne à 0 soit (notez la position des virgules) :

## *(Distance < 5 km ET Temps trajet <= 15 minutes) OU Vitesse moyenne = 0*

Dans l'éditeur d'expression, l'expression erronée serait :

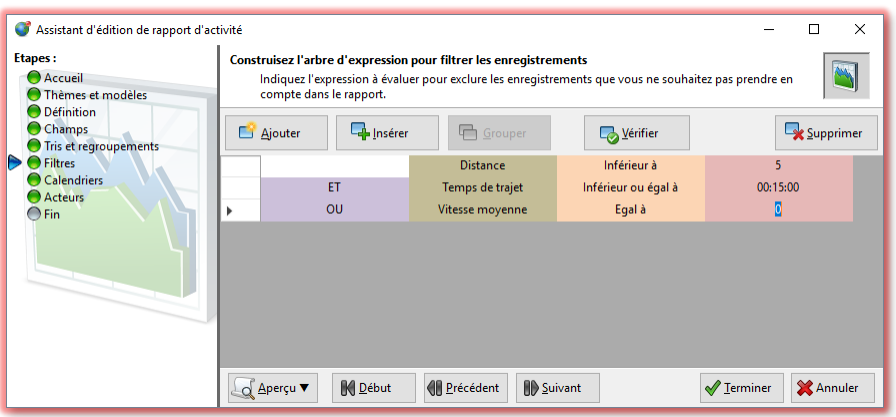

Autrement dit, tous les acteurs dont la vitesse moyenne est nulle, **peu importe le temps de trajet ou la distance**, seront filtrée, ce qui n'est pas ce que l'on recherche.

Pour parvenir à changer la priorité de l'évaluation exprimée par les parenthèses,

*Distance < 5 km ET (Temps trajet <= 15 minutes OU Vitesse moyenne = 0),*

il est nécessaire de créer un groupe en sélectionnant avec le pointeur les 2 dernières lignes du tableau puis le bouton « Grouper ».

### On obtient le résultat suivant :

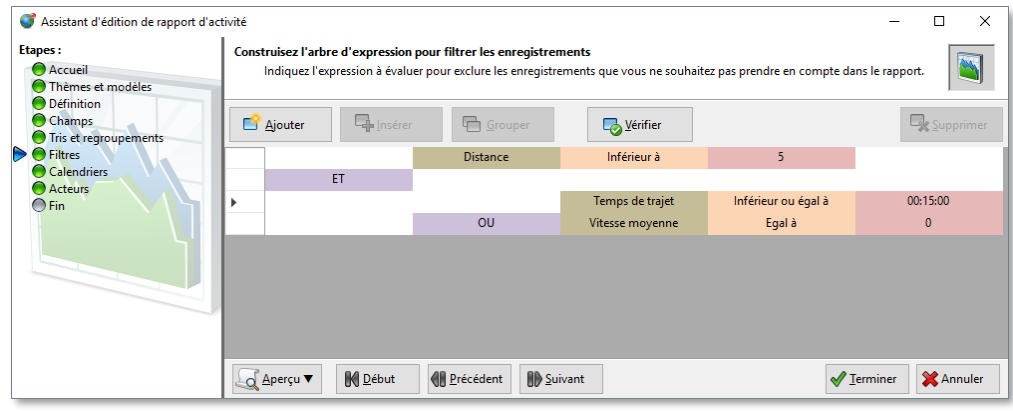

Notez la seconde ligne qui contient l'opérateur logique ET qui s'applique au résultat du groupe de deux tests qui est mis en évidence par l'indentation (c'est-à-dire, décalé d'une colonne vers la droite). Chaque niveau d'indentation correspond à un niveau de parenthèses dans l'expression logique.

Il est possible de créer :

- **Plusieurs groupes successifs ou non au même niveau.**
- Des groupes qui peuvent contenir plus de deux tests logiques, alors évalués séquentiellement de haut en bas.
- Des groupes dans des groupes dans les situations de priorités imbriquées.

Pour défaire un groupe, sélectionnez l'opérateur logique de tête (ici la seconde ligne) puis la commande « Supprimer ».

#### $10.1.7.4$ **EXEMPLE DE REGLE DE FILTRAGE AVANCEE**

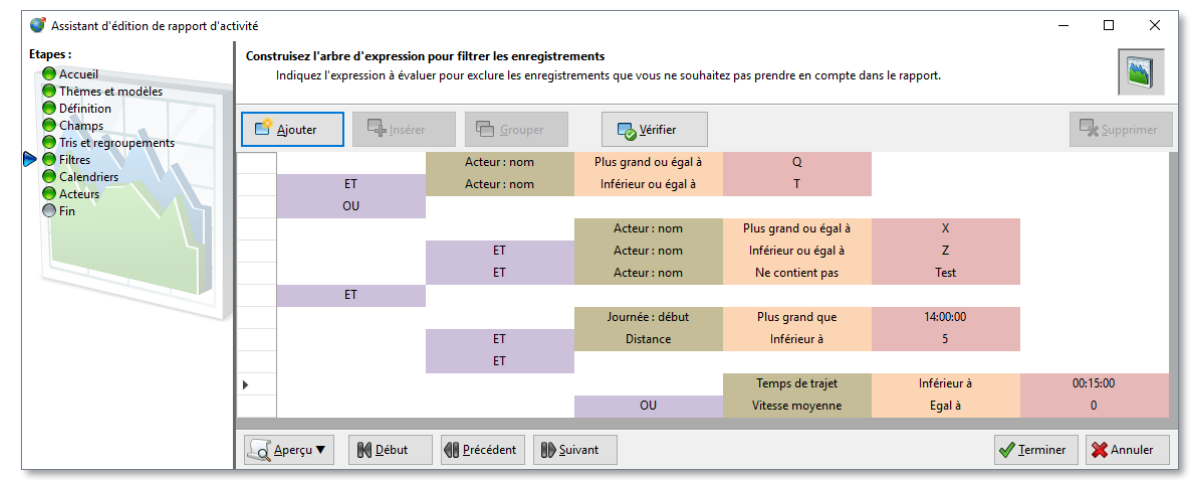

Dans cette exemple, l'expression logique suivante déclarée signifie qu'il faut filtrer les éléments suivants : les acteurs dont le nom commence entre les lettres Q et T, ou ceux dont le nom commence entre X et Z mais ne contient par la séquence de lettre « Test », et dont le déplacement a débuté après 14h00 en parcourant une distance de moins de 5 km et, avec un temps de trajet est inférieur à 15 minutes ou une vitesse moyenne nulle.

## **10.1.8 CALENDRIER HEBDOMADAIRE DES RAPPORTS**

Le calendrier permet de restreindre la portée du rapport de manière hebdomadaire, par exemple en retirant les week-ends, ou en se limitant aux heures ouvrées, ou encore en ne retenant que la pause déjeunée, etc. Par défaut il n'y aucune restriction, la totalité de la semaine est incluse dans le rapport.

Le fonctionnement des calendriers hebdomadaires est détaillé au paragraphe [0.](#page-26-0)

Si un calendrier est actif, les plages hebdomadaires sélectionnées dans le calendrier seront celles retenues pour l'analyse d'activité du rendu de rapport.

## **10.1.9 ACTEURS CIBLES DES RAPPORTS**

Cette étape permet de décider des acteurs qui sont concernés par le contenu du rapport. Deux approches sont possibles.

Soit vous cochez « La flotte sélectionnée dans l'explorateur de flotte », dans ce cas, vous pouvez générer un rapport sur n'importe quelle flotte, au vol, sans repasser par l'assistant, mais en sélectionnant la flotte cible dans l'explorateur de flotte. C'est la configuration par défaut pour les modèles de rapports standards fournis. La contrepartie est que l'on peut simplement sélectionner l'ensemble des membres d'une seule flotte, et qu'il n'est pas possible de s'abonner à ce rapport sans revenir définir des acteurs explicitement à cette étape.

L'alternative consiste à sélectionner explicitement les acteurs cibles à l'aide du sélecteur d'acteurs. Pour plus d'information sur le sélecteur d'acteurs, consultez la section [0.](#page-32-0) Dans ce cas, la flotte active dans l'explorateur de flotte n'aura aucune influence sur les acteurs cibles du rapport. Il peut s'agir d'acteurs choisis isolément, soit une ou plusieurs flottes, soit la combinaison des deux. La contrepartie est que si vous voulez changer les acteurs cible pour le rapport vous devez revenir dans l'assistant à cette étape ou cloner le rapport pour avoir un autre jeux d'acteurs cibles. De plus, si vous avez des abonnements à ce rapport, rappelez-vous que les changements d'acteurs cibles seront pris en compte lors de la prochaine publication automatique.

## **SUPPRESSION D'UN RAPPORT**

- Depuis le panneau ( « Rapports d'activité », sélectionnez un rapport dans l'arborescence thématique.
- Sélectionnez la commande « Supprimer » dans le ruban ou le menu contextuel de l'explorateur thématique.

Si le rapport à supprimer est associé à un ou plusieurs abonnements, une confirmation de suppression l'indiquant sera affichée. Sinon il n'y a pas demande de confirmation.

La commande de suppression est grisée si c'est un modèle qui est sélectionné, car les modèles ne sont ni modifiables, ni supprimables.

# **11.GESTION DE TOURNEE**

## **11.1. DEFINITION**

La gestion de tournée consiste en l'organisation, par le gestionnaire de flottes, de déplacements ou d'activités à distance pour des acteurs en situation de mobilité. Cette opération est réalisée par la transmission en temps quasi réel d'ordres de mission ou de messages sur les média cibles suivant :

- **U** Une application connectée depuis un smartphone ou une tablette fixés ou non dans un véhicule.
- Un écran connecté à un terminal de localisation, installés dans le véhicule.
- Un e-mail sur un périphérique mobile communicant.
- Un SMS sur un téléphone mobile.

Le choix du média cible dépend de votre organisation et de la configuration retenue pour votre société. Un annuaire permet de trouver rapidement les acteurs susceptibles d'être destinataires mais également de choisir quel média sera utilisé si plusieurs canaux sont possibles pour les destinataires.

Il existe deux type de communication :

- Les messages qui sont de simples textes, transmis par la plateforme au technicien sans possibilité de réponse ou d'acquittement.
- Les missions qui représentent des formulaires plus riches, décrivant précisément le contexte, et prenant en charge les acquittements et suivi de statut de réalisation en temps réel.

## **11.2. ACCES AUX COMMANDES DE GESTION DE TOURNEE**

Pour accéder aux commandes de la gestion de tournée, sélectionnez la fonction « Tournée » depuis l'onglet « Accueil » ou directement l'onglet « Tournée ».

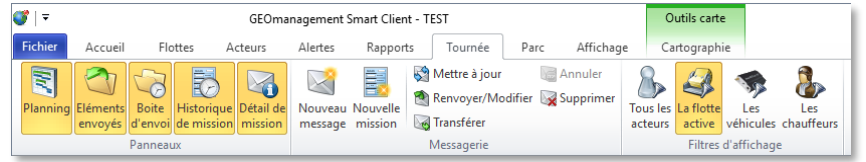

La section « Panneaux » permet l'affichage indépendant des 5 panneaux utiles à la gestion de tournée. Notez que si le panneau de cartographie est ouvert, cela permet de visualiser l'emplacement des missions. La section « Messagerie » permet de créer un nouveau message, une nouvelle mission, ou de réaliser des actions sur les messages et missions existants. Enfin la section « Filtre d'affichage » permet d'indiquer quels acteurs sont présentés dans le planning de tournée, par défaut il s'agit de ceux présent dans la flotte en cours de sélection dans l'explorateur de flottes.

Les différents panneaux de tournée exposent les informations suivantes :

- **Planning : Une vision chronologique, pour un ensemble d'acteurs, des missions et messages à traiter** ou déjà réalisés, ainsi que le statut de ces opérations.
- Eléments envoyés : Un historique des missions et messages envoyés.
- Boite d'envoi : La liste des missions et messages en attente d'être envoyés, soit parce que la date de réalisation est éloignée, soit parce que le média cible n'a pas encore pu être contacté par le serveur.
- Historique de mission : Le détails des évènements liés à la mission en cours de sélection (de sa création, son envoi, sa réception, sa lecture, à sa clôture). Ce panneau n'affiche rien lorsque c'est un message qui est sélectionné.
- Détail de mission : Le détail, au sens du contenu et du contexte, de la mission ou du message sélectionné.

## **ENVOIS RAPIDES A UN SELECTION D'ACTEURS**

Il existe plusieurs moyens pour envoyer rapidement un message ou une mission à des acteurs depuis différents endroits dans l'application.

## **11.3.1 ENVOI DEPUIS L'ONGLET TOURNEE**

Affichez l'onglet « Tournée » puis sélectionnez la commande « « Nouveau message » ou « Nouvelle mission » depuis l'onglet « Tournée ».

Vous pouvez alors sélectionner le ou les destinataires à l'aide du bouton (4) « Annuaire » dans l'écran de saisie qui s'affiche.

## **11.3.2 ENVOI DEPUIS LES MEMBRES D'UNE FLOTTE**

Sélectionnez un ou plusieurs acteurs dans le panneau des « Membres de la flotte ». Ensuite, à l'aide du menu contextuel, choisissez « Envoyer un message » ou  $\Xi$  « Envoyer une mission ».

## **11.3.3 ENVOI DEPUIS UN ACTEUR SELECTIONNE SUR LA CARTE**

Sélectionnez un acteur depuis le fond cartographique puis, à l'aide du menu contextuel, choisissez « « Envoyer un message » ou  $\overline{\mathbb{R}}$  « Envoyer une mission ».

## **11.3.4 ENVOI DEPUIS L'EXPLORATEUR DE FLOTTES**

Sélectionnez le menu contextuel de la flotte contenant les acteurs auxquels vous souhaitez envoyer un message ou une

mission puis choisissez « « Envoyer un message » ou **Ex** « Envoyer une mission ». Tous les membres de la flotte vont être destinataires. Si un ou plusieurs membres n'ont pas d'adresse permettant de les joindre, un message d'avertissement est affiché et l'opération est annulée. Dans ce cas, renseignez les informations manquantes dans les propriétés des acteurs ou sélectionnez uniquement ceux qui en disposent dans les membres de la flotte.

## **ENVOI RAPIDE D'UNE MISSION VERS UN EMPLACEMENT**

Il est possible de créer une nouvelle mission directement en ciblant une adresse ou un POI à différant endroits dans l'application.

## **11.4.1 ENVOI DEPUIS LE PANNEAU DES POI**

Sélectionnez le point d'intérêt cible pour lequel vous souhaitez créer une mission, puis à l'aide du menu contextuel ou

la barre d'outil en dessous de la liste, choisissez En « Envoyer une mission ». Notez qu'il n'est pas possible de réaliser cette opération si plusieurs points d'intérêt sont sélectionnés.

## **11.4.2 ENVOI DEPUIS UN POI AFFICHE SUR LA CARTE**

Affichez le menu contextuel du point d'intérêt retenu sur le fond cartographique puis choisissez la commande  $\overline{\Xi}$ « Envoyer une mission ».

## **11.4.3 ENVOI DEPUIS UN EMPLACEMENT LIBRE SUR LA CARTE**

Cliquez avec le bouton contextuel droit du pointeur à l'emplacement de la carte de votre choix, puis depuis le menu contextuel, choisissez la commande **ED** « Envoyer une mission ». S'il n'y a pas d'adresse en l'emplacement pointé, il est possible d'utiliser le système de coordonnées GPS comme destination d'une mission. Voir **[5.6.8](#page-54-0) [Système de](#page-54-0)  [coordonnées géographiques,](#page-54-0) page [54](#page-54-0)** pour plus d'informations.

## **11.4.4 ENVOI DEPUIS LES OUTILS DE RECHERCHE D'ADRESSE OU DE COORDONNEES**

Dans les outils « Chercher par adresse » ou « Chercher par coordonnées », dans la barre d'outil inférieure,

sélectionnez la commande « Envoyer une mission ». Voir **[7.4](#page-68-0) [Outil de recherche par adresse postale,](#page-68-0) page [68](#page-68-0)** et **[7.5](#page-69-0) [Outil de recherche par coordonnées,](#page-69-0) page [69](#page-69-0)** pour plus de détails.

## **ENVOIS PROGRAMMES DEPUIS LE PLANNING**

Depuis l'outil planning, il est possible d'envoyer un message directement à un acteur ou encore une mission en sélectionnant directement la date et l'heure de cette dernière.

Consultez le paragraphe **[11.6.1.3](#page-136-0) page [136](#page-136-0)** pour plus d'explications à ce sujet.

## **L'EDITEUR DE MESSAGE OU MISSION**

Il s'agit de l'écran qui s'affiche lorsque vous créés ou modifiez un message ou une mission.

Cet écran se décompose en 3 zones :

- La sélection des destinataires et l'accès à l'annuaire
- Un onglet dédié aux messages
- $\Box$   $\Box$  Un onglet dédié aux missions

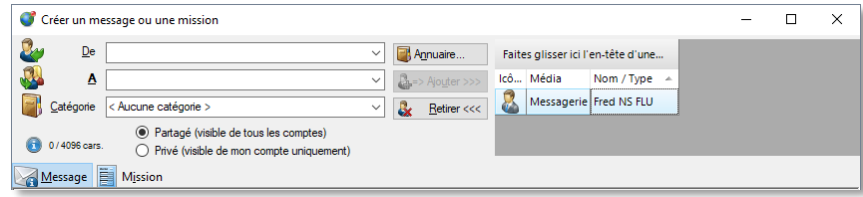

## **11.6.1 SELECTION DU OU DES DESTINATAIRES**

La partie supérieure permet de définir les informations concernant l'expédition.

#### 11.6.1.1 **INFORMATION EXPEDITEUR**

Le champ « De » est une information optionnelle uniquement pertinente pour les destinataires qui sont contactés par e-mail. Si la réception de réponses est souhaitée, la saisie d'une adresse e-mail permettra aux destinataires d'utiliser la commande « Répondre » dans son application de messagerie mail pour répondre à cette adresse.

Vous devrez donc saisir une adresse e-mail à cet emplacement pour récupérer les éventuelles réponses à votre envoi. Aucun contrôle sur la validité de l'adresse saisie, en dehors de sa syntaxe, n'est réalisé.

Notez que les éventuelles réponses n'apparaitront pas dans l'application RTE GEO Management mais seront simplement consultables depuis la boite mail que vous avez spécifié dans le champ « De ». Vérifiez votre application de messagerie pour savoir si vous avez des réponses.

La flèche vers le bas  $\vee$  à droite du champ permet de retrouver vos dernières saisies.

#### 11.6.1.2 **DESTINATAIRE**

Il doit y avoir au moins un destinataire pour pouvoir envoyer un message ou une mission.

Le champ « A » permet de saisir un destinataire selon plusieurs formats. Selon le média cible, vous pouvez saisir le nom d'un acteur (messagerie), le cas échéant directement numéro de mobile (média SMS) ou une adresse e-mail (média mail). Si vous avez plusieurs destinataires à saisir, cliquez sur le bouton « « Ajouter » pour le rajouter dans la liste des destinataires sur la droite, ce qui a pour effet de vider la zone de saisie. Si vous effectuez l'envoi alors qu'une saisie est en cours, même sans avoir fait « Ajouter », celle-ci sera prise en compte.

Voici les différentes saisies permises.

## **Nom d'acteur**

Saisissez le nom de l'acteur sans tenir compte des majuscules ou minuscules. Pendant la saisie, la complétion automatique propose un destinataire sur la base de ce que vous avez déjà saisi et des acteurs connus de l'annuaire. Si la suggestion est correcte, vous pouvez arrêter votre saisie, sinon continuer à renseigner le champ.

Il n'est pas indispensable de faire une saisie manuelle si votre destinataire est un acteur, car il se trouve dans l'annuaire. Il est alors possible d'utiliser le bouton « Annuaire » et faire une sélection.

La flèche vers le bas  $\vee$  à droite du champ permet d'accéder à l'annuaire rapide qui présente en premier les personnes en situation de mobilité, puis les terminaux mobile, dans l'ordre alphabétique. Seuls sont présentés les acteurs qui dispose d'une ou plusieurs adresses pour transmettre un message ou une mission. Le format d'un destinataire est « Prénom » « Nom » (« Média cible » - « Type de destinataire »). Si un destinataire dispose de plusieurs médias cibles, il sera présent plusieurs fois consécutivement.

## **Numéro de mobile**

S'il s'agit d'un destinataire non présent dans votre annuaire que vous voulez joindre par SMS il est possible de saisir un numéro de mobile aux formats national et international (00<Code Pays>Numéro et +33<Code Pays>Numéro) sont tous acceptés. Dans ce cas, le message ou la mission partiront sous forme de SMS, si le message dépasse la capacité d'un SMS, le format SMS long sera utilisé avec un limite variable selon les opérateurs.

Evitez d'utiliser cette méthode pour l'envoi vers le mobile d'un de vos acteurs car vous ne retrouverez qu'un numéro de mobile dans l'historique d'envoi global.

## **Adresse e-mail**

S'il s'agit d'un destinataire non présent dans votre annuaire que vous voulez joindre par e-mail, il est possible de saisir une adresse e-mail au format SMTP standard destinataire@nom de domaine. Pour rappel, les majuscules et minuscules n'ont pas d'importance dans ce type d'adresse. Ici, le message ou la mission partiront sous forme de mail. Si vous avez spécifié une adresse e-mail dans le champ « A », vous pourrez recevoir une réponse dans cette boite mail.

Evitez d'utiliser cette méthode pour l'envoi vers la boite mail d'un de vos acteurs car vous ne retrouverez qu'une adresse e-mail dans l'historique d'envoi global.

#### <span id="page-136-0"></span>11.6.1.3 **ANNUAIRE DES ACTEURS**

L'outil d'annuaire vous permet d'accéder à l'ensemble de vos acteurs. Sélectionnez le bouton « « Annuaire » depuis l'écran de message ou mission. L'écran suivant s'affiche alors :

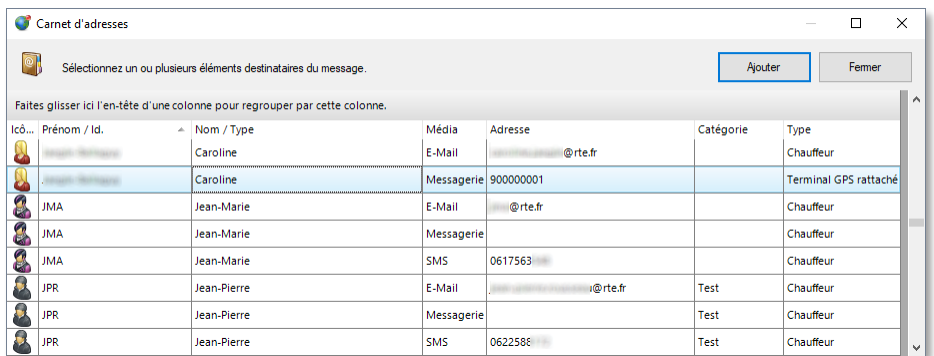

La liste des membres comporte les colonnes suivantes :

- L'icône de l'acteur, du véhicule ou de l'appareil mobile
- Nom de l'acteur ou identifiant de l'appareil
- **Le média cible (Messagerie application, E-Mail, SMS)**
- L'adresse du média cible (Identifiant matériel, adresse mail, numéro mobile)
- La catégorie saisie dans les propriétés de l'acteur
- **Le type de destinataire (Chauffeur, Terminal GPS, Terminal GPS auquel est rattaché un écran ou** une application)

Les médias présents pour un acteur dépendent de ce qui est renseigné dans les propriétés de l'acteur (notamment E-Mail et numéro de mobile) et de la configuration de votre organisation, mise en place par nos services, en terme de terminal GPS autonome ou associé à un écran.

N'oubliez pas que vous pouvez atteindre un acteur en triant par la colonne cible et saisissant les premiers recherchés (Voir **[4.5.1.4](#page-24-0) [Recherche rapide dans une colonne,](#page-24-0) page [24](#page-24-0)** pour plus de détails).

Tout comme l'annuaire rapide de la zone de saisie « A », seuls sont présentés les acteurs qui disposent d'un ou plusieurs médias pour transmettre un message ou une mission. Si un destinataire dispose de plusieurs médias cibles, il sera présent plusieurs fois consécutivement.

Tous les outils liés aux tableaux sont disponibles. La sélection multiple consécutive ou nom est permise (Voir **[4.5](#page-24-1) [Utilisation des tableaux de données,](#page-24-1) page [24](#page-24-1)** pour plus d'informations).

Lorsque vous avez terminé, sélectionnez « Ajouter », les destinataires choisis apparaissent alors dans la liste des destinataires sur la droite de l'écran.

#### 11.6.1.4 **LISTE DES DESTINATAIRES**

Cette liste, en haut à droite de l'écran indique les destinataires qui vont recevoir votre message ou votre mission. A ces éléments s'ajoute l'éventuel destinataire présent dans la zone de saisie « A ».

Si vous voulez retirer des destinataires, sélectionnez-les puis cliquez sur le bouton & « Retirer ».

L'ordre des destinataires n'a pas d'importance.

#### 11.6.1.5 **CATEGORIE DE MESSAGE OU MISSION**

*En cours de rédaction…*

## **LE PANNEAU PLANNING DE TOURNEE**

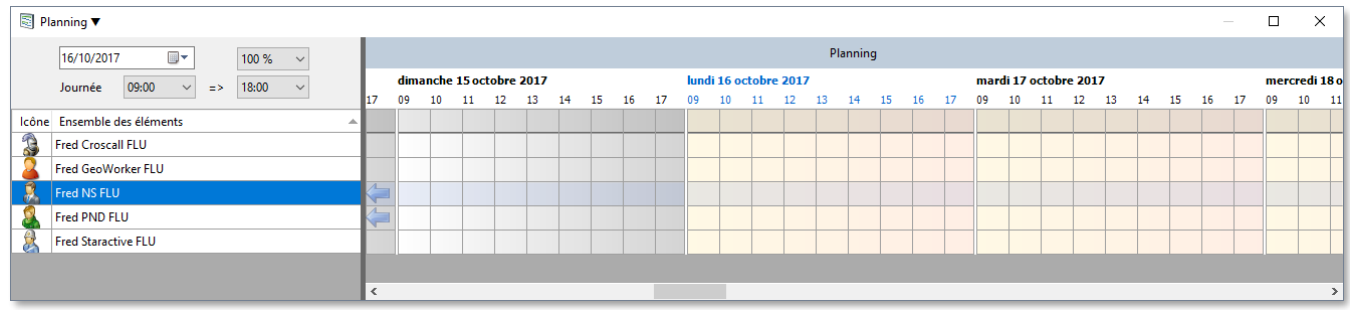

*En cours de rédaction…*

# **12.UTILISATION AVANCEE**

## **MENU SPECIAL « FICHIER »**

Ce menu spécial est réservé aux fonctions communes des applications, à savoir des informations sur l'application et son contexte, l'accès à des aspects administratifs et de paramétrage, à de la documentation, aux fonctions d'impression etc.

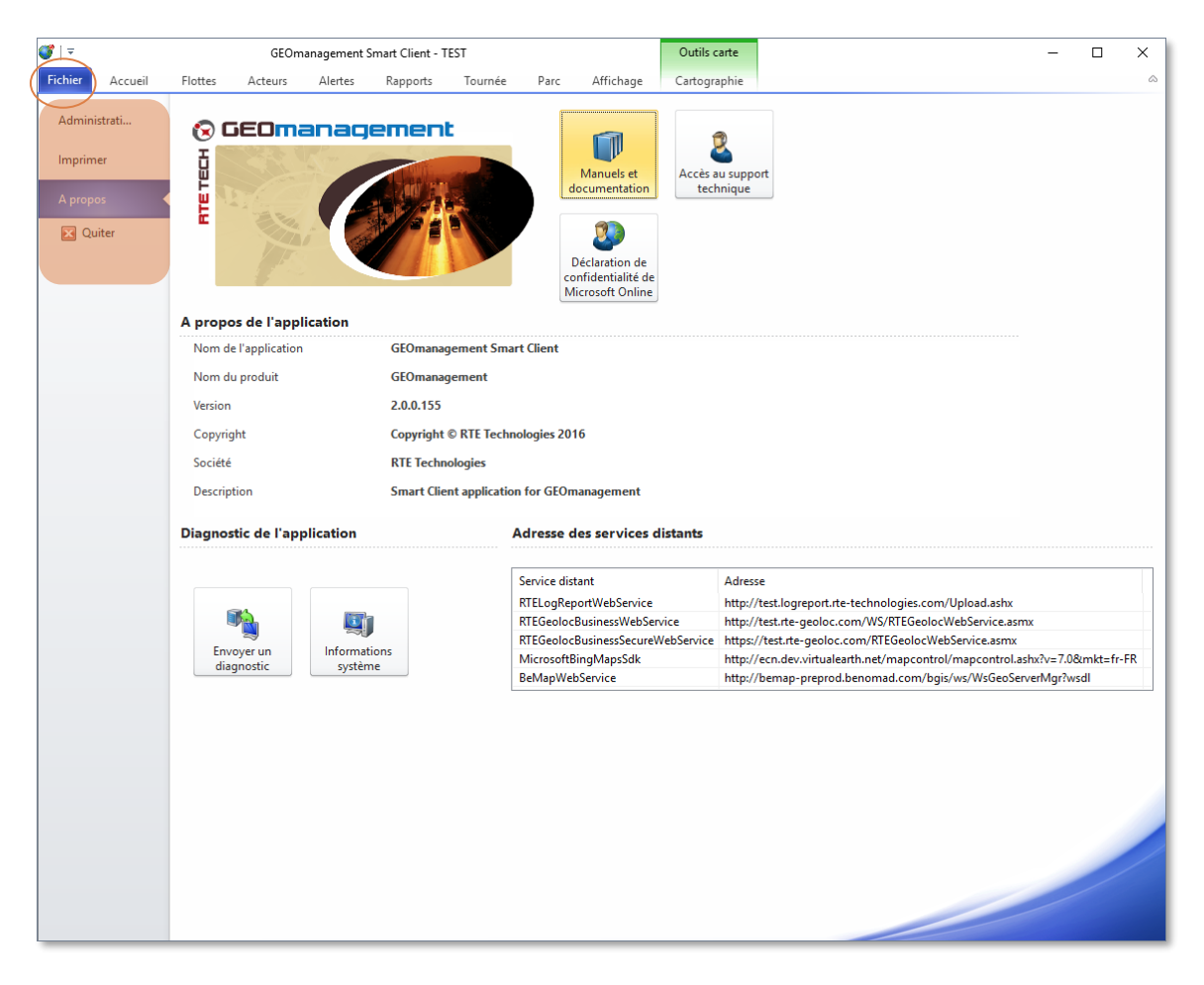

Ce menu comprend trois sections et une commande :

- Administration : Configurer les paramètres, les comptes utilisateur et les droits d'accès.
- Impression : Imprimer du contenu en cours d'affichage dans l'application.
- A propos : Information et contexte d'environnement de l'application, rapports d'incident, support et documentation.
- Quitter : Commande pour quitter immédiatement l'application.

## **12.1.1 ADMINISTRATION**

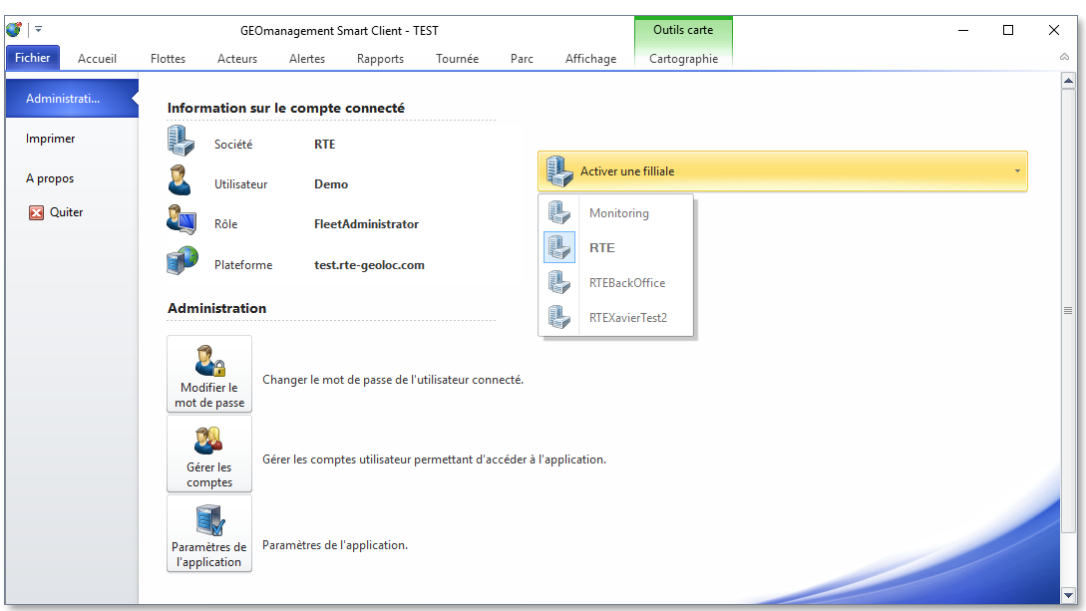

Cette section du menu fichier permet d'accéder aux outils d'administration.

#### $12.1.1.1$ **INFORMATION SUR LE COMPTE CONNECTE**

Elle affiche un rappel du compte connecté, à savoir, la société, le nom de l'utilisateur et le rôle associé à ce compte et la plateforme cible (voir accès à une plateforme cible alternative plus haut dans ce document). Le rôle détermine quels sont les droits et les fonctions accessibles à l'utilisateur connecté. Pour plus de détails, consulter le chapitre traitant des rôles plus loin dans ce document.

#### **MODIFIER LE MOT DE PASSE**  $12.1.1.2$

La modification du mot de passe a déjà été traitée dans la section « Prise en main » au début de ce document. Elle permet simplement de modifier le mot de passe pour le compte connecté selon la procédure usuelle.

#### $12.1.1.3$ **GERER LES COMPTES**

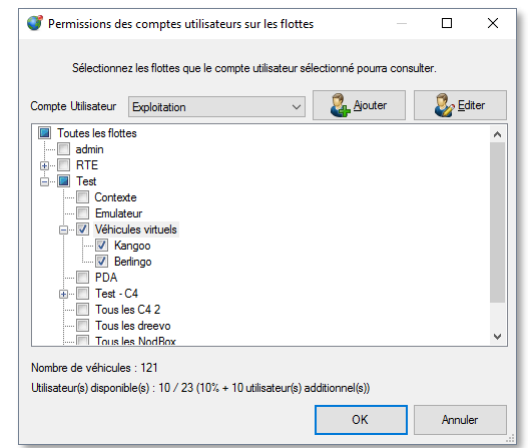

Cet outil permet de configurer les flottes accessibles (visible) pour chaque compte utilisateur. Il s'agit exclusivement des comptes rattachés à la société du compte connecté. Cela autorise la segmentation de l'accès aux différents acteurs selon le compte qui se connecte. Les flottes représentent une collection d'acteurs (véhicules, chauffeurs, …). Pour le compte sélectionné, cochez les flottes auxquelles il a l'autorisation d'accéder et décochez celles qui ne seront pas visible dans l'explorateur de flotte.

### **Adjonction de nouveaux comptes utilisateur**

Il est également possible d'ajouter des nouveaux comptes pouvant se connecter à l'application, en plus de ceux déjà créés initialement à la déclaration de votre société par notre service commercial.

Le nombre de compte qu'il est permis de créer est, par défaut, indexé au nombre d'équipements mobiles déclarés. L'écran des permissions rappelle la règle en place pour votre société, le nombre de comptes déclarés et maximal, généralement 10% du nombre de terminaux déclarés. Si vous aviez besoin de déclarer plus de compte que ce seuil, contactez notre service commercial.

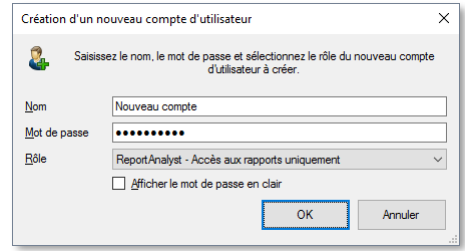

Indiquez un nom de compte qui n'existe pas déjà, et le mot de passe initial pour que celui parvienne à se connecter.

Spécifiez le rôle de ce compte en vous référant, le cas échéant, au chapitre lié aux rôles de comptes plus loin dans ce document. Valider pour activer le compte.

## **Edition de compte utilisateurs existants**

L'édition reprend l'interface utilisateur de l'adjonction pour permettre de modifier le nom du compte, son mot de passe ou son rôle. Les modifications ne prennent effet qu'à la prochaine connexion du compte s'il est déjà connecté.

## **Suppression de compte utilisateur**

La suppression de compte n'est pas permise, les données rattachées à l'utilisateur étant toujours conservées. Vous pouvez renommer l'utilisateur, changer son mot de passe ou rôle à l'aide de la commande d'édition si vous souhaitez suspendre l'accès d'un compte.

#### **PARAMETRES DE L'APPLICATION**  $12.1.1.4$

Cet outil permet de consulter ou configurer finement les paramètres avancés de l'application selon vos droits. Ces paramètres ont été mis en place à la déclaration de votre société sur la plateforme et leur valeur configurée en fonction des besoins exprimés et de l'usage fait de l'application.

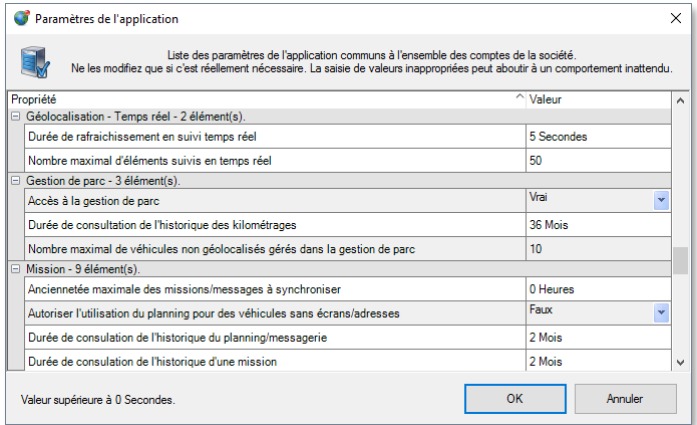

Les paramètres non modifiables apparaissent en gris. Les autres peuvent être changés. Attention le changement non maîtrisé de ces paramètres peut provoquer des comportements inattendus dans l'application. Il est vivement recommandé de consulter notre service technique si vous souhaitez modifier certaines paramètres.

Consultez l'annexe sur les paramètres avancés, plus loin dans ce document, pour plus de détails.

#### $12.1.1.5$ **ACTIVER UNE FILIALE**

Il est possible de rattacher d'autres sociétés à votre société pour permettre un basculement rapide d'une société à l'autre sans avoir à s'authentifier à nouveau. Cette faculté est utile, par exemple, dans la situation d'une société de portée nationale ou internationale disposant de plusieurs sites important dont l'activité et les accès doivent être segmentés, pour des raisons de performance et/ou de confidentialité. Un « super administrateur » peut alors disposer des droits d'accès à tous les sites et s'y connecter rapidement sans saisir à chaque fois ses informations

d'authentification. Les autres utilisateurs n'ont accès qu'à leur site. Pour précéder à la bascule de société, vous devez disposer des autorisations requises. Sélectionnez simplement la société liée choisie. La société en cours de connexion est mise en évidence dans la liste (*RTE* dans l'écran au début de cette section). Ce choix d'organisation doit être indiqué au service commercial pour que les configurations requises soit mise en place au niveau de la plateforme.

## **12.1.2 A PROPOS**

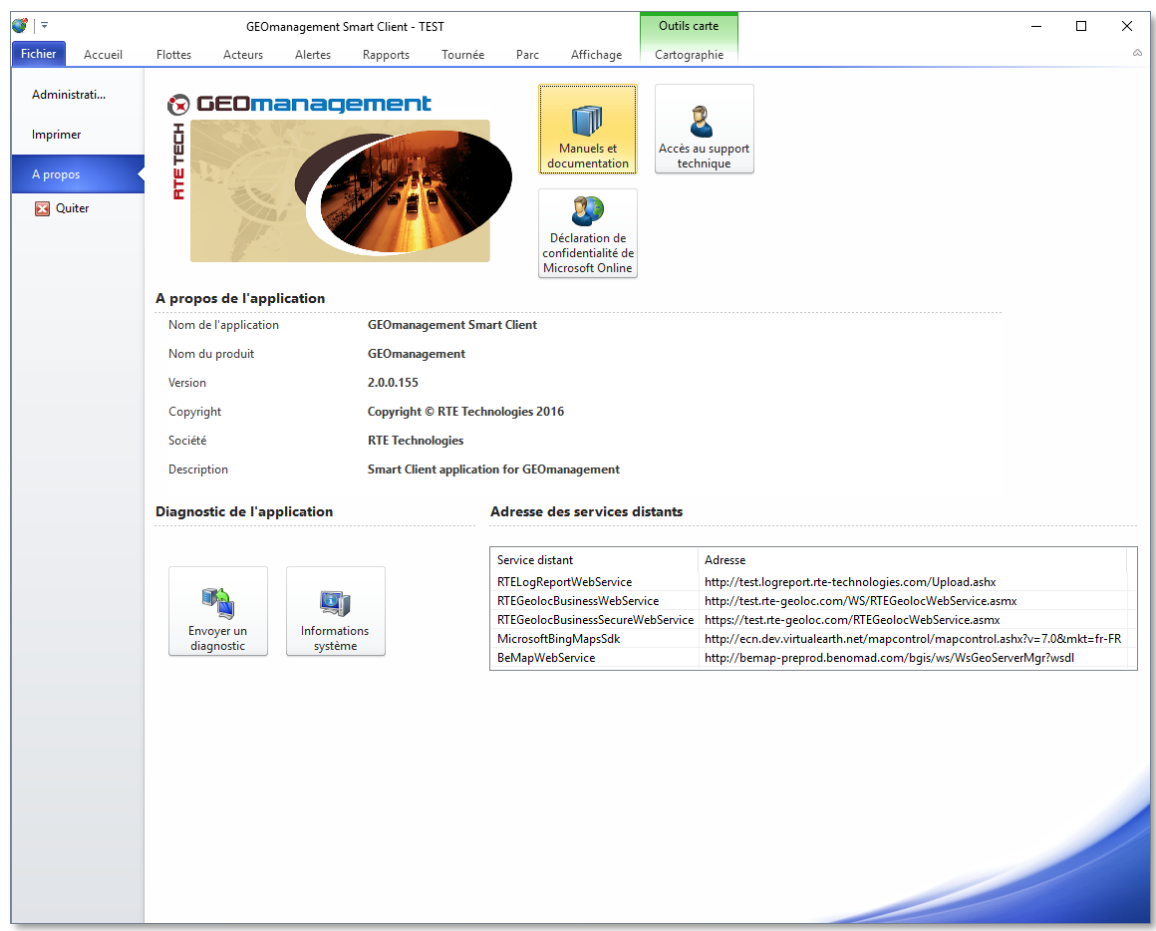

Cette section affiche des informations à propos de l'application mais permet également de réaliser des actions.

#### $12.1.2.1$ **A PROPOS DE L'APPLICATION**

Il s'agit de la description du programme qui constitue l'application, notamment son numéro de version exact.

#### 12.1.2.2 **SUPPORT ET DOCUMENTATION**

Sélectionnez le bouton « Manuels et documentation » pour naviguer sur le site WEB de l'application à la page qui recense et permet l'affichage ou le téléchargement des documentations disponibles, dont le présent manuel de référence.

Sélectionnez le bouton « Accès au support technique » pour naviguer sur le site WEB de l'application à la page qui fournit les informations pour contacter notre support technique.

Sélectionnez « Déclaration de confidentialité *Microsoft Online* » pour naviguer sur le site WEB de *Microsoft* et obtenir des informations sur la confidentialité des informations recueillies pendant l'usage de la cartographie s'appuyant sur *Microsoft Bing Map* dans l'application.

#### **DIAGNOSTIC DE L'APPLICATION**  $12.1.2.3$

A la demande de notre support technique, ou en cas d'incident logiciel important, vous pouvez être sollicité pour envoyer un diagnostic d'activité de l'application. Sélectionnez alors le bouton « Envoyer un diagnostic » pour ouvrir l'assistant à l'envoi du diagnostic. Laissez-vous guider par les étapes.

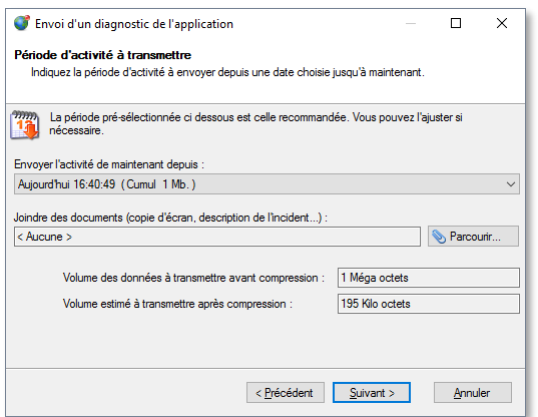

Cette étape propose de choisir quelle ancienneté d'historique doit être envoyée, sauf avis contraire, laissez la sélection par défaut. Si vous avez des documents, liés à l'incident, à joindre (copie d'écran, export, fichier de donnée) utiliser la commande « Parcourir… » pour les sélectionner et les joindre à l'envoi. Le volume des données à transmettre est indiqué à titre d'information.

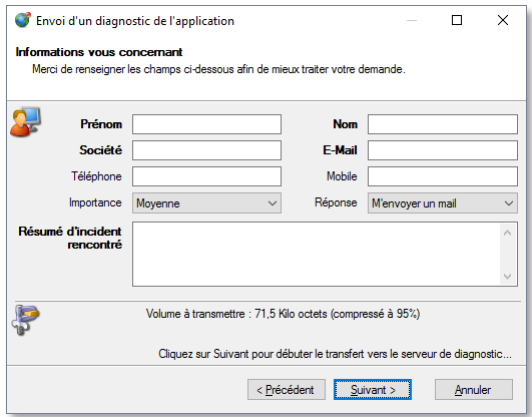

Renseignez ensuite le formulaire qui nous indique qui vous êtes et éventuellement comment vous joindre pour répondre à votre demande. Précisez l'importance du problème rencontré et le type de réponse souhaitée. Les champs en gras sont obligatoires et dépendent du mode de réponse attendu. Enfin, saisissez une description concise du problème rencontré, son contexte, et si possible le moyen de le reproduire. La compression des informations à transmettre se déroule pendant que vous renseignez ces informations.

L'étape suivante démarre le téléchargement du rapport de diagnostic vers nos serveurs qui le transmettront automatiquement aux personnes concernées de notre service de support technique.

Le contenu du fichier de rapport à transmettre est compressé puis crypté et ne contient aucun mot de passe ou information confidentielle. Il contient simplement la configuration de votre poste (version de *Windows*, espace disque, etc.) et les actions réalisées avec l'application ainsi que les erreurs logicielles rencontrées pendant leur déroulement.

Cette opération est également proposée lorsqu'un incident logiciel important est détecté par l'application. N'hésitez pas à nous transmettre ce rapport d'activité, cela nous permet de corriger les problèmes et d'améliorer la qualité ou les performances du produit.

# **13.INSTALLATION AVANCEE**

## <span id="page-143-0"></span>**13.1. AUTRE METHODE D'INSTALLATION**

Si pour une raison technique ou organisationnelle le déploiement à travers *Microsoft Click Once* via le WEB n'était pas adapté à votre contexte, il est possible de télécharger la version média de l'installation via un lien http ou ftp. Ces deux liens se trouvent sur la même page que la page de déploiement communiquée par notre service commercial (par exemple : http://rte-geomanagement.com/espace-client/setup-v2/). Vous pouvez être dans cette situation si votre configuration réseau utilise un *Proxy* ou *Firewall*.

Le programme de déploiement est alors un composant exécutable auto extractible qui va se décompresser dans un dossier temporaire puis va démarrer une installation en tout point identique au déploiement à travers le WEB.

## **13.2. CONFIGURATION AVEC UN PROXY**

## **13.2.1 CONFIGURATION DES PARAMETRES DE SECURITE**

Dans la majorité des cas, et mêmes en cas d'utilisation de Firewall, l'application *RTE GEO Management* peut être utilisée de manière transparente pour les éléments de sécurité du réseau informatique de la société cliente. Dans quelques situations rares, il peut être nécessaire de configurer *RTE GEO Management* et/ou les règles de sécurités du *Proxy* ou *Firewall* utilisé afin de permettre à l'application de fonctionner. Cette section contient l'ensemble des informations liées à ces paramètres de sécurité.

## **13.2.2 ELEMENTS DE CONFIGURATION COTE SERVEUR PROXY OU FIREWALL**

#### **PROTOCOLES UTILISES**  $13.2.2.1$

Les seuls protocoles utilisés sont les suivants :

- **Http (port par défaut 80)**
- **Https (port par défaut 443)**

#### 13.2.2.2 **NOM DE DOMAINES CONTACTES**

Dans la mesure du possible, nous vous invitons à autoriser l'accès des utilisateurs de *RTE GEO Management client* en filtrant les noms de domaines. Ceci permet de s'assurer de ne pas avoir à changer les paramètres même en cas de modifications des adresses IP associées.

La liste des noms de domaines potentiellement accédés sont :

- **[http://www.rte-technologies.com](http://www.rte-technologies.com/)**
- **[http://www.logreport.rte-technologies.com](http://www.logreport.rte-technologies.com/)**
- **[http://bemap-rte.benomad.com](http://bemap-rte.benomad.com/)**
- **[http://www.bing.com](http://www.bing.com/)**
- **https[://services.rte-geomanagement.com](https://services.rte-geomanagement.com/)**
- **https[://reports.rte-geomanagement.com](https://reports.rte-geomanagement.com/)**

#### **DÉPLOIEMENT WEB VIA MICROSOFT CLICK-ONCE** 13.2.2.3

Plusieurs éléments peuvent empêcher le téléchargement et déploiement automatisé de l'application au travers un *Proxy* :

- Méthode d'authentification au *Proxy* :
	- Seule la méthode d'authentification *Windows Integrated Proxy Authentication* est supportée.
	- Si le *Proxy* utilise une autre méthode d'authentification telle que *Basic* ou *Digest*, il convient de procéder à l'installation depuis un partage réseau. Consultez le chapitre **[13.1](#page-143-0) [Autre méthode d'installation](#page-143-0)** en page **[143](#page-143-0)**.
Filtrage du contenu *http* :

 Les fichiers téléchargés sont des types *MIME* suivant, assurez-vous de ne pas bloquer le téléchargement de ces fichiers au niveau du *Proxy* :

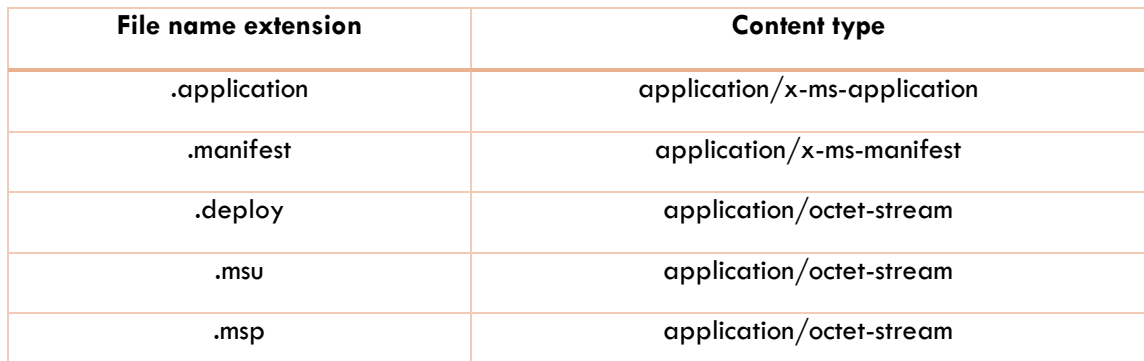

Vous pouvez obtenir plus de détail concernant les éventuelles problématiques de déploiement en suivant ce lien : [https://msdn.microsoft.com/fr-fr/library/ms228998\(v=vs.140\).aspx](https://msdn.microsoft.com/fr-fr/library/ms228998(v=vs.140).aspx)

## **13.2.3 CONFIGURATION COTE CLIENT**

Si vous utilisez un PROXY pour l'accès à internet, vous devez indiquer les paramètres correspondants dans l'application lors de la première utilisation.

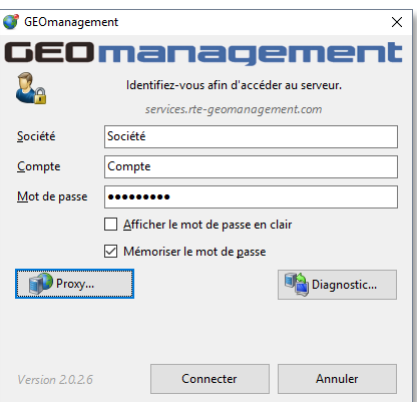

■ Sélectionnez le bouton « Proxy... ».

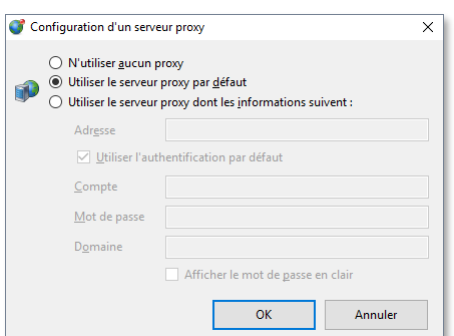

 Choisissez si possible « Utiliser le serveur proxy par défaut » qui détecte la présence d'un Proxy et reprend automatiquement les paramètres indiqués dans Internet Explorer.

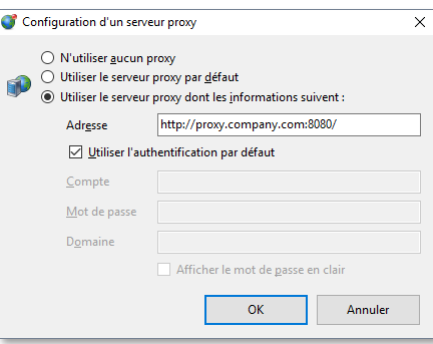

- Le cas échéant, sélectionnez « Utiliser le serveur proxy dont les informations suivent » et spécifiez l'adresse de votre serveur Proxy.
- Concernant le compte et mot de passe, vous pouvez :
	- o Laisser coché « Utiliser l'authentification par défaut » si vous vous authentifiez auprès de votre Proxy avec les éléments d'authentification identiques à votre session Windows
	- o Décocher ce même choix pour indiquer un compte, mot de passe et domaine explicitement.
- Sélectionnez « OK » pour appliquer ces paramètres qui seront conservés au prochain lancement de l'application.

## **13.3. INSTALLATIONS MULTIPLES CIBLANT UNE PLATEFORME ALTERNATIVE**

Dans certains contextes comme une phase d'évaluation, de test ou de recette, il se peut que le service commercial vous ait fourni un lien vers l'installation d'une version de l'application qui se connecte à une plateforme alternative. Si vous installez plus tard à nouveau l'application pour une autre plateforme depuis une autre page de déploiement, rien ne vous en empêchera ou vous en préviendra mais, seul un jeu d'icône sera présent dans le menu de démarrage de *Windows*. Par conséquent, dans cette situation, il est recommandé de désinstaller l'application avant d'installer celle qui cible une autre plateforme afin d'éviter les ambiguïtés. Voir le paragraphe « Accès à une plateforme alternative » plus loin dans ce document pour distinguer quelle plateforme est ciblée au moment de l'authentification.

Si malgré tout vous souhaitez conserver côte à côte la même application pour des plateformes cibles distinctes, passez par la page de déploiement correspondant à la plateforme cible pour décider quelle instance vous souhaitez démarrer. En effet, depuis cette page, si l'application est déjà installée sur votre profil utilisateur, elle sera simplement démarrée.

## **13.3.1 ACCES A UNE PLATEFORME ALTERNATIVE**

Dans certains contextes comme une phase d'évaluation, de test ou de recette, il se peut que le service commercial vous ait fourni un lien vers une version de l'application qui se connecte à une plateforme alternative. Veillez alors à ne pas mélanger les informations d'identification entre les plateformes. Vous pouvez vous assurer de la plateforme cible et la version de l'application à l'aides des informations supplémentaires suivantes :

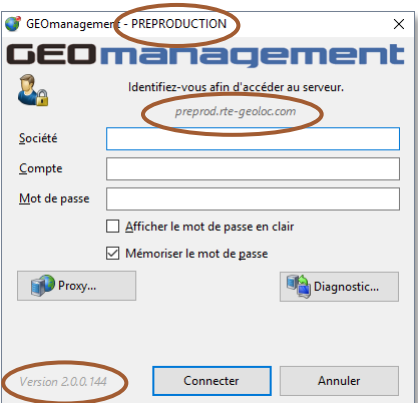

- Le nom de la plateforme dans la barre de titre, si c'est une plateforme alternative, ici *PREPRODUCTION*.
- Le domaine d'accès à la plateforme.
- **La version de l'application cliente.**